71529296  $2021 - 05 - 10$ Válido desde versión 01.01.zz (Firmware del equipo)

# Manual de instrucciones Proline Prosonic Flow P 500

Caudalímetro por ultrasonidos basado en el tiempo de vuelo HART

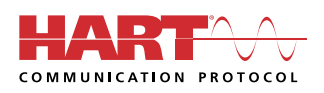

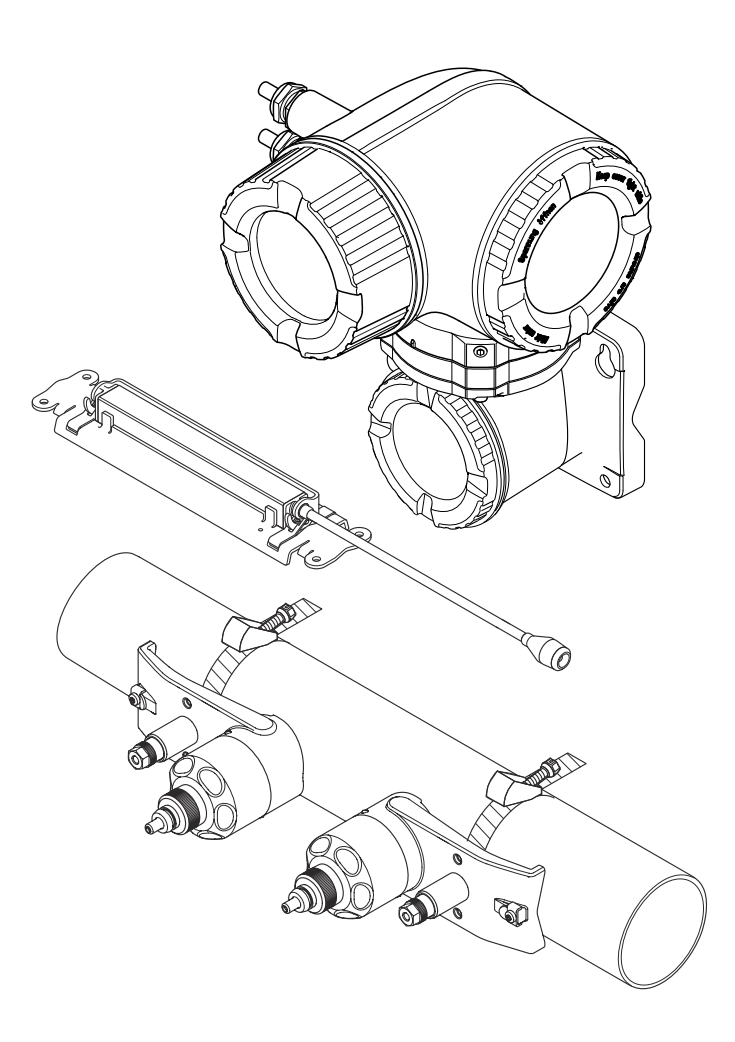

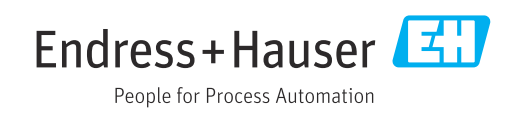

- Compruebe que el documento se guarda en un lugar seguro de tal forma que se encuentra siempre a mano cuando se está trabajando con el equipo.
- Para evitar peligros para personas o la instalación, lea atentamente la sección "Instrucciones básicas de seguridad" y todas las demás instrucciones de seguridad del documento que se refieren a los procedimientos de trabajo.
- El fabricante se reserva el derecho de modificar los datos técnicos sin previo aviso. El centro Endress+Hauser que le atiende habitualmente le proporcionará las últimas informaciones novedosas y actualizaciones del presente manual de instrucciones.

## Índice de contenidos

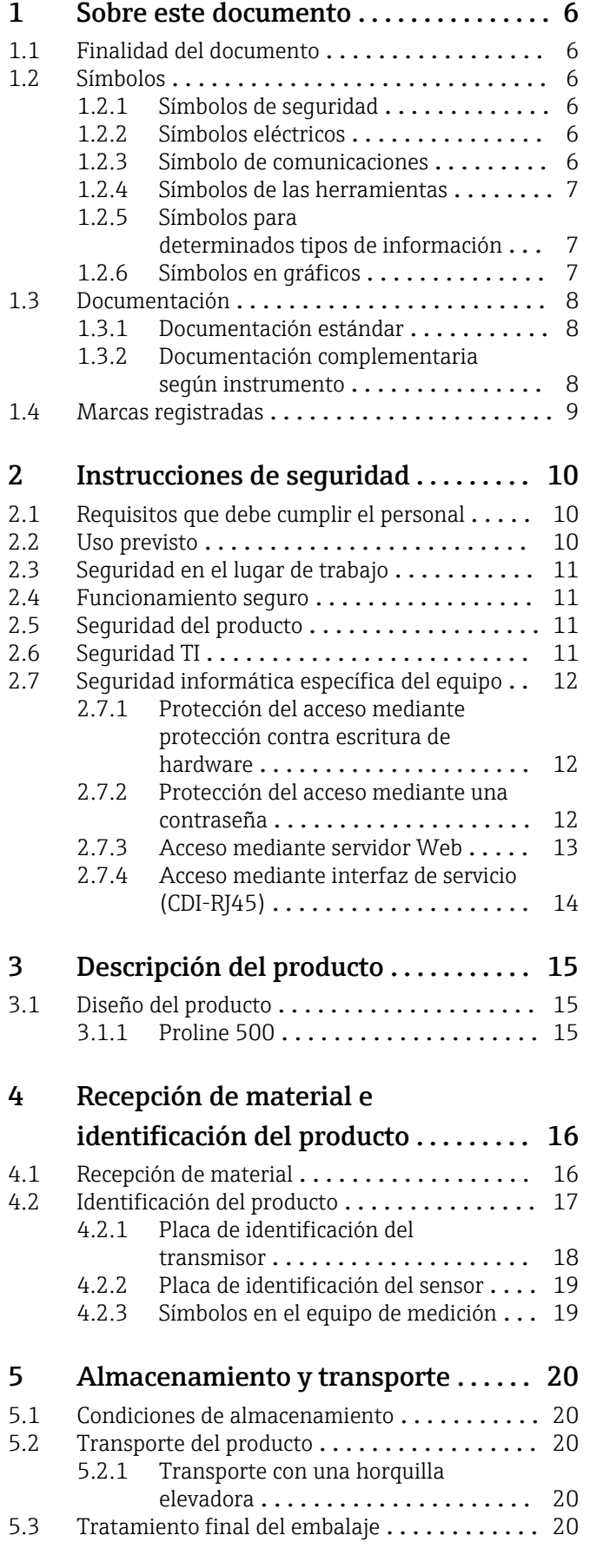

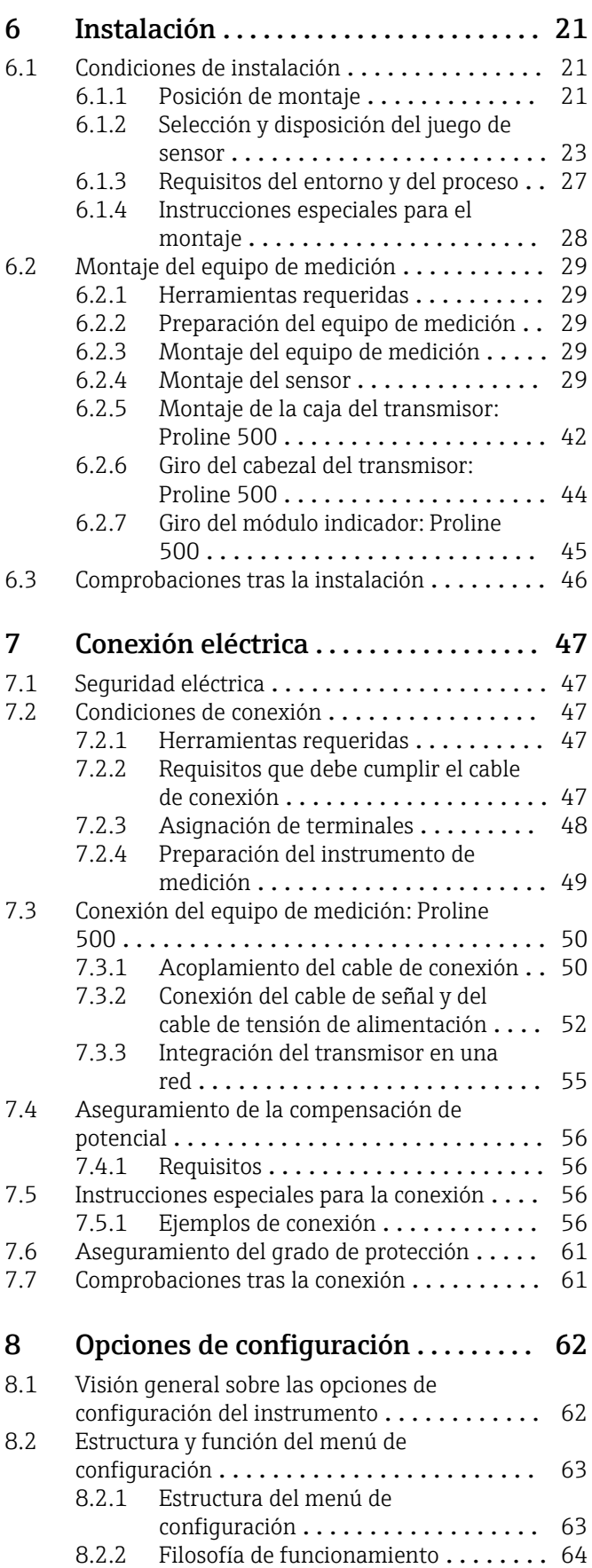

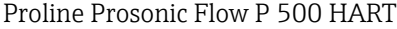

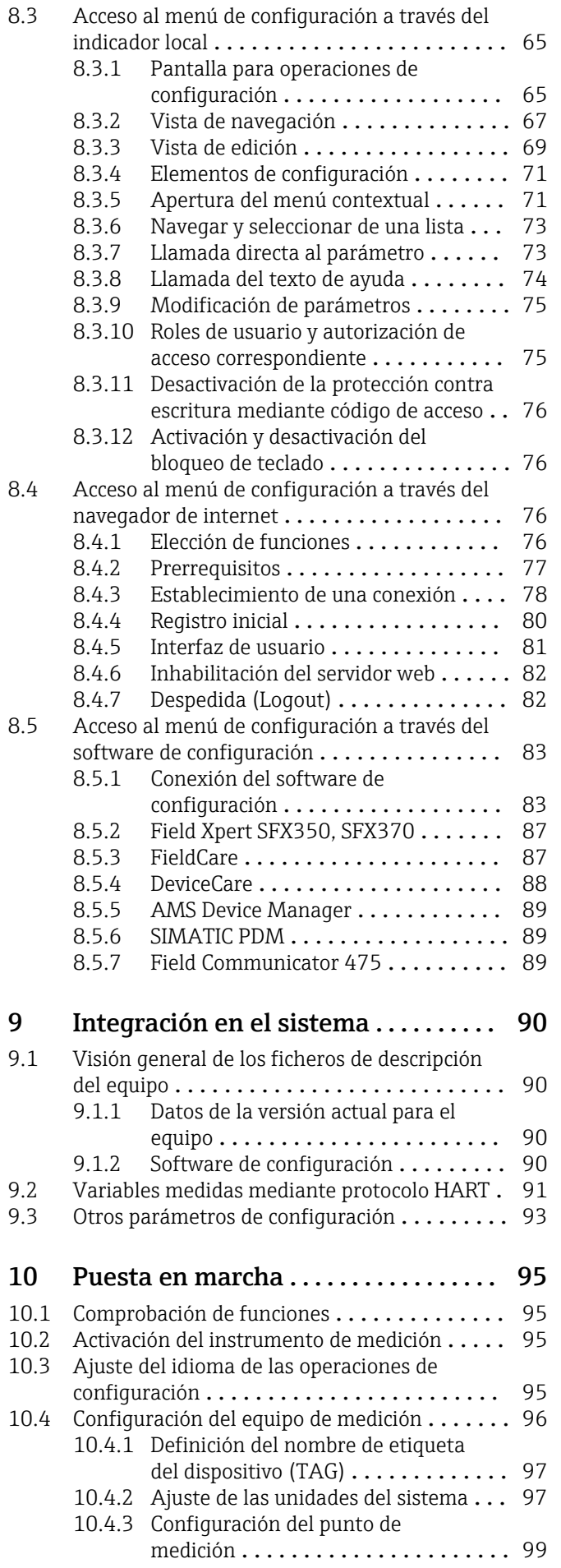

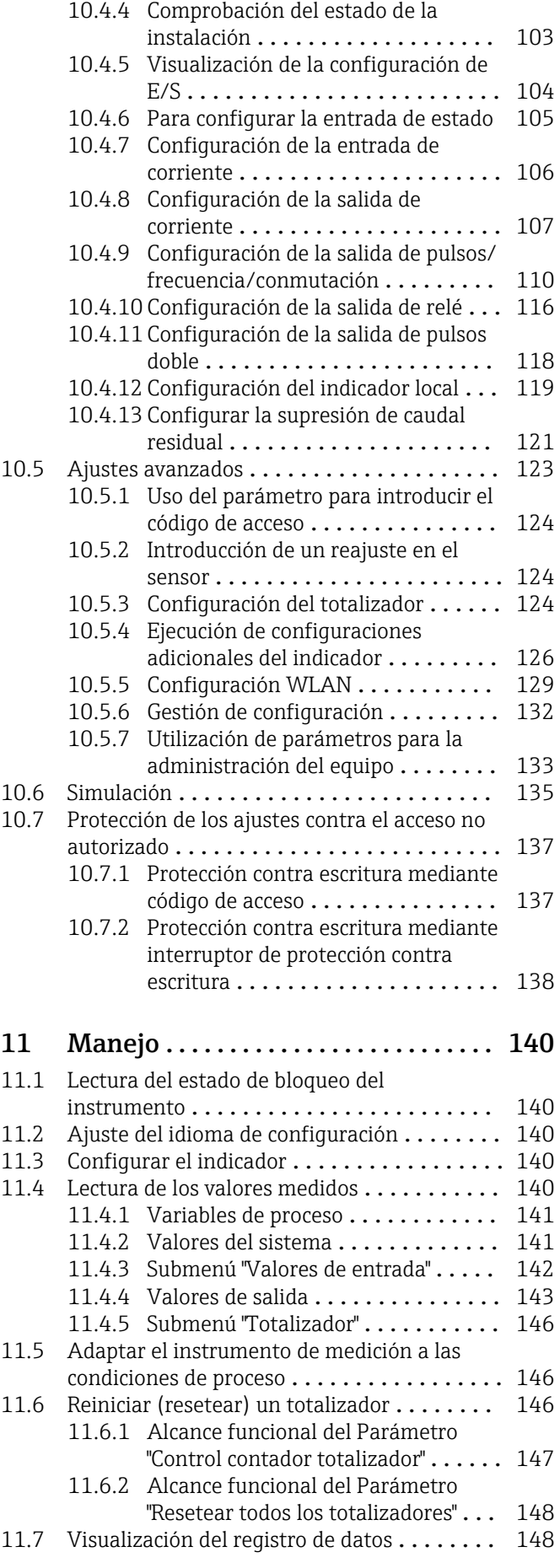

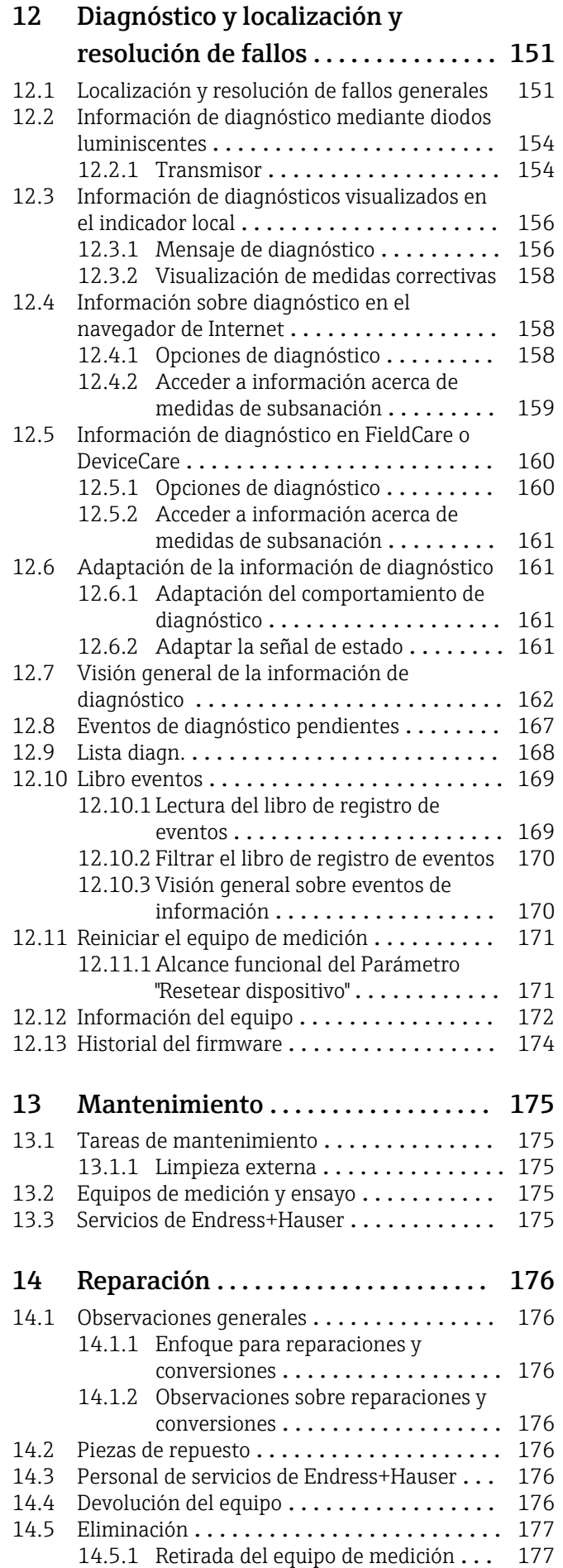

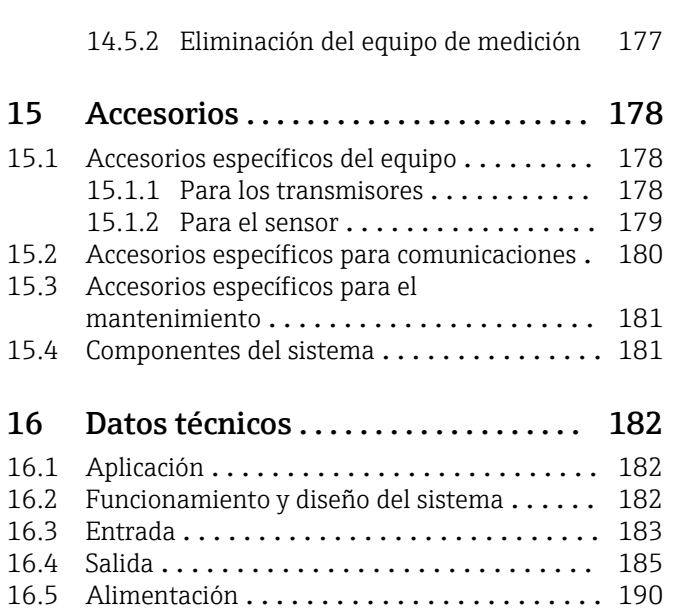

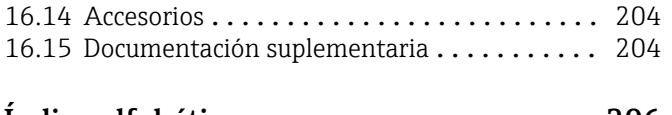

[16.6 Características de funcionamiento](#page-190-0) ........ 191 16.7 Instalación [..........................](#page-192-0) 193 16.8 Entorno [............................](#page-192-0) 193 16.9 Proceso [............................](#page-193-0) 194 [16.10 Estructura mecánica](#page-194-0) ....................... 195 16.11 Interfaz de usuario [....................](#page-196-0) 197 [16.12 Certificados y homologaciones](#page-200-0) ........... 201 [16.13 Paquetes de aplicaciones](#page-202-0) .................. 203

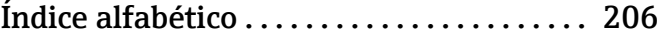

## <span id="page-5-0"></span>1 Sobre este documento

## 1.1 Finalidad del documento

Este manual de instrucciones contiene toda la información que pueda necesitarse durante las distintas fases del ciclo de vida del instrumento: desde la identificación del producto, recepción de entrada del instrumento, el almacenamiento del mismo, hasta su montaje, conexión, configuración y puesta en marcha, incluyendo la localización y resolución de fallos, el mantenimiento y el desguace del instrumento.

## 1.2 Símbolos

### 1.2.1 Símbolos de seguridad

### **A PELIGRO**

Este símbolo le advierte de una situación peligrosa. Si no se evita dicha situación, pueden producirse lesiones graves o mortales.

### **ADVERTENCIA**

Este símbolo le advierte de una situación peligrosa. Si usted no evita la situación peligrosa, ello podrá causar la muerte o graves lesiones.

### **A** ATENCIÓN

Este símbolo le advierte de una situación peligrosa. No evitar dicha situación puede implicar lesiones menores o de gravedad media.

### **AVISO**

Este símbolo señala información sobre procedimientos y otros hechos importantes que no están asociados con riesgos de lesiones.

### 1.2.2 Símbolos eléctricos

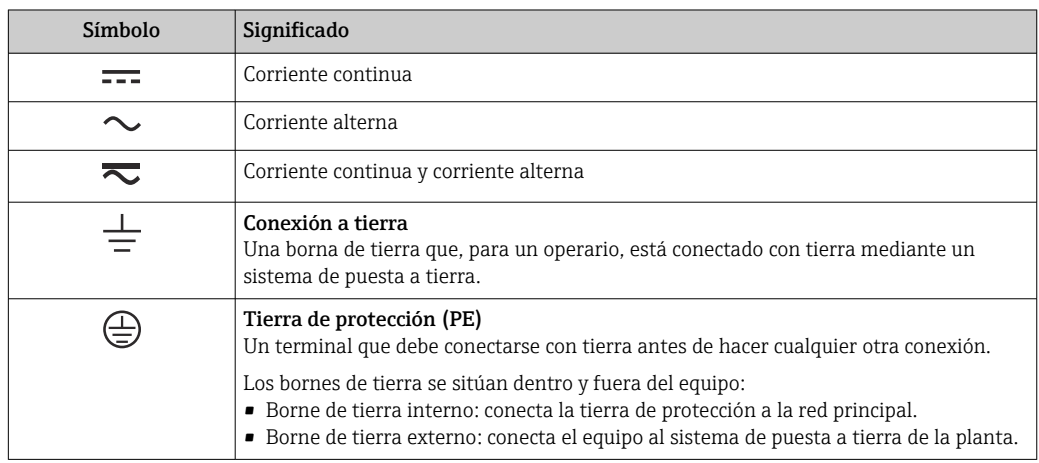

### 1.2.3 Símbolo de comunicaciones

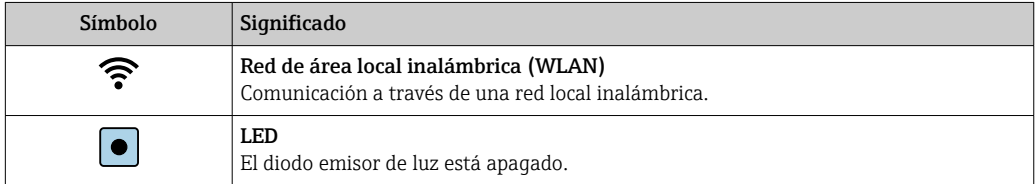

<span id="page-6-0"></span>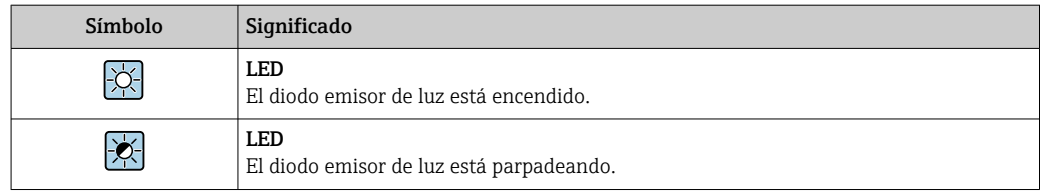

## 1.2.4 Símbolos de las herramientas

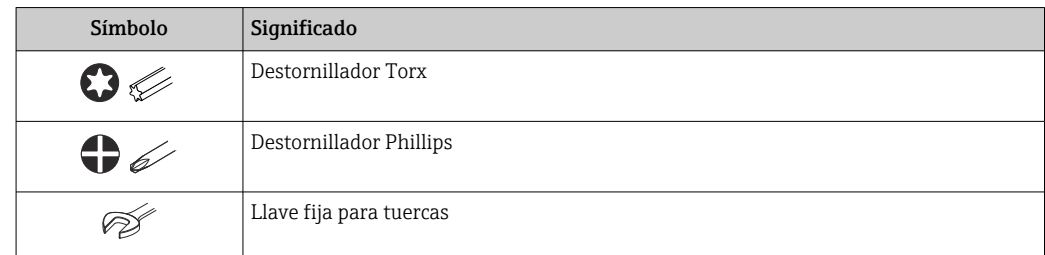

## 1.2.5 Símbolos para determinados tipos de información

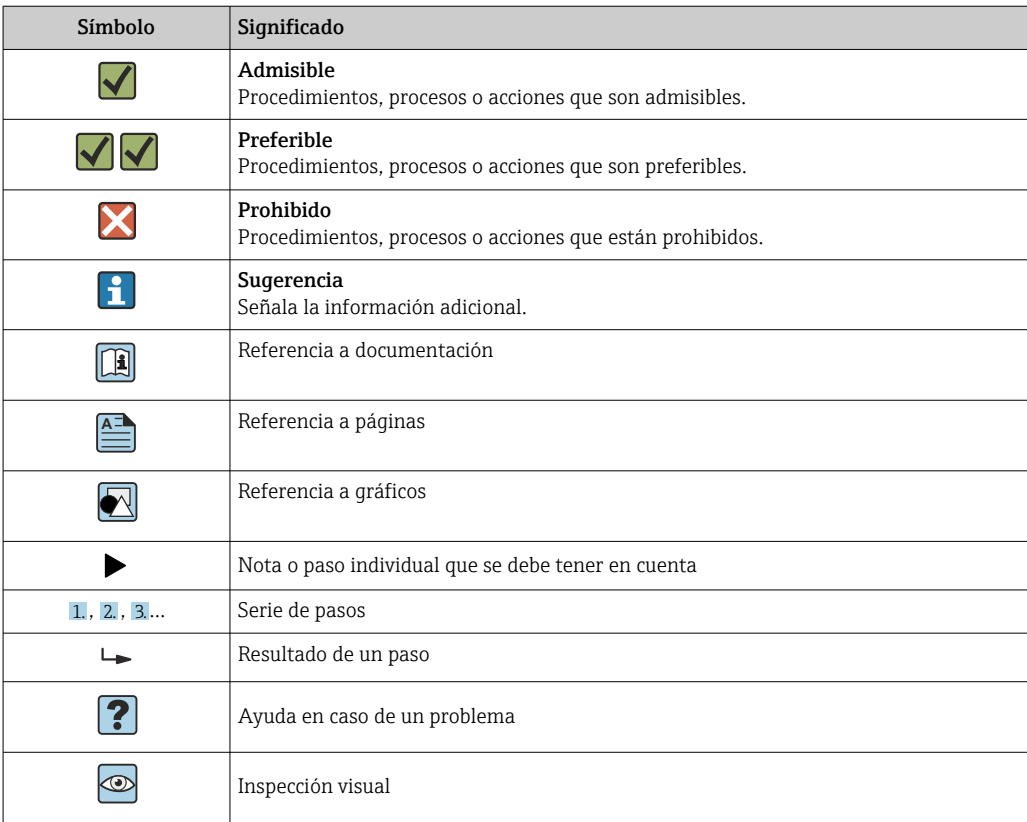

## 1.2.6 Símbolos en gráficos

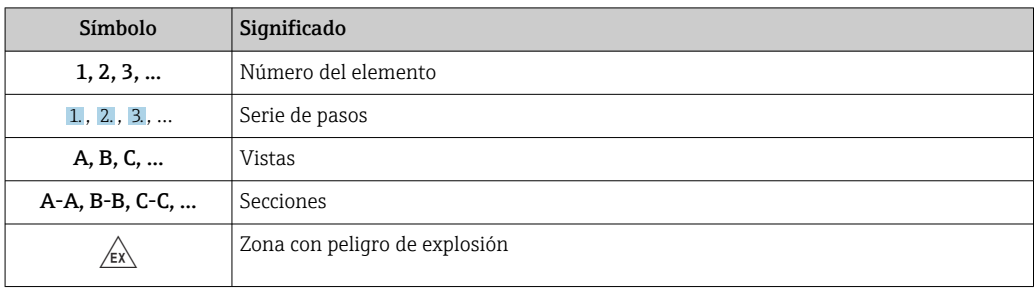

<span id="page-7-0"></span>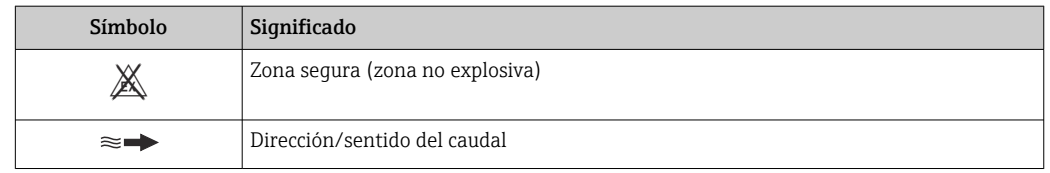

## 1.3 Documentación

Para una visión general sobre el alcance de la documentación técnica del equipo, consúltese:

- *W@M Device Viewer* ([www.endress.com/deviceviewer\)](https://www.endress.com/deviceviewer): Introduzca el número de serie indicado en la placa de identificación
- *Endress+Hauser Operations App*: Introduzca el número de serie indicado en la placa de identificación o escanee el código matricial en 2D (código QR) que presenta la placa de identificación

Lista detallada de documentos individuales junto con el código de la documentación  $\rightarrow$   $\blacksquare$  204

### 1.3.1 Documentación estándar

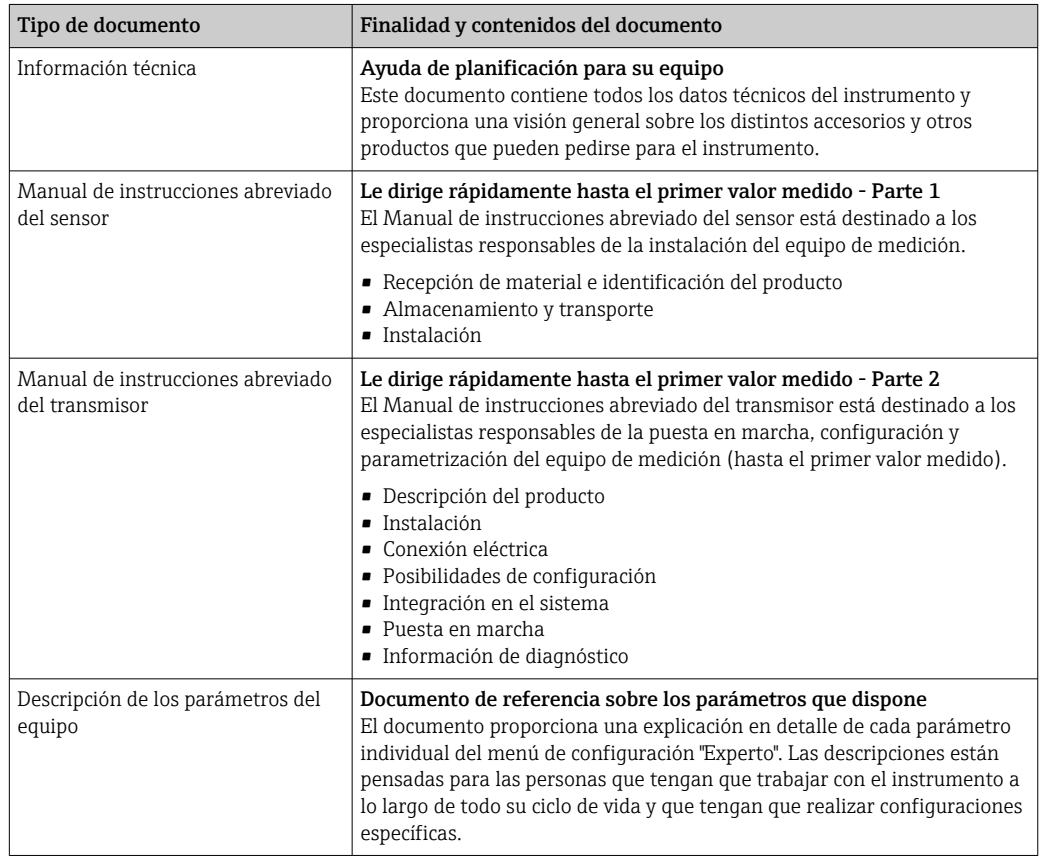

### 1.3.2 Documentación complementaria según instrumento

Según la versión del equipo que se haya pedido, se suministran también unos documentos suplementarios. Cumpla siempre estrictamente las instrucciones indicadas en dicha documentación suplementaria. La documentación suplementaria es parte integrante de la documentación del instrumento.

## <span id="page-8-0"></span>1.4 Marcas registradas

### HART®

Marca registrada del Grupo FieldComm, Austin, EE. UU.

## <span id="page-9-0"></span>2 Instrucciones de seguridad

## 2.1 Requisitos que debe cumplir el personal

El personal para las tareas de instalación, puesta en marcha, diagnósticos y mantenimiento debe cumplir los siguientes requisitos:

- ‣ El personal especializado cualificado y formado debe disponer de la cualificación correspondiente para esta función y tarea específicas.
- ‣ Deben tener la autorización del jefe/dueño de la planta.
- ‣ Deben estar familiarizados con las normas y reglamentos nacionales.
- ‣ Antes de comenzar con el trabajo, se debe leer y entender las instrucciones contenidas en el manual y la documentación complementaria, así como en los certificados (según cada aplicación).
- ‣ Debe seguir las instrucciones y satisfacer las condiciones básicas.

Los operarios deben satisfacer los siguientes requisitos:

- ‣ Haber recibido la formación apropiada y disponer de la autorización por parte del explotador/propietario de la planta para ejercer dichas tareas.
- ‣ Seguir las instrucciones del presente manual.

## 2.2 Uso previsto

### Aplicación y productos

El equipo de medición descrito en este manual tiene por único objeto la medición de flujo de líquidos.

Según la versión pedida, el instrumento puede medir también fluidos potencialmente explosivos, inflamables, venenosos u oxidantes.

Los equipos de medición aptos para el uso en áreas de peligro, en aplicaciones higiénicas o en aplicaciones en las que la presión de proceso suponga un riesgo elevado cuentan con el etiquetado correspondiente en la placa de identificación.

Para asegurar que el instrumento de medición se mantenga en las condiciones apropiadas durante el tiempo útil:

- ‣ Manténgase en los rangos de presión y temperatura especificados.
- ‣ Únicamente utilice el dispositivo de medición conforme a la información de la placa de identificación y las condiciones generales que figuran en el manual de instrucciones y la documentación complementaria.
- ‣ Verifique, mirando la placa de identificación, si el instrumento pedido es apto para el uso en la zona peligrosa en cuestión (p. ej., protección contra explosiones, seguridad del depósito de presión).
- ‣ Si la temperatura ambiente a la que se encuentra el equipo de medición está fuera de la temperatura atmosférica, resulta absolutamente esencial que se cumplan las condiciones básicas relevantes especificadas en la documentación del equipo. →  $\triangleq 8$
- ‣ Mantenga protegido su equipo de medición contra la corrosión debida a influencias medioambientales.

### Uso incorrecto

Dar al equipo un uso no previsto puede poner en riesgo la seguridad. El fabricante declina toda responsabilidad por los daños que se puedan derivar de una utilización del equipo inadecuada o distinta del uso previsto.

#### <span id="page-10-0"></span>Riesgos residuales

#### **A**ADVERTENCIA

#### El sistema electrónico y el producto pueden provocar que las superficies se calienten o se hielen. En consecuencia, existe el peligro de sufrir quemaduras.

‣ Si las temperaturas del fluido son elevadas o bajas, asegúrese de contar con protección contra el contacto.

## 2.3 Seguridad en el lugar de trabajo

Para trabajar con el instrumento:

‣ Lleve el equipo de protección personal conforme a las normas nacionales.

En caso de montaje de los sensores y las cintas tensoras:

‣ Es imprescindible usar guantes y gafas debido al alto riesgo de sufrir cortes.

Para trabajos de soldadura con las tuberías:

‣ No conecte el soldador a tierra a través del instrumento de medida.

En el caso de trabajar en o con el dispositivo con las manos mojadas:

‣ Es necesario utilizar guantes debido al riesgo de descargas eléctricas.

### 2.4 Funcionamiento seguro

Riesgo de lesiones.

- ‣ Opere únicamente con el instrumento si éste está en buenas condiciones técnicas y funciona de forma segura.
- ‣ El operario es responsable del funcionamiento libre de interferencias del instrumento.

#### Transformaciones en el instrumento

No está permitido someter el instrumento a modificaciones no autorizadas. Éstas pueden implicar riesgos imprevisibles.

► Si a pesar de ello se requiere hacer alguna modificación, consulte a Endress+Hauser.

### Reparaciones

Para asegurar el funcionamiento seguro y fiable del instrumento,

- ‣ Realice únicamente reparaciones del instrumento que estén permitidas expresamente .
- Observe las normas nacionales relativas a reparaciones de equipos eléctricos.
- ‣ Utilice únicamente piezas de repuesto y accesorios originales de Endress+Hauser.

## 2.5 Seguridad del producto

Este instrumento de medición ha sido diseñado de acuerdo a las buenas prácticas de ingeniería y cumple los requisitos de seguridad más exigentes, ha sido sometido a pruebas de funcionamiento y ha salido de fábrica en condiciones óptimas para funcionar de forma segura.

Cumple las normas de seguridad y los requisitos legales pertinentes. Cumple también con las directivas de la UE enumeradas en la Declaración CE de conformidad específica del instrumento. Endress+Hauser lo confirma dotando al instrumento con la marca CE.

## 2.6 Seguridad TI

Nuestra garantía es válida solo si el equipo está instalado y se utiliza tal como se describe en el Manual de instrucciones. El equipo está dotado de mecanismos de seguridad que lo protegen contra modificaciones involuntarias en los parámetros de configuración.

<span id="page-11-0"></span>Las medidas de seguridad informática, que proporcionan protección adicional para el equipo y transmisión de datos relacionados, deben implementarlas los operados mismos conforme a sus estándares de seguridad.

## 2.7 Seguridad informática específica del equipo

El equipo ofrece un rango de funciones específico para ser compatible con medidas de protección por parte del operador. Estas funciones pueden ser configuradas por el usuario y garantizan una seguridad en operación mayor si se utilizan correctamente. Se proporciona un resumen de las funciones más importantes la sección siguiente.

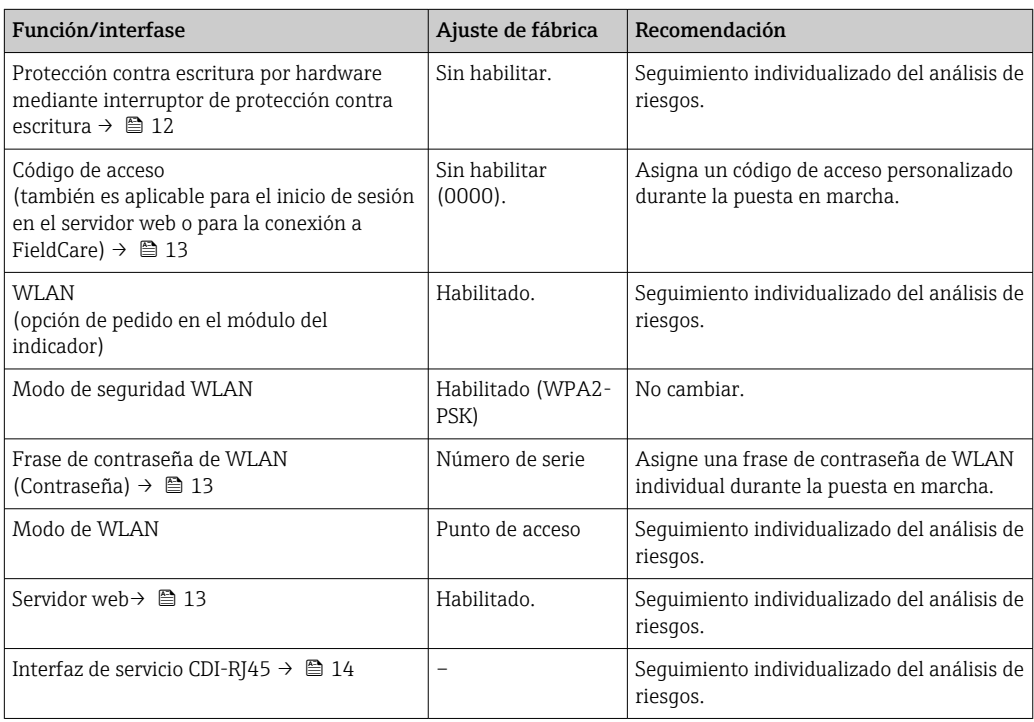

### 2.7.1 Protección del acceso mediante protección contra escritura de hardware

El acceso de escritura a los parámetros del equipo mediante indicador local, navegador de Internet o software de configuración (por ejemplo FieldCare, DeviceCare) puede deshabilitarse mediante el interruptor de protección contra escritura (microinterruptor en la placa base). Cuando la protección contra escritura de hardware está activa, solo es posible el acceso para lectura a los parámetros.

La protección de escritura de hardware está deshabilitada cuando se entrega el equipo  $\rightarrow \Box$  138.

### 2.7.2 Protección del acceso mediante una contraseña

Están disponibles contraseñas diferentes para proteger el acceso de escritura a los parámetros del equipo o acceso al equipo mediante la interfaz WLAN.

<span id="page-12-0"></span>• Código de acceso específico de usuario

Proteja el acceso de escritura a los parámetros del equipo a través del indicador local, el navegador de internet o el software de configuración (p. ej., FieldCare o DeviceCare). La autorización de acceso se regula claramente mediante el uso de un código de acceso específico de usuario.

- Frase de acceso WLAN La clave de red protege la conexión entre una unidad de configuración (p. ej., un portátil o tableta) y el equipo a través de la interfaz WLAN que se puede pedir como opción.
- Modo de infraestructura Cuando se hace funcionar el equipo en modo de infraestructura, la frase de contraseña de WLAN se corresponde con la configurada en el lado del operador.

#### Código de acceso específico para el usuario

El acceso de escritura a los parámetros del equipo mediante indicador local, navegador de Internet o software de configuración (por ejemplo FieldCare, DeviceCare) puede protegerse mediante el código de acceso modificable específico para el usuario (→  $\triangleq$  137).

Cuando se entrega el equipo, este no dispone de código de acceso y equivale a *0000* (abierto).

#### Frase de acceso WLAN: Operación como punto de acceso a WLAN

La conexión entre una unidad operativa (por ejemplo ordenador portátil o tableta) y el equipo mediante la interfaz WLAN (→  $\triangleq$  85), que puede solicitarse como opción extra, está protegida mediante una clave de red. La autentificación de la clave de red cumple con el estándar IEEE 802.11.

En la entrega del equipo, la clave de red está predefinida según el equipo. Esta puede cambiarse mediante el Submenú Configuración de WLAN en el Parámetro Frase de acceso WLAN  $(\rightarrow \Box$  131).

#### Modo de infraestructura

La conexión entre el equipo y el punto de acceso a la WLAN está protegida mediante un SSID y una frase de contraseña en el lado del sistema. Póngase en contacto con el administrador del sistema pertinente para acceder.

### Observaciones generales sobre el uso de contraseñas

- El código de acceso y la clave de red proporcionados con el equipo se deben cambiar durante la puesta en marcha.
- Para definir y gestionar el código de acceso o clave de red, siga las normas habituales para la generación de una contraseña segura.
- El usuario es el responsable de gestionar y manejar con cuidado el código de acceso y la clave de red.
- Para obtener más información acerca de la configuración del código de acceso o sobre qué hacer si, p. ej., se ha perdido la contraseña, véase la sección "Protección contra escritura mediante código de acceso"  $\rightarrow$   $\blacksquare$  137

### 2.7.3 Acceso mediante servidor Web

Se puede operar y configurar el equipo mediante un navegador de Internet con el servidor web [\(→ 76](#page-75-0)). La conexión se realiza mediante la interfaz de servicio (CDI-RJ45) o la interfaz WLAN.

El servidor Web está desactivado cuando se entrega el equipo. El servidor Web puede desactivarse si es necesario (p. ej. después de la puesta en marcha) mediante el Parámetro Funcionalidad del servidor web.

<span id="page-13-0"></span>La información sobre el equipo y el estado puede ocultarse en la página de inicio de sesión. Se impide así el acceso sin autorización a la información.

Para más información detallada sobre los parámetros del equipo, véase: El documento "Descripción de los parámetros del equipo" .

### 2.7.4 Acceso mediante interfaz de servicio (CDI-RJ45)

El equipo se puede conectar a una red mediante la interfaz de servicio (CDI-RJ45). Las funciones específicas de equipo garantizan la operación segura del equipo en una red.

Se recomienda tomar como referencia los estándares industriales correspondientes y las directrices definidas por comités de seguridad nacionales e internacionales, como IEC/ ISA62443 o la IEEE. Esto incluye las medidas de seguridad organizativa como la asignación de autorización de acceso, así como medidas técnicas como la segmentación de red.

No es posible conectar los transmisores dotados con un certificado Ex de protección contra explosiones mediante la interfaz de servicio (CDI-RJ45).

Código de pedido para "Homologación transmisor + sensor", opciones (Ex de): BB, C2, GB, MB, NB

## <span id="page-14-0"></span>3 Descripción del producto

El sistema de medición consta de un juego de un transmisor y uno o dos sensores. Los juegos de transmisor y sensor se montan en lugares físicamente distintos. Estos están interconectados mediante cables de sensor.

Los sensores funcionan como generadores y receptores de sonidos. Según la aplicación y la versión, los sensores se pueden disponer para la medición a través de 1, 2, 3 o 4 trayectorias  $\rightarrow$  23.

El transmisor sirve para controlar los juegos de sensores, preparar, procesar y evaluar las señales de medición, y convertir las señales en la variable de salida que se desea.

## 3.1 Diseño del producto

### 3.1.1 Proline 500

Transmisión de señales: analógica

Código de producto para "Electrónica ISEM integrada", opción B "Transmisor"

Los sistemas electrónicos están situados en el transmisor.

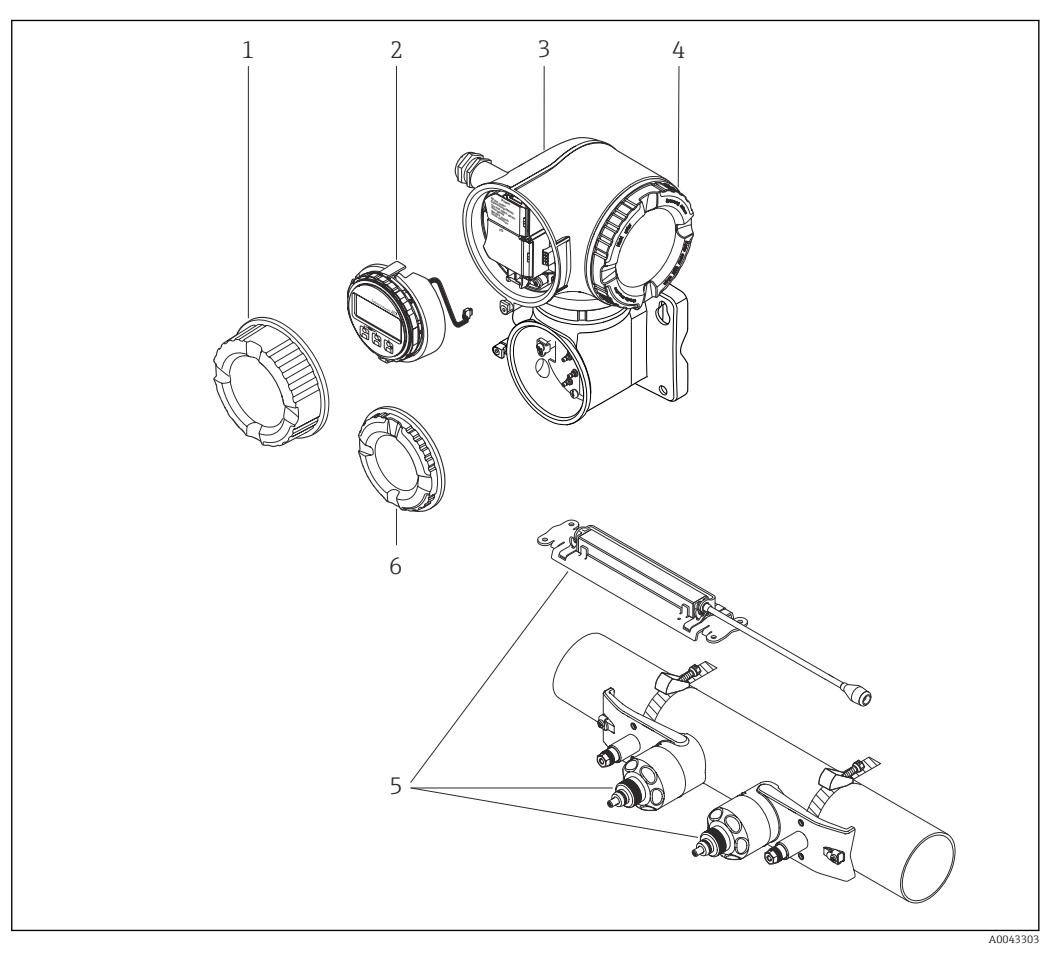

 *1 Componentes importantes de un equipo de medición*

- *1 Cubierta del compartimento de conexiones*
- *2 Módulo indicador*
- *3 Caja del transmisor con sistema electrónico ISEM integrado*
- *4 Cubierta del compartimento del sistema electrónico*
- *5 Sensor (2 versiones)*
- *6 Cubierta del compartimento de conexiones: conexión del cable del sensor*

## <span id="page-15-0"></span>4 Recepción de material e identificación del producto

## 4.1 Recepción de material

 $\overline{\mathcal{L}}$ 

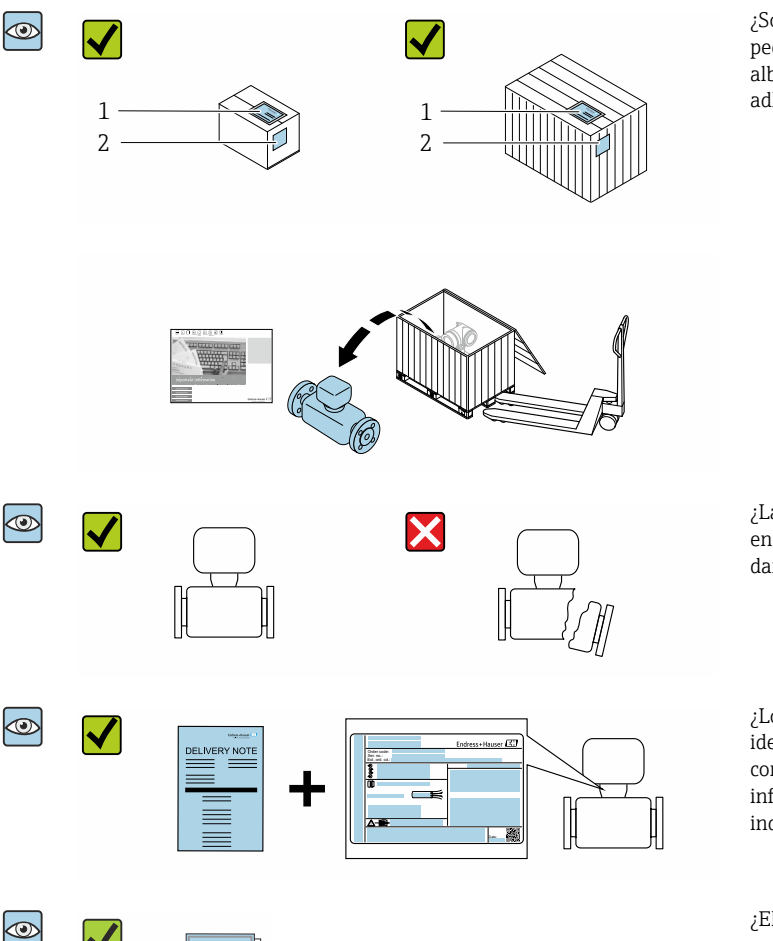

¿Son idénticos los códigos de pedido indicados en el albarán (1) y en la etiqueta adhesiva del producto (2)?

¿La mercancía se encuentra en un estado impecable sin daños?

¿Los datos de la placa de identificación se corresponden con la información del pedido indicada en el albarán?

¿El suministro va acompañado de un sobre que contiene los documentos correspondientes?

• Si no se cumple alguna de las condiciones, póngase en contacto con el centro  $| \cdot |$ Endress+Hauser de su zona.

• La documentación técnica está disponible en internet o bien a través de la *Operations App de Endress+Hauser*; véase la sección "Identificación del producto"  $\rightarrow \triangleq 17$ .

## <span id="page-16-0"></span>4.2 Identificación del producto

Están disponibles las siguientes opciones para identificar el equipo:

- Especificaciones indicadas en la placa de identificación
- Código de pedido con desglose de las características del equipo en el albarán de entrega
- Introduzca los números de serie indicados en las placas de identificación en el *W@M Device Viewer* [\(www.es.endress.com/deviceviewer\)](http://www.endress.com/deviceviewer): Se muestra toda la información sobre el equipo.
- Introduzca el número de serie indicado en la placa de identificación en la *Endress +Hauser Operations App* o escanee el código matricial 2D (código QR) de la placa de identificación con la *Endress+Hauser Operations App*: Se muestra toda la información sobre el equipo de medida.

Para una visión general sobre el alcance de la documentación técnica del equipo, consulte:

- Las secciones "Documentación adicional estándar sobre el equipo"[→ 8](#page-7-0) y "Documentación suplementaria según equipo["→ 8](#page-7-0)
- El *W@M Device Viewer*: introduzca el número de serie indicado en la placa de identificación [\(www.es.endress.com/deviceviewer\)](http://www.endress.com/deviceviewer)
- La *Endress+Hauser Operations App*: entre el número de serie indicado en la placa de identificación o escanee el código matricial 2D (código QR) que presenta la placa de identificación.

### <span id="page-17-0"></span>4.2.1 Placa de identificación del transmisor

### Proline 500

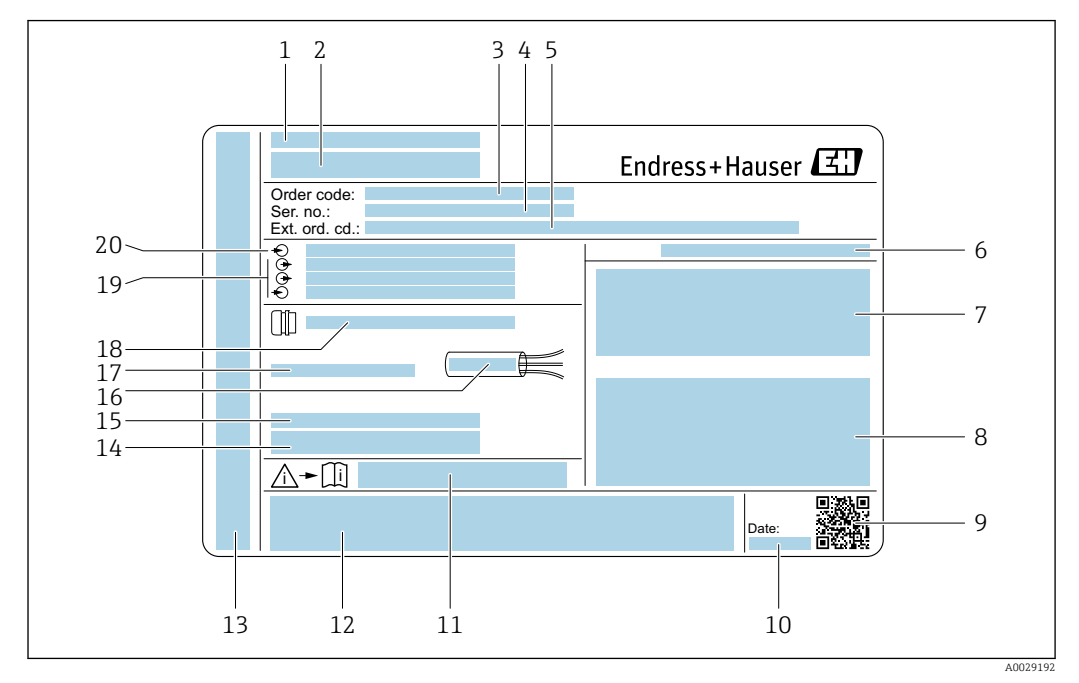

 *2 Ejemplo de una placa de identificación del transmisor*

- *Lugar de fabricación*
- *Nombre del transmisor*
- *Código de pedido*
- *Número de serie (Ser. no.)*
- *Código de pedido ampliado (ext. ord. cd.)*
- *Grado de protección*
- *Espacio para homologaciones: uso en zonas con peligro de explosión*
- *Datos de conexión eléctrica: entradas y salidas disponibles*
- *Código matricial 2-D*
- *Fecha de fabricación: año-mes*
- *Número de documento de la documentación suplementaria relativa a la seguridad*
- *Espacio para homologaciones y certificados: p. ej. marcado CE, C-Tick*
- *Espacio para el grado de protección del compartimento de conexiones y electrónica al utilizarse en zonas con peligro de explosión*
- *Versión del firmware (FW) y versión del instrumento (Dev.Rev.) de fábrica*
- *Espacio para información adicional en el caso de productos especiales*
- *Rango de temperaturas admisible para el cable*
- *Temperatura ambiente permitida (T<sup>a</sup> )*
- *Información sobre prensaestopas para cable*
- *Entradas y salidas disponibles, tensión de alimentación*
- *Datos de la conexión eléctrica: tensión de alimentación*

### 4.2.2 Placa de identificación del sensor

<span id="page-18-0"></span>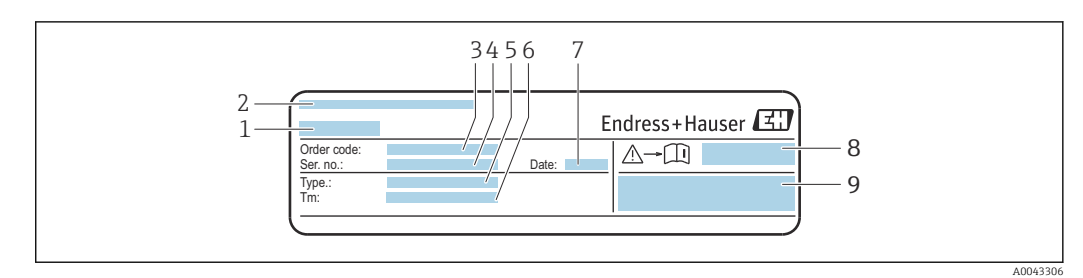

- *3 Ejemplo de placa de identificación del sensor, "parte frontal"*
- 
- *1 Nombre del sensor 2 Lugar de fabricación*
- *3 Código de pedido*
- *4 Número de serie (Ser. no.)*
- *5 Tipo*
- *6 Rango de temperatura del producto*
- *7 Fecha de fabricación: año-mes*
- *8 Número de documento de la documentación suplementaria relativa a la seguridad [→ 204](#page-203-0)*
- *9 Información adicional*

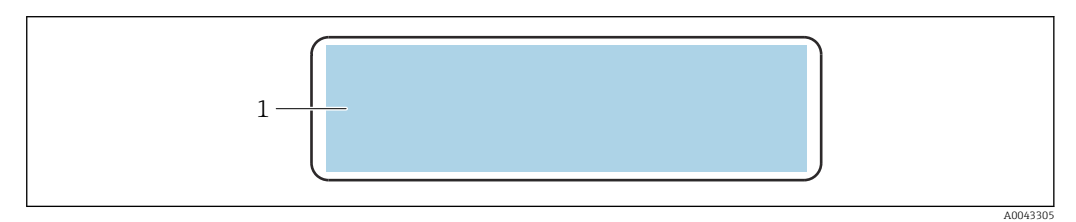

 *4 Ejemplo de placa de identificación del sensor, "parte trasera"*

*1 Marca CE, marca C, información relativa a la homologación de la protección contra explosiones y grado de protección*

### Código del equipo

Para volver a pedir el instrumento de medición se utiliza el código del equipo.

### Código ampliado del equipo

- Comprende siempre el tipo de dispositivo (producto base) y las especificaciones básicas (características obligatorias).
- De las especificaciones opcionales (características opcionales), se enumeran únicamente las relacionadas con la seguridad y certificaciones del instrumento (p. ej., LA). Si se piden también otras especificaciones opcionales, éstas se indican de forma conjunta utilizando el símbolo # (p. ej., #LA#).
- Si las especificaciones opcionales del pedido no incluyen ninguna especificación relacionada con la seguridad o con certificaciones, entonces éstas se indican mediante el símbolo + (p. ej., XXXXXX-ABCDE+).

### 4.2.3 Símbolos en el equipo de medición

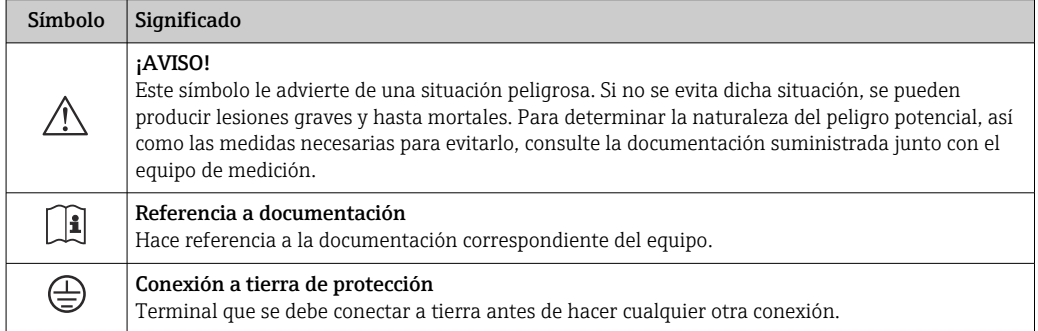

## <span id="page-19-0"></span>5 Almacenamiento y transporte

## 5.1 Condiciones de almacenamiento

Tenga en cuenta las observaciones siguientes relativas al almacenamiento:

- ‣ Guarde el equipo en el embalaje original para asegurar su protección contra posibles golpes.
- ‣ Proteja el equipo contra la luz solar directa para evitar que sus superficies se calienten más de lo admisible.
- ‣ Guarde el equipo en un lugar seco y sin polvo.
- ▶ No lo quarde en el exterior.

Temperatura de almacenamiento  $\rightarrow \blacksquare$  194

## 5.2 Transporte del producto

Transporte el equipo de medición hasta el punto de medición en su embalaje original.

### 5.2.1 Transporte con una horquilla elevadora

Si el transporte se efectúa en cestas de madera, la estructura del piso posibilitas elevar las cestas longitudinalmente o por ambos lados mediante una horquilla elevadora.

## 5.3 Tratamiento final del embalaje

Todo el material del embalaje es respetuosos con el medioambiente y 100 % reciclable:

- Embalaje externo del instrumento
- Envoltorio elástico de polímero que cumple con la Directiva UE 2002/95/CE (RoHS) • Envasado
	- Caja de madera tratada según la normativa ISPM 15, lo que se confirma mediante el logotipo de la IPPC
	- Caja de cartón conforme a la directriz europea 94/62UE sobre embalajes; su reciclabilidad está confirmada por el símbolo RESY
- Transporte y seguridad de los materiales
- Paleta desechable de plástico
- Flejes de plástico
- Cinta adhesiva de plástico
- Material de relleno Bloques de papel

## <span id="page-20-0"></span>6 Instalación

## 6.1 Condiciones de instalación

### 6.1.1 Posición de montaje

### Lugar de instalación

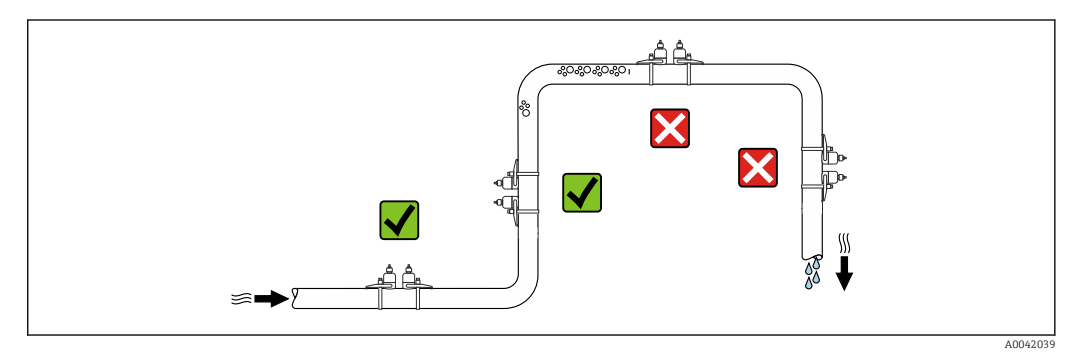

A fin de prevenir errores en las medidas debido a la acumulación de burbujas de gas en el tubo de medición, evite los lugares de instalación siguientes en la tubería:

- El punto más alto del sistema de tuberías.
- Directamente aguas arriba de una salida libre de tubería en una tubería descendente.

### Orientación

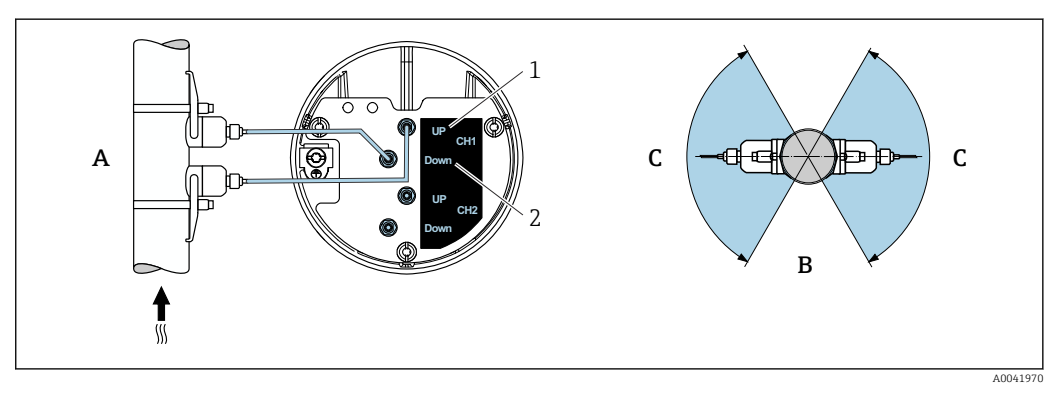

- *5 Vistas de orientación*
- *1 Canal 1 aguas arriba*
- *2 Canal 1 aguas abajo*
- *A Orientación recomendada con circulación vertical ascendente*
- *B Rango de instalación no recomendado con orientación horizontal (30°)*
- *C Rango de instalación recomendado máx. 120°*

### Vertical

Orientación recomendada con circulación vertical ascendente (vista A). Con esta orientación, los sólidos en suspensión se depositan y los gases se elevan y se van de la zona del sensor cuando el producto no está circulando. Además, se puede vaciar la tubería completamente y protegerla contra la acumulación de depósitos de suciedad.

### Horizontal

En el rango de instalación recomendado con orientación horizontal (vista B), las acumulaciones de gas y aire en la parte superior de la tubería y la interferencia provocada por las adherencias depositadas en el fondo pueden influir en la medición en menor grado.

### Tramos rectos de entrada y salida

 $| \cdot |$ 

Si es posible, el sensor se debe instalar aguas arriba de las válvulas, secciones en T, bombas, etc. Si ello no resulta posible, para alcanzar el nivel de precisión especificado del equipo de medición es preciso mantener al mínimo los tramos rectos de entrada y salida indicados a continuación. Si hay varias perturbaciones de caudal, se utilizará el tramo recto de entrada más largo.

Las versiones siguientes del equipo posibilitan tramos rectos de entrada y de salida más cortos:

Medición de doble trayectoria con 2 juegos de sensor  $1$ <sup> $\prime$ </sup> y FlowDC<sup>2</sup><sup> $\prime$ </sup> (para los números de elemento 1 a 4b):

Hasta un mínimo de  $2 \times DN$  para el tramo recto de entrada y  $2 \times DN$  para el tramo recto de salida

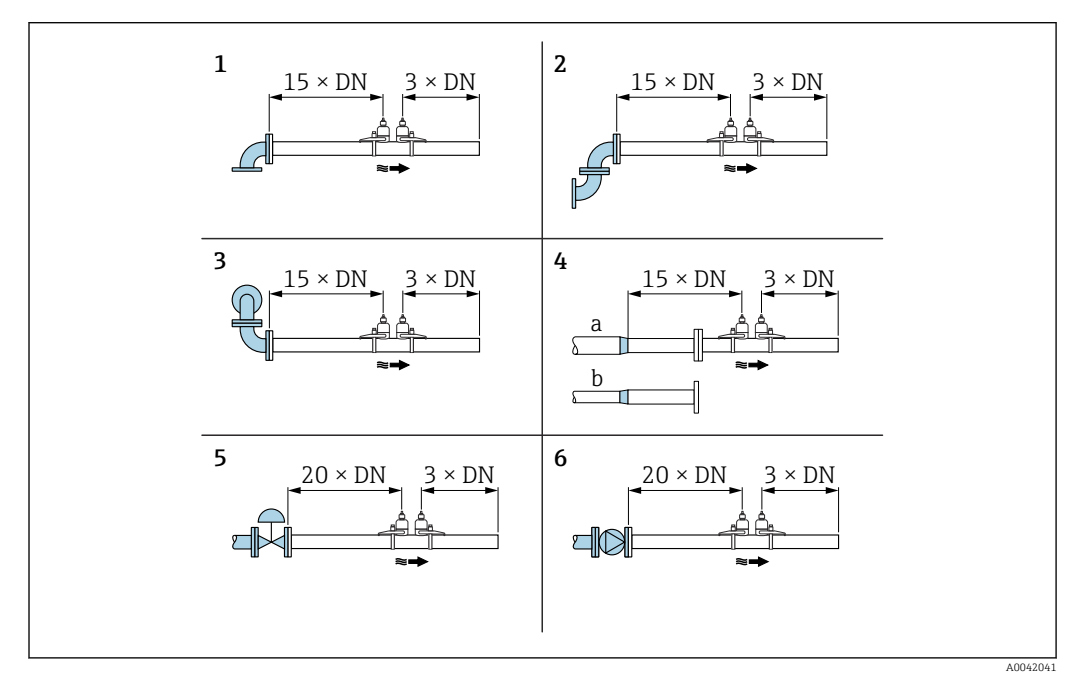

 *6 Tramos rectos de entrada y salida mínimos con obstrucciones diversas en el flujo*

- *1 Codo de tubería*
- *2 Doble codo de tubería (en un plano)*
- *3 Doble codo de tubería (en dos planos)*
- *4a Reducción*
- *4b Expansión*
- *5 Válvula de control (2/3 abierta)*
- *6 Bomba*

#### *Modo de medición*

### *Medición de doble trayectoria con FlowDC 2) (configuración estándar)*

En el caso de mediciones de doble trayectoria con FlowDC, el flujo se mide por medio de dos mediciones en el punto de medición.

Para ello, los dos juegos de sensor se instalan en la tubería de medición desviados en un ángulo específico uno respecto al otro (180° para 1 travesía, 90° para 2 travesías). Esto con independencia de la posición de rotación de los dos juegos de sensor en la tubería de medición.

Se calcula la media de los valores medidos de ambos juegos de sensor. Tomando este valor medido medio como base, el valor medido es compensado en función del tipo de

<sup>1)</sup> Código de pedido para "Tipo de montaje", opción A2 "Sujeción, 2 canales, juegos de 2 sensores"

<sup>2)</sup> Compensación de la distorsión de flujo

perturbación y de la distancia entre el punto de medición y el punto de perturbación. Así resulta posible mantener la precisión y la repetibilidad especificadas para las mediciones en condiciones no ideales (p. ej., tramos rectos de entrada cortos), con tramos rectos de entrada de hasta solo 2x DN antes y después del punto de medición.

La configuración de las dos trayectorias de medición se lleva a cabo solo una vez y se aplica para ambas trayectorias de medición.

<span id="page-22-0"></span>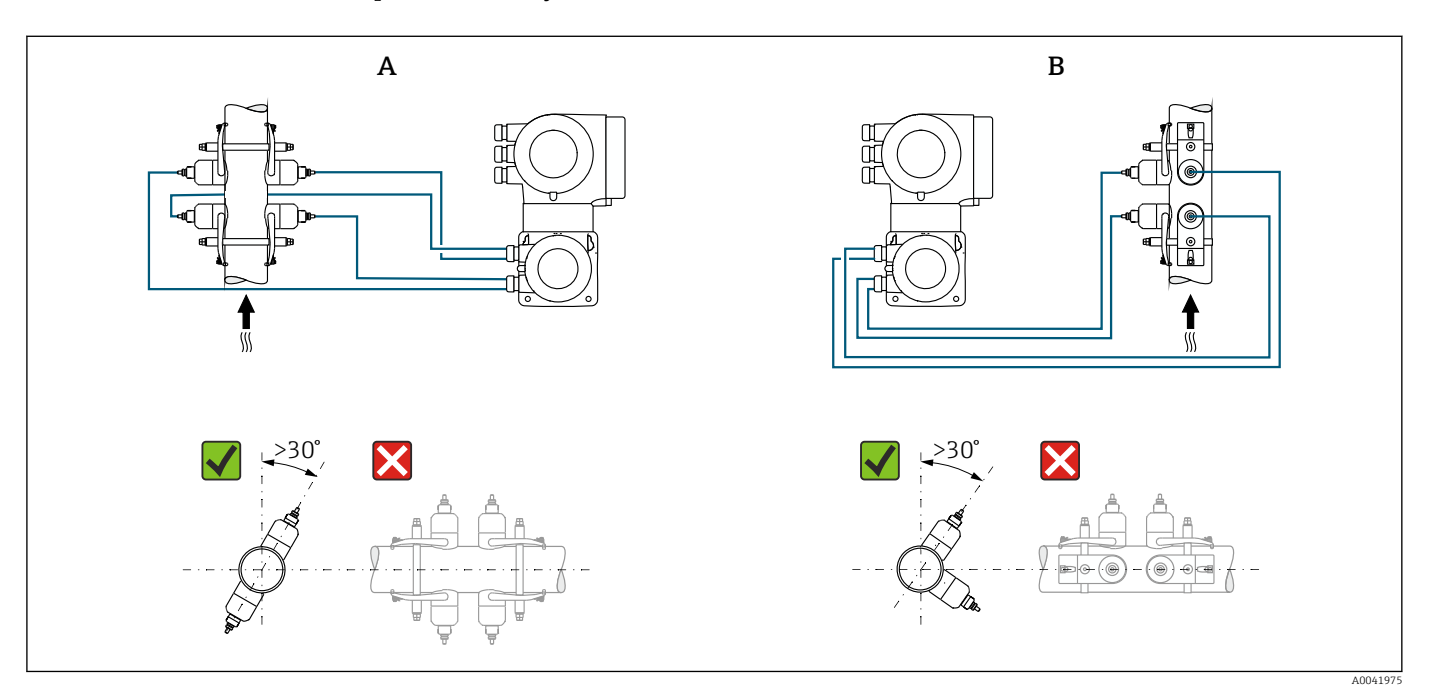

 *7 Medición de dos trayectorias: ejemplos de disposición horizontal de los juegos de sensor en el punto de medición*

- *A Instalación de los juegos de sensor para efectuar la medición a través de 1 travesía*
- *B Instalación de los juegos de sensor para efectuar la medición a través de 2 travesías*

*Medidas de instalación*

Las medidas y las longitudes de instalación del equipo se pueden consultar en el  $\boxed{1}$ documento "Información técnica", sección "Construcción mecánica" .

### 6.1.2 Selección y disposición del juego de sensor

En caso de montaje horizontal, monte siempre el juego de sensor de forma que presente una desviación angular de +30° respecto a la parte superior de la tubería de medición para impedir así que el espacio vacío existente en la parte superior de la tubería provoque mediciones incorrectas.

<span id="page-23-0"></span>Los sensores se pueden disponer de distintas formas:

- Disposición de montaje para la medición con 1 juego de sensor (1 trayectoria de medición):
	- Los sensores están situados en lados opuestos de la tubería (desviados 180°): medición con 1 o 3 travesías
	- Los sensores están situados en el mismo lado de la tubería: medición con 2 o 4 travesías
- Disposición de montaje para la medición con 2 juegos de sensor (2 trayectorias de medición):
	- 1 sensor de cada juego de sensor está situado en el lado opuesto de la tubería (desviado 180°): medición con 1 o 3 travesías
	- Los sensores están situados en el mismo lado de la tubería: medición con 2 o 4 travesías

Los juegos de sensor están dispuestos en la tubería, desviados 90°.

## Uso de sensores de 5 MHz

En este caso, los raíles de los dos juegos de sensor están siempre dispuestos con un ángulo de 180° entre sí y conectados mediante cables para todas las mediciones con 1, 2, 3 o 4 travesías. Las funciones de sensor se asignan en los dos raíles a través de la unidad electrónica del transmisor según el número de travesías seleccionado. No es necesario intercambiar los cables en el transmisor entre los canales.

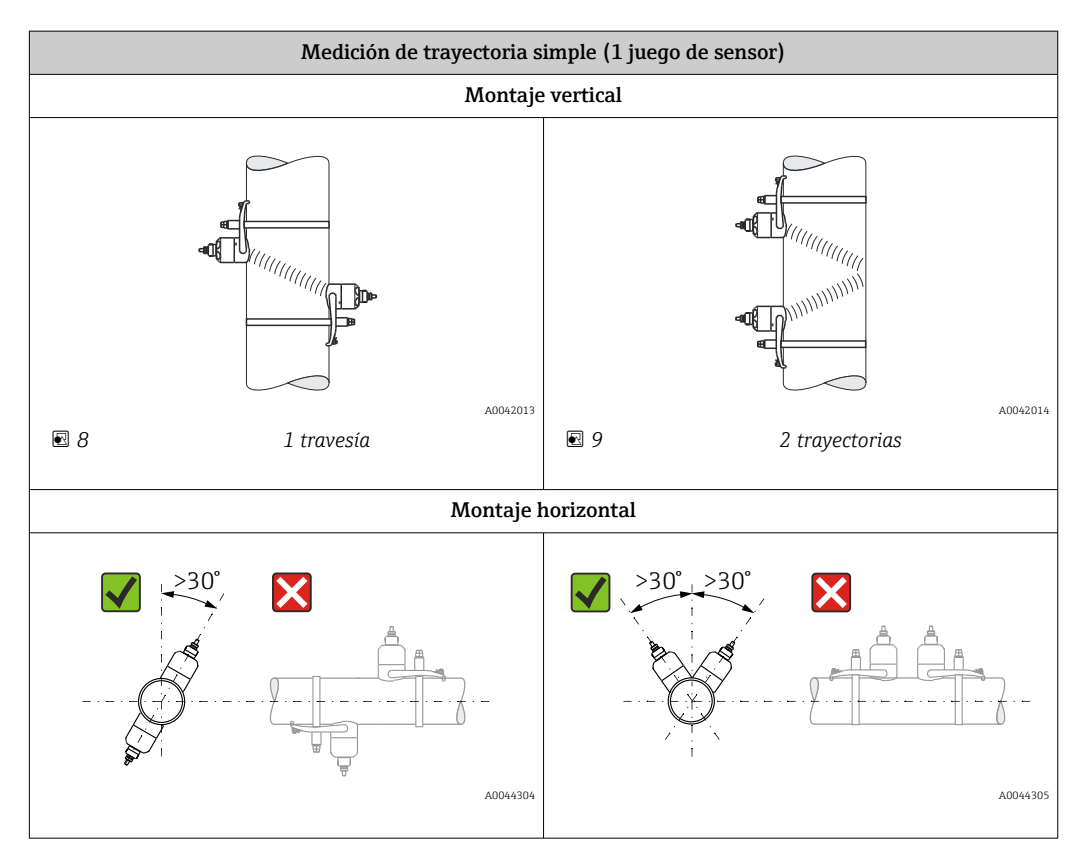

<span id="page-24-0"></span>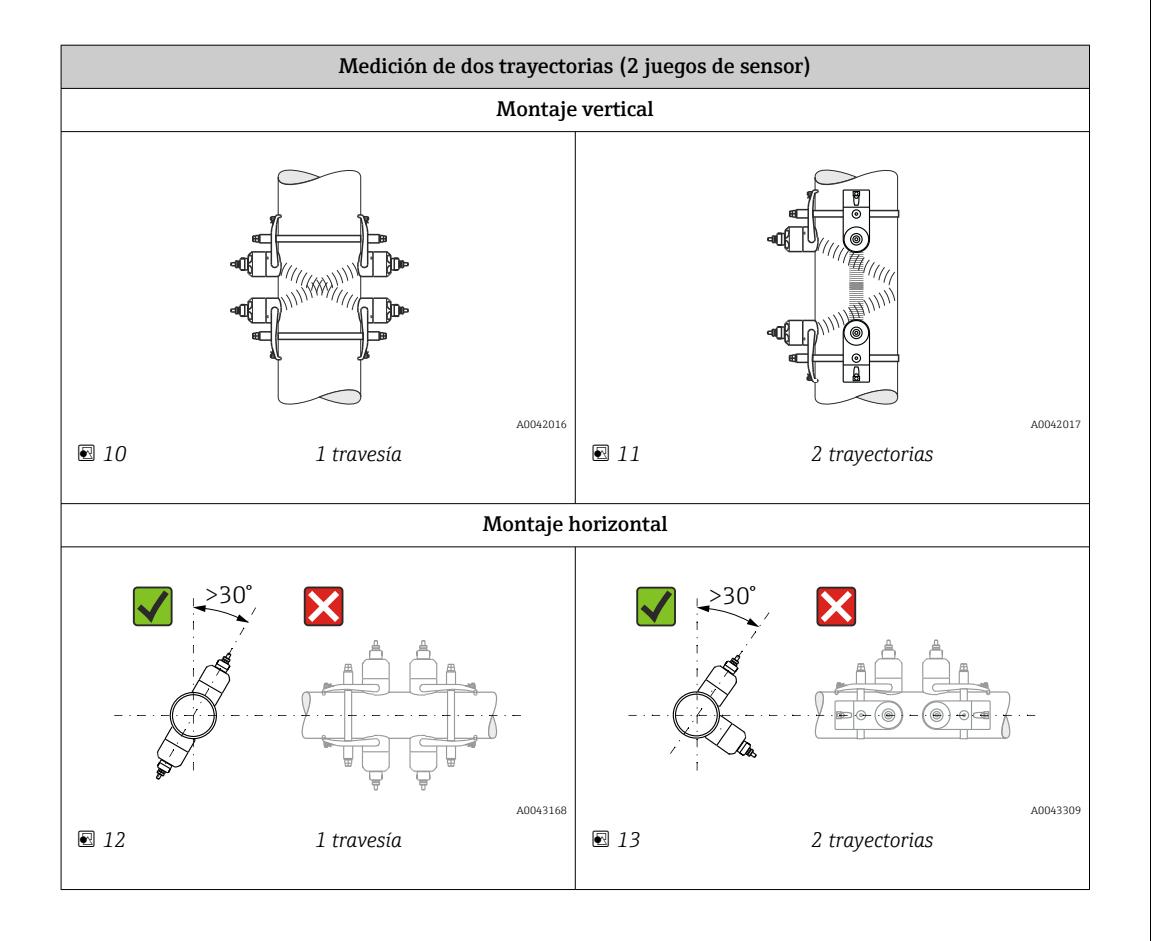

### Selección de la frecuencia de trabajo

Los sensores del equipo de medición están disponibles con frecuencias de trabajo adaptadas. Estas frecuencias están optimizadas para diferentes propiedades de las tuberías de medición (material, espesor de la pared de la tubería) y de los productos (viscosidad cinemática) para el comportamiento de resonancia de las tuberías de medición. Si estas propiedades son conocidas, se puede llevar a cabo una selección óptima basándose en las tablas siquientes<sup>3)</sup>. Si dichas propiedades no son (completamente) conocidas, la asignación de los sensores se puede efectuar de la manera siguiente:

- 5 MHz para DN 15 a 65 ( $\frac{1}{2}$  a 2 $\frac{1}{2}$ ")
- 2 MHz para DN 50 a 300 (2 a 12")
- 1 MHz para DN 100 a 4000 (4 a 160")
- 0,5 MHz para DN 150 a 4000 (6 a 160")
- 0,3 MHz para DN 1000 a 4000 (40 a 160")

| Material de la tubería de<br>medición     | Diámetro nominal de la<br>tubería de medición | Recomendación                                                                                                    |  |
|-------------------------------------------|-----------------------------------------------|----------------------------------------------------------------------------------------------------|--|
| Acero, hierro colado                      | $<$ DN 65 (2½")                               | $C-500-A$                                                                                                    |  |
|                                           | $\geq$ DN 65 (2½")                            | Véase la tabla "Material de la tubería de medición:<br>acero, hierro colado" $\rightarrow$ $\blacksquare$ 26     |  |
| Plástico                                  | $<$ DN 50 (2")                                | $C-500-A$                                                                                                    |  |
|                                           | $\geq$ DN 50 (2")                             | Véase la tabla "Material de la tubería de medición:<br>plástico" → $\triangleq$ 26                               |  |
| Plástico reforzado con fibra<br>de vidrio | $<$ DN 50 (2")                                | C-500-A (con limitaciones)                                                                                       |  |
|                                           | $\geq$ DN 50 (2")                             | Véase la tabla "Material de la tubería de medición:<br>plástico reforzado con fibra de vidrio" → $\triangleq$ 26 |  |

<sup>3)</sup> Recomendación: diseño y dimensionado del producto en Applicator  $\rightarrow$   $\blacksquare$  181

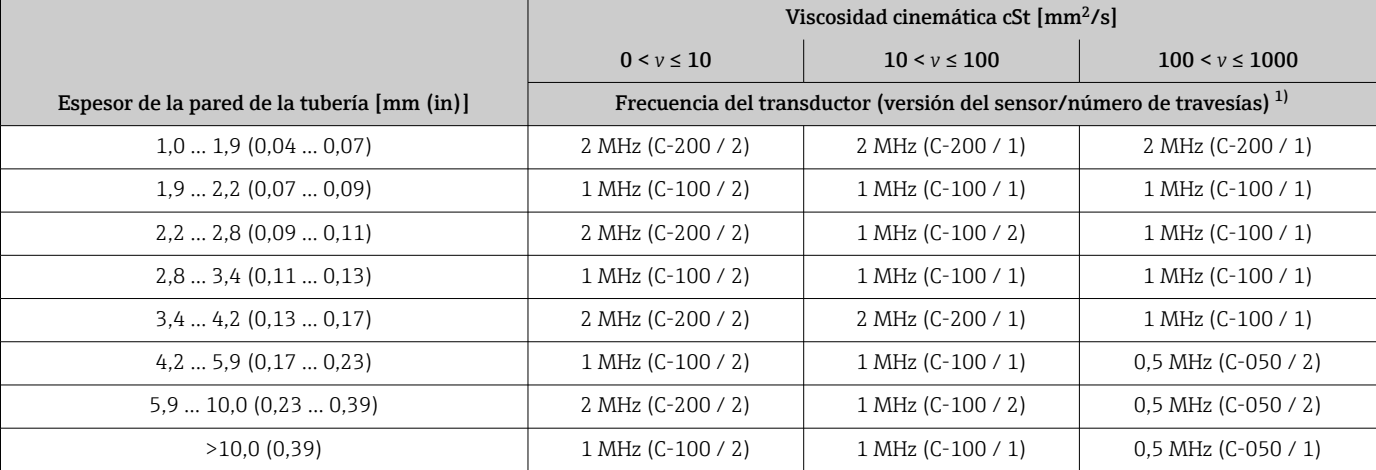

<span id="page-25-0"></span>*Material de la tubería de medición: acero, hierro colado*

1) En la tabla se muestra una selección típica. En situaciones críticas, el tipo de sensor óptimo puede diferir de estas recomendaciones.

### *Material de la tubería de medición: plástico*

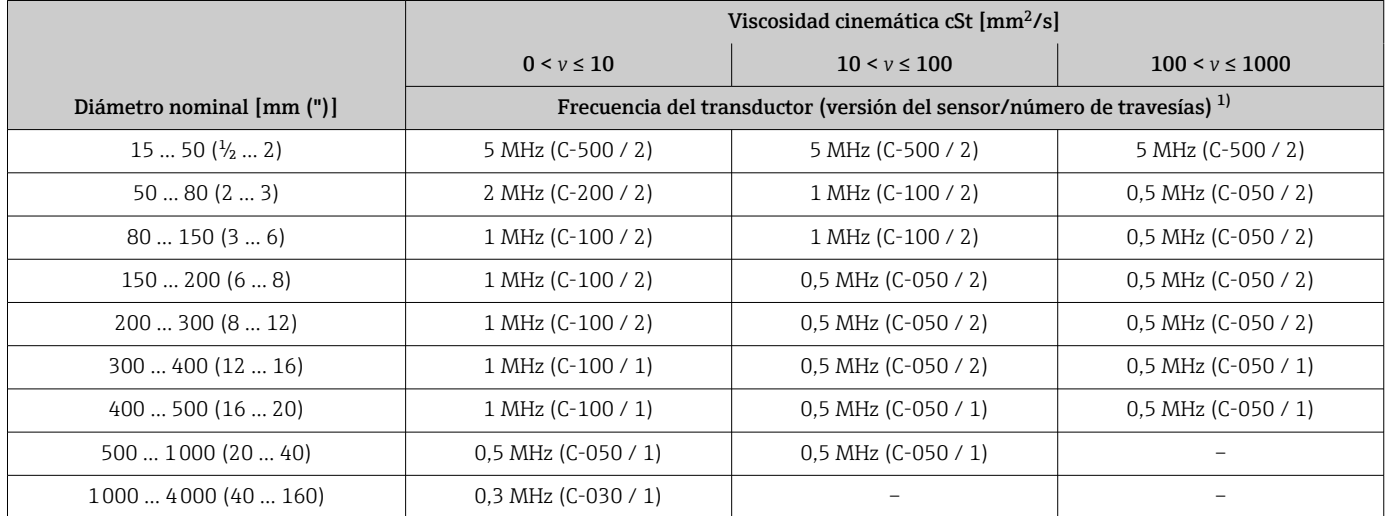

1) En la tabla se muestra una selección típica. En situaciones críticas, el tipo de sensor óptimo puede diferir de estas recomendaciones.

*Material de la tubería de medición: plástico reforzado con fibra de vidrio*

|                           | Viscosidad cinemática cSt [mm <sup>2</sup> /s]                                    |                       |                       |
|---------------------------|-----------------------------------------------------------------------------------|-----------------------|-----------------------|
|                           | $0 < v \le 10$                                                                    | $10 < v \le 100$      | $100 < v \le 1000$    |
| Diámetro nominal [mm (")] | Frecuencia del transductor (versión del sensor/número de travesías) <sup>1)</sup> |                       |                       |
| $1550(^{1}/_{2}2)$        | 5 MHz (C-500 / 2)                                                                 | 5 MHz (C-500 / 2)     | 5 MHz (C-500 / 2)     |
| 5080(23)                  | 1 MHz (C-100 / 2)                                                                 | $0.5$ MHz (C-050 / 2) | 0.5 MHz (C-050 / 1)   |
| 80150(36)                 | 1 MHz (C-100 / 2)                                                                 | $0.5$ MHz (C-050 / 1) | $0.5$ MHz (C-050 / 1) |
| 150200(68)                | $0.5$ MHz (C-050 / 2)                                                             | 0.5 MHz (C-050 / 1)   |                       |
| 200300(812)               | $0.5$ MHz (C-050 / 2)                                                             | 0.5 MHz (C-050 / 1)   |                       |
| 300400(1216)              | 0,5 MHz (C-050 / 2)                                                               | 0,5 MHz (C-050 / 1)   |                       |
| 400500(1620)              | $0.5$ MHz (C-050 / 1)                                                             |                       |                       |

<span id="page-26-0"></span>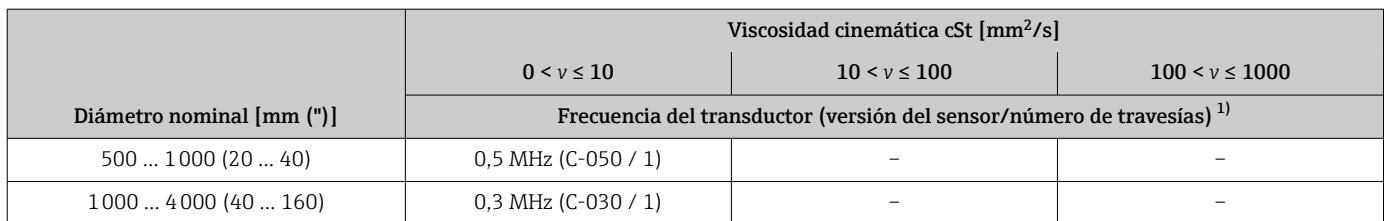

1) En la tabla se muestra una selección típica. En situaciones críticas, el tipo de sensor óptimo puede diferir de estas recomendaciones.

- Si se usan sensores no invasivos ("clamp-on"), se recomienda una instalación del tipo con 2 travesías. Es el tipo de instalación más fácil y conveniente, en particular para equipos de medición cuya tubería solo resulte accesible desde un lado.
	- Se recomienda una instalación de 1 travesía cuando las condiciones de instalación son las siguientes:
		- Ciertas tuberías de plástico con un espesor de la pared >4 mm (0,16 in)
		- Tuberías fabricadas con materiales compuestos (p. ej., plástico reforzado con fibra de vidrio)
		- Tuberías con revestimiento
		- Aplicaciones con productos de alta atenuación acústica

### 6.1.3 Requisitos del entorno y del proceso

#### Rango de temperatura ambiente

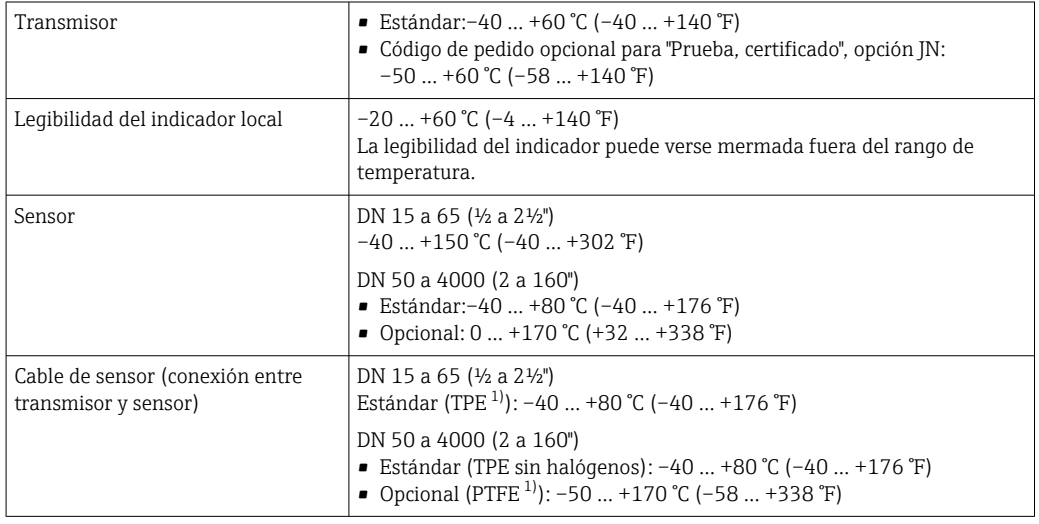

1) Versión blindada también disponible para pedir

- En principio, resulta admisible aislar los sensores montados en la tubería. En caso de que los sensores estén aislados, asegúrese de que la temperatura de proceso no supere ni esté por debajo de la temperatura especificada para el cable.
- ‣ Si el equipo se instala al aire libre: Protéjalo de la radiación solar directa, sobre todo en regiones de clima cálido.

#### Rango de presión del producto

Sin limitaciones de presión. No obstante, para llevar a cabo la medición correctamente, la presión estática del producto debe ser mayor que la presión del vapor.

### <span id="page-27-0"></span>6.1.4 Instrucciones especiales para el montaje

### Cubierta de protección

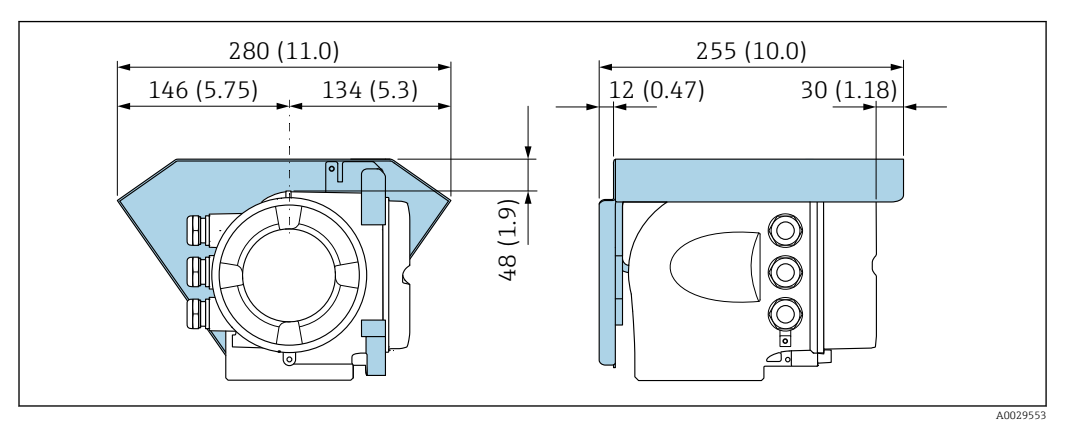

 *14 Cubierta protectora para Proline 500; unidad física: mm (in)*

### Bloqueo de cubierta: Proline 500

### AVISO

Código de producto para "Caja del transmisor", opción L "Colado, inoxidable": la cubierta del cabezal de transmisor se proporciona con un orificio para bloquearla. La cubierta puede bloquearse utilizando tornillos y una cadena o cable proporcionada por el cliente.

- ► Se recomienda utilizar cables o cadenas de acero inoxidable.<br>► Si se aplica un revestimiento protector, se recomienda utiliza
- ‣ Si se aplica un revestimiento protector, se recomienda utilizar una tubería termoencogible para proteger la pintura del cabezal.

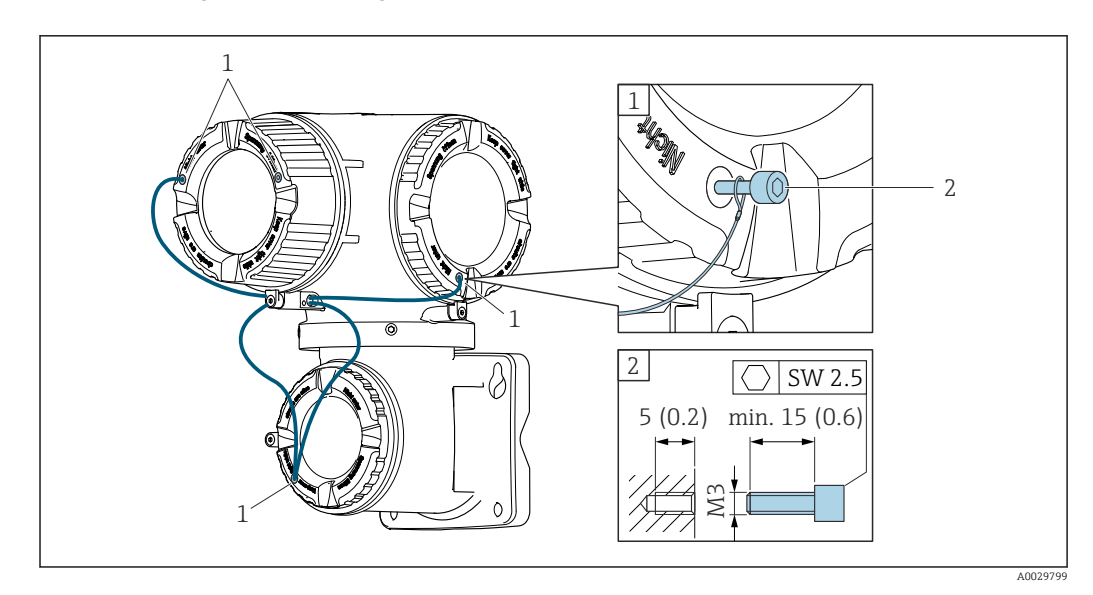

*1 Orificio de la cubierta para el tornillo de fijación*

*2 Tornillo de fijación para bloquear la cubierta*

## <span id="page-28-0"></span>6.2 Montaje del equipo de medición

### 6.2.1 Herramientas requeridas

### Para el transmisor

Para montaje en poste: Transmisor Proline 500 Llave de boca AF 13

Para el montaje en pared: Taladre con la broca de ⌀ 6,0 mm

### Para el sensor

Para instalar en la tubería de medición: use una herramienta de montaje adecuada

### 6.2.2 Preparación del equipo de medición

1. Retire todo el embalaje de transporte restante.

2. Retire la etiqueta adhesiva de la cubierta del compartimento del sistema electrónico.

### 6.2.3 Montaje del equipo de medición

‣ Instale el equipo de medición o gire la caja del transmisor de forma que las entradas de cable no señalen hacia arriba.

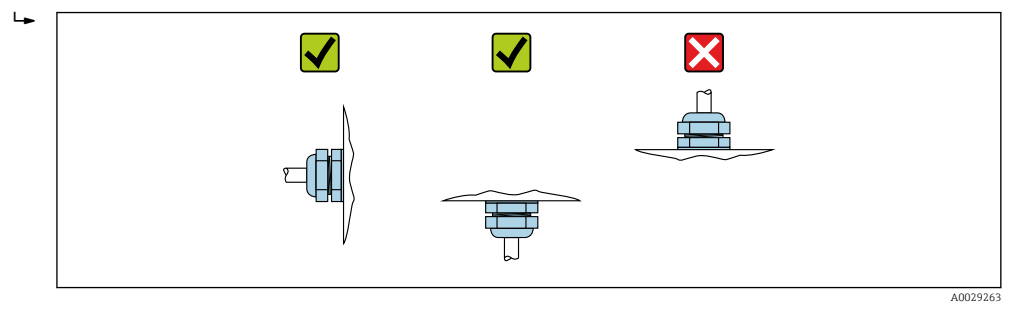

### 6.2.4 Montaje del sensor

### **A** ADVERTENCIA

Riesgo de lesiones durante el montaje de los sensores y las abrazaderas.

‣ Es imprescindible usar unos guantes adecuados y gafas protectoras debido al alto riesgo de sufrir cortes.

### <span id="page-29-0"></span>Configuración y ajustes del sensor

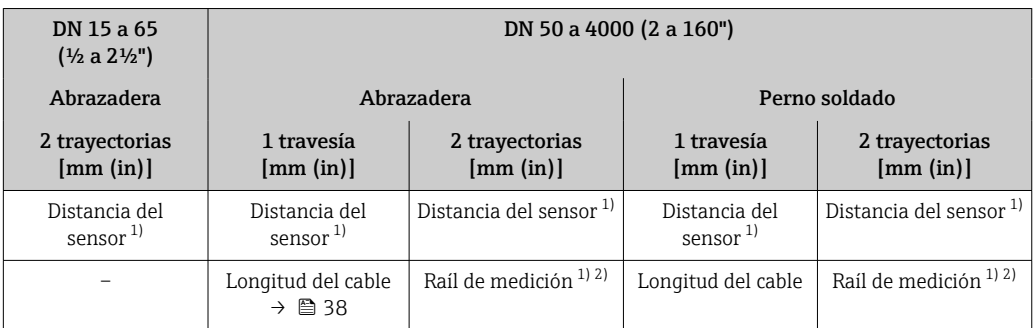

1) Depende de las condiciones reinantes en el punto de medición (tubería de medición, producto, etc.). La medida se puede determinar por medio de FieldCare o Applicator. Véase también el Parámetro Resultado dist sensor/ayuda medición en el Submenú Punto de medición

2) Solo hasta DN 600 (24")

### Tipos de montaje

*Soporte para sensor con tornillos en forma de U*

Se puede usar para H

- Equipos de medición con rango de medición DN 15 a 65 (½ a 2½")
- Montaje en tuberías DN 15 a 32  $(½ a 1½")$

Procedimiento:

- 1. Desconecte el sensor del soporte para sensor.
- 2. Posicione el soporte para sensor en la tubería de medición.
- 3. Introduzca los tornillos con forma de U a través del soporte para sensor y engrase ligeramente la rosca.
- 4. Enrosque las tuercas en los tornillos con forma de U.
- 5. Posicione correctamente el soporte para sensor y apriete las tuercas de manera homogénea.

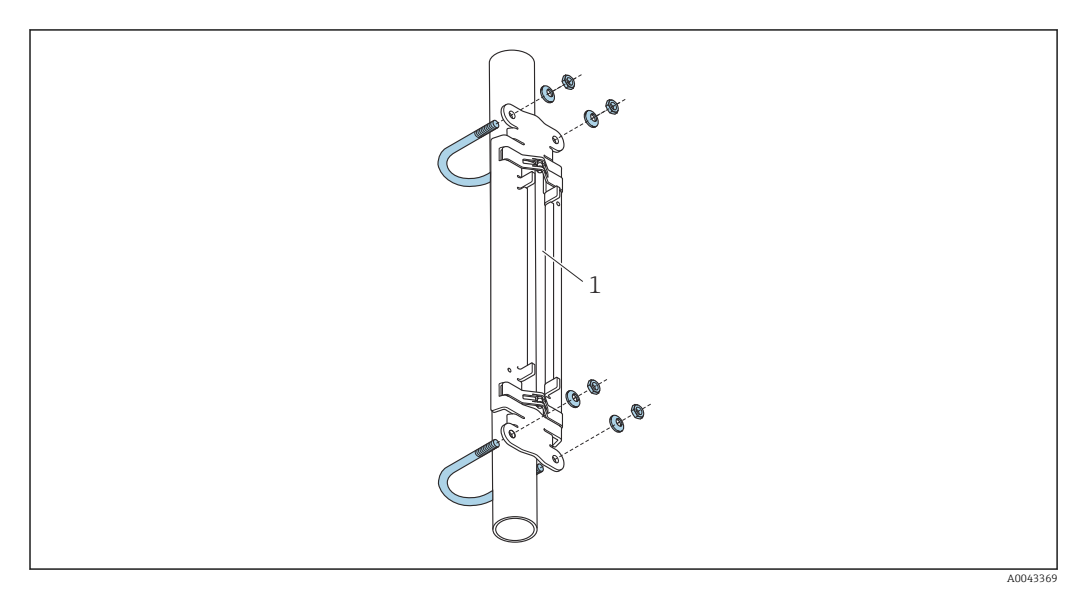

 *15 Soporte con tornillos con forma de U*

*1 Soporte para sensor*

### **A ATENCIÓN**

Si las tuercas de los tornillos con forma de U se aprietan demasiado, existe el riesgo de dañar las tuberías de plástico o vidrio.

‣ Si las tuberías son de plástico o vidrio, se recomienda usar una semiconcha de metal (en el lado opuesto al sensor).

Para asegurar un buen contacto acústico, la superficie visible de la tubería de medición debe estar limpia (sin restos de pintura desprendida ni óxido).

*Soporte para sensor con abrazaderas (diámetro nominal pequeño)*

**Se puede usar para** 

- Equipos de medición con rango de medición DN 15 a 65 (½ a 2½")
- Montaje en tuberías DN > 32 (1¼")

Procedimiento:

- 1. Desconecte el sensor del soporte para sensor.
- 2. Posicione el soporte para sensor en la tubería de medición.
- 3. Pase las abrazaderas alrededor del soporte para sensor y de la tubería de medición sin retorcerlas.

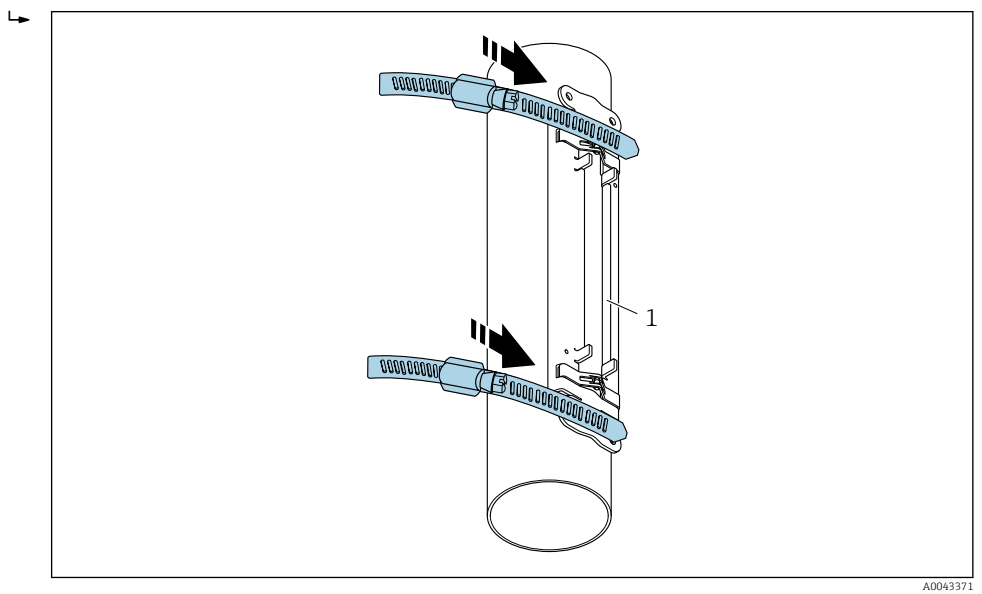

 *16 Posicionamiento del soporte para sensor y montaje de las abrazaderas*

- *1 Soporte para sensor*
- 4. Guíe las abrazaderas a través de los trinquetes de las abrazaderas.
- 5. Apriete las abrazaderas tanto como pueda manualmente.
- 6. Ponga el soporte para sensor en la posición que desee.

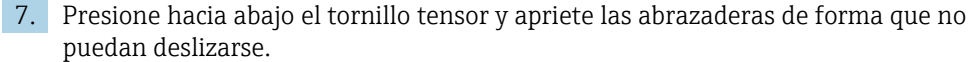

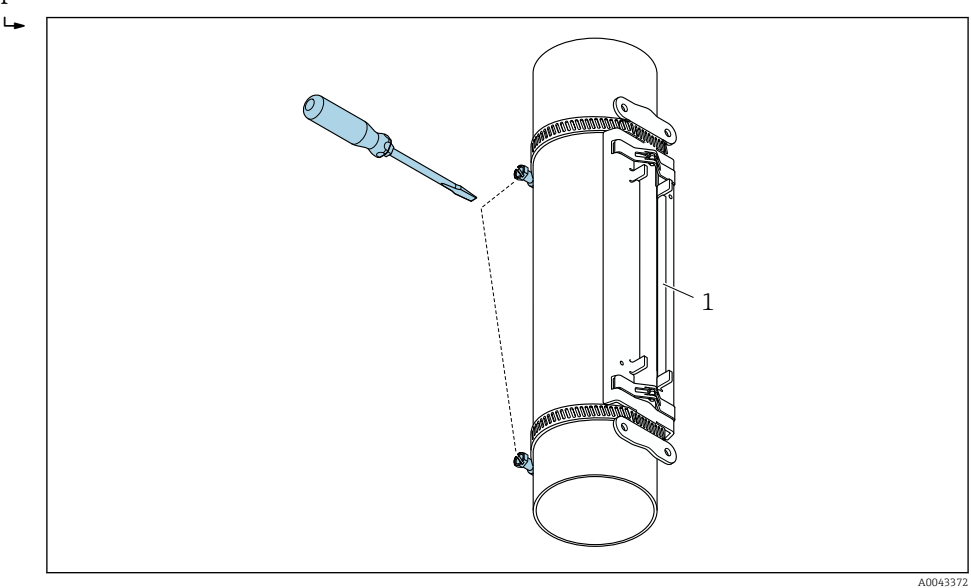

 *17 Apriete de los tornillos tensores de las abrazaderas*

*1 Soporte para sensor*

8. Si es necesario, acorte las abrazaderas y recorte los bordes de corte.

### **A** ADVERTENCIA

Riesgo de lesiones.

‣ Para evitar la presencia de bordes afilados, recorte los bordes de corte tras acortar las abrazaderas. Use guantes adecuados y gafas de protección.

Para asegurar un buen contacto acústico, la superficie visible de la tubería de medición H debe estar limpia (sin restos de pintura desprendida ni óxido).

*Soporte para sensor con abrazaderas (diámetro nominal mediano)*

Se puede usar para f

- Equipos de medición con rango de medición DN 50 a 4000 (2 a 160")
	- Montaje en tuberías DN ≤ 600 (24")

#### Procedimiento:

- 1. Coloque el perno de montaje sobre la abrazadera 1.
- 2. Sitúe la abrazadera 1 lo más perpendicular posible respecto al eje de la tubería de medición sin retorcerla.
- 3. Guíe el extremo de la abrazadera 1 a través del trinquete de la abrazadera.
- 4. Apriete la abrazadera 1 tanto como pueda manualmente.
- 5. Ponga la abrazadera 1 en la posición que desee.
- 6. Presione hacia abajo el tornillo tensor y apriete la abrazadera 1 de forma que no pueda deslizarse.
- 7. Abrazadera 2: Siga el mismo procedimiento que para la abrazadera 1 (pasos 1 a 6).
- 8. Para el montaje final, apriete solo ligeramente la abrazadera 2. Debe resultar posible mover la abrazadera 2 para llevar a cabo la alineación final.
- 9. Si es necesario, acorte ambas abrazaderas y recorte los bordes de corte.

### **A**ADVERTENCIA

Riesgo de lesiones.

‣ Para evitar la presencia de bordes afilados, recorte los bordes de corte tras acortar las abrazaderas. Use guantes adecuados y gafas de protección.

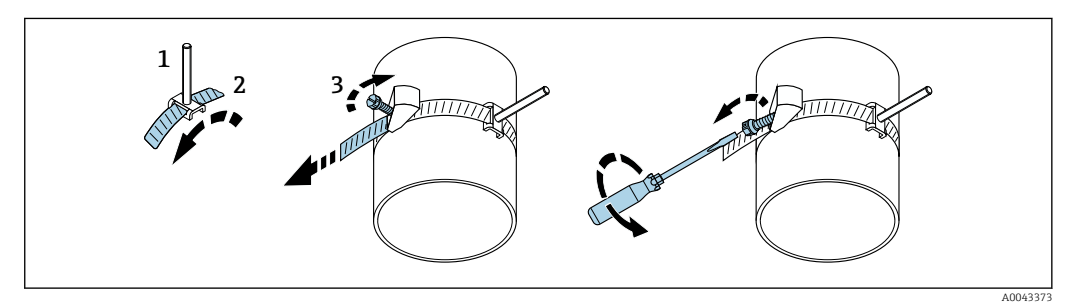

 *18 Soporte con abrazaderas (diámetro nominal mediano), con tornillo articulado*

- *1 Pernos de montaje*
- *2 Abrazadera*
- *3 Tornillo tensor*

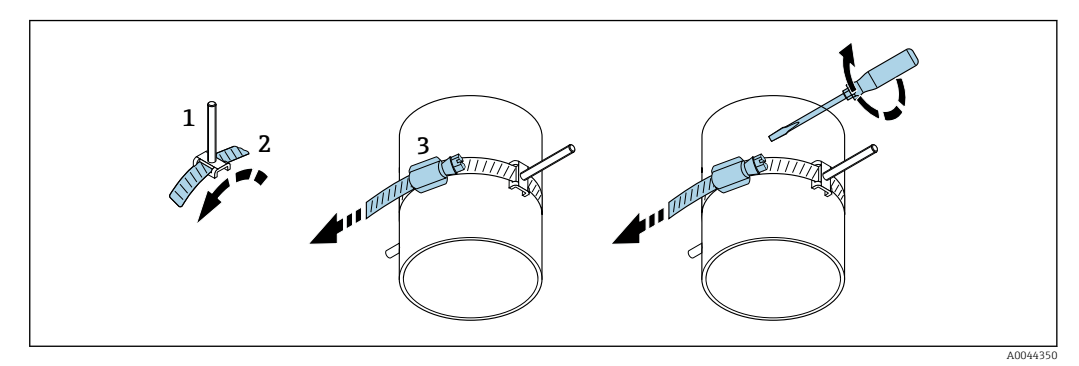

 *19 Soporte con abrazaderas (diámetro nominal mediano), sin tornillo articulado*

- *1 Pernos de montaje*
- *2 Abrazadera*
- *3 Tornillo tensor*

*Soporte para sensor con abrazaderas (diámetro nominal grande)*

- Se puede usar para
	- Equipos de medición con rango de medición DN 50 a 4000 (2 a 160")
	- Montaje en tuberías DN > 600 (24")
	- Montaje de 1 travesía o montaje de 2 travesías con disposición de 180°
	- Montaje de 2 travesías con medición de dos trayectorias y disposición de 90° (en vez de 180°)

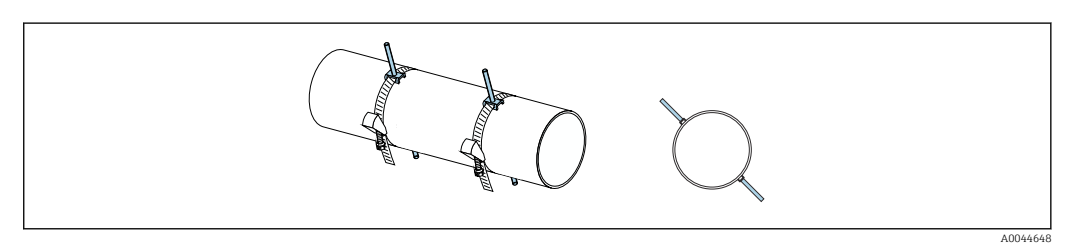

Procedimiento:

- 1. Mida el perímetro de la tubería. Anote el valor íntegro, la mitad y la cuarta parte del perímetro.
- 2. Acorte las abrazaderas a la longitud requerida (= perímetro de la tubería) y recorte los bordes de corte.
- 3. Seleccione el lugar de montaje de los sensores con la distancia de sensor dada y las condiciones óptimas del tramo recto de entrada y, además, asegúrese de que ningún obstáculo impida el montaje del sensor en todo el perímetro de la tubería de medición.
- 4. Coloque dos pernos de abrazadera sobre la abrazadera 1 y guíe aprox. 50 mm (2 in) de uno de los extremos de la abrazadera a través de uno de los dos trinquetes de la abrazadera e introdúzcalo en la hebilla. A continuación, guíe la falda protectora sobre esta abrazadera y bloquee en posición.
- 5. Sitúe la abrazadera 1 lo más perpendicular posible respecto al eje de la tubería de medición sin retorcerla.
- 6. Guíe el segundo extremo de la abrazadera a través del trinquete de la abrazadera que todavía está libre y siga el mismo procedimiento que para el primer extremo de la abrazadera. Guíe la falda protectora sobre la segunda abrazadera y bloquee en posición.
- 7. Apriete la abrazadera 1 tanto como pueda manualmente.
- 8. Sitúe la abrazadera 1 en la posición que desee, asegurándose de que estén tan perpendicular como sea posible respecto al eje de la tubería de medición.
- 9. Posicione los dos pernos de abrazadera en la abrazadera 1, a una distancia uno respecto a otro de medio perímetro (disposición de 180°, p. ej., a las 10:00 y a las 4:00) o de un cuarto del perímetro (disposición de 90°, p. ej., a las 10:00 y a las 7:00).
- 10. Apriete la abrazadera 1 de manera que no pueda deslizarse.
- 11. Abrazadera 2: Siga el mismo procedimiento que para la abrazadera 1 (pasos 4 a 8).
- 12. Para el montaje final, apriete solo ligeramente la abrazadera 2 de modo que todavía se pueda ajustar. La distancia/desviación desde el centro de la abrazadera 2 hasta el centro de la abrazadera 1 se indica por la distancia del sensor del equipo.
- 13. Alinee la abrazadera 2 de forma que esté perpendicular al eje de la tubería de medición y paralela a la abrazadera 1.
- 14. Posicione los dos pernos de abrazadera en la cinta tensora 2 de la tubería de medición de forma que queden paralelos entre sí y desviados a la misma altura/posición de reloj (p. ej., 10:00 y 4:00) respecto a los dos pernos de abrazadera de la cinta tensora 1. Puede ser de ayuda trazar una línea en la tubería de medición que sea paralela al eje de la tubería de medición. A continuación, ajuste la distancia entre el centro de los pernos de abrazadera al mismo nivel, de modo que coincida exactamente con la distancia del sensor. Un método alternativo consiste en usar la longitud del cable  $\rightarrow$   $\oplus$  38.
- 15. Apriete la abrazadera 2 de manera que no pueda deslizarse.

### **A**ADVERTENCIA

#### Riesgo de lesiones.

‣ Para evitar la presencia de bordes afilados, recorte los bordes de corte tras acortar las abrazaderas. Use guantes adecuados y gafas de protección.

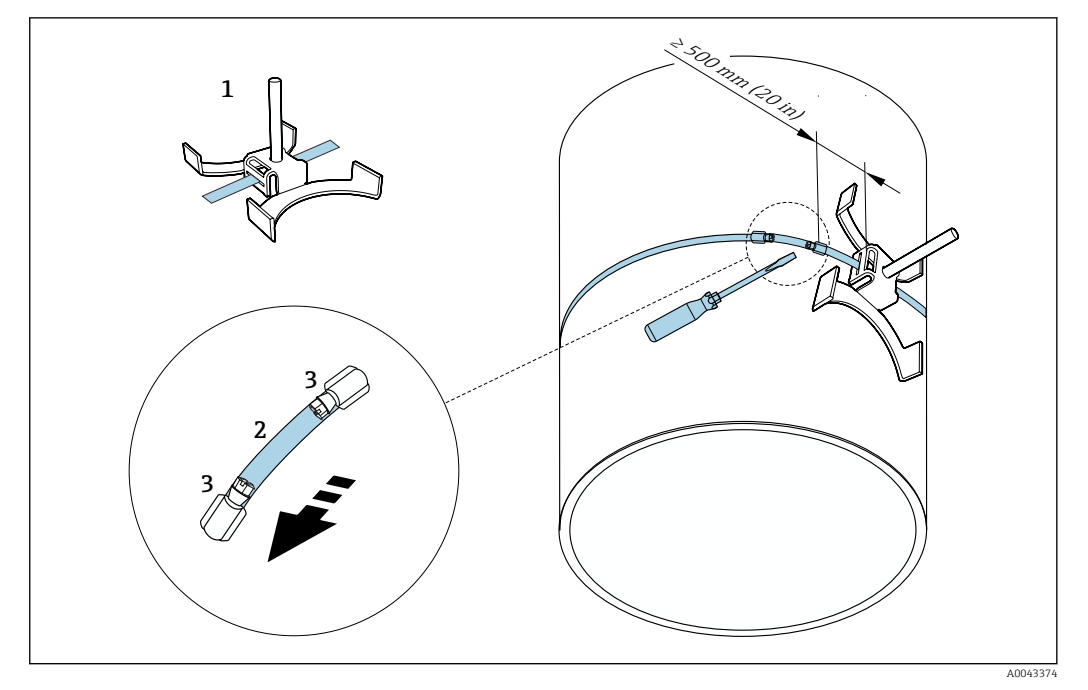

 *20 Soporte con abrazaderas (diámetro nominal grande)*

- *1 Perno de abrazadera con guía\**
- *2 Abrazadera\**
- *3 Tornillo tensor*

\*La distancia entre el perno de abrazadera y el trinquete de la abrazadera debe ser de al menos 500 mm (20 in).

- Para montaje de 1 travesía con 180° (opuestos) [→ 24](#page-23-0) (medición de trayectoria simple,  $A0044304$ ),  $\rightarrow \blacksquare$  12,  $\blacksquare$  25(medición de dos travectorias, A0043168)
	- Para montaje de 2 travesías  $\rightarrow \Box$  24 (medición de trayectoria simple, A0044305), → 25 (medición de dos trayectorias, A0043309)
	- Conexión eléctrica  $\rightarrow \boxtimes$  7,  $\boxtimes$  23

*Soporte para sensor con pernos soldados*

Se puede usar para  $\vert \cdot \vert$ 

- Equipos de medición con rango de medición DN 50 a 4000 (2 a 160")
- Montaje en tuberías DN 50 a 4000 (2 a 160")

Procedimiento:

- Los pernos soldados se deben fijar a las mismas distancias de instalación que los pernos de montaje con abrazaderas. En las secciones siguientes se explica cómo alinear los pernos de montaje en función del método de montaje y del método de medición:
	- Instalación para efectuar la medición a través de 1 travesía  $\rightarrow \blacksquare$  38
	- Instalación para efectuar la medición a través de 2 travesías  $\rightarrow \blacksquare$  40
- El soporte para sensor se asegura de manera estándar con una tuerca de seguridad de rosca métrica M6 ISO. Si es preciso usar para fines de sujeción otra rosca diferente, se debe emplear un soporte para sensor con tuerca de seguridad desmontable.

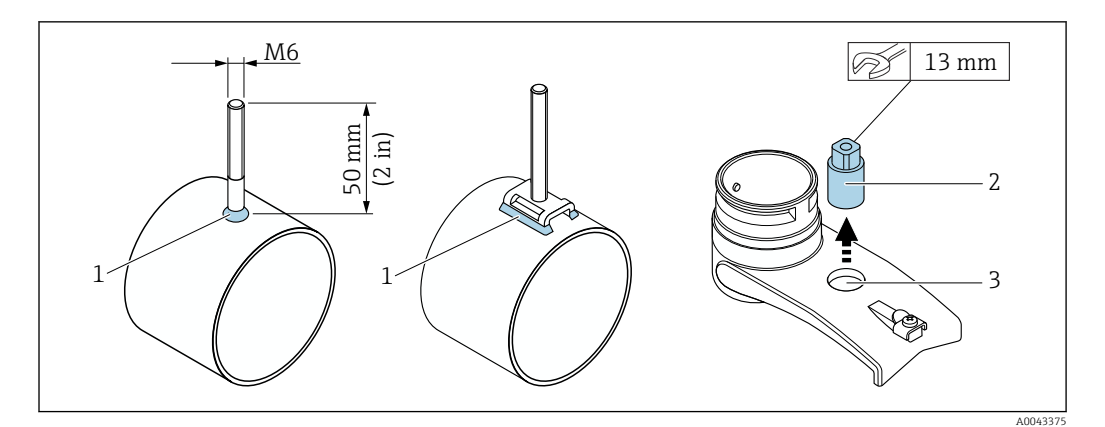

 *21 Soporte con pernos soldados*

- *1 Hilo de soldadura*
- *2 Tuerca de seguridad*
- *3 Diámetro máximo del agujero 8,7 mm (0,34 in)*

### Instalación del sensor: diámetro nominal pequeño DN 15 a 65 (½ a 2½")

#### Requisitos

- La distancia de instalación es conocida →  $\triangleq$  30
- El soporte para sensor está premontado

### **Material**

Para llevar a cabo el montaje se necesita el material siguiente:

- Sensor, incl. cable adaptador
- Cable del sensor para conectarlo al transmisor
- Medio de acoplamiento (almohadilla de acoplamiento o gel de acoplamiento) para establecer una conexión acústica entre el sensor y la tubería

### Procedimiento:

1. Ajuste la distancia entre los sensores al valor determinado para la distancia del sensor. Presione levemente hacia abajo el sensor móvil para moverlo.

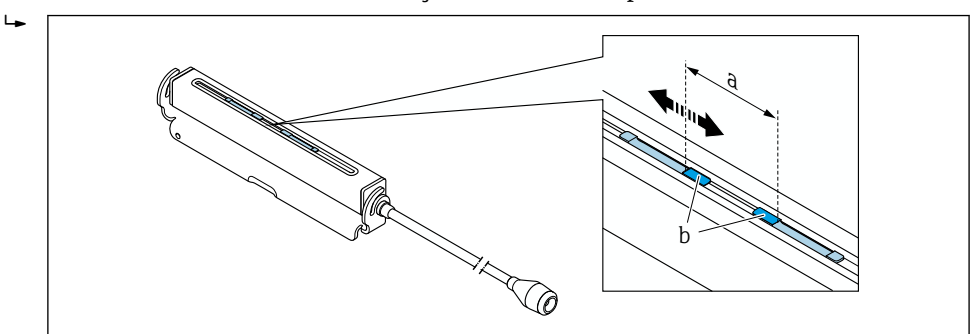

 *22 Distancia entre sensores según la distancia de instalación [→ 30](#page-29-0)*

- *a Distancia del sensor (la parte posterior del sensor debe tocar la superficie)*
- *b Superficies de contacto del sensor*

2. Pegue la almohadilla de acoplamiento debajo del sensor a la tubería de medición o bien recubra las superficies de contacto del sensor (b) con una capa homogénea de gel de acoplamiento (aprox. 0,5 … 1 mm (0,02 … 0,04 in)).

A0043376
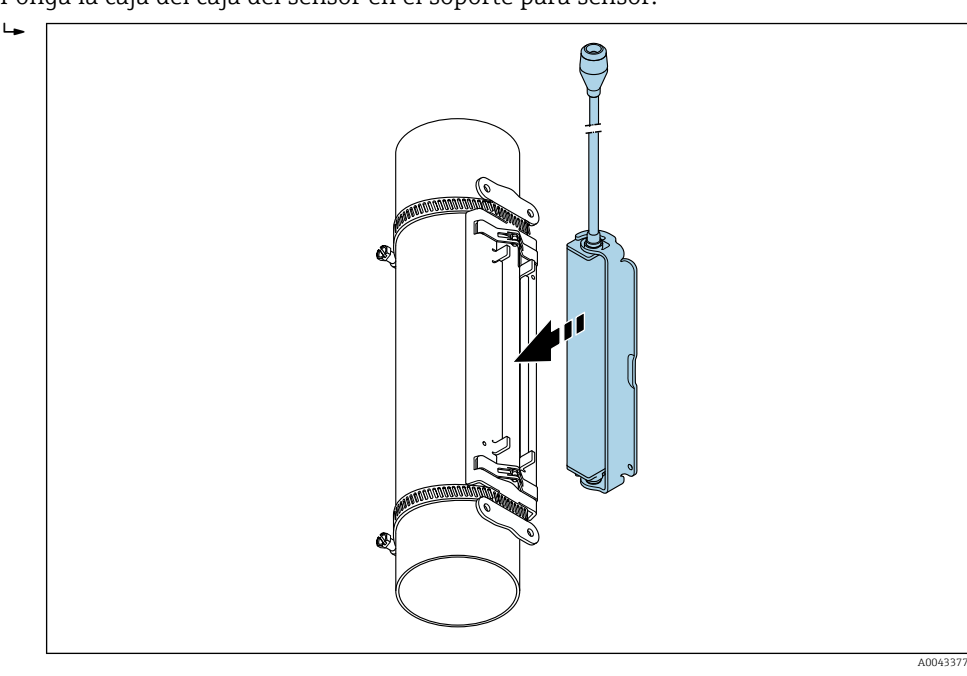

3. Ponga la caja del caja del sensor en el soporte para sensor.

 *23 Colocación de la caja del sensor*

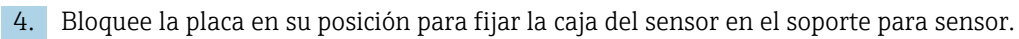

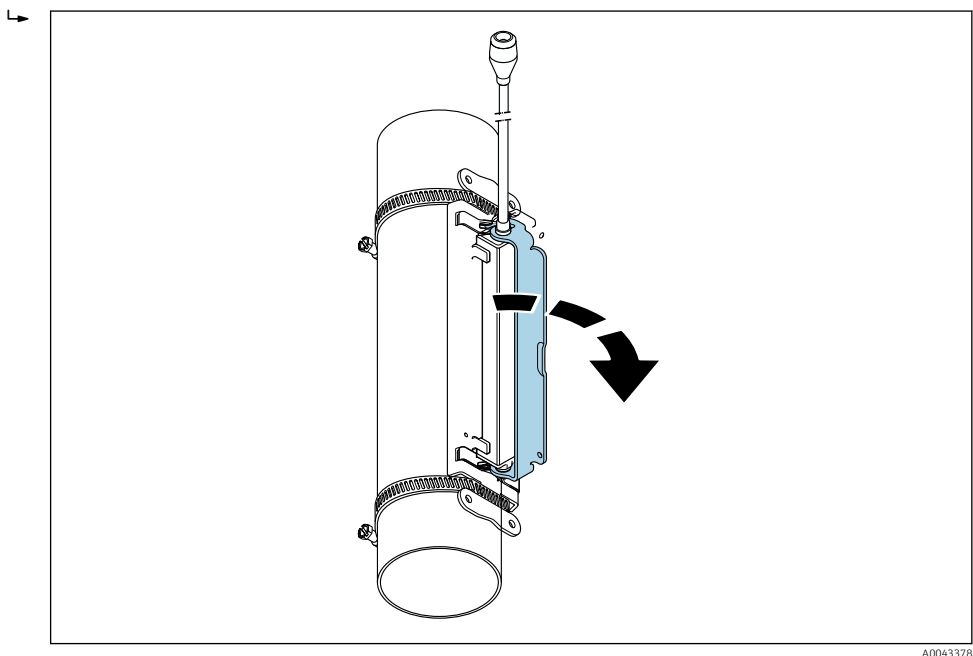

 *24 Fijación de la caja del sensor*

5. Conecte el cable del sensor al cable adaptador.

 Con este paso finaliza el procedimiento de montaje. Ahora los sensores se pueden conectar al transmisor a través de los cables de conexión.

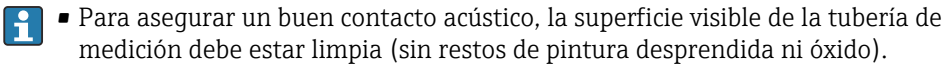

- Si es necesario, el soporte y la caja del sensor se pueden asegurar con un tornillo/ tuerca o un sello de plomo (no suministrado).
- La placa solo se puede liberar usando una herramienta auxiliar (p. ej., un destornillador).

### Instalación del sensor: diámetro nominal mediano/grande DN 50 a 4000 (2 a 160")

*Instalación para efectuar la medición a través de 1 travesía*

### Requisitos

- La distancia de instalación y la longitud del cable son conocidas  $\rightarrow \equiv 30$
- Las abrazaderas están premontadas

#### Material

Para llevar a cabo el montaje se necesita el material siguiente:

- Dos abrazaderas, incl. pernos de montaje y placas centradoras si es necesario (ya premontadas  $\rightarrow \Box$  32,  $\rightarrow \Box$  33)
- Dos cables medidores, cada uno con un terminal de cable y un anillo ajustable para fijar las abrazaderas
- Dos soportes para sensor
- Medio de acoplamiento (almohadilla de acoplamiento o gel de acoplamiento) para establecer una conexión acústica entre el sensor y la tubería
- Dos sensores, incl. cables de conexión

La instalación no plantea problemas hasta DN 400 (16"); para DN 400 (16"), compruebe la distancia y el ángulo (180°) en diagonal con la longitud del cable.

#### Procedimiento:

1. Prepare los dos cables medidores: disponga los terminales de cable y el anillo ajustable de manera que la distancia que los separa coincida con la longitud del cable (SL). Enrosque el anillo ajustable en el cable medidor.

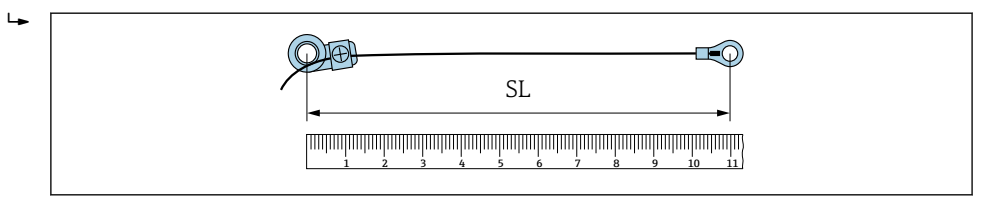

- *25 Anillo ajustable y terminales de cable a una distancia que coincide con la longitud del cable (SL)*
- 2. Con el cable medidor 1: Coloque el anillo ajustable sobre el perno de montaje de la abrazadera 1 que ya está montado de forma segura. Haga pasar el cable medidor 1 alrededor de la tubería de medición en el sentido de las agujas del reloj. Coloque el terminal de cable sobre el perno de montaje de la abrazadera 2 que todavía se puede mover.
- 3. Con el cable medidor 2: Coloque el terminal de cable sobre el perno de montaje de la abrazadera 1 que ya está montado de forma segura. Haga pasar el cable medidor 2 alrededor de la tubería de medición en el sentido contrario a las agujas del reloj. Coloque el anillo ajustable sobre el perno de montaje de la abrazadera 2 que todavía se puede mover.

A0043379

4. Agarre la abrazadera 2, que todavía se puede mover, incl. el perno de montaje, y muévala hasta que ambos cables medidores estén tensados de manera homogénea y seguidamente apriete la abrazadera 2 para que no pueda deslizarse. A continuación, compruebe la distancia del sensor al centro de las abrazaderas. Si la distancia es demasiado pequeña, suelte la abrazadera 2 de nuevo y posiciónela mejor. Ambas abrazaderas deben estar tan perpendiculares como sea posible respecto al eje de la tubería de medición y paralelas entre sí.

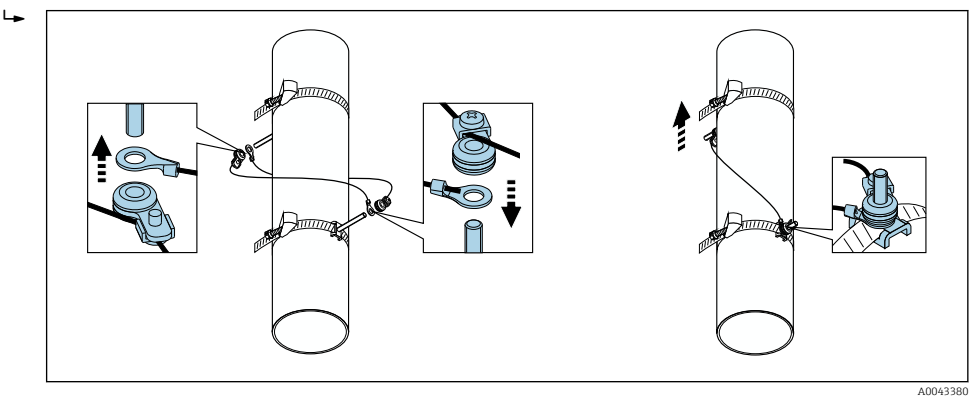

 *26 Posicionamiento de las abrazaderas (pasos 2 a 4)*

- 5. Afloje los tornillos de los anillos ajustables en los cables medidores y retire los cables medidores del perno de montaje.
- 6. Coloque los soportes para sensor sobre los pernos de montaje individuales y apriete de manera segura con la tuerca de seguridad.

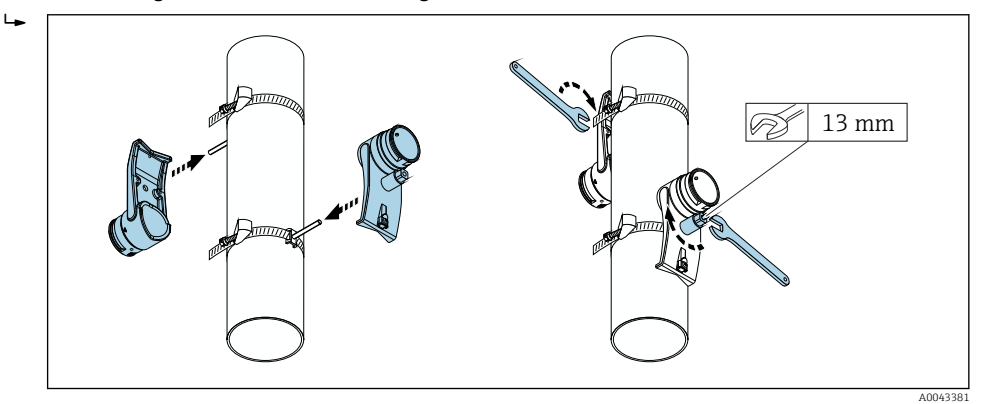

 *27 Montaje de los soportes para sensor*

7. Pegue la almohadilla de acoplamiento con la cara adhesiva mirando hacia abajo en los sensores (→  $\triangleq$  205). Alternativamente, recubra las superficies de contacto con una capa homogénea de gel de acoplamiento (aprox. 1 mm (0,04 in)), empezando por la ranura, pasando por el centro y llegando hasta el borde opuesto.

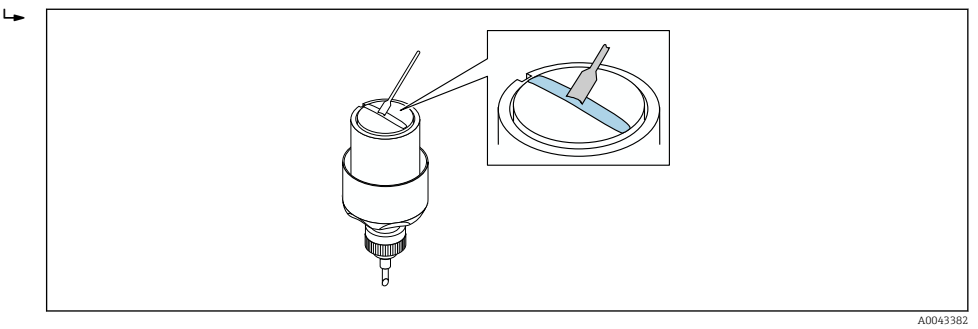

 *28 Recubrimiento de las superficies de contacto del sensor con gel de acoplamiento (si no se dispone de almohadilla de acoplamiento)*

8. Inserte el sensor en el soporte para sensor.

- 9. Ponga la cubierta del sensor sobre el soporte para sensor y gírela hasta que se acople con un clic y las flechas (▴ / ▾ "cerrar") señalen una hacia otra.
- 10. Inserte el cable del sensor en el sensor hasta el tope final.

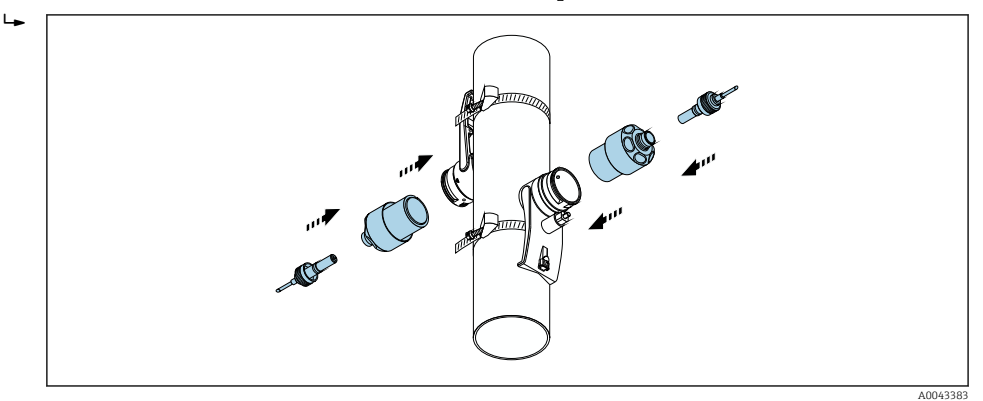

 *29 Montaje del sensor y conexión del cable del sensor*

Ahora los sensores se pueden conectar al transmisor a través de los cables de conexión y el mensaje de error se puede comprobar en la función de comprobación. Con este paso finaliza el procedimiento de montaje.

- Para asegurar un buen contacto acústico, la superficie visible de la tubería de medición debe estar limpia (sin restos de pintura desprendida ni óxido).
	- Si el sensor es retirado de la tubería de medición, es preciso limpiarlo y aplicar gel de acoplamiento nuevo (si no se dispone de almohadilla de acoplamiento).
	- Si las superficies de la tubería de medición son ásperas y el uso de la almohadilla de acoplamiento no basta (comprobación de calidad de la instalación), los espacios presentes en la superficie rugosa se deben rellenar con una cantidad suficiente de gel de acoplamiento.

### *Instalación para efectuar la medición a través de 2 travesías*

### Requisitos

- La distancia de instalación es conocida  $\rightarrow \Box$  30
- Las abrazaderas están premontadas

### Material

Para llevar a cabo el montaje se necesita el material siguiente:

- Dos abrazaderas, incl. pernos de montaje y placas centradoras si es necesario (ya premontadas  $\rightarrow \blacksquare$  32,  $\rightarrow \blacksquare$  33)
- Un raíl de montaje para posicionar las abrazaderas:
	- Raíl corto hasta DN 200 (8")
	- Raíl largo hasta DN 600 (24")
	- Sin raíl > DN 600 (24"), como distancia medida por el sensor distancia entre los pernos de montaje
- Dos soportes de raíl de montaje
- Dos soportes para sensor
- Medio de acoplamiento (almohadilla de acoplamiento o gel de acoplamiento) para establecer una conexión acústica entre el sensor y la tubería
- Dos sensores, incl. cables de conexión
- Llave de boca (13 mm)
- Destornillador

Procedimiento:

1. Posicione las abrazaderas usando el raíl de montaje (solo DN50 a 600 [2 a 24"]; para diámetros nominales más grandes, mida la distancia entre el centro de los pernos de abrazadera directamente): Ponga el raíl de montaje con el orificio identificado por la letra (del Parámetro Resultado dist sensor/ayuda medición) sobre el perno de montaje de la abrazadera 1 que está fijado. Posicione la abrazadera ajustable 2 y ponga el raíl de montaje con el orificio identificado por el valor numérico sobre el perno de montaje.

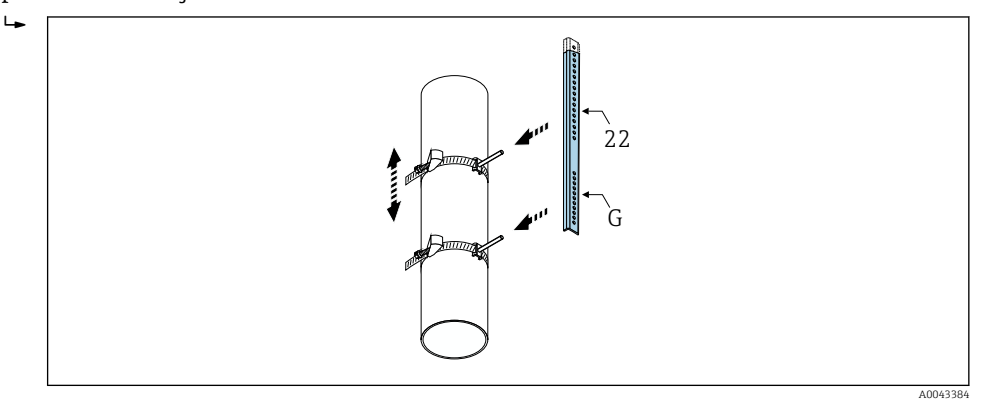

 *30 Determinación de la distancia en función del raíl de montaje (p. ej., G22)*

- 2. Apriete la abrazadera 2 de manera que no pueda deslizarse.
- 3. Retire el raíl de montaje del perno de montaje.

4. Coloque los soportes para sensor sobre los pernos de montaje individuales y apriete de manera segura con la tuerca de seguridad.

5. Atornille los soportes del raíl de montaje en el soporte para sensor.

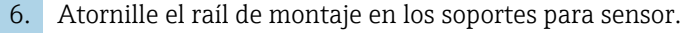

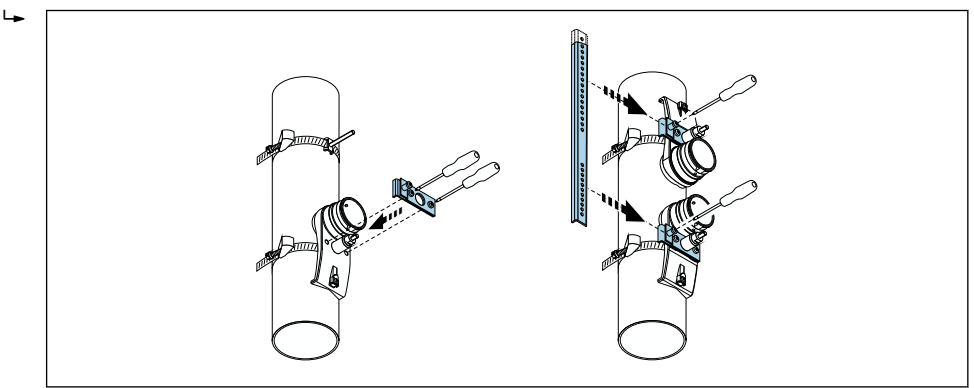

 *31 Montaje de los soportes para sensor y del raíl de montaje*

A0043385

7. Pegue la almohadilla de acoplamiento con la cara adhesiva mirando hacia abajo en los sensores (→  $\triangleq$  205). Alternativamente, recubra las superficies de contacto con una capa homogénea de gel de acoplamiento (aprox. 1 mm (0,04 in)), empezando por la ranura, pasando por el centro y llegando hasta el borde opuesto.

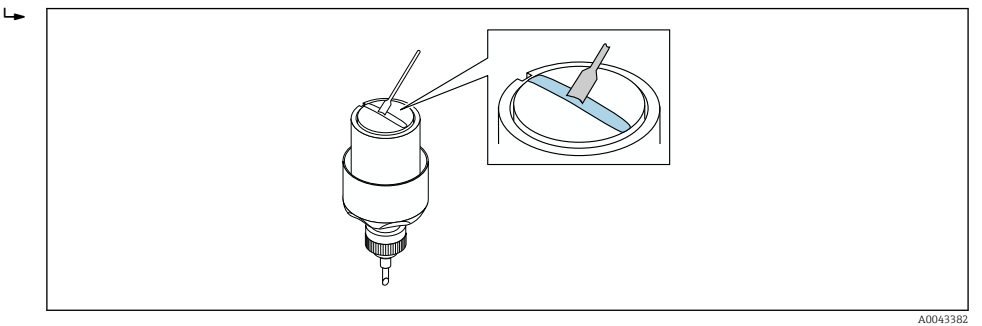

- *32 Recubrimiento de las superficies de contacto del sensor con gel de acoplamiento (si no se dispone de almohadilla de acoplamiento)*
- 8. Inserte el sensor en el soporte para sensor.
- 9. Ponga la cubierta del sensor sobre el soporte para sensor y gírela hasta que se acople con un clic y las flechas (▴ / ▾ "cerrar") señalen una hacia otra.

10. Inserte el cable del sensor en el sensor hasta el tope final.

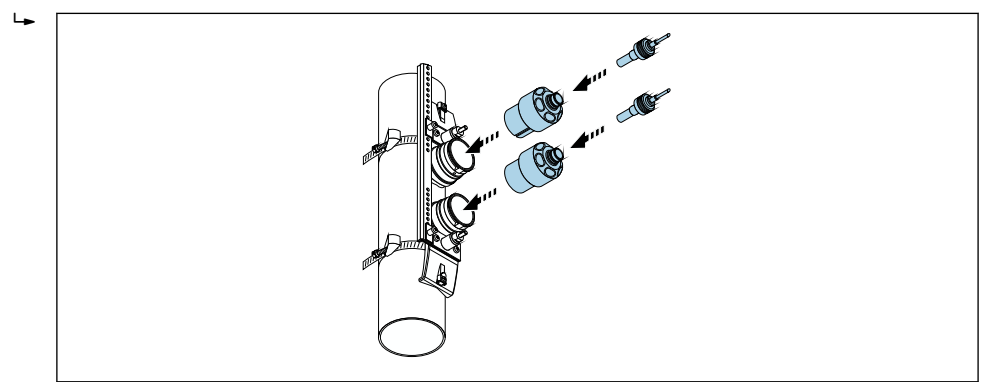

 *33 Montaje del sensor y conexión del cable del sensor*

Ahora los sensores se pueden conectar al transmisor a través de los cables de conexión y el mensaje de error se puede comprobar en la función de comprobación. Con este paso finaliza el procedimiento de montaje.

• Para asegurar un buen contacto acústico, la superficie visible de la tubería de medición debe estar limpia (sin restos de pintura desprendida ni óxido).

- Si el sensor es retirado de la tubería de medición, es preciso limpiarlo y aplicar gel de acoplamiento nuevo (si no se dispone de almohadilla de acoplamiento).
- Si las superficies de la tubería de medición son ásperas y el uso de la almohadilla de acoplamiento no basta (comprobación de calidad de la instalación), los espacios presentes en la superficie rugosa se deben rellenar con una cantidad suficiente de gel de acoplamiento.

# 6.2.5 Montaje de la caja del transmisor: Proline 500

## **AATENCIÓN**

### Temperatura ambiente demasiado elevada.

Riesgo de sobrecalentamiento de la electrónica y deformación por calor de la caja.

- ightharpoontana in temperatura ambiente máxima admisible  $\rightarrow$   $\blacksquare$  27.
- ‣ Si se instala en un lugar al aire libre: evite que quede directamente expuesto a la radiación solar y a las inclemencias del tiempo, sobre todo en zonas climáticas cálidas.

A0043386

# **AATENCIÓN**

### Los esfuerzos mecánicos excesivos pueden dañar la caja.

‣ Evite que quede sometida a esfuerzos mecánicos excesivos.

El transmisor puede instalarse mediante:

- Montaje en barra
- Montaje en pared

### Montaje en pared

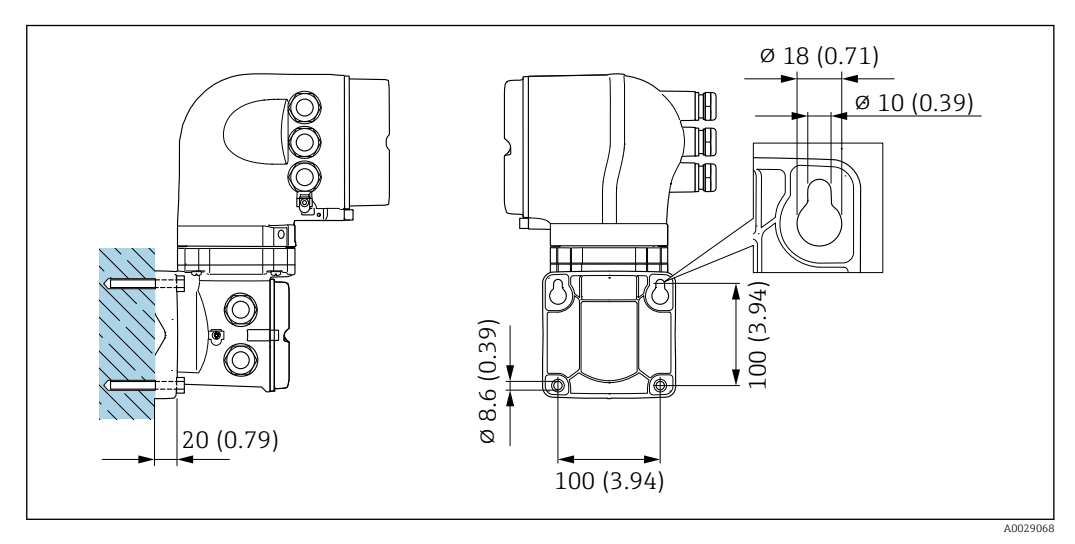

 *34 Unidad física mm (pulgadas)*

- 1. Taladre los orificios.
- 2. Inserte tacos en los orificios taladrados.
- 3. Enrosque primero ligeramente los tornillos de fijación.
- 4. Monte el cabezal del transmisor sobre los tornillos de fijación.
- 5. Apriete los tornillos de fijación.

### Montaje en barra

### **A** ADVERTENCIA

Código de producto para el "Cabezal del transmisor", opción L "Colado, inoxidable: los transmisores de acero colado son muy pesados.

Son inestables cuando no se montan en un poste fijo y seguro.

‣ Monte el transmisor únicamente en un poste fijo y seguro sobre una superficie estable.

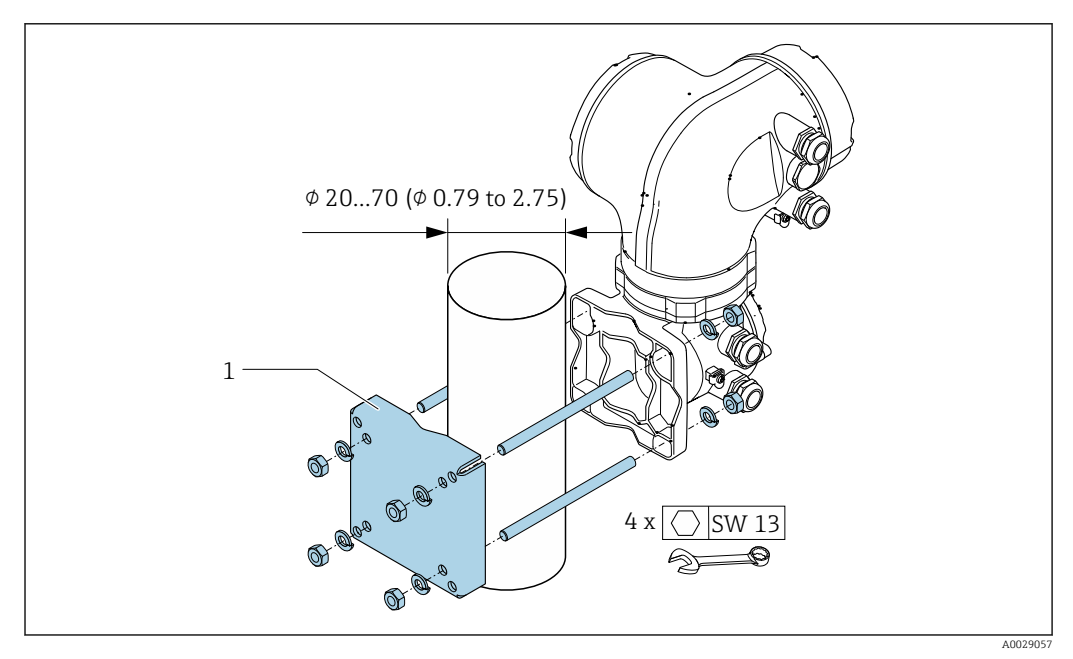

 *35 Unidad física mm (in)*

# 6.2.6 Giro del cabezal del transmisor: Proline 500

Para facilitar el acceso al compartimento de conexiones o módulo indicador, se puede girar el cabezal del transmisor.

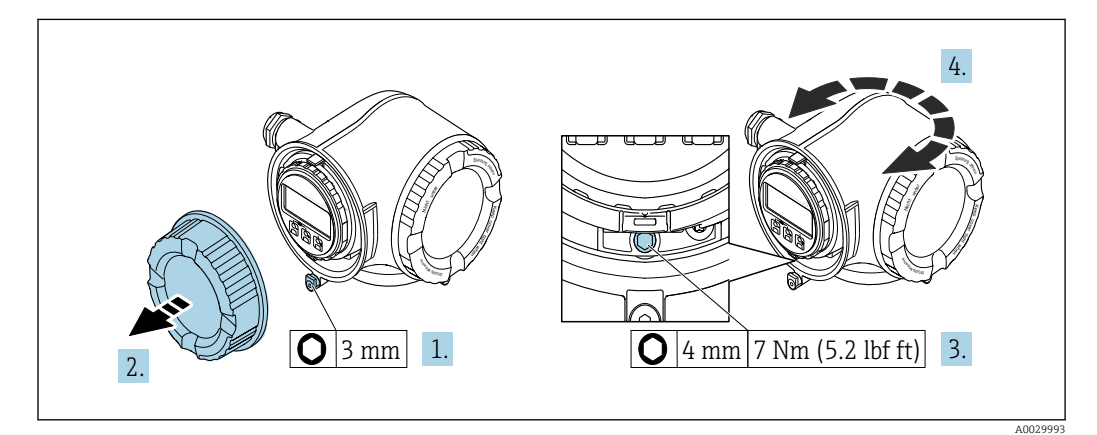

 *36 Caja no Ex*

- 1. Según la versión del equipo: Afloje el tornillo de bloqueo de la cubierta del compartimento de conexiones.
- 2. Desenrosque la tapa frontal del compartimento de conexiones.
- 3. Afloje el tornillo de fijación.
- 4. Gire la caja a la posición deseada.
- 5. Apriete el tornillo de fijación.
- 6. Enrosque la tapa frontal del compartimento de conexiones.

7. Según la versión del equipo: Acople el tornillo de bloqueo de la cubierta del compartimento de conexiones.

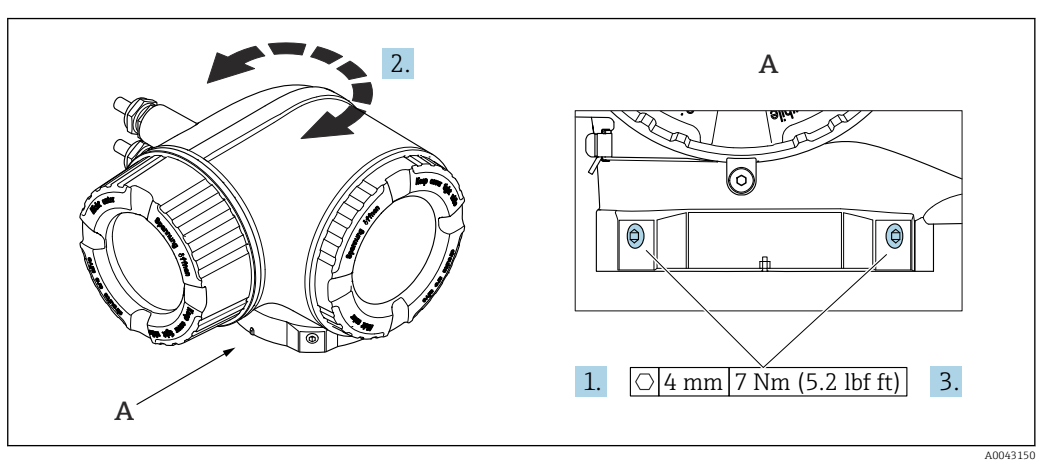

 *37 Caja Ex*

1. Afloje los tornillos de fijación.

- 2. Gire la caja hasta la posición deseada.
- 3. Apriete los tornillos de fijación.

# 6.2.7 Giro del módulo indicador: Proline 500

El indicador se puede girar a fin de optimizar su legibilidad y manejo.

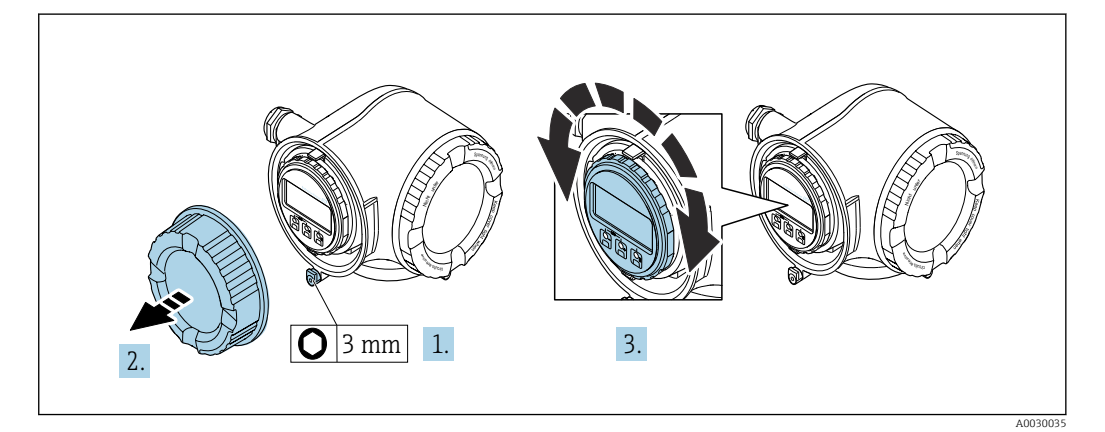

- 1. Según la versión del equipo: afloje el tornillo de bloqueo de la tapa del compartimento de conexiones.
- 2. Desenrosque la tapa frontal del compartimento de conexiones.
- 3. Gire el módulo indicador hasta la posición deseada: máx. 8 × 45° en cada sentido.
- 4. Enrosque la tapa frontal del compartimento de conexiones.
- 5. Según la versión del equipo: inserte el tornillo de bloqueo de la tapa del compartimento de conexiones.

# 6.3 Comprobaciones tras la instalación

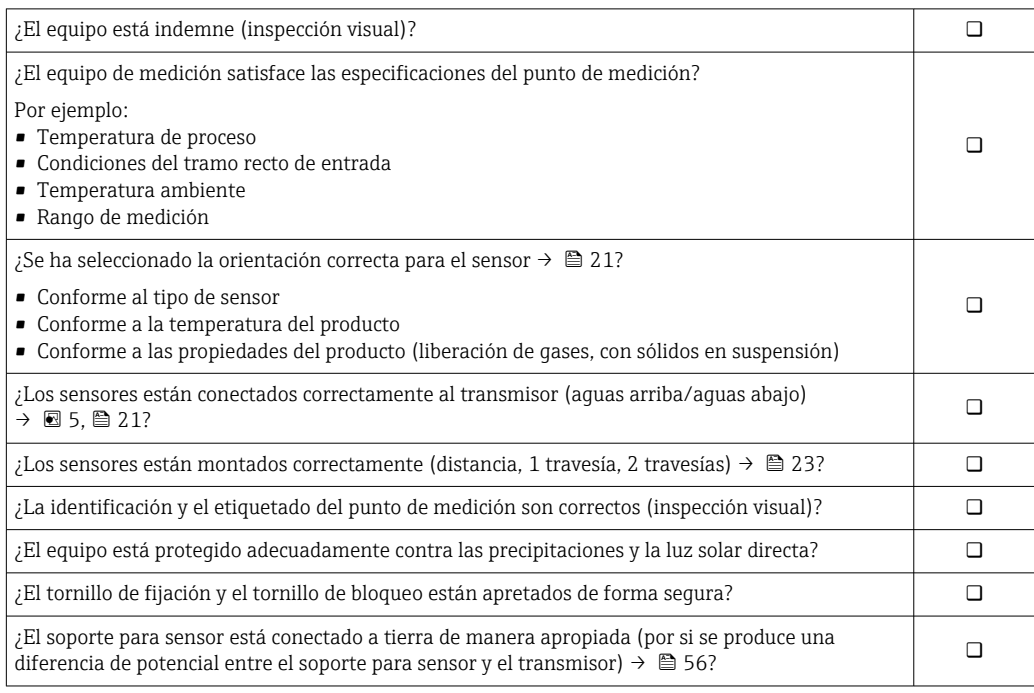

# <span id="page-46-0"></span>7 Conexión eléctrica

# AVISO

### El instrumento de medición no tiene ningún interruptor interno para interrumpir la corriente.

- ‣ Por esta razón, debe dotar el equipo de medida con un interruptor de corriente con el que pueda desconectarse fácilmente la alimentación de la red.
- ‣ Aunque el instrumento de medición está equipado con un fusible, se debería integrar la protección contra sobrevoltajes adicional (mínimo 10 A) en la instalación del sistema.

# 7.1 Seguridad eléctrica

Conforme a las normas nacionales pertinentes.

# 7.2 Condiciones de conexión

# 7.2.1 Herramientas requeridas

- Para entradas de cable: utilice las herramientas correspondientes
- Para tornillo de bloqueo: llave Allen3 mm
- Pelacables
- Si utiliza cables trenzados: alicates para el terminal de empalme
- Para extraer cables de terminales: destornillador de hoja plana ≤ 3 mm (0,12 in)

# 7.2.2 Requisitos que debe cumplir el cable de conexión

Los cables de conexión escogidos por el usuario deben cumplir los siguientes requisitos.

## Cable de puesta a tierra de protección para el borne de tierra

Sección transversal del conductor ≤2,08 mm<sup>2</sup> (14 AWG)

La impedancia de puesta a tierra debe ser menor que 2 Ω.

## Rango de temperaturas admisibles

- Se debe respetar las normativas de instalación vigentes en el país de instalación.
- Los cables deben ser aptos para las temperaturas mínimas y máximas previstas.

## Cable de alimentación (incl. el conductor para el borne de tierra interno)

Un cable de instalación estándar resulta suficiente.

## Cable de señal

*Salida de corriente de 4 a 20 mA HART*

Se recomienda el uso de cable blindado. Tenga en cuenta el esquema de puesta a tierra de la planta.

*Salida de corriente 0/4 a 20 mA*

Un cable de instalación estándar es suficiente.

*Pulsos/frecuencia/salida de conmutación* Un cable de instalación estándar es suficiente.

*Salida de pulsos, desplazamiento de fase* Un cable de instalación estándar es suficiente.

### <span id="page-47-0"></span>*Salida de relé*

Un cable de instalación estándar es suficiente.

*Entrada de corriente 0/4 a 20 mA*

Un cable de instalación estándar es suficiente.

#### *Entrada de estado*

Un cable de instalación estándar es suficiente.

### Diámetro del cable

- Prensaestopas suministrados:  $M20 \times 1,5$  con cable  $\emptyset$  6 ... 12 mm (0,24 ... 0,47 in)
- Terminales con resorte: aptos para cables trenzados con y sin terminales de empalme. Sección transversal del hilo conductor 0,2 … 2,5 mm<sup>2</sup> (24 … 12 AWG).

#### Cable de conexión entre el transmisor y el sensor

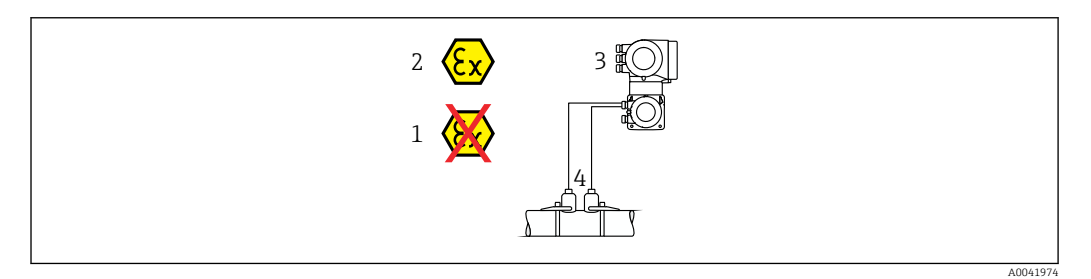

- *1 Área exenta de peligro*
- *2 Zona con peligro de explosión: Zona 1; Clase I, División 1 o Zona 2; Clase I, División 2*

*3 Transmisor Proline 500*

- *4 Juego de sensor con cable de sensor hacia el transmisor 500 → 48*
- *Transmisor y sensor instalado en la zona con peligro de explosión: Zona 1; Clase I, División 1 o Zona 2; Clase I, División 2*

*Cable de sensor para sensor-transmisor Proline 500*

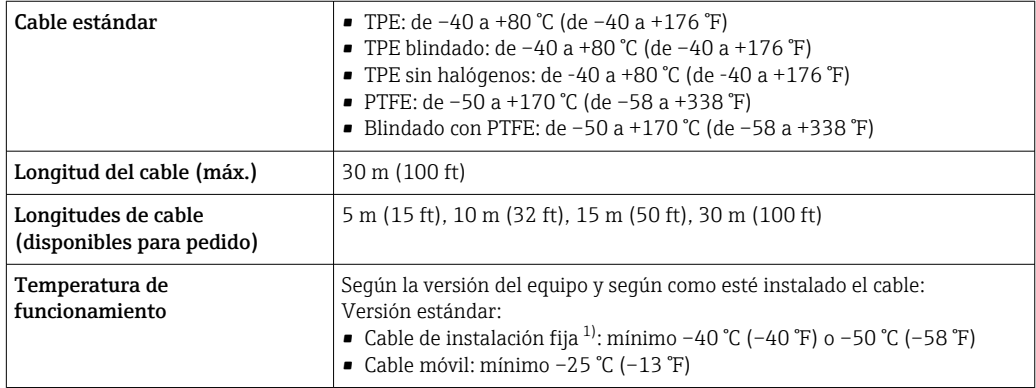

1) Compare los detalles recogidos en la fila "Cable estándar"

# 7.2.3 Asignación de terminales

#### Transmisor: tensión de alimentación, entrada/salidas

La asignación de terminales de las entradas y salidas depende de cada versión de pedido del equipo. La asignación de terminales específica del equipo está documentada en la etiqueta adhesiva en la cubierta del terminal.

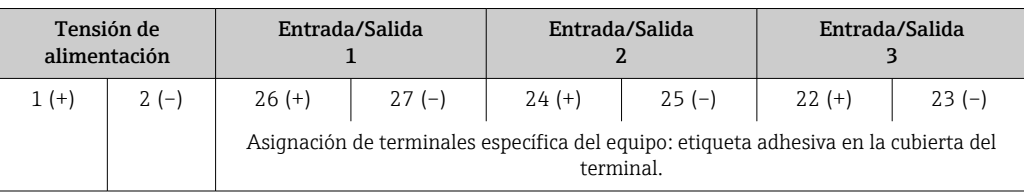

#### Cabezal de conexión del transmisor y del sensor: cable de conexión

El sensor y el transmisor, que se montan cada uno en un lugar distinto, están interconectados mediante un cable de conexión. El cable se conecta mediante el cabezal de conexión del sensor y el cabezal del transmisor.

Asignación de terminales y conexión del cable de conexión: Proline 500  $\rightarrow$   $\blacksquare$  50

# 7.2.4 Preparación del instrumento de medición

Realice los pasos en el siguiente orden:

1. Monte el sensor y transmisor.

- 2. Cabezal de conexión, sensor: conecte el cable de conexión.
- 3. Transmisor: Conecte el cable de conexión
- 4. Transmisor: Conecte el cable de señal y el cable para la tensión de alimentación.

## AVISO

## ¡Estanqueidad insuficiente del cabezal!

Se puede comprometer la seguridad en el funcionamiento del equipo de medición.

- ‣ Utilice prensaestopas apropiados que correspondan al grado de protección.
- 1. Extraiga el conector provisional, si existe.
- 2. Si el equipo de medición se suministra sin prensaestopas: Provea por favor prensaestopas apropiados para los cables de conexión.
- 3. Si el equipo de medición se suministra con prensaestopas: Respete las exigencias para cables de conexión  $\rightarrow \Box$  47.

# <span id="page-49-0"></span>7.3 Conexión del equipo de medición: Proline 500

# AVISO

# Seguridad eléctrica limitada por conexión incorrecta.

- ‣ Los trabajos de conexión eléctrica deben ser llevados a cabo exclusivamente por especialistas que hayan recibido una formación apropiada.
- ‣ Tenga en cuenta los reglamentos y las normas de instalación de ámbito regional/ nacional que sean aplicables.
- ‣ Cumpla las normas de seguridad en el puesto de trabajo vigentes en el lugar de instalación.
- $\triangleright$  Conecte siempre el cable de tierra de protección  $\oplus$  antes de conectar los demás cables.
- ‣ Si se va a utilizar el equipo en atmósferas potencialmente explosivas, tenga en cuenta la información incluida en la documentación Ex específica del equipo.

# 7.3.1 Acoplamiento del cable de conexión

# **A**ADVERTENCIA

Riesgo de daños en los componentes de la electrónica.

- ‣ Conecte el sensor y el transmisor con la misma conexión equipotencial.
- ‣ Conecte el sensor únicamente a un transmisor con el mismo número de serie.
- ‣ Ponga a tierra la caja de conexión del sensor a través del terminal roscado externo.

## Asignación de terminales del cable de conexión

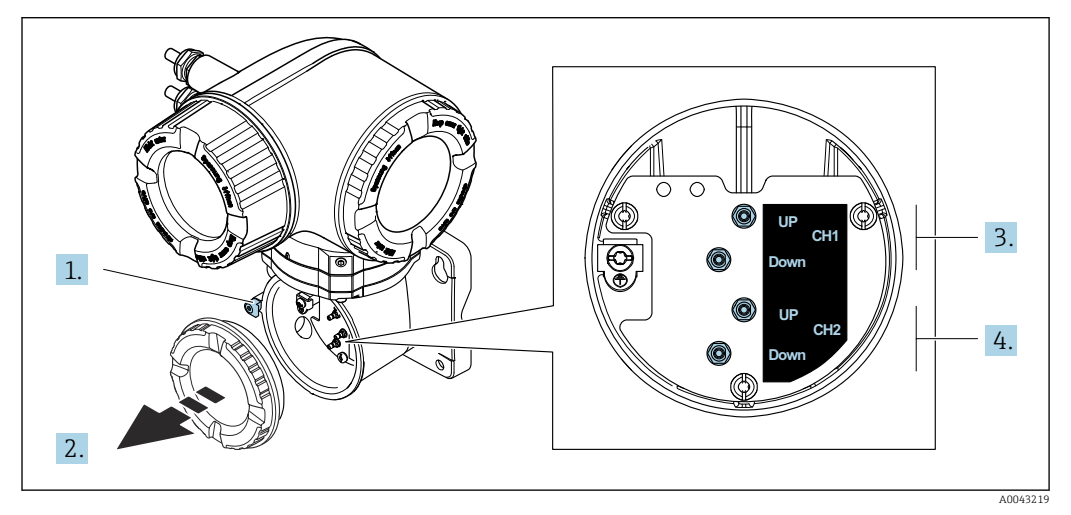

*1 Abrazadera de sujeción*

*2 Cubierta del compartimento de conexiones: conexión del cable del sensor*

*3 Canal 1 aguas arriba/aguas abajo*

*4 Canal 2 aguas arriba/aguas abajo*

## Conexión del cable del sensor al transmisor

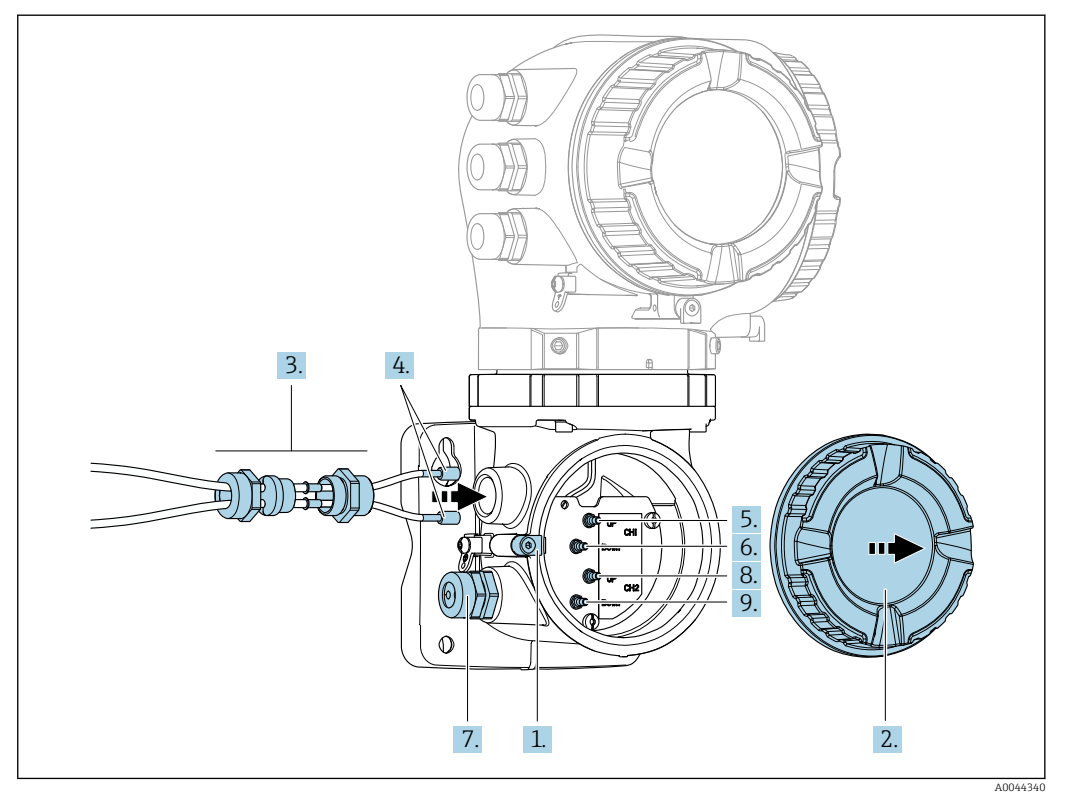

- 1. Afloje el tornillo de bloqueo de la tapa del compartimento de conexiones.
- 2. Desenrosque la cubierta del compartimento de conexiones.
- 3. Pase los dos cables de sensor del canal 1 a través de la tuerca de unión superior aflojada de la entrada de cable. Para asegurar un sellado correcto, monte un elemento de inserción de sellado en los cables de sensor.
- 4. Monte la pieza con rosca de la entrada de cable en la abertura superior de la caja y a continuación guíe ambos cables de sensor a través de la entrada. Seguidamente, coloque la tuerca acopladora con el elemento de inserción de sellado en la pieza con rosca y apriete. Asegúrese de que los cables de sensor queden posicionados en las escotaduras dispuestas en la pieza con rosca.
- 5. Conecte el cable de sensor al canal 1 aguas arriba.
- 6. Conecte el cable de sensor al canal 1 aguas abajo.
- 7. Para una medición de dos trayectorias: Siga el procedimiento indicado en los pasos 3+4
- 8. Conecte el cable de sensor al canal 2 aguas arriba.
- 9. Conecte el cable de sensor al canal 2 aguas abajo.
- 10. Apriete el (los) prensaestopas.
	- Así termina el proceso de conexión del cable (o cables) de sensor.
- 11. Enrosque la cubierta del compartimento de conexiones.
- 12. Apriete el tornillo de bloqueo de la tapa del compartimento de conexiones.
- 13. Tras conectar el cable (o cables) de sensor:

Conecte el cable de señal y el cable de tensión de alimentación  $\rightarrow \Box$  52.

# <span id="page-51-0"></span>7.3.2 Conexión del cable de señal y del cable de tensión de alimentación

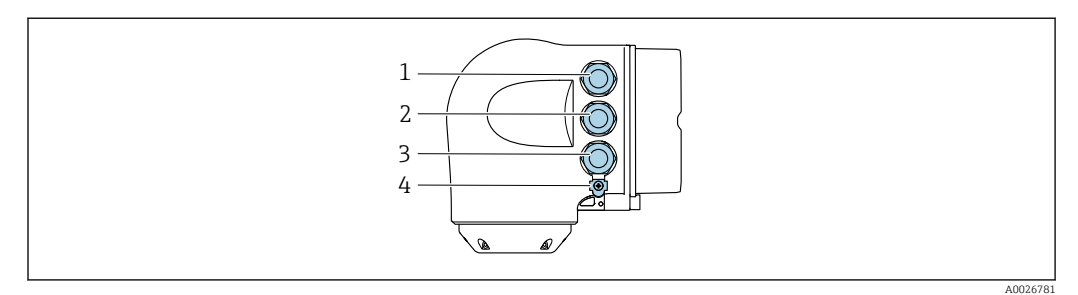

- *1 Conexión del terminal para tensión de alimentación*
- *2 Conexión del terminal para la transmisión de señales, entrada/salida*
- *3 Conexión del terminal para la transmisión de señales, entrada/salida o conexión del terminal para la conexión de red a través de la interfaz de servicio (CDI-RJ45; no Ex)*
- *4 Tierra de protección (PE)*

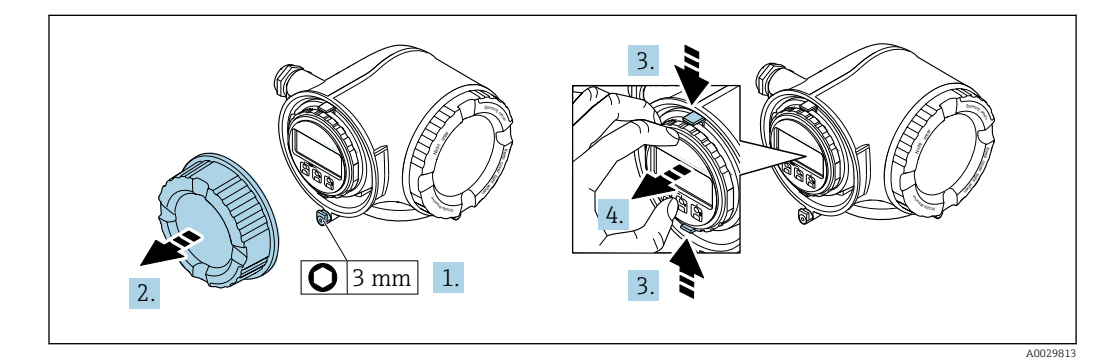

- 1. Afloje el tornillo de bloqueo de la tapa del compartimento de conexiones.
- 2. Desenrosque la tapa frontal del compartimento de conexiones.
- 3. Apriete entre sí las tomas del soporte del módulo indicador.
- 4. Extraiga el soporte del módulo indicador.

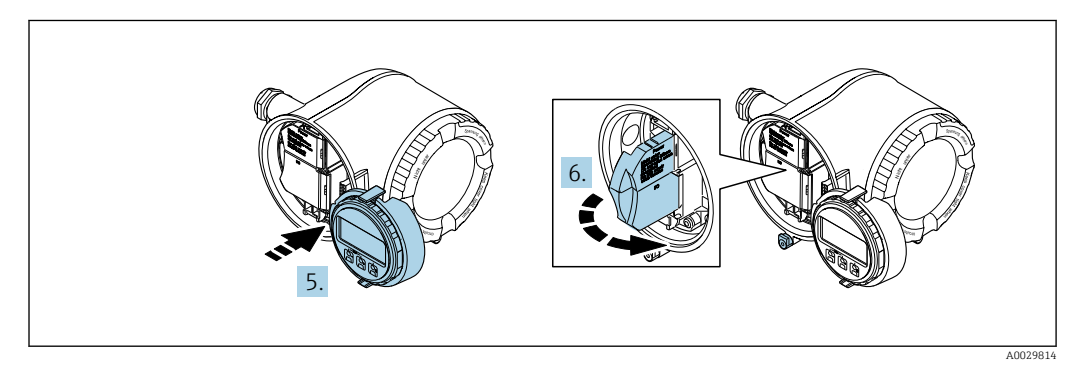

- 5. Una el soporte al borde del compartimento de la electrónica.
- 6. Abra la cubierta del terminal.

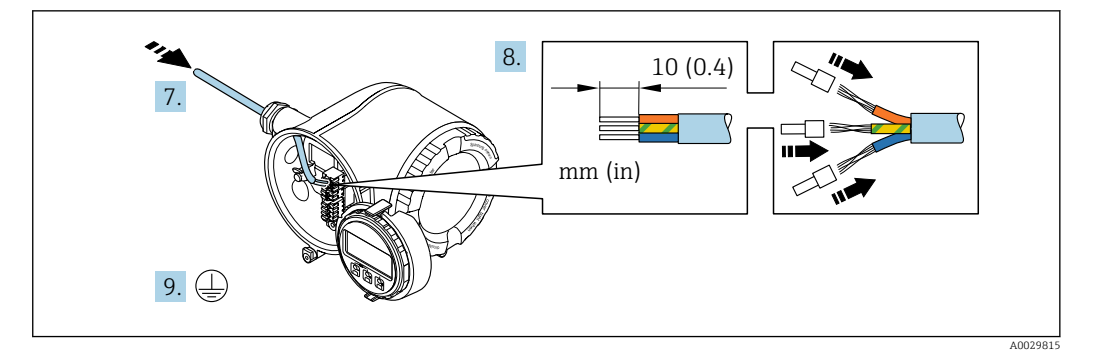

- 7. Pase el cable por la entrada de cables. Para asegurar un sellado correcto, no retire el anillo obturador de la entrada para cable.
- 8. Pele el cable y los extremos del cable. Si es un cable trenzado, dótelo también de terminales de empalme.
- 9. Conecte la tierra de protección.

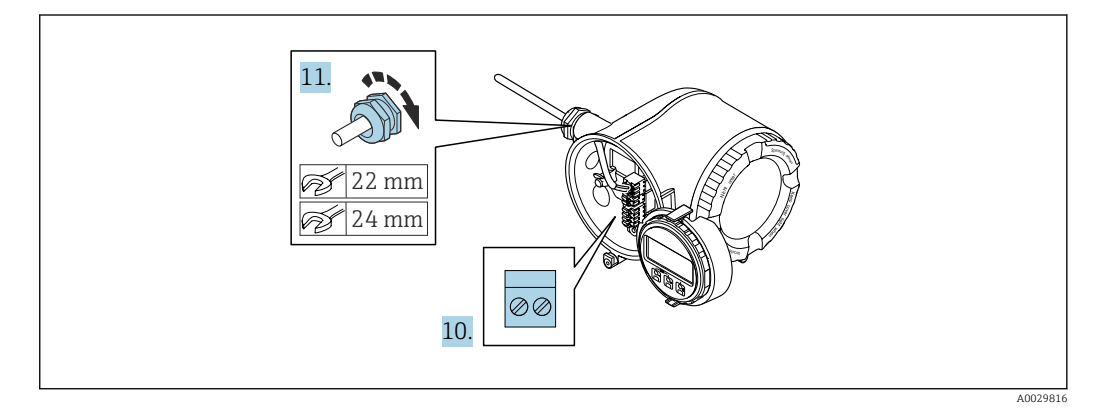

- 10. Conecte los cables conforme a la asignación de terminales.
	- Asignación de terminales para cable de señal: la asignación de terminales específica del equipo está documentada en la etiqueta adhesiva en la cubierta del terminal.

Asignación de terminales de la tensión de alimentación: etiqueta adhesiva en la cubierta del terminal o  $\rightarrow$   $\blacksquare$  48.

- 11. Apriete firmemente los prensaestopas.
	- Esto incluye el proceso de conexión eléctrica.
- 12. Cierre la cubierta del terminal.
- 13. Encaje el soporte del módulo indicador en el compartimento de la electrónica.
- 14. Enrosque la tapa frontal del compartimento de conexiones.
- 15. Fije el tornillo de bloqueo de la tapa del compartimento de conexiones.

## Extracción de un cable

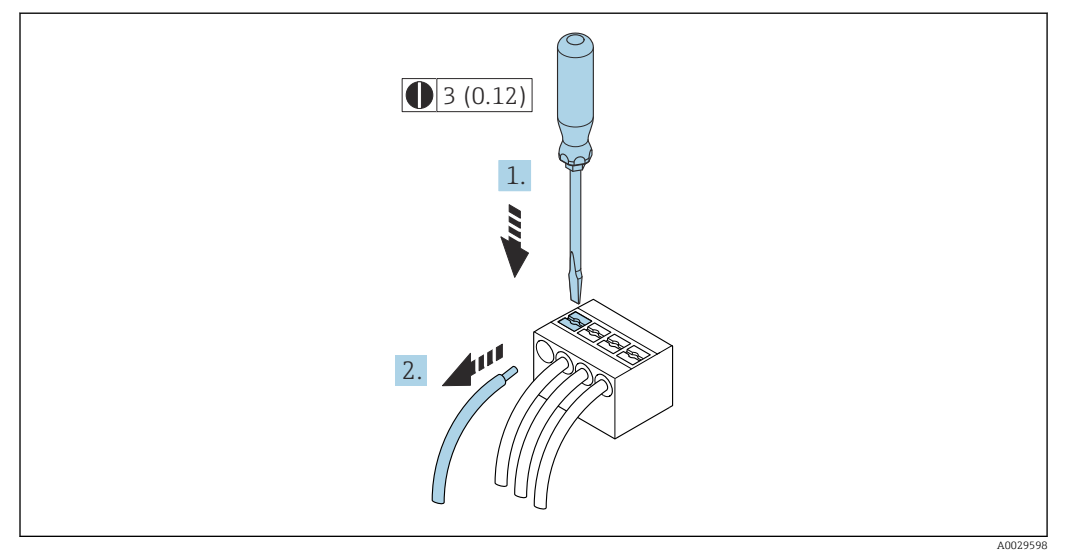

# *38 Unidad física mm (pulgadas)*

1. Para extraer un cable del terminal, utilice un destornillador de cabeza plana para empujar en la ranura entre dos orificios de terminal

2. mientras tira del extremo del cable para extraerlo del terminal.

# 7.3.3 Integración del transmisor en una red

Esta sección solo presenta las opciones básicas de integración del equipo en una red.

Para obtener información sobre el procedimiento que se debe seguir para conectar el transmisor correctamente  $\rightarrow \Box$  50.

### Integración a través de la interfaz de servicio

El equipo se integra mediante la conexión a la interfaz de servicio (CDI-RJ45).

Tenga en cuenta lo siguiente cuando efectúe las conexiones:

- Cable recomendado: CAT 5e, CAT 6 o CAT 7, con conector apantallado (p. ej., de la marca YAMAICHI; n.º de pieza Y-ConProfixPlug63 / ID de prod.: 82-006660)
- Grosor máximo del cable: 6 mm
- Longitud del conector, incluida la protección de curva: 42 mm
- Radio de curvatura: 5 x grosor del cable

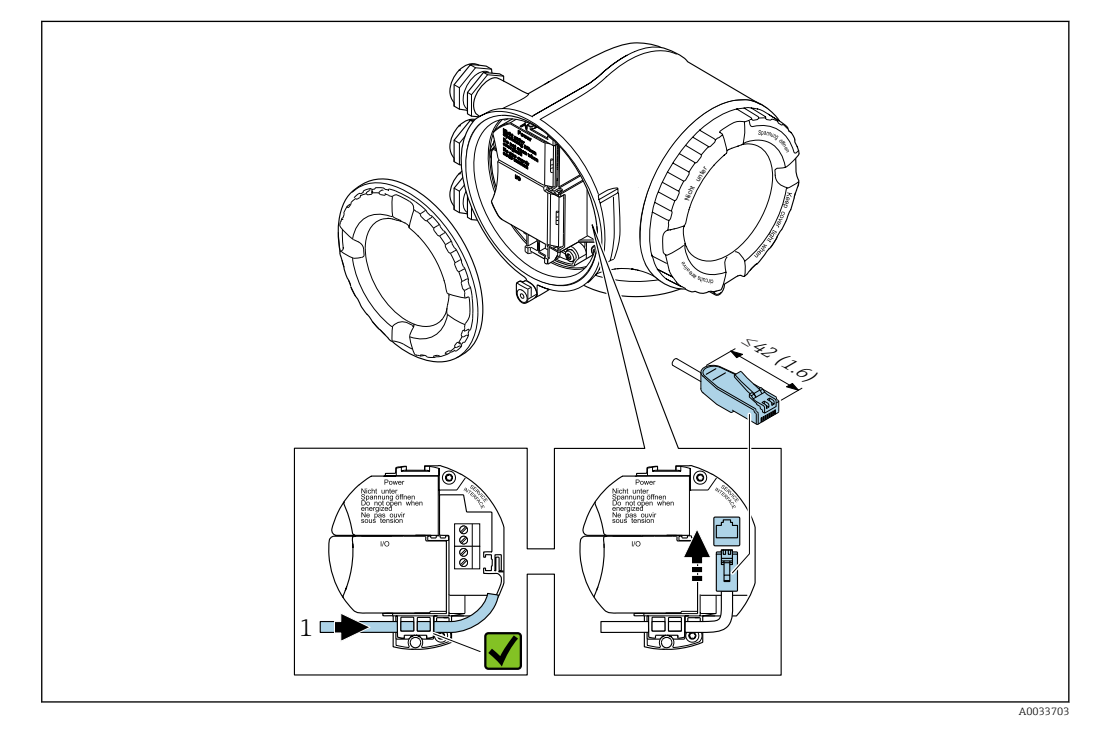

*1 Interfaz de servicio (CDI-RJ45)*

Se dispone opcionalmente de un adaptador para RJ45 (no Ex) y del conector M12: Código de pedido para "Accesorios", opción NB: "Adaptador RJ45 M12 (interfaz de servicio)"

El adaptador conecta la interfaz de servicio (CDI-RJ45; no Ex) a un conector M12 montado en la entrada de cable. Por lo tanto, la conexión a la interfaz de servicio se puede establecer mediante un conector M12 sin abrir el equipo.

# <span id="page-55-0"></span>7.4 Aseguramiento de la compensación de potencial

# 7.4.1 Requisitos

Para compensación de potencial:

- Preste atención a los esquemas de puesta a tierra internos
- Tenga en cuenta las condiciones de funcionamiento, como el material de la tubería y la puesta a tierra
- Conecte el producto, el sensor y el transmisor al mismo potencial eléctrico
- Use un cable de tierra con una sección transversal mínima de 6 mm<sup>2</sup> (0,0093 in<sup>2</sup>) para las conexiones de compensación de potencial

Si el equipo ha de montarse en una zona con peligro de explosión, tenga por favor en cuenta las directrices indicadas en la documentación Ex (XA).

### Abreviaturas empleadas

- PE: Tierra de protección
- $\blacksquare$  P<sub>FL</sub>: Potencial bridas
- $\blacksquare$  P<sub>M</sub>: Potencial producto

# 7.5 Instrucciones especiales para la conexión

# 7.5.1 Ejemplos de conexión

### Salida de corriente de 4 a 20 mA HART

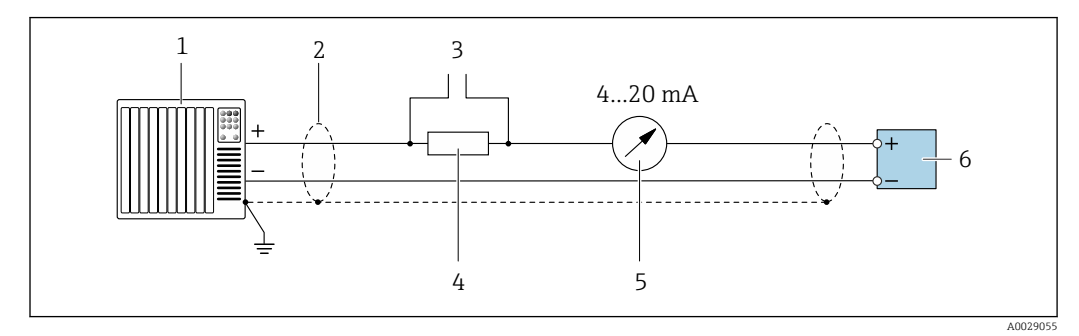

 *39 Ejemplo de conexión de una salida de corriente de 4-20 mA HART (activa)*

*1 Sistema de automatización con entrada de corriente (p. ej., PLC)*

*2 Apantallamiento de cable proporcionado en un extremo. Para cumplir los requisitos de compatibilidad electromagnética, el apantallamiento del cable se debe conectar a tierra en ambos extremos; tenga en cuenta las especificaciones del cable*

- *3 Conexión de equipos con funcionamiento HART [→ 83](#page-82-0)*
- *4 Resistor para comunicación HART (≥ 250 Ω): Tenga en cuenta la carga máxima [→ 185](#page-184-0)*
- *5 Unidad de indicación analógica: Tenga en cuenta la carga máxima [→ 185](#page-184-0)*
- *6 Transmisor*

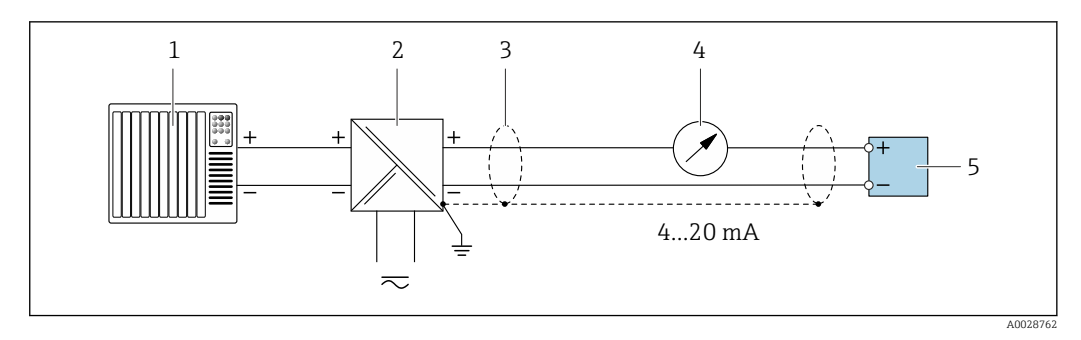

 *40 Ejemplo de conexión de una salida de corriente de 4-20 mA HART (pasiva)*

- *Sistema de automatización con entrada de corriente (p. ej., PLC)*
- *Alimentación*
- *Apantallamiento de cable proporcionado en un extremo. Para cumplir los requisitos de compatibilidad electromagnética, el apantallamiento del cable se debe conectar a tierra en ambos extremos; tenga en cuenta las especificaciones del cable*
- *Unidad de indicación analógica: Tenga en cuenta la carga máxima [→ 185](#page-184-0)*
- *Transmisor*

#### Entrada HART

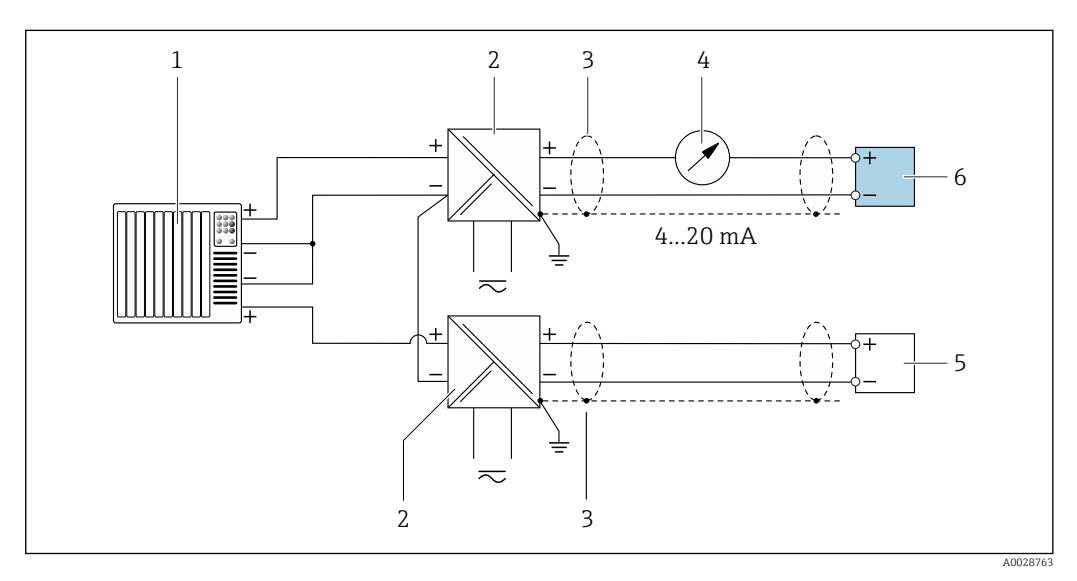

 *41 Ejemplo de conexión de una entrada HART con negativo común (pasivo)*

- *Sistema de automatización con salida HART (p. ej., PLC)*
- *Barrera activa para fuente de alimentación (p. ej., RN221N)*
- *Blindaje de cable en un extremo. Para cumplir los requisitos de compatibilidad electromagnética, el apantallamiento del cable se debe conectar a tierra en ambos extremos; tenga en cuenta las especificaciones del cable*
- *Unidad de indicación analógica: Tenga en cuenta la carga máxima [→ 185](#page-184-0)*
- *Equipo de medición de presión (p. ej. Cerabar M, Cerabar S): véanse los requisitos*
- *Transmisor*

### Salida de corriente 4-20 mA HART

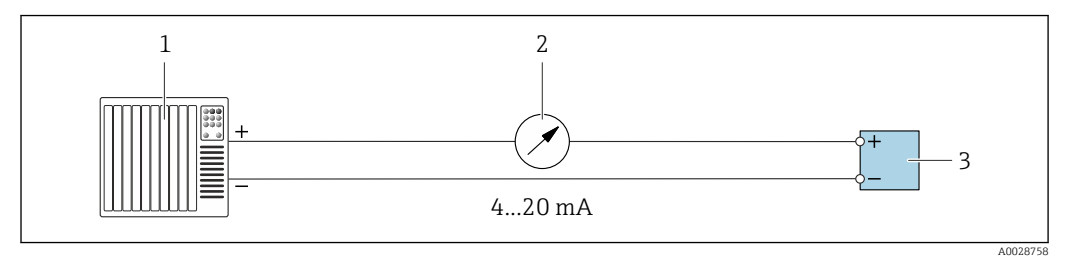

 *42 Ejemplo de conexión de salida de corriente de 4-20 mA (activa)*

*Sistema de automatización con entrada de corriente (p. ej., PLC)*

*Unidad de indicación analógica: respete la carga máxima [→ 185](#page-184-0)*

*Transmisor*

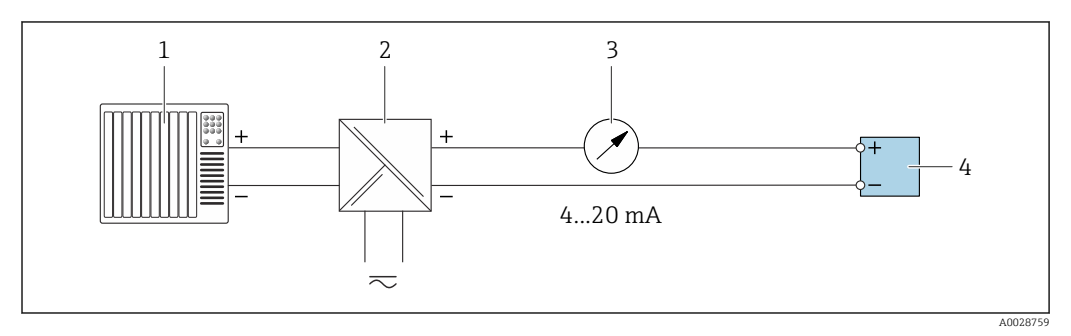

 *43 Ejemplo de conexión de salida de corriente de 4-20 mA (pasiva)*

- *Sistema de automatización con entrada de corriente (p. ej., PLC)*
- *Barrera activa para fuente de alimentación (p. ej., RN221N)*
- *Unidad de indicación analógica: respete la carga máxima [→ 185](#page-184-0)*
- *Transmisor*

### Salida de pulsos/frecuencia salida

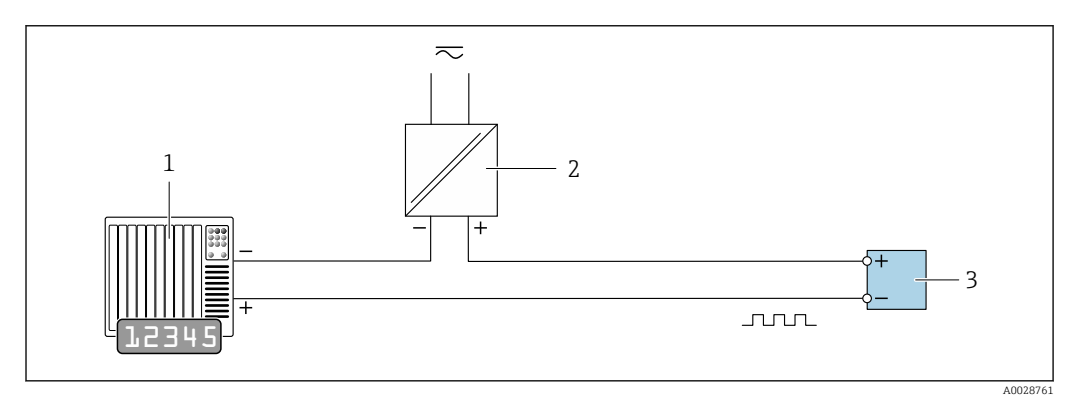

 *44 Ejemplo de conexión para salida de pulsos/frecuencia (pasiva)*

- *Sistema de automatización con entrada de impulsos/frecuencia (p. ej., PLC)*
- *Alimentación*
- *Transmisor: Observar valores de entrada [→ 186](#page-185-0)*

## Salida de conmutación

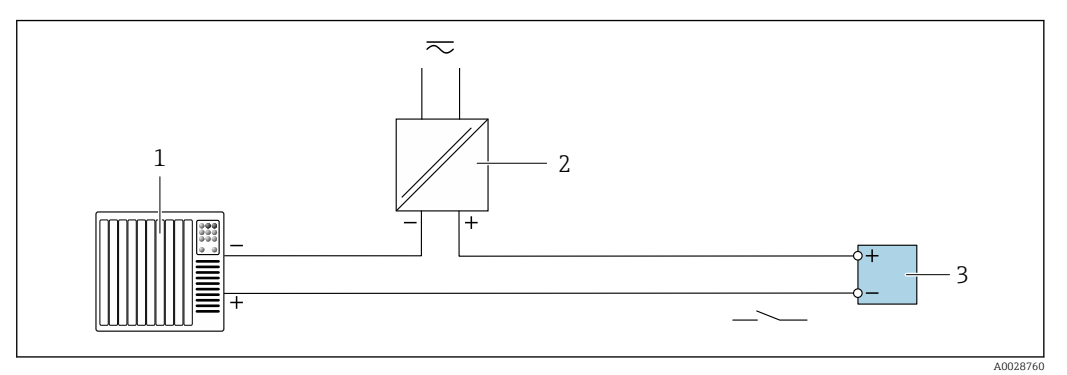

 *45 Ejemplo de conexión de una salida de conmutación (pasiva)*

- *Sistema de automatización con entrada de corriente (p. ej., PLC)*
- *Fuente de alimentación*
- *Transmisor: observe los valores de entrada [→ 186](#page-185-0)*

### Salida de pulsos, desplazamiento de fase

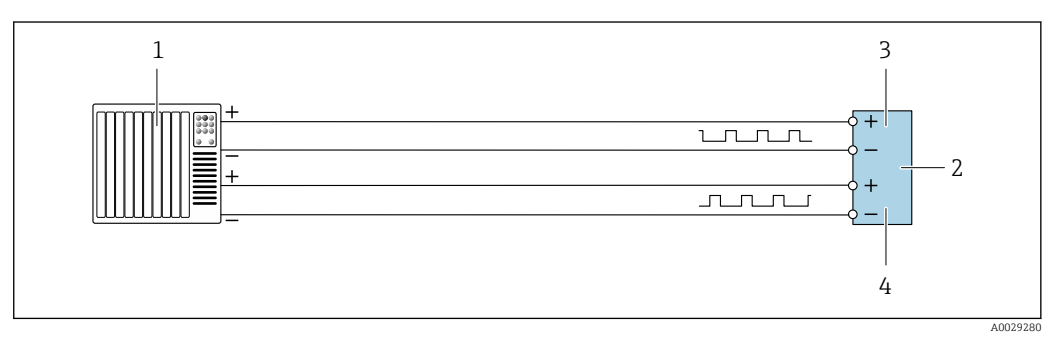

 *46 Ejemplo de conexión para salida de pulsos, desplazamiento de fase (activo)*

- *Sistema de automatización con entrada de pulsos, con desplazamiento de fase (p. ej., PLC)*
- *Transmisor: observe los valores de entrada*
- *Salida de pulsos*
- *Salida de pulsos (esclavo), desplazamiento de fase*

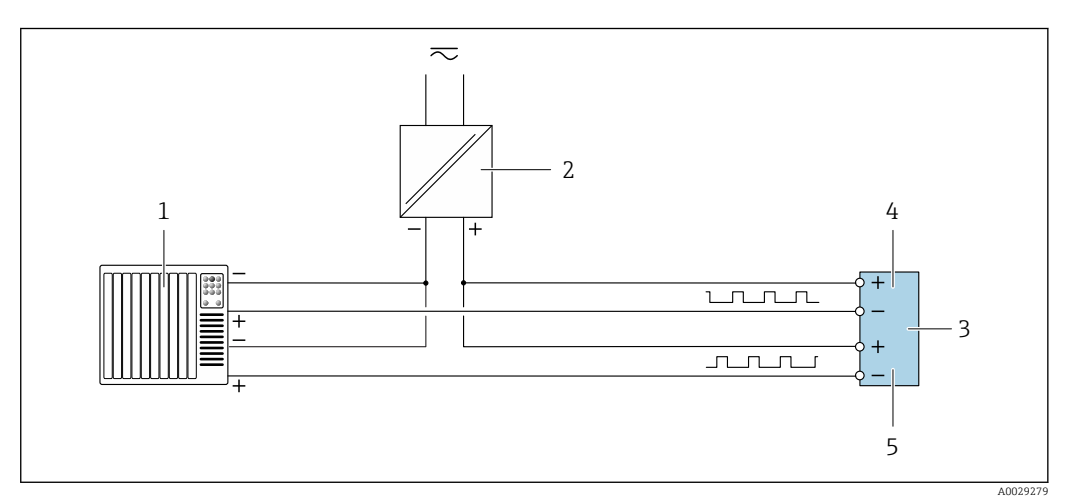

 *47 Ejemplo de conexión para salida de pulsos, desplazamiento de fase (pasivo)*

- *Sistema de automatización con salida de pulsos, con desplazamiento de fase (p. ej., PLC)*
- *Alimentación*
- *Transmisor: observe los valores de entrada*
- *Salida de pulsos*
- *Salida de pulsos (esclavo), desplazamiento de fase*

### Salida de relé

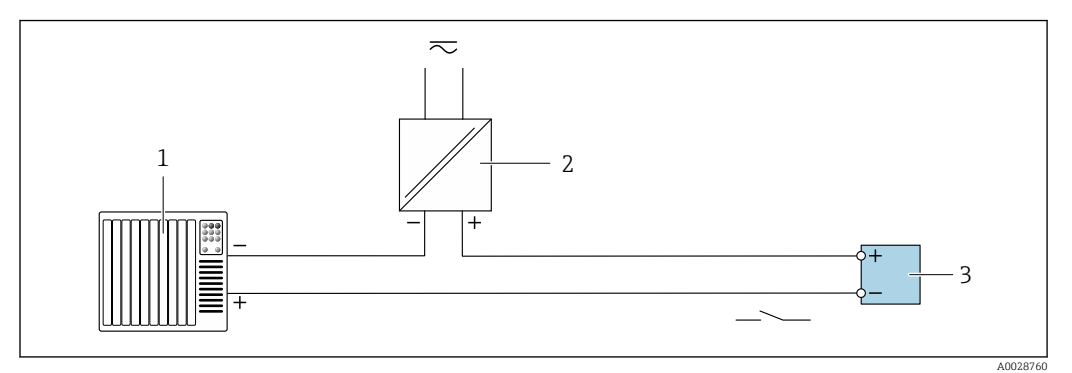

 *48 Ejemplo de conexión de una salida de relé (pasiva)*

- *Sistema de automatización con entrada de relé (p. ej., PLC)*
- *Fuente de alimentación*
- *Transmisor: observe los valores de entrada [→ 187](#page-186-0)*

### Entrada de corriente

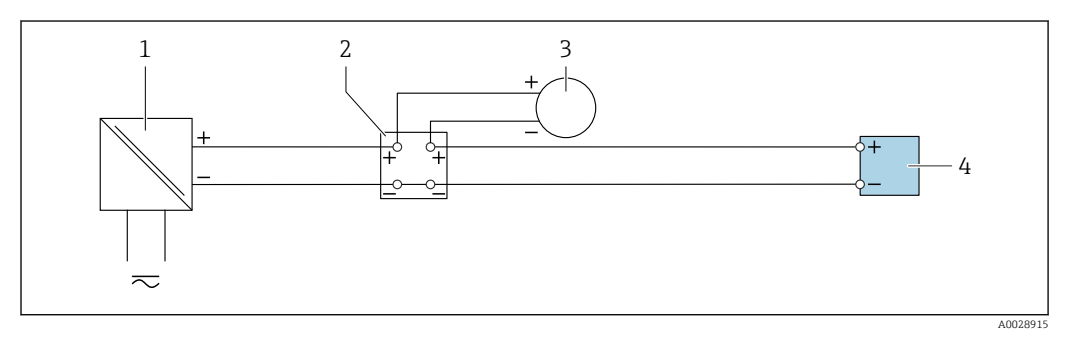

 *49 Ejemplo de conexión de una entrada de corriente de 4 a 20 mA*

- *Fuente de alimentación*
- *Caja de terminales*
- *Equipo de medición externo (por ejemplo, para la lectura de medidas de presión o temperatura)*
- *Transmisor*

### Entrada de estado

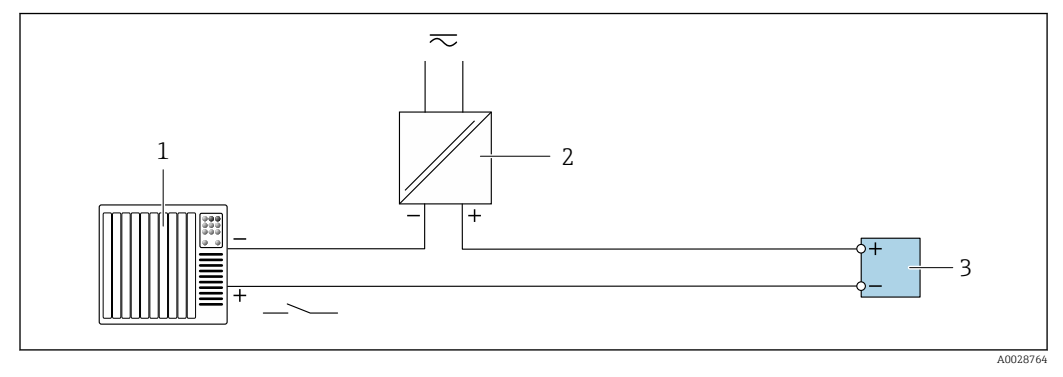

 *50 Ejemplo de conexión de entrada de estado*

- *Sistema de automatización con salida de estado (p. ej., PLC)*
- *Fuente de alimentación*
- *Transmisor*

# 7.6 Aseguramiento del grado de protección

El equipo de medición satisface todos los requisitos correspondientes al grado de protección IP66/67, envolvente de tipo 4X.

Para garantizar el grado de protección IP66/67, envolvente de tipo 4X, tras la conexión eléctrica lleve a cabo los pasos siguientes:

- 1. Revise las juntas de la caja para ver si están limpias y bien colocadas.
- 2. Seque, limpie o sustituya las juntas en caso necesario.
- 3. Apriete todos los tornillos de la caja y las tapas.
- 4. Apriete firmemente los prensaestopas.
- 5. Para asegurar que la humedad no penetre en la entrada de cables: Disponga el cable de modo que quede girado hacia abajo ("trampa antiagua").

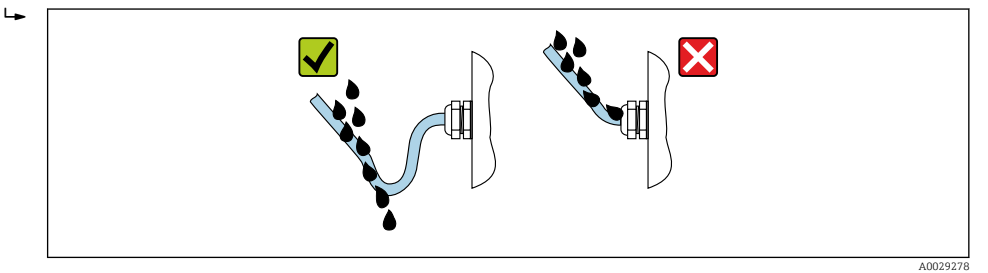

6. Inserte tapones ciegos (correspondientes al grado de protección de la caja) en las entradas de cable que estén en desuso.

# 7.7 Comprobaciones tras la conexión

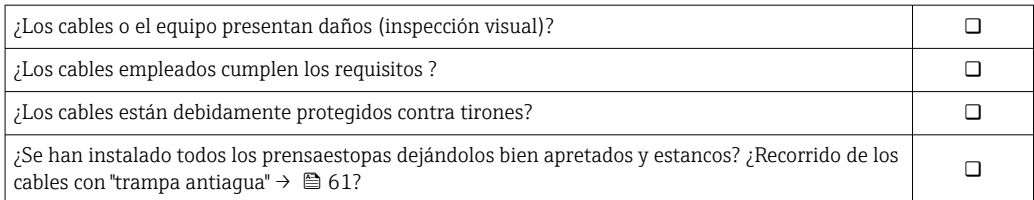

# 8 Opciones de configuración

# 8.1 Visión general sobre las opciones de configuración del instrumento

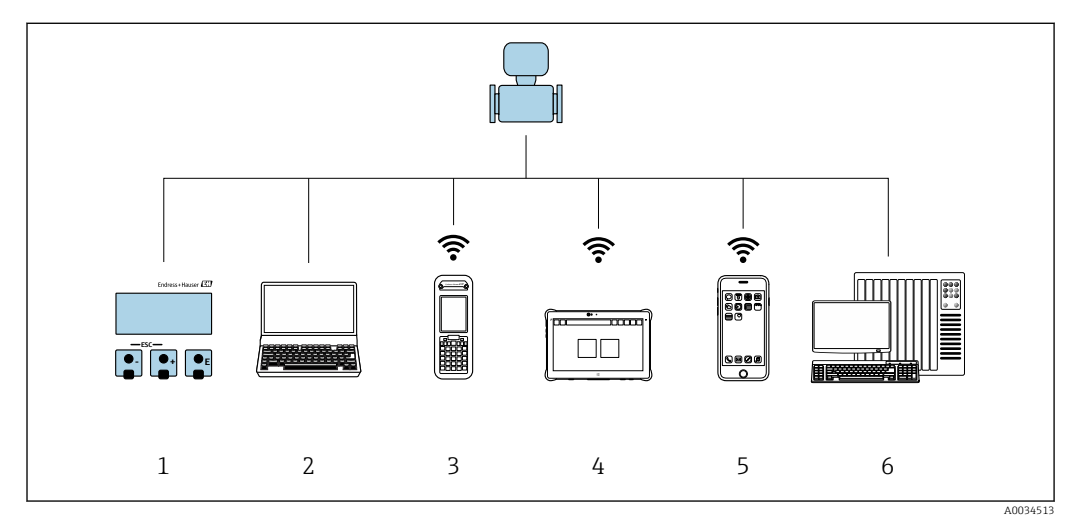

*1 Configuración local mediante el módulo de visualización*

*2 Ordenador con navegador de Internet (p. ej., Internet Explorer) o software de configuración (p. ej.FieldCare, DeviceCare, AMS Device Manager, SIMATIC PDM)*

*3 Field Xpert SFX350 o SFX370*

*4 Field Xpert SMT70*

*5 Terminal portátil de mano*

*6 Sistema de control (p. ej. PLC)*

# 8.2 Estructura y función del menú de configuración

# 8.2.1 Estructura del menú de configuración

Si desea obtener una visión general del menú de configuración para expertos, consulte el documento "Descripción de los parámetros del equipo" entregado junto con el equipo  $\rightarrow$   $\triangleq$  204

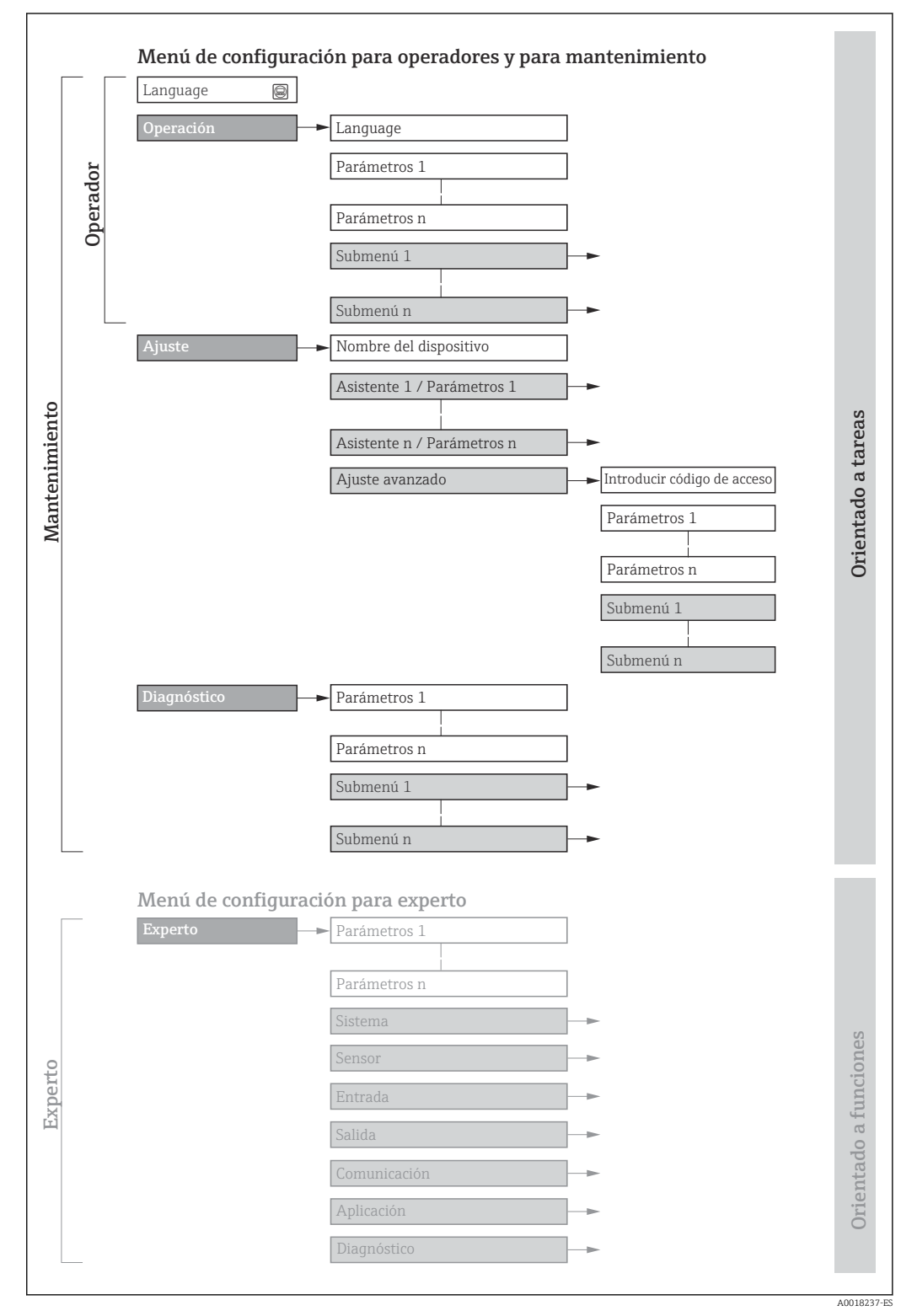

 *51 Estructura esquemática del menú de configuración*

# 8.2.2 Filosofía de funcionamiento

Cada componente del menú de configuración tiene asignados determinados roles de usuario (operador, mantenimiento, etc.) que son con los que se puede acceder a dichos componentes. Cada rol de usuario tiene asignados determinadas tareas típicas durante el ciclo de vida del instrumento.

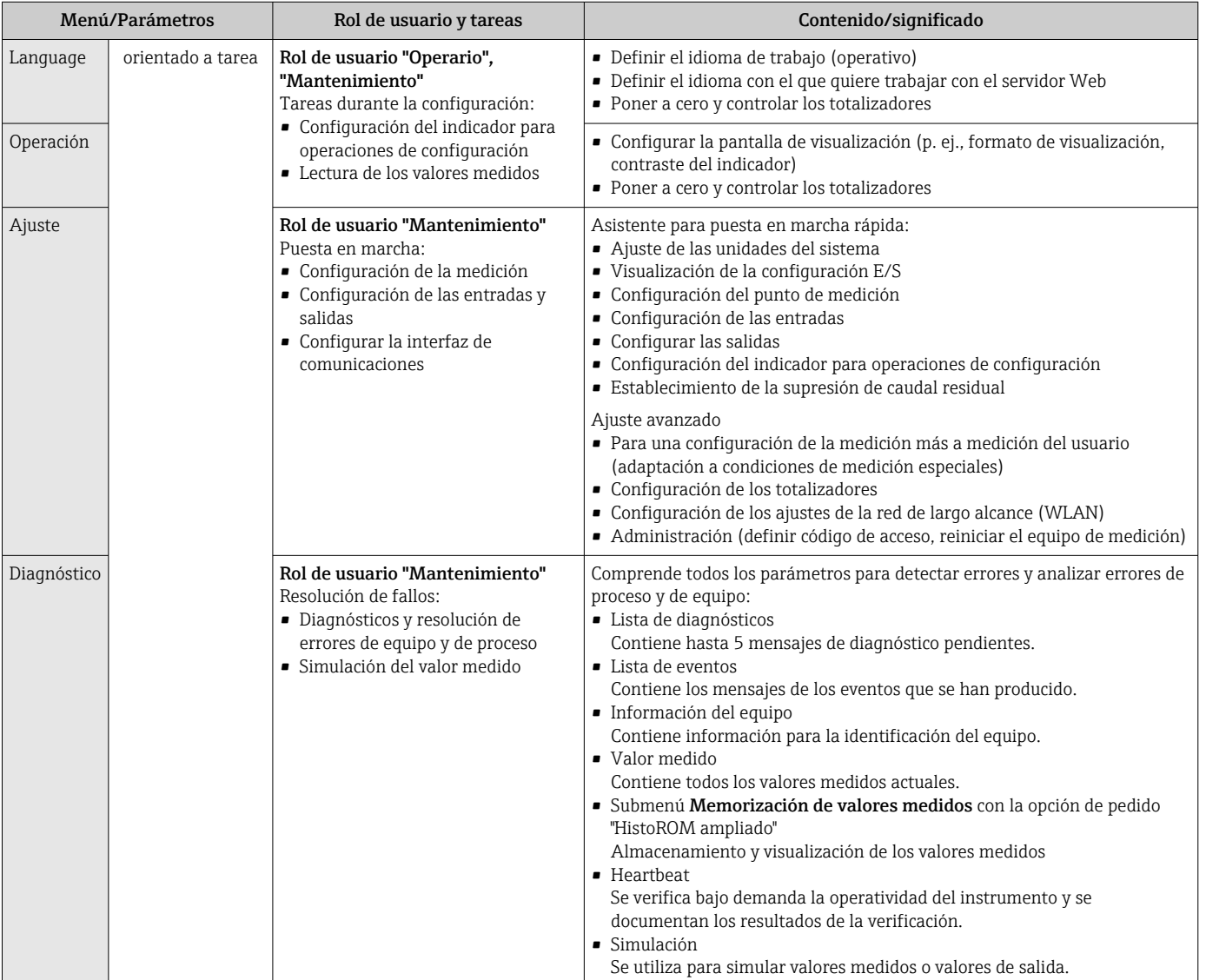

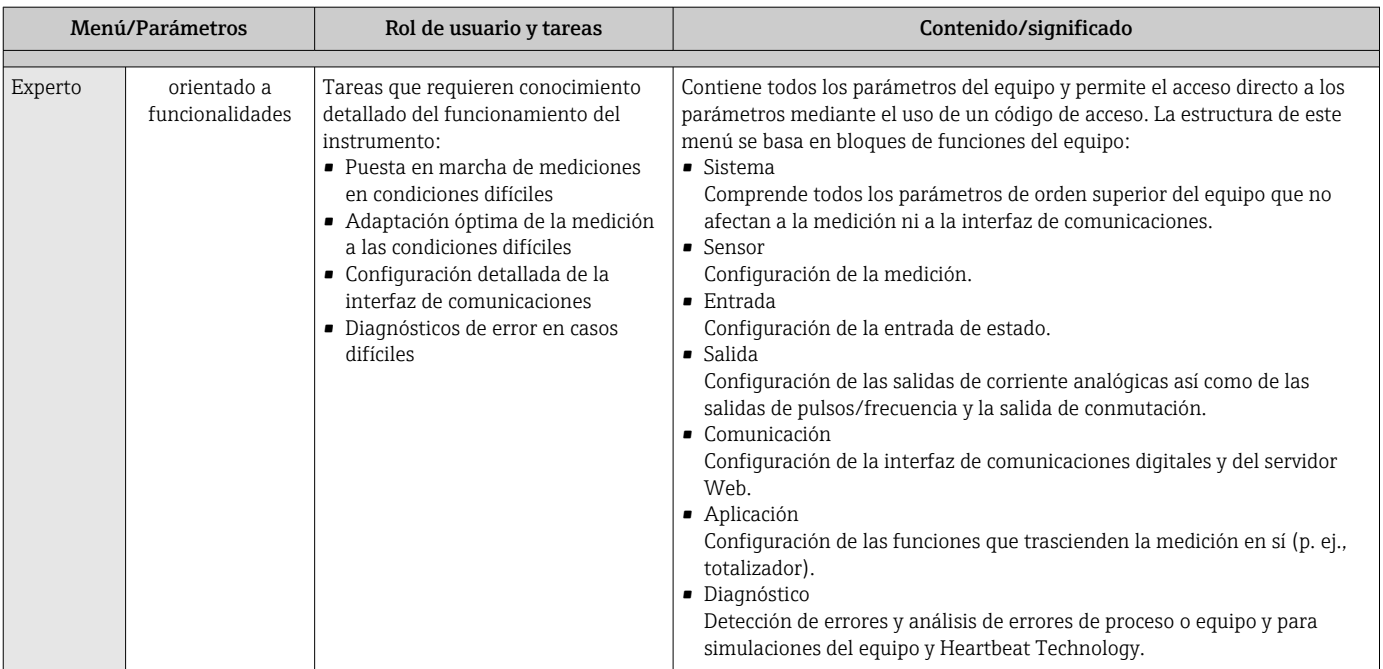

# 8.3 Acceso al menú de configuración a través del indicador local

# 8.3.1 Pantalla para operaciones de configuración

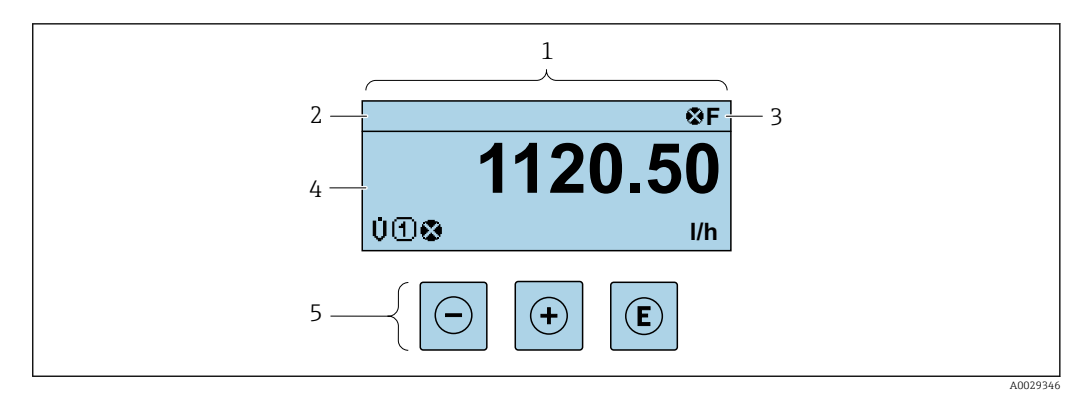

*1 Pantalla para operaciones de configuración*

*2 Etiqueta (TAG) del equipo →* ■ 97

*3 Zona de visualización del estado*

*4 Zona del indicador para valores medidos (4 líneas)*

*5 Elementos de configuración [→ 71](#page-70-0)*

## Zona de visualización del estado

Los siguientes símbolos pueden aparecer en la zona para estado situada en la parte derecha superior del indicador operativo:

- Señales de estad[o→ 156](#page-155-0)
	- F: Fallo
	- C: Verificación funcional
	- S: Fuera de especificación
	- M: Requiere mantenimiento
- Comportamiento de diagnóstico[→ 157](#page-156-0)
	- $\bullet$   $\bullet$ : Alarma
	- $\overline{\mathbb{A}}$ : Aviso
- $\hat{a}$ : Bloqueo (se ha bloqueado el equipo mediante hardware)
- : Comunicación (se ha activado comunicación mediante configuración a distancia)

## Zona de visualización

En la zona de visualización de valores medidos, cada valor está precedido por determinados símbolos que proporcionan información adicional:

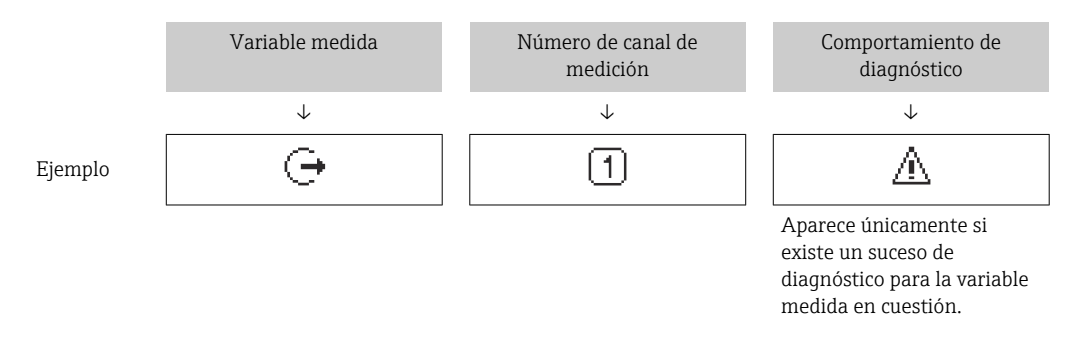

### *Variables medidas*

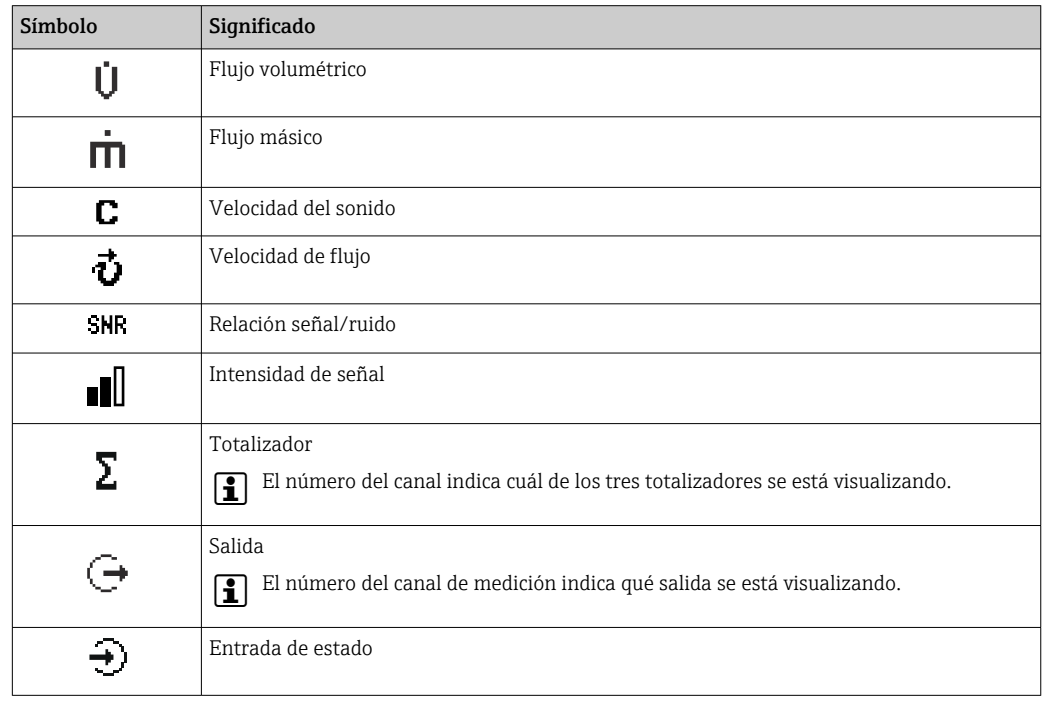

#### *Números de canal de medición*

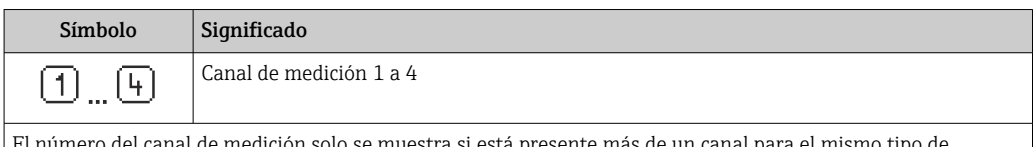

El número del canal de medición solo se muestra si está presente más de un canal para el mismo tipo de variable medida (p. ej., totalizador 1 a 3).

*Comportamiento de diagnóstico*

El comportamiento de diagnóstico se refiere a cómo debe ser el comportamiento cuando se produce un evento de diagnóstico relacionado con la variable medida que se está visualizando. Para obtener información sobre los símbolos →  $\triangleq$  157

El número de valores medidos y el formato de visualización pueden configurarse mediante el parámetro Parámetro **Formato visualización** (→  $\triangleq$  120).

# 8.3.2 Vista de navegación

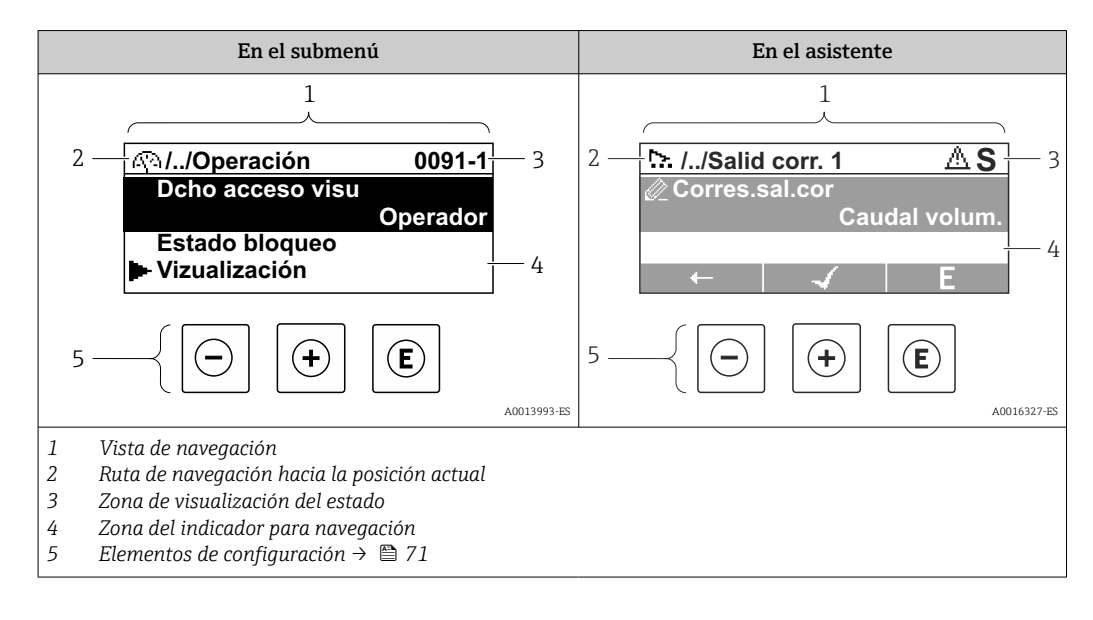

#### Ruta de navegación

La ruta de navegación - visualizada en la parte superior izquierda de la vista de navegación - consta de los siguientes elementos:

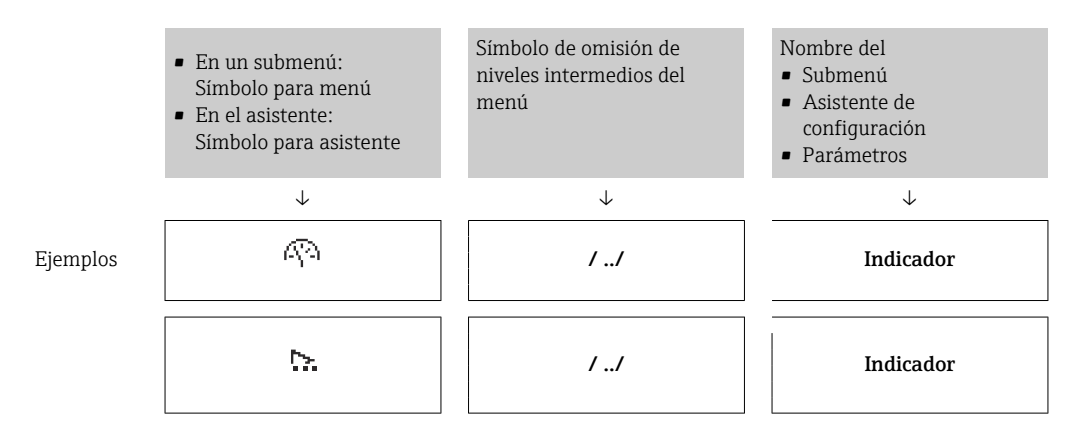

Para más información sobre los iconos que se utilizan en el menú, véase la sección "Zona de visualización" [→ 68](#page-67-0)

## <span id="page-67-0"></span>Zona de visualización del estado

En la zona de estado situada en la parte superior derecha de la vista de navegación se visualiza lo siguiente:

- En el submenú
	- El código de acceso directo del parámetro hacia el que usted navega (p. ej., 0022-1)
	- Si existe un suceso de diagnóstico, aparecen el comportamiento del diagnóstico y la señal del estado correspondientes
- En el asistente

Si existe un suceso de diagnóstico, aparecen el comportamiento del diagnóstico y la señal del estado correspondientes

• Para información sobre el comportamiento de diagnóstico y señal del estado H. → ■ 156

• Para información sobre la función y entrada del código de acceso directo  $\rightarrow \Box$  73

### Zona de visualización

*Menús*

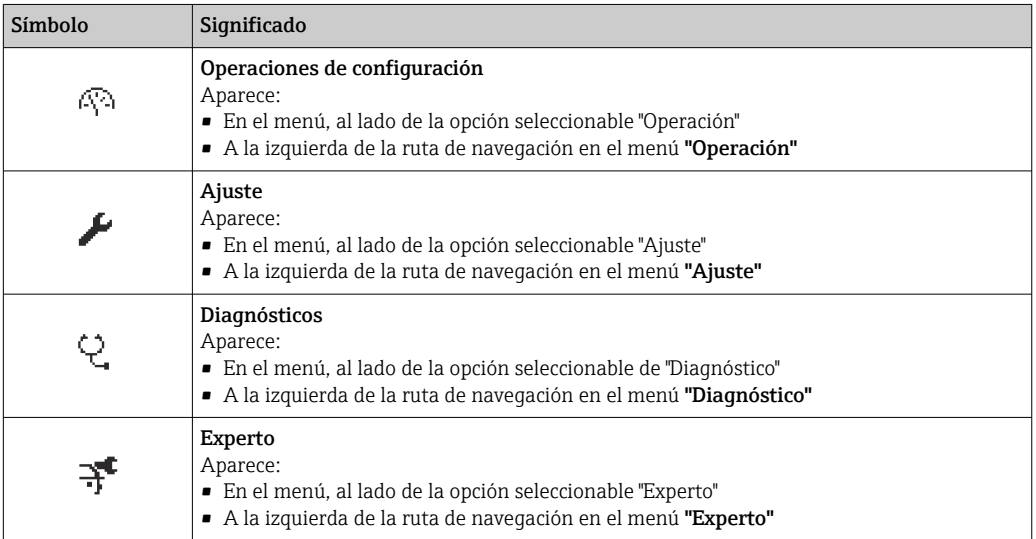

### *Submenús, asistentes, parámetros*

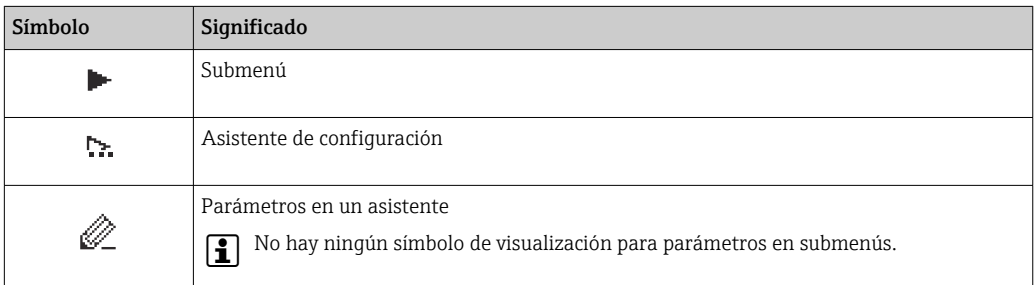

#### *Bloqueo*

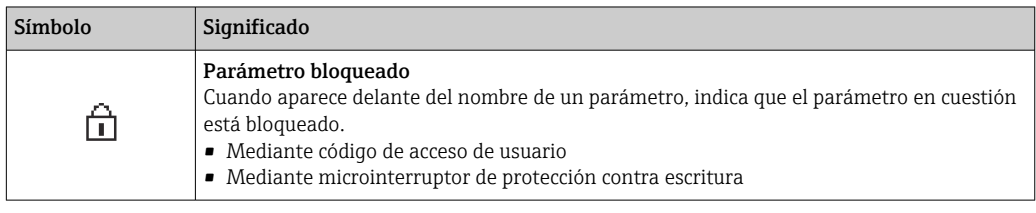

*Operación con asistente*

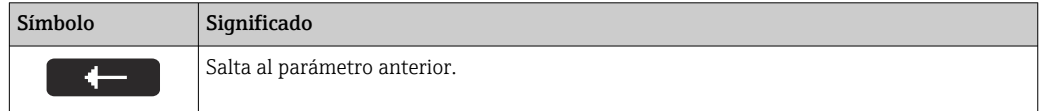

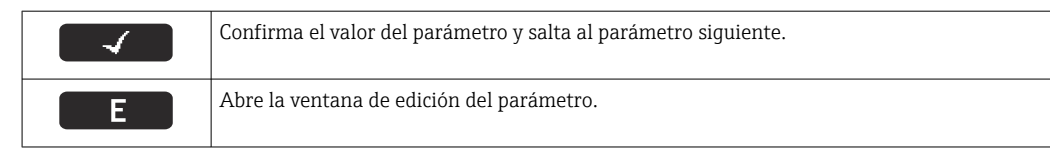

# 8.3.3 Vista de edición

### Editor numérico

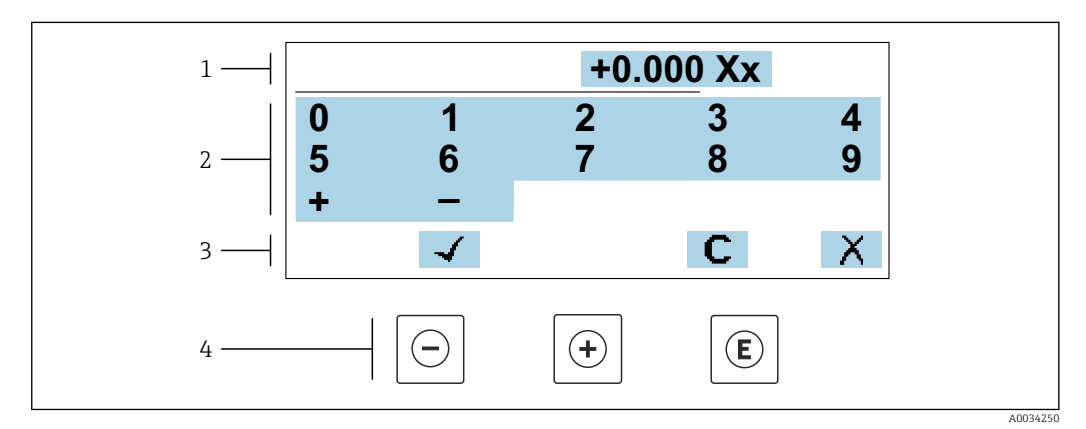

 *52 Para la introducción de valores en los parámetros (por ejemplo, los valores de alarma)*

- *1 Zona de visualización de valores introducidos*
- *2 Pantalla de introducción de datos*
- *3 Confirmar, borrar o rechazar el valor introducido*
- *4 Elementos de configuración*

### Editor de textos

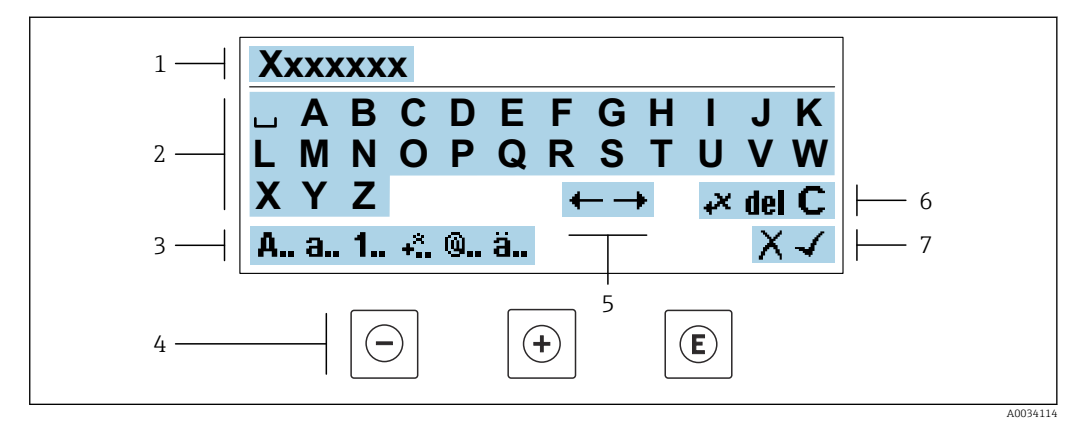

 *53 Para la introducción de literales en los parámetros (por ejemplo, el nombre de etiqueta (tag))*

- *1 Zona de visualización de valores introducidos*
- *2 Pantalla de introducción de datos activa*
- *3 Cambiar la pantalla de introducción de datos*
- *4 Elementos de configuración*
- *5 Desplazar la posición de la entrada de datos*
- *6 Borrar la entrada de datos*
- *7 Rechazar o confirme la entrada de datos*

## *Utilizando elementos de configuración en la vista de edición*

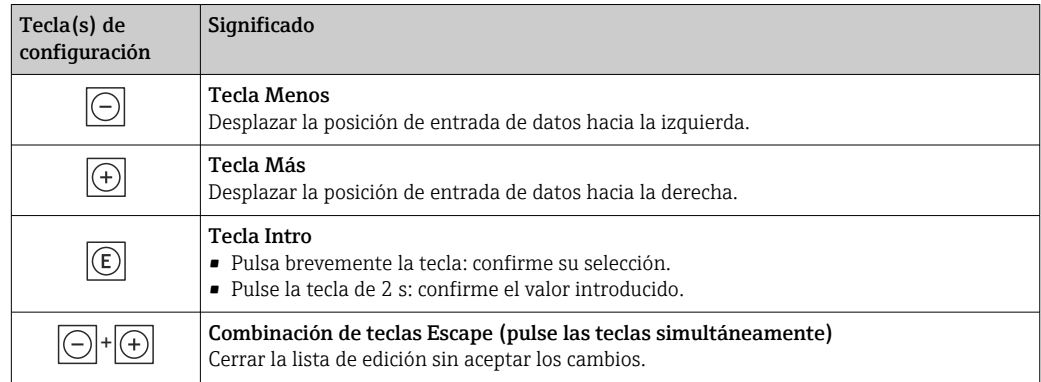

*Pantallas de introducción de datos*

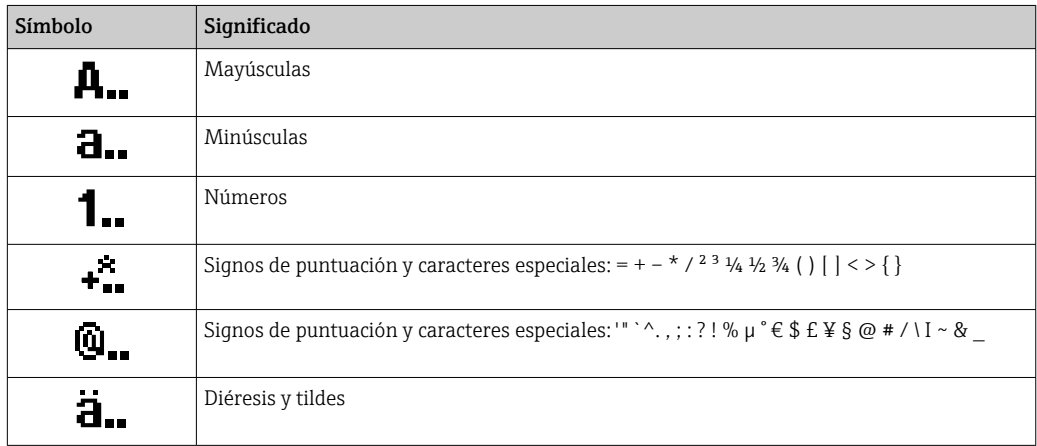

### *Control de entradas de datos*

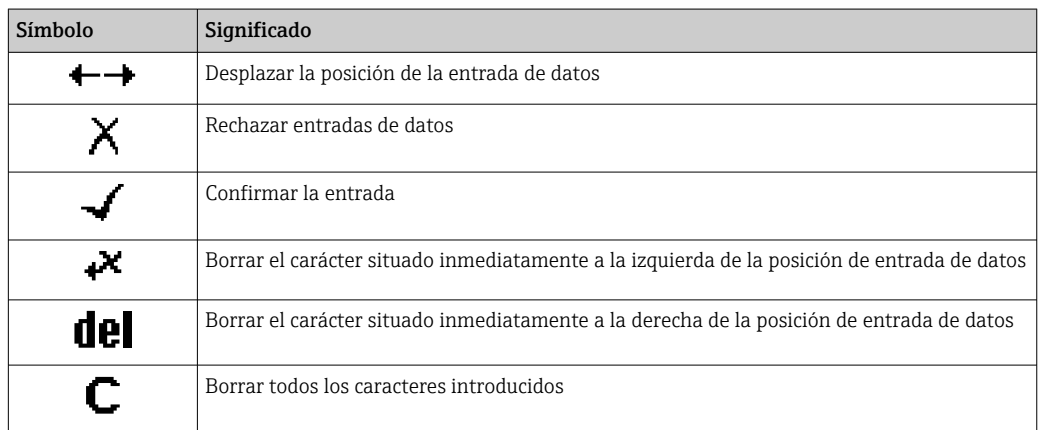

# <span id="page-70-0"></span>8.3.4 Elementos de configuración

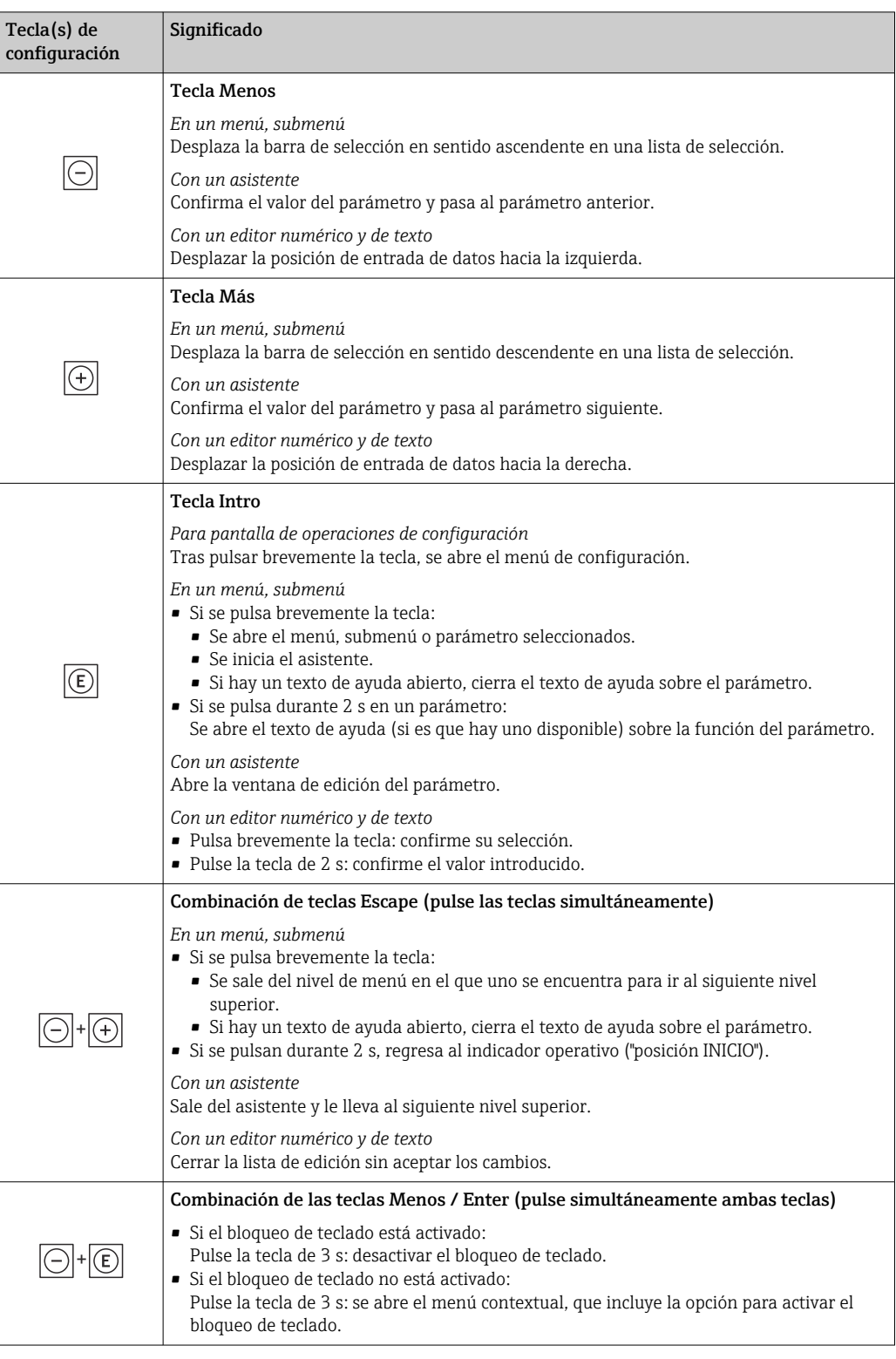

# 8.3.5 Apertura del menú contextual

Con el menú contextual puede accederse rápida y directamente a los siguientes menús desde la pantalla operativa:

- Ajuste
- Copia de seguridad de los datos
- Simulación

A0034608-ES

# Acceder y cerrar el menú contextual

El usuario está ante la pantalla de visualización operativa.

- 1. Pulse las teclas  $\Box$  y  $\Box$  durante más de 3 segundos.
	- Se abre el menú contextual.

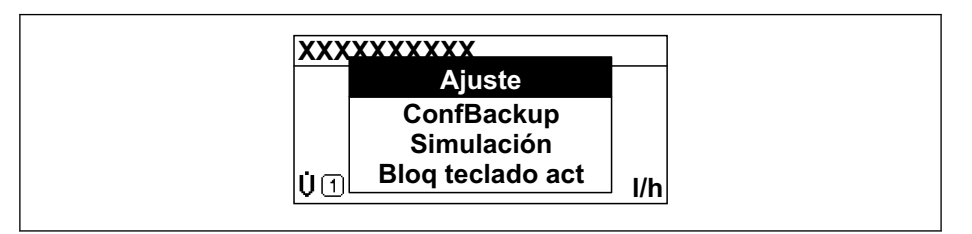

2. Pulse simultáneamente  $\Box$  +  $\boxplus$ .

El menú contextual se cierra y vuelve a aparecer la pantalla operativa.

### Llamar el menú mediante menú contextual

- 1. Abra el menú contextual.
- 2. Pulse  $\boxplus$  para navegar hacia el menú deseado.
- 3. Pulse  $\mathbb E$  para confirmar la selección.
	- Se abre el menú seleccionado.
## 8.3.6 Navegar y seleccionar de una lista

Se utilizan distintos elementos de configuración para navegar por el menú de configuración. La ruta de navegación aparece indicada en el lado izquierdo del encabezado. Los iconos se visualizan delante de los distintos menús. Estos iconos aparecen también en el encabezado durante la navegación.

Para una explicación sobre vista de navegación, símbolos y elementos de configuración  $\rightarrow$   $\blacksquare$  67

Ejemplo: ajuste del número de valores medidos a "2 valores"

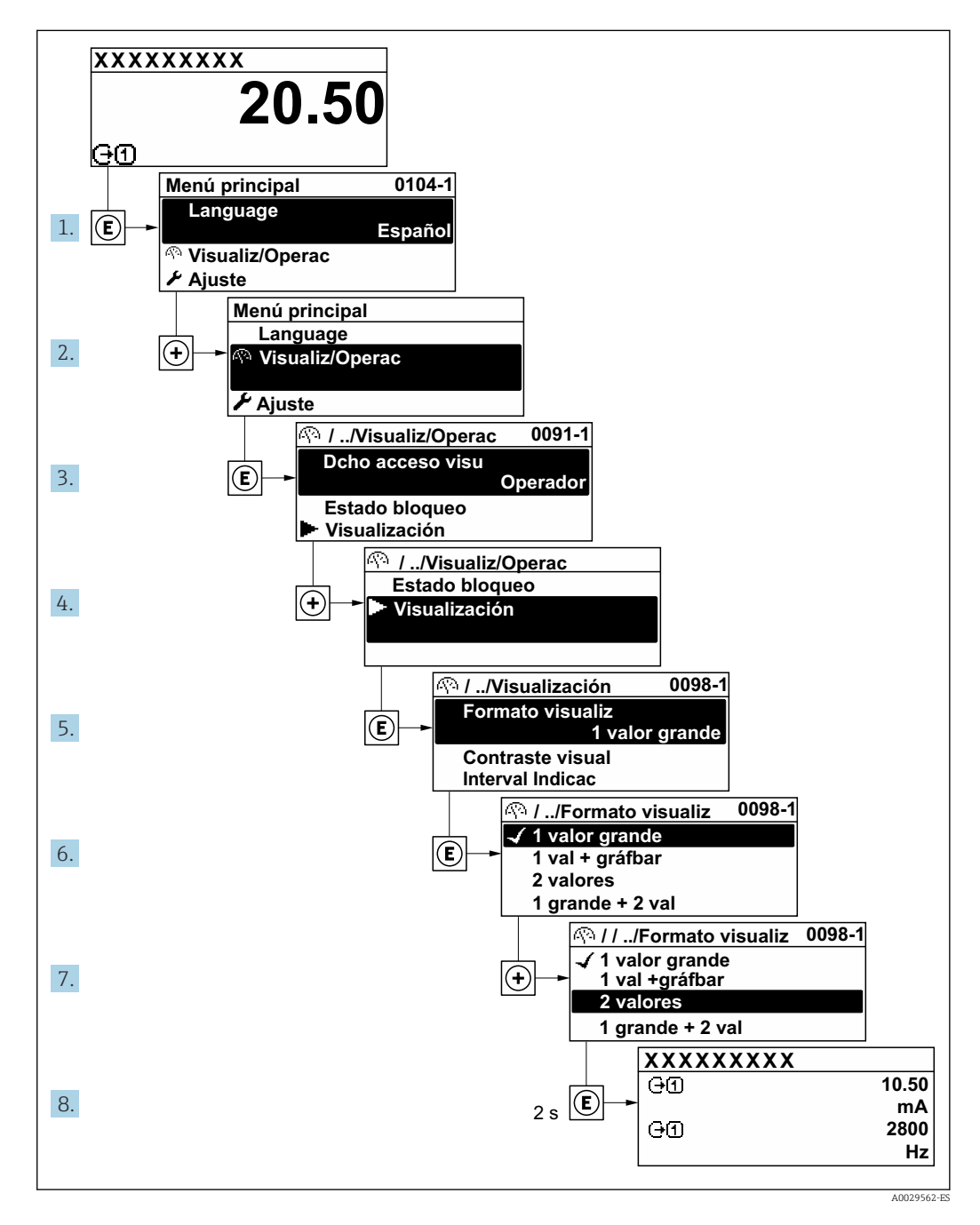

## 8.3.7 Llamada directa al parámetro

Cada parámetro tiene asignado un número con el que se puede acceder directamente al parámetro utilizando el indicador en planta. Al entrar este código de acceso en Parámetro Acceso directo se accede directamente al parámetro deseado.

A0029414

### Ruta de navegación

Experto → Acceso directo

El código de acceso directo se compone de un número de 5 dígitos (como máximo) con el número de identificación del canal correspondiente a la variable de proceso: p. ej., 00914-2. En la vista de navegación aparece en el lado derecho del encabezado del parámetro seleccionado.

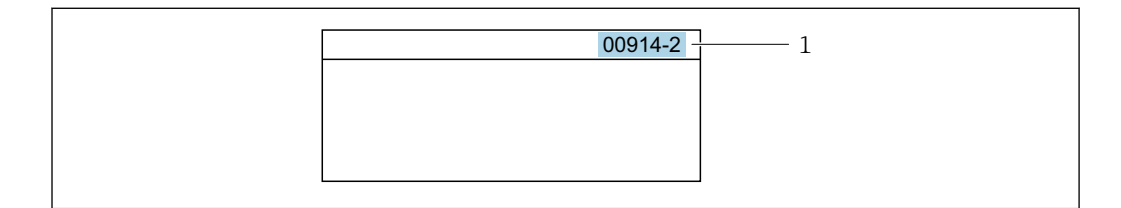

*1 Código de acceso directo*

Tenga en cuenta lo siguiente cuando introduzca un código de acceso directo:

- No es preciso introducir los ceros delanteros del código de acceso directo. Por ejemplo: Introduzca "914" en lugar de "00914"
- Si no se introduce ningún número de canal, se abre automáticamente el canal 1. Ejemplo: Introduzca 00914 → Parámetro Asignar variable de proceso
- Si se abre un canal diferente: Introduzca el código de acceso directo con el número de canal correspondiente.

Ejemplo: Introduzca 00914-2  $\rightarrow$  Parámetro Asignar variable de proceso

Véanse los códigos de acceso directo a cada parámetro en el documento "Descripción de los parámetros del equipo» del equipo en cuestión

## 8.3.8 Llamada del texto de ayuda

Algunos parámetros tienen un texto de ayuda al que puede accederse desde la vista de navegación. El texto de ayuda explica brevemente la función del parámetro facilitando la puesta en marcha rápida y segura.

### Llamar y cerrar el texto de ayuda

El usuario está en la vista de navegación y ha puesto la barra de selección sobre un parámetro.

1. Pulse **E** para 2 s.

Se abre el texto de ayuda correspondiente al parámetro seleccionado.

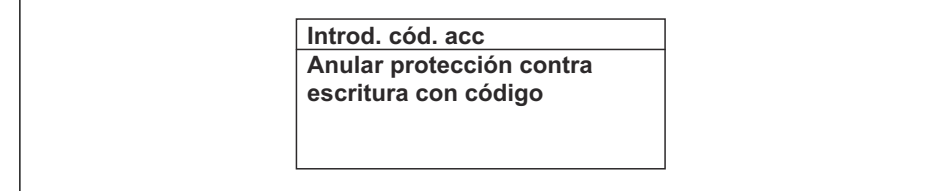

 *54 Ejemplo: Texto de ayuda del parámetro "Entrar código acceso"*

2. Pulse simultáneamente  $\Box$  +  $\Box$ .

Se cierra el texto de ayuda.

 $A00140$ 

A0014049-ES

### 8.3.9 Modificación de parámetros

Los parámetros pueden cambiarse desde el editor numérico o el editor de texto.

- Editor numérico: Cambie los valores de un parámetro, por ejemplo, las especificaciones para los valores de alarma.
- Editor de texto: Introduzca literales en los parámetros, por ejemplo, el nombre de etiqueta (tag).

Se visualiza un mensaje si el valor entrado está fuera del rango admisible.

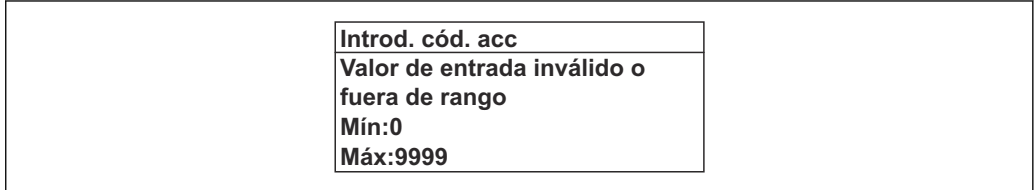

Véase una descripción de la vista de edición -consistente en un editor de texto y un editor numérico- con los símbolos  $\rightarrow \Box$  69, y una descripción de los elementos de configuración con  $\rightarrow$   $\blacksquare$  71

## 8.3.10 Roles de usuario y autorización de acceso correspondiente

Las dos funciones de usuario, "Operario" y "Mantenimiento", no tienen la misma autorización de acceso para escritura si el usuario ha definido un código de acceso específico de usuario. La configuración del equipo queda así protegida contra cualquier acceso no autorizado desde el indicador local  $\rightarrow \Box$  137.

### Definición de la autorización de acceso para los distintos roles de usuario

El equipo todavía no tiene definido ningún código de acceso cuando se entrega de fábrica. La autorización de acceso (acceso de lectura y escritura) al equipo no está restringida y corresponde al rol de usuario de "Mantenimiento".

- ‣ Definición del código de acceso.
	- El rol de usuario de "Operario" se redefine, junto con el rol de usuario de "Mantenimiento". La autorización de acceso difiere para ambos roles de usuario.

*Autorización de acceso a los parámetros: rol de usuario de "Mantenimiento"*

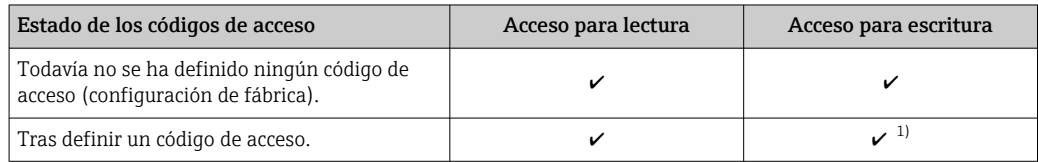

1) El usuario solo tiene acceso de escritura tras introducir el código de acceso.

#### *Autorización de acceso a los parámetros: rol de usuario de "Operario"*

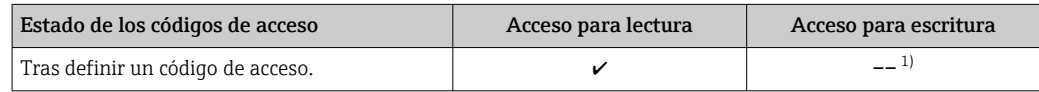

1) Aunque se hayan definido códigos de acceso, habrá algunos parámetros que se podrán modificar independientemente de estos códigos debido a no afectan a la medición y no están por ello sometidos a la protección contra la escritura. Véase la sección "Protección contra escritura mediante código de acceso»

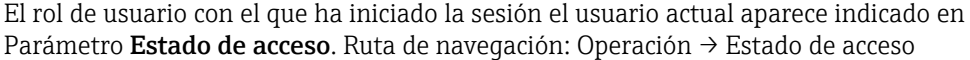

Endress+Hauser 75

# 8.3.11 Desactivación de la protección contra escritura mediante código de acceso

Si en el indicador local aparece el símbolo  $\blacksquare$  delante de un parámetro, este parámetro está protegido contra escritura por un código de acceso específico de usuario que no puede modificarse mediante configuración local →  $\triangleq$  137.

La protección contra escritura de un parámetro puede inhabilitarse por configuración local introduciendo el código de acceso específico de usuario en Parámetro Introducir código de acceso ( $\rightarrow$   $\blacksquare$  124) desde la opción de acceso correspondiente.

1. Tras pulsar  $\mathbb E$ , aparecerá la solicitud para entrar el código de acceso.

- 2. Entre el código de acceso.
	- Desaparecerá el símbolo de delante de los parámetros y quedan abiertos a la escritura todos los parámetros que estaban antes protegidos.

# 8.3.12 Activación y desactivación del bloqueo de teclado

El bloqueo del teclado permite bloquear el acceso local a todo el menú de configuración. Ya no se puede navegar entonces por el menú de configuración no modificar valores de parámetros. Los usuarios solo podrán leer los valores medidos que aparecen en el indicador de funcionamiento

El bloqueo del teclado se activa y desactiva mediante el menú contextual.

### Activación del bloqueo del teclado

El bloqueo del teclado se activa automáticamente: H.

- Si no se ha manipulado el equipo desde el indicador durante más de 1 minuto.
- Cada vez que se reinicia el equipo.

### Para activar el bloqueo de teclado manualmente:

1. El equipo está en el modo de visualización de valores medidos.

- Pulse las teclas  $\Box$  y  $\Box$  durante 3 segundos.
- ← Aparece un menú contextual.
- 2. En el menú contextual, seleccione Bloqueo teclado activola opción.
	- El teclado está bloqueado.

Si el usuario intenta acceder al menú de configuración mientras el bloqueo de teclado  $\boxed{4}$ está activado, Bloqueo teclado activoaparece el mensaje .

### Desactivación del bloqueo del teclado

- ‣ El teclado está bloqueado. Pulse las teclas  $\Box$  y  $\Box$  durante 3 segundos.
	- Se desactiva el bloqueo del teclado.

# 8.4 Acceso al menú de configuración a través del navegador de internet

## 8.4.1 Elección de funciones

Gracias al servidor Web integrado, se pueden configurar y hacer operaciones con el equipo mediante un navegador de Internet y mediante una interfaz de servicio (CDI-RJ45) o una interfaz WLAN. La estructura del menú de configuración es idéntica a la del indicador local. A demás de los valores medidos, se visualiza también información sobre el estado del

equipo para que el usuario pueda monitorizarlo. Además, se pueden gestionar los datos del equipo y configurar los parámetros de la red de comunicaciones.

Para la conexión WLAN se requiere un equipo que disponga de interfaz WLAN (se puede solicitar como opción): código de producto para "Indicador; operación", opción G "4 hilos, iluminado; control óptico + WLAN". El equipo actúa como Punto de acceso y habilita la comunicación por ordenador o terminal de mano portátil.

Para obtener información adicional sobre el servidor web, consulte la documentación especial correspondiente al equipo  $\rightarrow \blacksquare$  204

# 8.4.2 Prerrequisitos

*Hardware para la computadora*

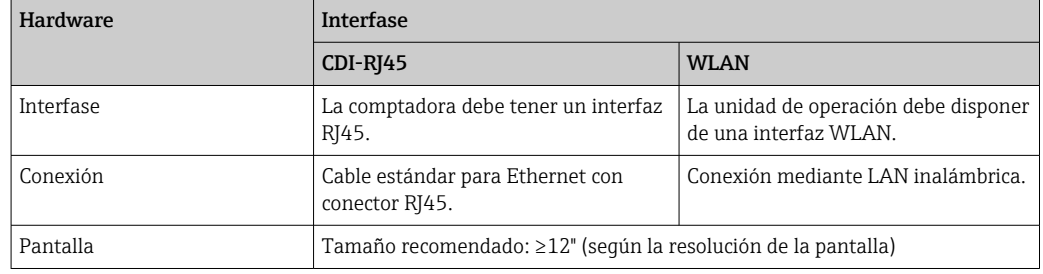

### *Software de ordenador*

п

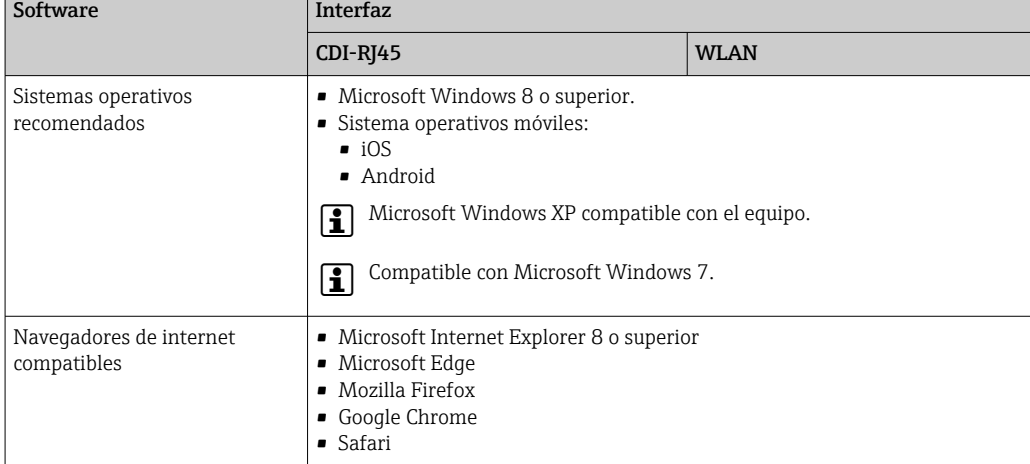

### *Parámetros de configuración de la computadora*

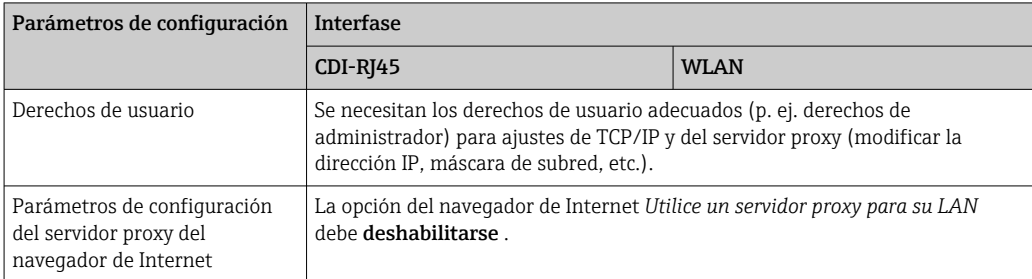

<span id="page-77-0"></span>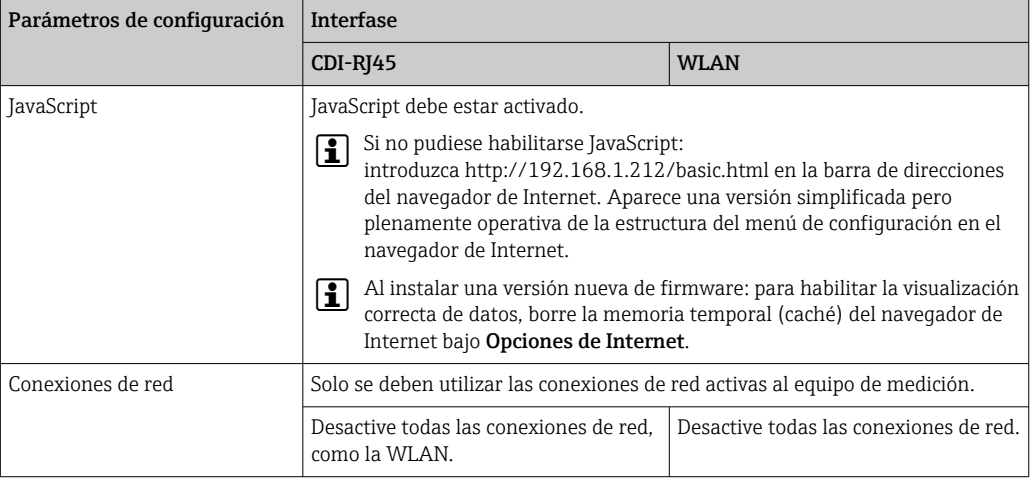

Si se producen problemas de conexión: →  $\bigoplus$  152

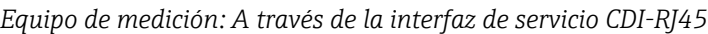

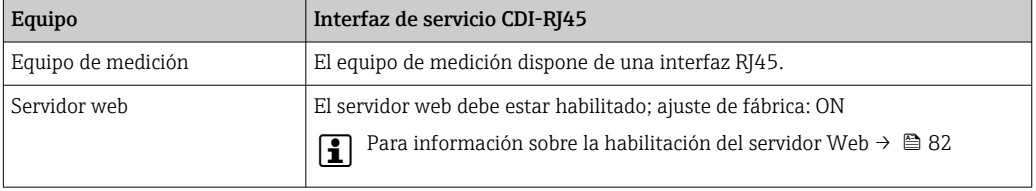

*Equipo de medición: mediante interfaz WLAN*

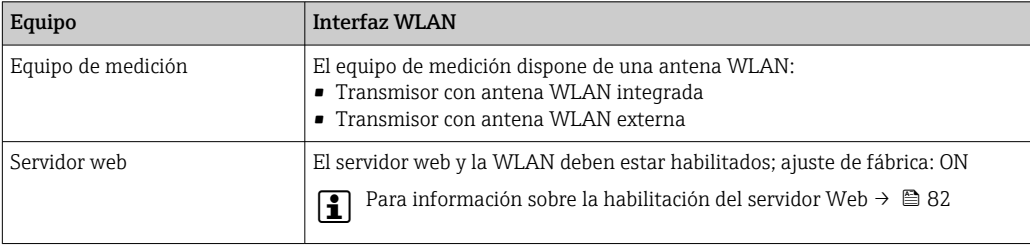

## 8.4.3 Establecimiento de una conexión

### Mediante interfaz de servicio (CDI-RJ45)

*Preparación del equipo de medición*

*Proline 500*

- 1. Según el modelo de la caja: Libere el tornillo de bloqueo o de fijación de la cubierta de la caja.
- 2. Según el modelo de la caja: Desenrosque o abra la tapa de la caja.
- 3. La ubicación del zócalo de conexión depende del equipo de medición y del protocolo de comunicación:

Conecte el ordenador al conector RJ45 mediante el cable de conexión estándar para Ethernet .

### *Configuración del protocolo de Internet del ordenador*

La siguiente información se refiere a los ajustes por defecto para Ethernet del equipo.

Dirección IP del equipo: 192.168.1.212 (ajuste de fábrica)

- 1. Active el equipo de medición.
- 2. Conecte con el ordenador utilizando un cable →  $\triangleq$  84.
- 3. Si no se utiliza una 2ª tarjeta de red, cierre todas las aplicaciones en el portátil.
	- Las aplicaciones que requieran Internet o una red, como el correo electrónico, las aplicaciones SAP, Internet o Windows Explorer.
- 4. Cierre todos los navegadores de Internet.
- 5. Configure las propiedades del protocolo de Internet (TCP/IP) según lo indicado en la tabla:

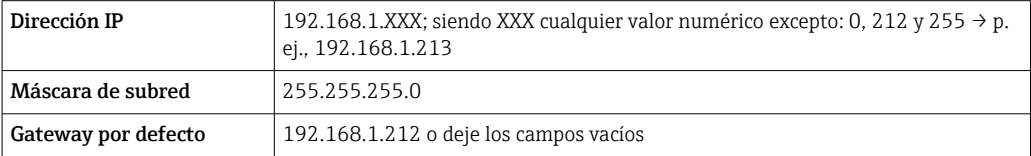

### Mediante interfaz WLAN

*Configuración del protocolo de Internet del terminal móvil*

### AVISO

Si se pierde la conexión WLAN durante la configuración, se pueden perder los ajustes realizados.

‣ Compruebe que la conexión WLAN no esté desconectada durante la configuración del equipo.

### **AVISO**

En principio, evite el acceso simultáneo al equipo de medición mediante la interfaz de servicio (CDI-RJ45) y la interfaz WLAN desde el mismo terminal móvil. Esto podría causar un conflicto de red.

- ‣ Active solo una interfaz de servicio (interfaz de servicio CDI-RJ45 o interfaz WLAN).
- ‣ Si la comunicación simultánea es necesaria: configure diferentes rangos de direcciones IP, p. ej. 192.168.0.1 (interfaz WLAN) y 192.168.1.212 (interfaz de servicio CDI-RJ45).

### *Preparar el terminal móvil*

‣ Habilita la recepción WLAN en el terminal móvil.

*Establecer una conexión entre el terminal móvil y el equipo de medición*

- 1. En los ajustes WLAN del terminal móvil: Seleccione el equipo de medición utilizando el SSID (p. ej. EH\_Prosonic Flow\_500\_A802000).
- 2. Si es necesario, seleccione el método de encriptación WPA2.
- 3. Introduzca la contraseña: número de serie del equipo de medición de fábrica (p. ej. L100A802000).
	- El LED del módulo indicador parpadea: ya es posible operar el equipo de medición mediante el navegador de Internet, FieldCare o DeviceCare.

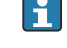

El número de serie se encuentra en la placa de identificación.

Para garantizar una asignación segura y rápida de la red WLAN al punto de medición, se recomienda cambiar el nombre de la SSID. Debería poder asignar claramente el nuevo nombre SSID en el punto de medición (p. ej., nombre de etiqueta) ya que se muestra como red WLAN.

#### *Desconexión*

‣ Tras configurar el equipo:

Termine la conexión WLAN entre la unidad de operación y el equipo de medición.

### Inicio del navegador de Internet

- 1. Inicie el navegador de Internet en el ordenador.
- 2. Entre la dirección IP del servidor Web en la línea para dirección del navegador de Internet: 192.168.1.212
	- Aparece la página de inicio de sesión.

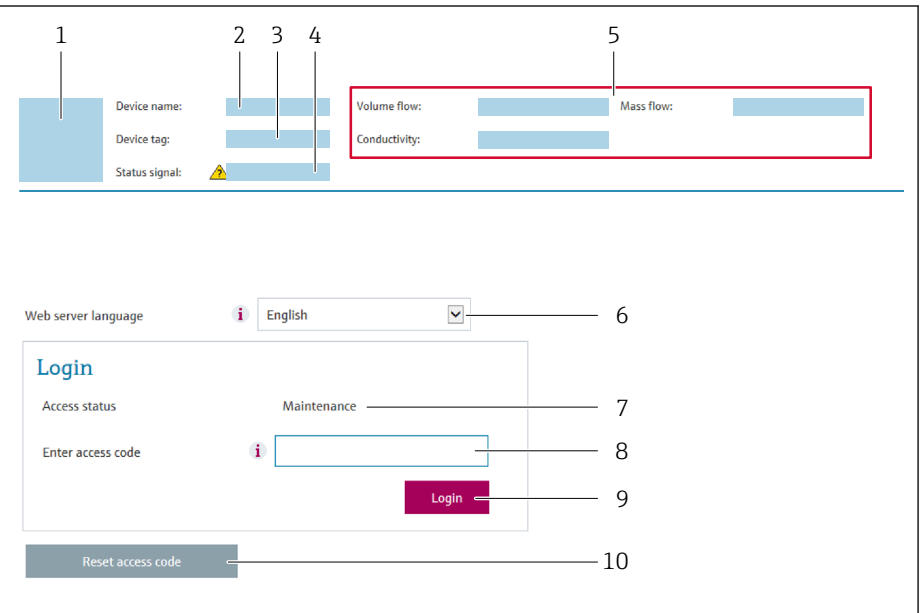

- *1 Imagen del equipo*
- *2 Nombre del equipo*
- *3 Nombre del dispositivo* (→ 97)
- *4 Señal de estado*
- *5 Valores que se están midiendo*
- *6 Idioma de configuración*
- *7 Rol de usuario*
- *8 Código de acceso 9 Login (registrarse)*
- *10 Borrar código de acceso [\(→ 134\)](#page-133-0)*

Si no aparece una página de inicio de sesión o la página es incompleta → ■ 152

### 8.4.4 Registro inicial

- 1. Seleccione el idioma con el que desee trabajar con el navegador de Internet.
- 2. Introduzca el código de acceso específico para el usuario.
- 3. Pulse OK para confirmar la entrada.

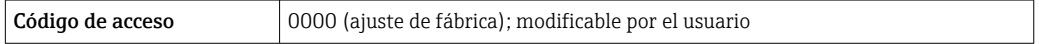

Si no se realiza ninguna acción durante 10 minutos, el navegador de Internet regresa  $|1 \cdot |$ automáticamente a la página de inicio de sesión.

A0029417

## 8.4.5 Interfaz de usuario

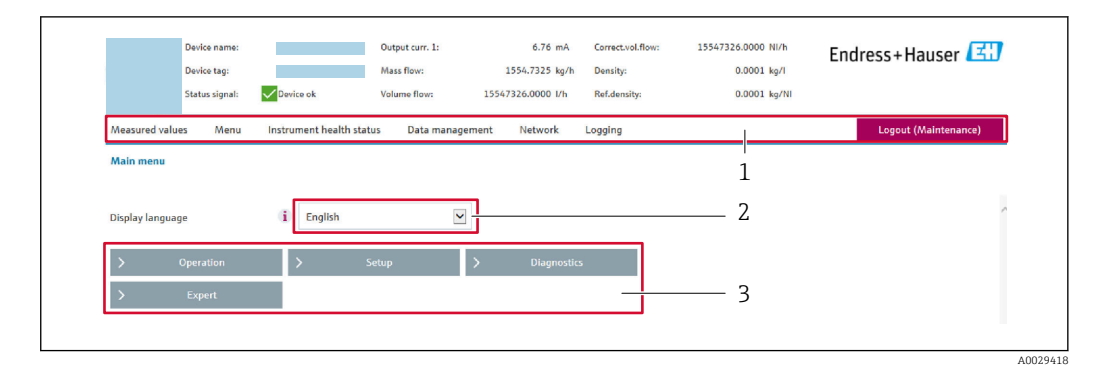

- *1 Fila para funciones*
- *2 Idioma del indicador local*
- *3 Área de navegación*

### Encabezado

En el encabezado se visualiza la siguiente información:

- Nombre del equipo
- Device tag
- Estado del equipo y estado de la seña[l→ 159](#page-158-0)
- Valores que se están midiendo

### Fila para funciones

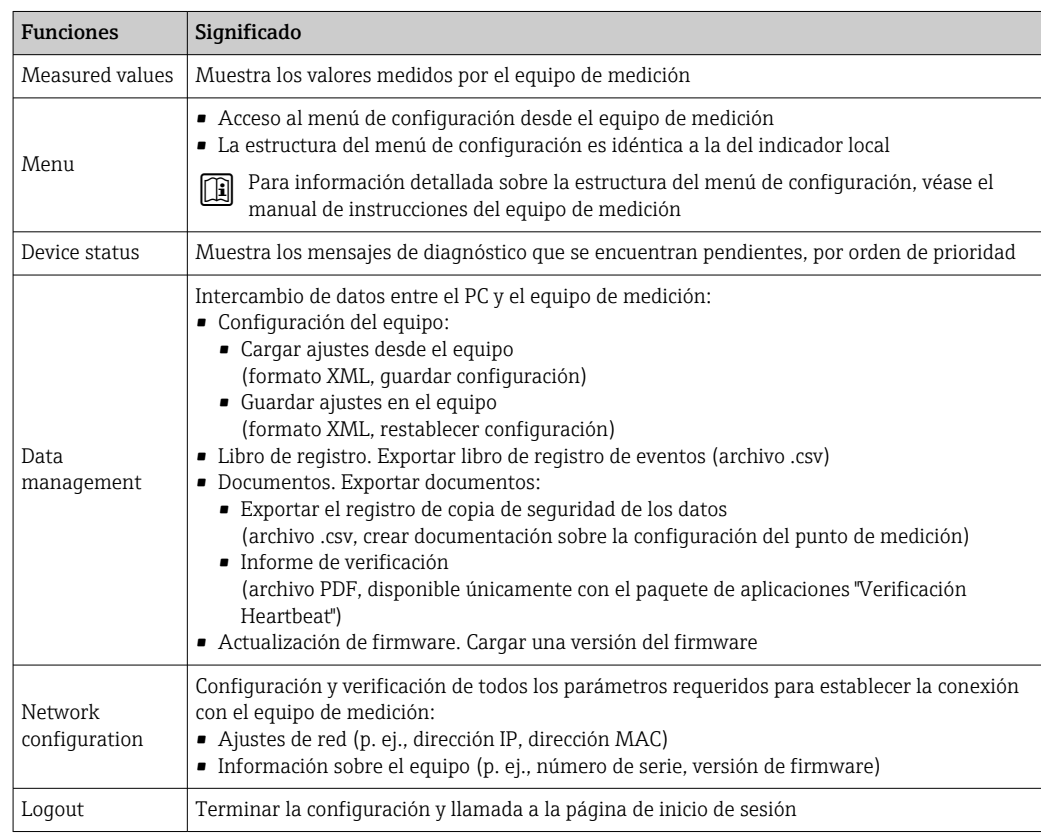

### Área de navegación

Si se selecciona una función de la barra de funciones, se abren los submenús de la función en el área de navegación. El usuario puede navegar ahora por la estructura del menú.

## <span id="page-81-0"></span>Área de trabajo

En esta área pueden realizarse varias acciones en función de la función seleccionada y los submenús correspondientes:

- Configuración de parámetros
- Lectura de los valores medidos
- Llamada del texto de ayuda
- Iniciar una carga/descarga

## 8.4.6 Inhabilitación del servidor web

El servidor Web del equipo de medida puede activarse y desactivarse según sea necesario utilizando el Parámetro Funcionalidad del servidor web.

### Navegación

Menú "Experto" → Comunicación → Servidor web

### Visión general de los parámetros con una breve descripción

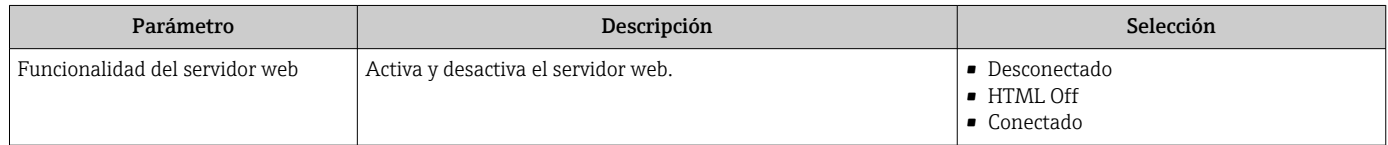

### Alcance funcional del Parámetro "Funcionalidad del servidor web"

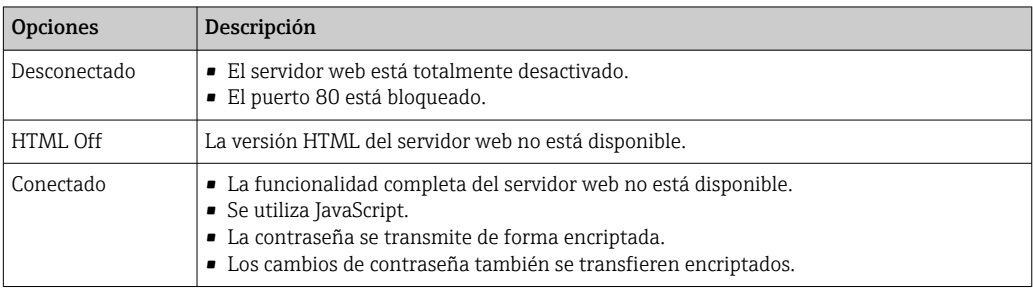

### Activación del servidor Web

Si el servidor Web se encuentra desactivado, solo puede reactivarse con Parámetro Funcionalidad del servidor web mediante una de las siguientes opciones:

- Mediante visualizador local
- Mediante Bedientool "FieldCare"
- Mediante software de configuración "DeviceCare"

# 8.4.7 Despedida (Logout)

Antes de finalizar la sesión, haga, si es preciso, una copia de seguridad de los datos mediante la función Gestión de datos (cargar la configuración del equipo).

1. Seleccionar la entrada **Cerrar sesión** en la fila para funciones.

Aparecerá la página de inicio con el cuadro de inicio de sesión.

### 2. Cierre el navegador de Internet.

3. Si ya no es necesario:

Restaure las características modificadas del protocolo de Internet (TCP/IP)  $\rightarrow \Box$  78.

# 8.5 Acceso al menú de configuración a través del software de configuración

La estructura del menú de configuración en la herramienta/software de configuración es idéntica a la del indicador local.

# 8.5.1 Conexión del software de configuración

### Mediante protocolo HART

Esta interfaz de comunicación está disponible para versiones de equipo con salida HART.

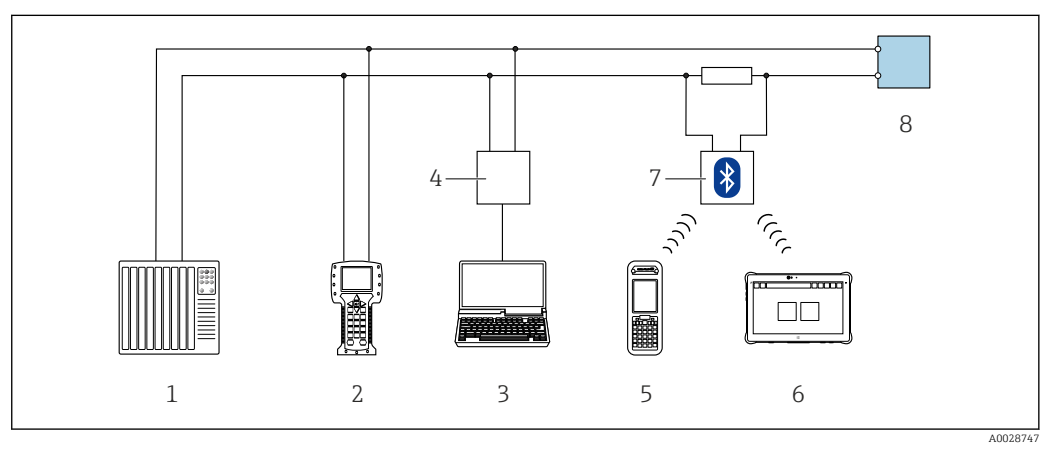

 *55 Opciones para la configuración a distancia mediante el protocolo HART (activo)*

- *1 Sistema de control (p. ej., PLC)*
- *2 Field Communicator 475*
- *3 Ordenador dotado con navegador de Internet (p. ej.: Microsoft Internet Explorer) para acceder al servidor web de equipos integrados o dotado con un software de configuración (p. ej.: FieldCare, DeviceCare, AMS Device Manager o SIMATIC PDM) con protocolo de comunicación DTM "Comunicación TCP/IP desde una interfaz CDI"*
- *4 Commubox FXA195 (USB)*
- *5 Field Xpert SFX350 o SFX370*
- *6 Field Xpert SMT70*
- *7 Módem Bluetooth VIATOR con cable de conexión*
- *8 Transmisor*

<span id="page-83-0"></span>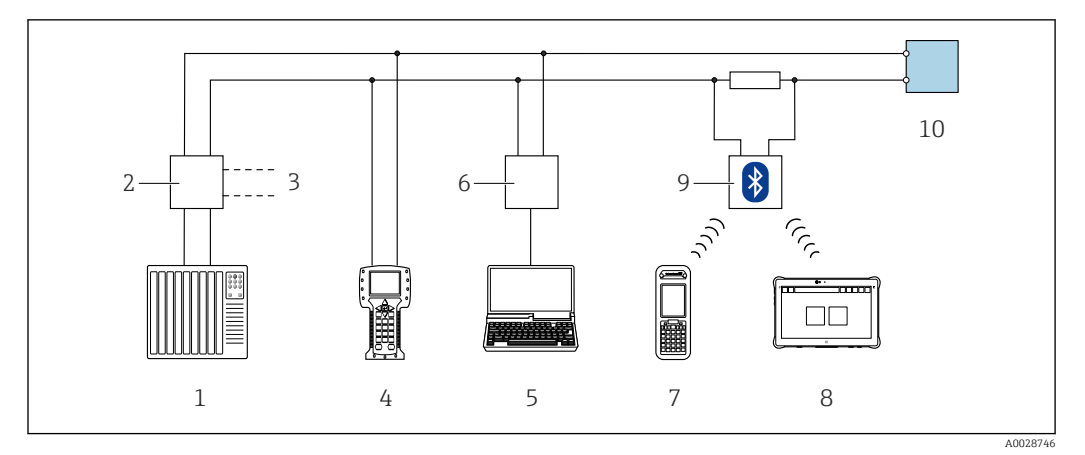

 *56 Opciones para la configuración a distancia mediante el protocolo HART (pasivo)*

- *1 Sistema de control (p. ej., PLC)*
- *2 Fuente de alimentación del transmisor, p. ej., la RN221N (con resistencia para comunicaciones)*
- *3 Conexión para FXA195 Commubox y consola de campo 475*
- *4 Field Communicator 475*
- *5 Ordenador dotado con navegador de Internet (p. ej.: Microsoft Internet Explorer) para acceder al servidor web de equipos integrados o dotado con un software de configuración (p. ej.: FieldCare, DeviceCare, AMS Device Manager o SIMATIC PDM) con protocolo de comunicación DTM "Comunicación TCP/IP desde una interfaz CDI"*
- *6 Commubox FXA195 (USB)*
- *7 Field Xpert SFX350 o SFX370*
- *8 Field Xpert SMT70*
- *9 Módem Bluetooth VIATOR con cable de conexión*
- *10 Transmisor*

### Interfaz de servicio

*Mediante interfaz de servicio (CDI-RJ45)*

Para configurar el equipo en campo puede establecerse una conexión de tipo punto-apunto. La conexión se establece directamente desde la interfaz de servicio (CDI-RJ45) con la caja del equipo abierta.

También están disponibles opcionalmente un adaptador para RJ45 y el conector M12:  $|1 \rangle$ Código de producto para "Accesorios", opción NB: "Adaptador RJ45 M12 (interfaz de servicio)"

El adaptador conecta la interfaz de servicio (CDI-RJ45) con un conector M12 montado en la entrada de cable. Por lo tanto la conexión con una interfaz de servicio se puede establecer mediante un conector M12 sin abrir el equipo.

### <span id="page-84-0"></span>*Transmisor Proline 500*

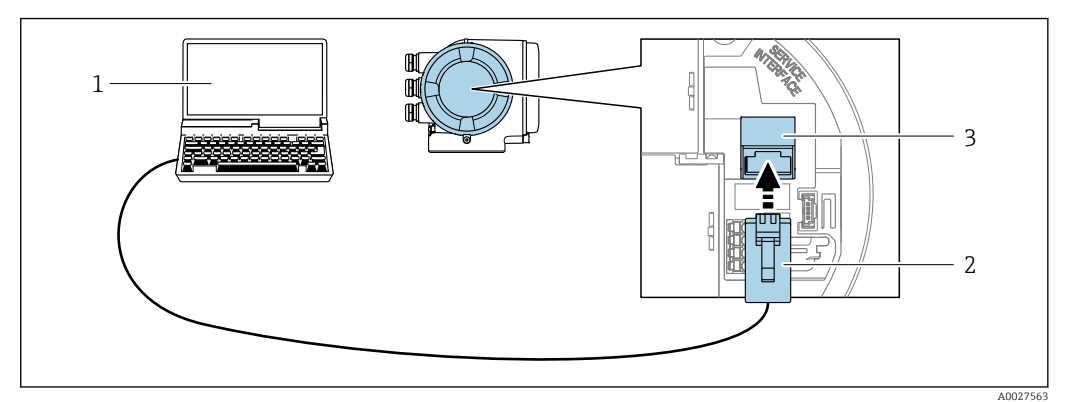

 *57 Conexión mediante la interfaz de servicio (CDI-RJ45)*

- *1 Ordenador dotado con navegador de Internet (p. ej.: Microsoft Internet Explorer o Microsoft Edge) para acceder al servidor web de equipos integrados o con un software de configuración (p. ej.: FieldCare o DeviceCare) con protocolo de comunicación DTM "Comunicación TCP/IP desde una interfaz CDI"*
- *2 Cable de conexión estándar para Ethernet con conector RJ45*
- *3 Interfaz de servicio (CDI-RJ45) del equipo de medición con acceso al servidor web integrado*

### *Mediante interfaz WLAN*

La interfaz WLAN opcional está disponible en las versiones de equipo siguientes: Código de producto para "Indicador; funcionamiento", opción G "de 4 líneas, iluminado; control óptico + WLAN"

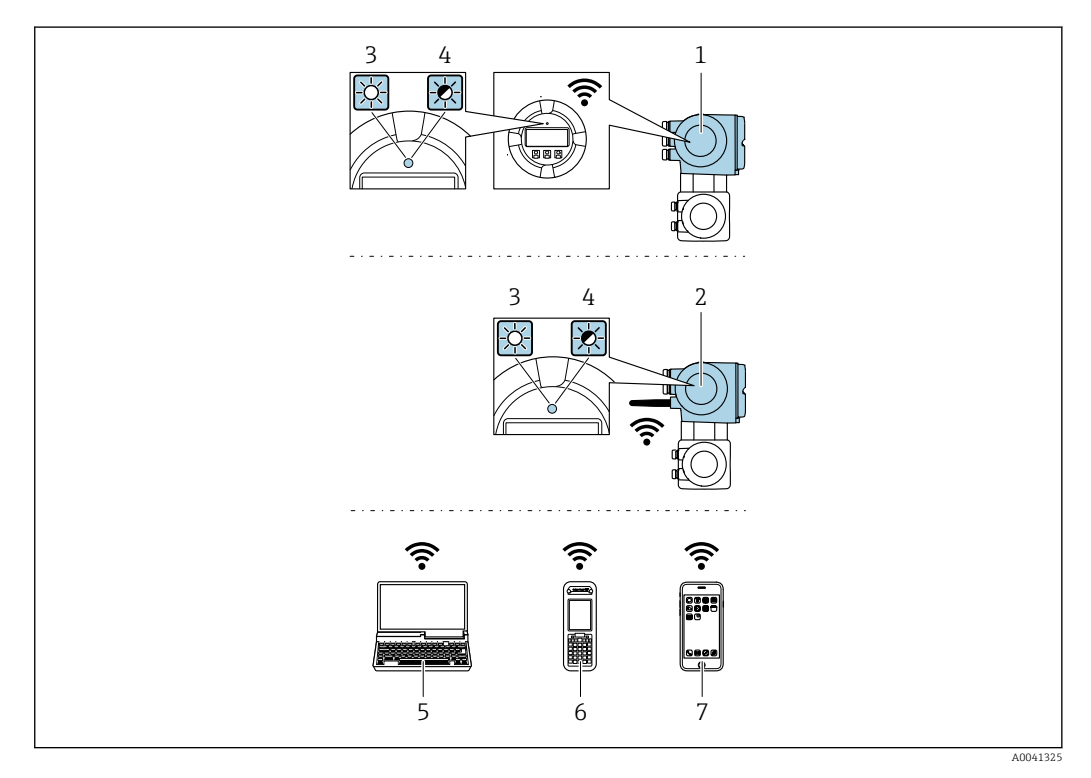

- *1 Transmisor con antena WLAN integrada*
- *2 Transmisor con antena WLAN externa*
- *3 LED encendido permanentemente; el equipo de medición tiene activada la recepción WLAN*
- *4 LED parpadeante; conexión establecida entre la unidad de configuración y el equipo de medición*
	- *5 Ordenador dotado con interfaz WLAN y navegador de Internet (p. ej.: Microsoft Internet Explorer o Microsoft Edge) para acceder al servidor web de equipos integrados o con un software de configuración (p. ej.: FieldCare o DeviceCare)*
	- *6 Consola portátil con interfaz WLAN y navegador de Internet (p. ej.: Microsoft Internet Explorer o Microsoft Edge) para acceder al servidor web de equipos integrados o con un software de configuración (p. ej.: FieldCare o DeviceCare)*
	- *7 Teléfono inteligente o tableta (p. ej. Field Xpert SMT70)*

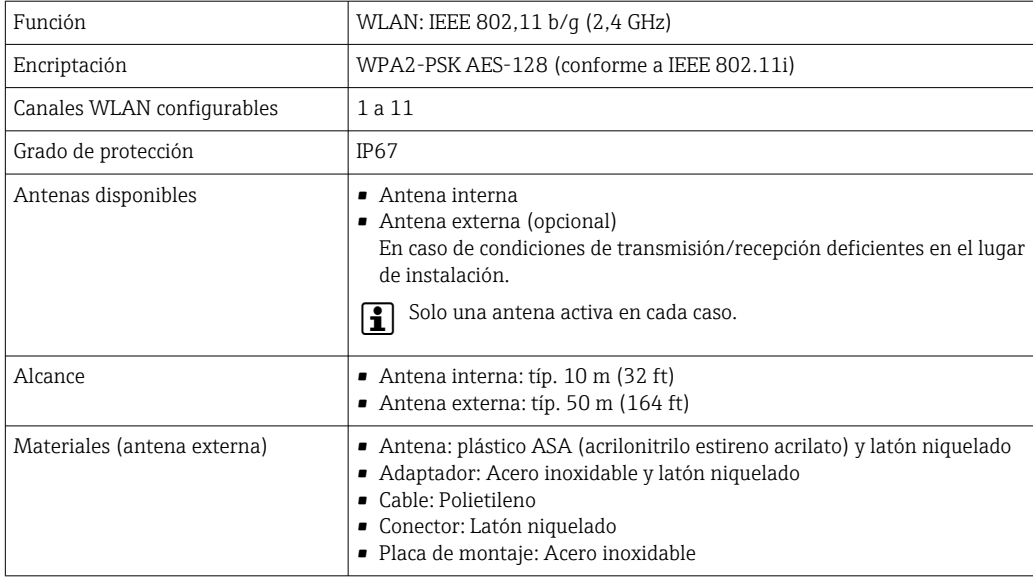

*Configuración del protocolo de Internet del terminal móvil*

## AVISO

### Si se pierde la conexión WLAN durante la configuración, se pueden perder los ajustes realizados.

‣ Compruebe que la conexión WLAN no esté desconectada durante la configuración del equipo.

## AVISO

### En principio, evite el acceso simultáneo al equipo de medición mediante la interfaz de servicio (CDI-RJ45) y la interfaz WLAN desde el mismo terminal móvil. Esto podría causar un conflicto de red.

- ‣ Active solo una interfaz de servicio (interfaz de servicio CDI-RJ45 o interfaz WLAN).
- ‣ Si la comunicación simultánea es necesaria: configure diferentes rangos de direcciones IP, p. ej. 192.168.0.1 (interfaz WLAN) y 192.168.1.212 (interfaz de servicio CDI-RJ45).

### *Preparar el terminal móvil*

‣ Habilita la recepción WLAN en el terminal móvil.

*Establecer una conexión entre el terminal móvil y el equipo de medición*

1. En los ajustes WLAN del terminal móvil:

Seleccione el equipo de medición utilizando el SSID (p. ej. EH\_Prosonic Flow\_500\_A802000).

- 2. Si es necesario, seleccione el método de encriptación WPA2.
- 3. Introduzca la contraseña: número de serie del equipo de medición de fábrica (p. ej. L100A802000).
	- $\rightarrow$  El LED del módulo indicador parpadea: ya es posible operar el equipo de medición mediante el navegador de Internet, FieldCare o DeviceCare.

El número de serie se encuentra en la placa de identificación.  $| \cdot |$ 

Para garantizar una asignación segura y rápida de la red WLAN al punto de medición, 1 - I se recomienda cambiar el nombre de la SSID. Debería poder asignar claramente el nuevo nombre SSID en el punto de medición (p. ej., nombre de etiqueta) ya que se muestra como red WLAN.

*Desconexión*

‣ Tras configurar el equipo: Termine la conexión WLAN entre la unidad de operación y el equipo de medición.

# 8.5.2 Field Xpert SFX350, SFX370

### Elección de funciones

Field Xpert SFX350 y Field Xpert SFX370 son consolas portátiles para tareas de puesta en marcha y mantenimiento. Permiten configurar eficazmente y obtener diagnósticos de dispositivos HART y Foundation Fieldbus tanto en zonas sin peligro de explosión (SFX350, SFX370) como en zonas con peligro de explosión (SFX370).

Para detalles, véase el manual de instrucciones BA01202S  $\boxed{1}$ 

### Fuente para ficheros de descripción de dispositivo (DD)

Véase información →  $\bigcirc$  90

## 8.5.3 FieldCare

### Alcance de las funciones

Software de Endress+Hauser para la gestión de activos de planta (Plant Asset Management Plan -PAM) basado en FDT. Permite configurar todas los equipos de campo inteligentes de un sistema y ayuda a gestionarlos. El uso de la información sobre el estado es también una forma sencilla y efectiva de comprobar su estado.

Se accede a través de:

- Protocolo HART
- Interfaz de servicio CDI-RJ45  $\rightarrow$   $\blacksquare$  84
- Interfaz WLAN $\rightarrow$   $\blacksquare$  85

Funciones típicas:

- Configurar parámetros de transmisores
- Cargar y salvaguardar datos de dispositivos/equipos (subir/bajar)
- Documentación del punto de medida
- Visualización de la memoria de valores medidos (registro en línea) y libro de registro de eventos

Para información adicional acerca de FieldCare, véase el manual de instrucciones  $\mathbb{E}$ BA00027S y BA00059S

### Fuente para ficheros de descripción de dispositivo (DD)

Véase información  $\rightarrow$   $\blacksquare$  90

### Establecimiento de una conexión

- 1. Inicie FieldCare y arranque el proyecto.
- 2. En la red: añada un equipo.
	- Se abre la ventana Add device («añadir dispositivo»).
- 3. Seleccione la opción CDI Communication TCP/IP de la lista y pulse OK para confirmar.
- 4. Haga click con el botón derecho sobre CDI Communication TCP/IP y seleccione la opción Add device en el menú contextual que se ha abierto.

5. Seleccione el dispositivo deseado de la lista y pulse OK para confirmar.

 $\rightarrow$  Se abre la ventana de CDI Communication TCP/IP (configuración).

- <span id="page-87-0"></span>6. Entre la dirección del equipo en el campo IP address: 192.168.1.212 y pulse Enter para confirmar.
- 7. Establezca la conexión online con el equipo.

Para información adicional, véase el manual de instrucciones BA00027S y BA00059S  $\sqrt{1}$ 

#### Indicador

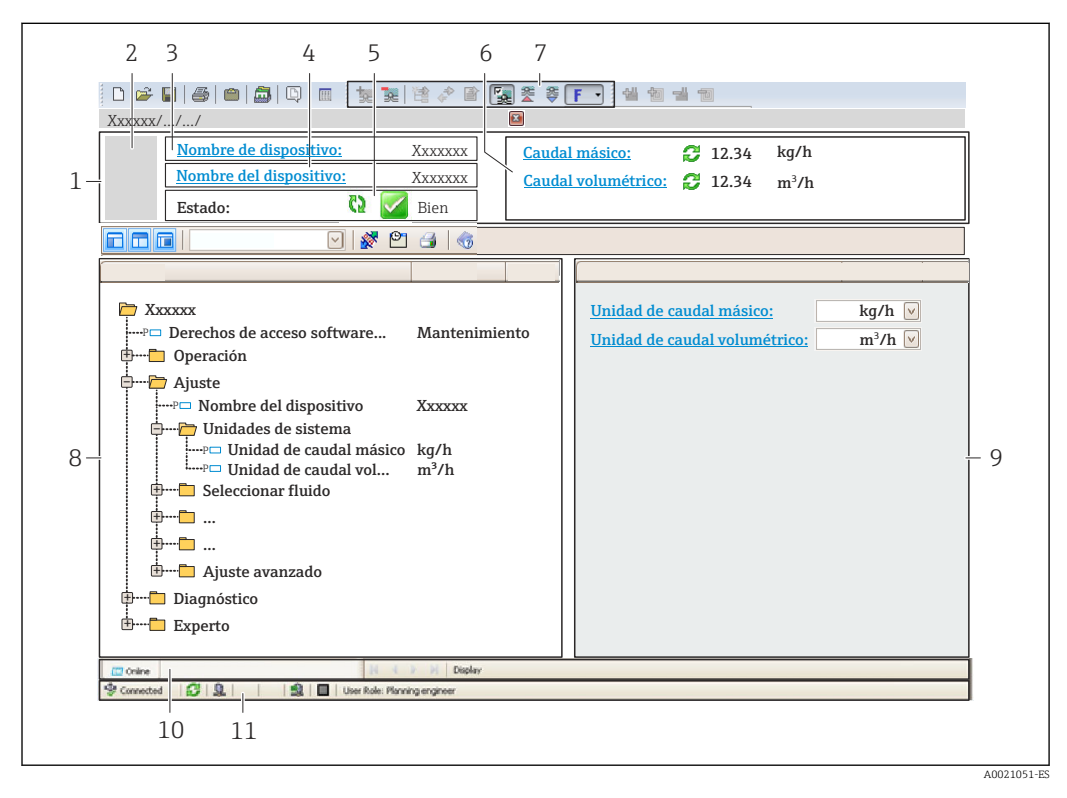

- *1 Encabezado*
- *2 Imagen del equipo*
- *3 Nombre del equipo*
- *4 Etiqueta equipo 5 Área de estado con señal de estado[→ 159](#page-158-0)*
- *6 Zona de visualización de valores que se están midiendo*
- *7 Barra de herramientas de edición con funciones adicionales como guardar/restaurar, lista de eventos y crear documentos*
- *8 Zona de navegación con estructura del menú de configuración*
- *9 Área de trabajo*
- *10 Rango de acciones*
- *11 Zona de visualización del estado*

# 8.5.4 DeviceCare

### Alcance de las funciones

Herramienta de conexión y configuración de equipos de campo Endress+Hauser.

La forma más rápida de configurar equipos de campo Endress+Hauser es con la herramienta específica "DeviceCare". Junto con los gestores de tipos de equipo (DTM) supone una solución ventajosa e integral.

Para más detalles, véase el Catálogo de innovaciones IN01047S m

#### Fuente para ficheros de descripción de dispositivo (DD)

Véase información  $\rightarrow$   $\blacksquare$  90

## 8.5.5 AMS Device Manager

### Alcance de las funciones

Software de Emerson Process Management para operación y configuración de equipos de medida mediante protocolo HART.

### Fuente para ficheros de descripción de dispositivo (DD)

Véanse los datos → ■ 90

## 8.5.6 SIMATIC PDM

### Alcance funcional

El SIMATIC PDM es un software estandarizado, independiente del fabricante, de Siemens para operación, configuración, mantenimiento y diagnóstico de equipos inteligentes de campo mediante protocolo HART.

### Fuente para ficheros de descripción de dispositivo (DD)

Véanse datos→ ■ 90

## 8.5.7 Field Communicator 475

### Alcance de las funciones

Consola industrial de Emerson Process Management para configuración a distancia y visualización de valores medidos mediante protocolo HART.

### Fuente para ficheros de descripción de dispositivo (DD)

Véanse los datos→ ■ 90

# <span id="page-89-0"></span>9 Integración en el sistema

# 9.1 Visión general de los ficheros de descripción del equipo

# 9.1.1 Datos de la versión actual para el equipo

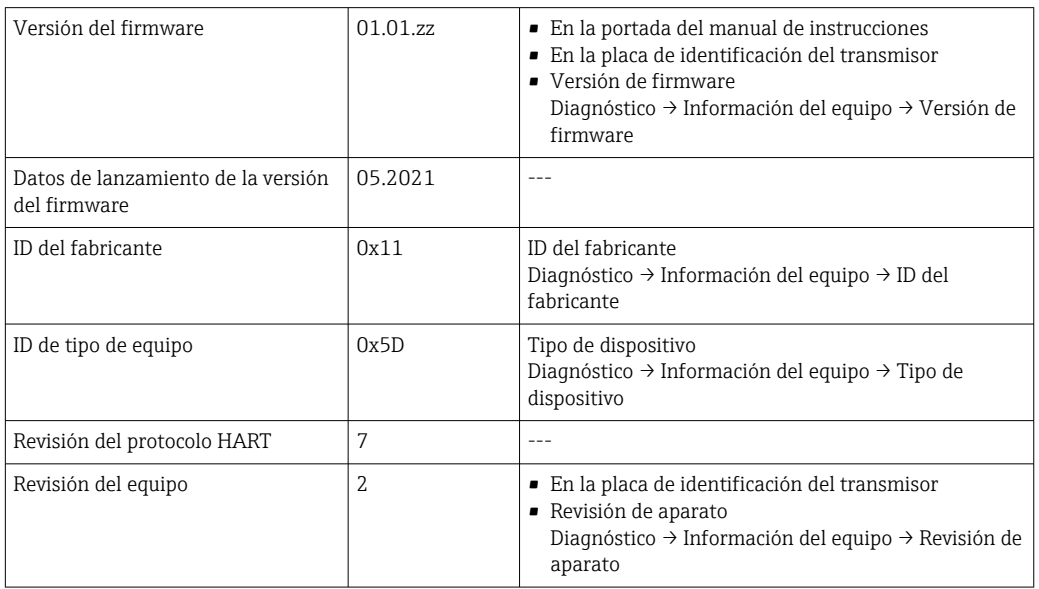

Para una visión general de las distintas versiones de firmware para el equipo → ■ 174

# 9.1.2 Software de configuración

En la tabla siguiente se indican los ficheros descriptores de dispositivo apropiados para las distintas herramientas de configuración, incluyendo indicaciones sobre dónde pueden obtenerse dichos ficheros.

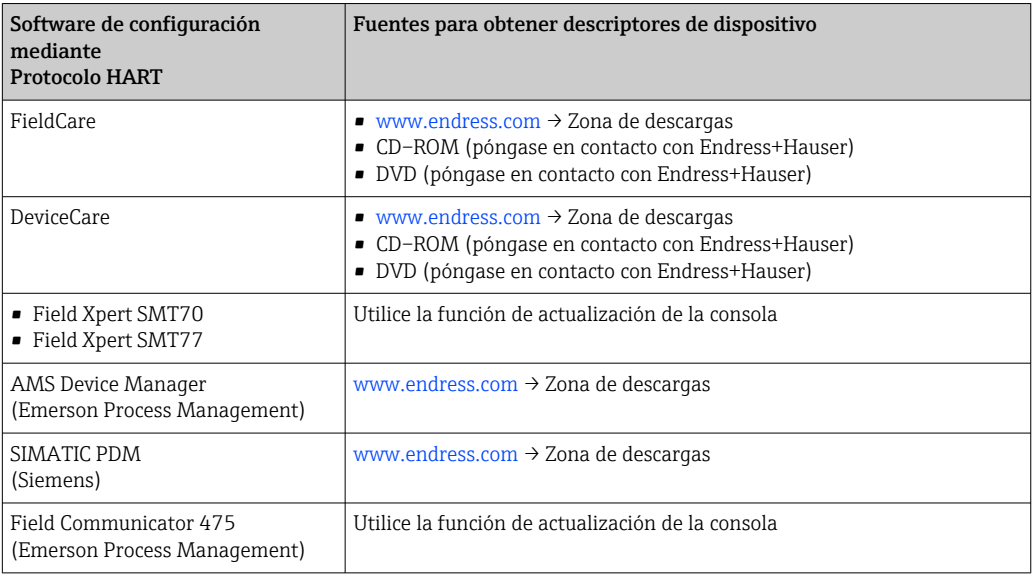

# 9.2 Variables medidas mediante protocolo HART

Las siguientes variables medidas (variables del equipo HART) se asignan en fábrica a variables dinámicas:

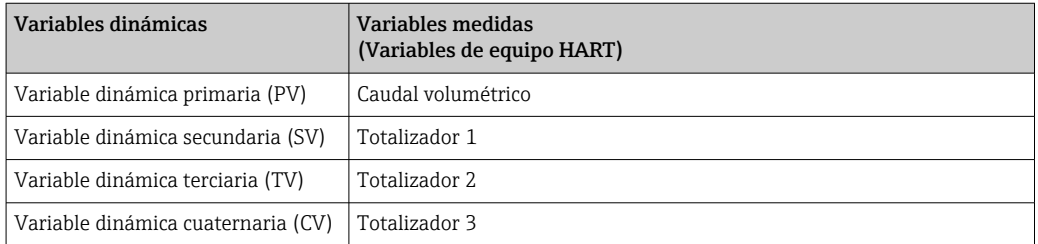

Se puede modificar a voluntad, mediante configuración local y la herramienta de configuración, la asignación de variables medidas a variables dinámicas, utilizando para ello los siguientes parámetros:

- Experto → Comunicación → Salida HART → Salida → Asignación valor primario
- Experto → Comunicación → Salida HART → Salida → Asignación valor secundario
- Experto → Comunicación → Salida HART → Salida → Asignación de valor terciario
- Experto → Comunicación → Salida HART → Salida → Asignación VC

Las siguientes variables medidas pueden asignarse a variables dinámicas:

#### Variables medidas para PV (variable dinámica primaria)

- Variables medidas que están disponibles generalmente:
	- Caudal volumétrico
	- Caudal másico
	- Velocidad de caudal
	- Velocidad del Sonido
	- Temperatura de la electrónica
- Variables medidas adicionales con el paquete de aplicaciones de Verificación + Monitorización Heartbeat:
	- Intensidad Señal
	- Relación total señal/ruido
	- Indice de Aceptación
	- Turbulencia

### Variables medidas para SV, TV, QV (variables dinámicas secundaria, terciaria y cuaternaria)

- Variables medidas que están siempre disponibles:
	- Caudal volumétrico
	- Caudal másico
	- Velocidad de caudal
	- Velocidad del Sonido
	- Temperatura de la electrónica
	- Totalizador 1
	- Totalizador 2
	- Totalizador 3
	- Entrada HART
	- **Entrada de corriente 1<sup>4)</sup>**
	- $\bullet$  Entrada de corriente 2<sup>4)</sup>
	- **•** Entrada de corriente 3<sup> $4)$ </sup>
- Variables medidas adicionales con el paquete de aplicaciones de Verificación + Monitorización Heartbeat:
	- Intensidad Señal
	- Relación total señal/ruido
	- Indice de Aceptación
	- Turbulencia

<sup>4)</sup> Visible según las opciones de pedido o los ajustes del equipo

# 9.3 Otros parámetros de configuración

Conjunto de funciones para burst mode conforme a las especificaciones de HART 7:

### Navegación

Menú "Experto" → Comunicación → Salida HART → Configuración burst → Configuración burst 1 … n

‣ Configuración burst

### Visión general de los parámetros con una breve descripción

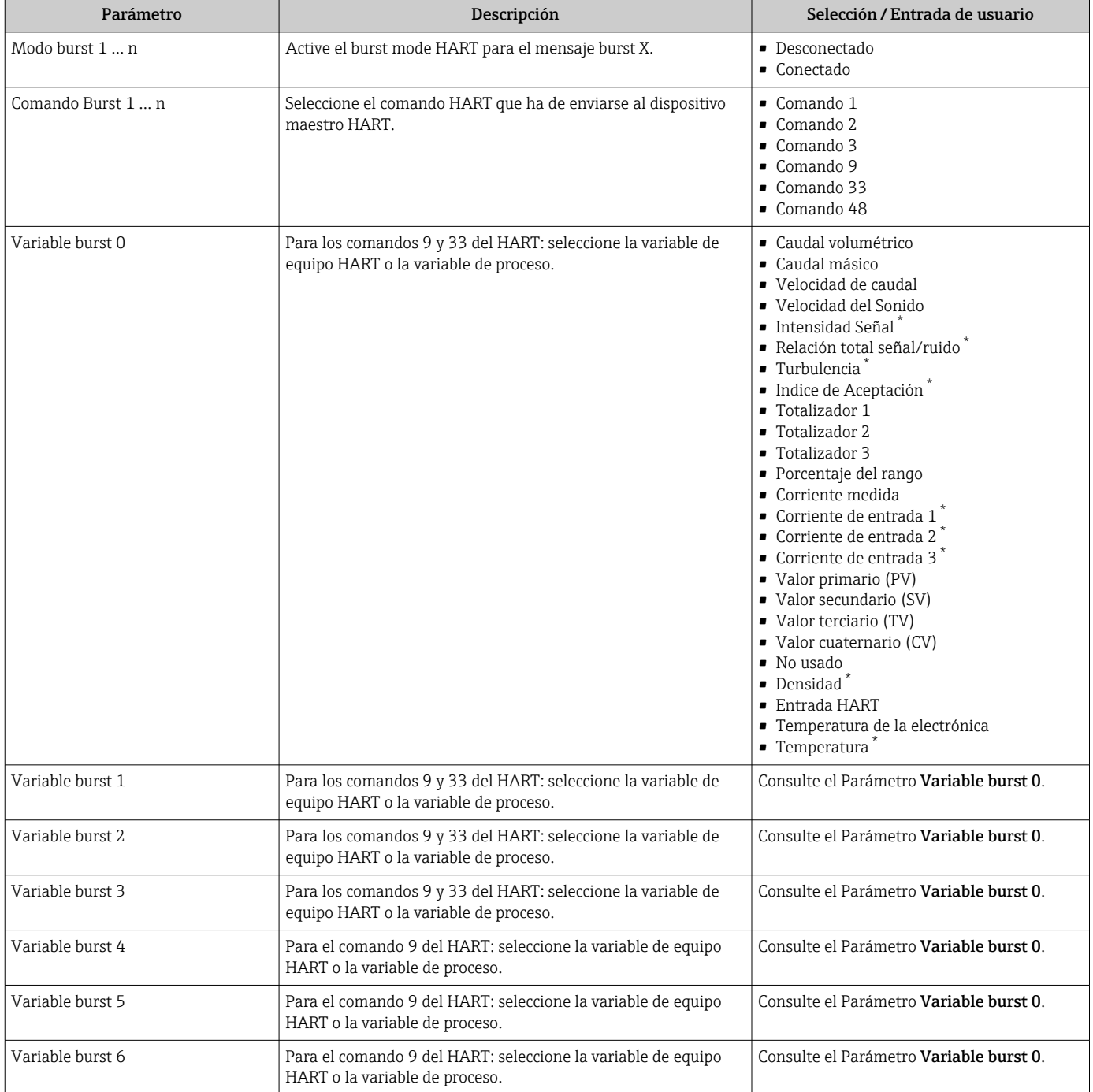

<span id="page-93-0"></span>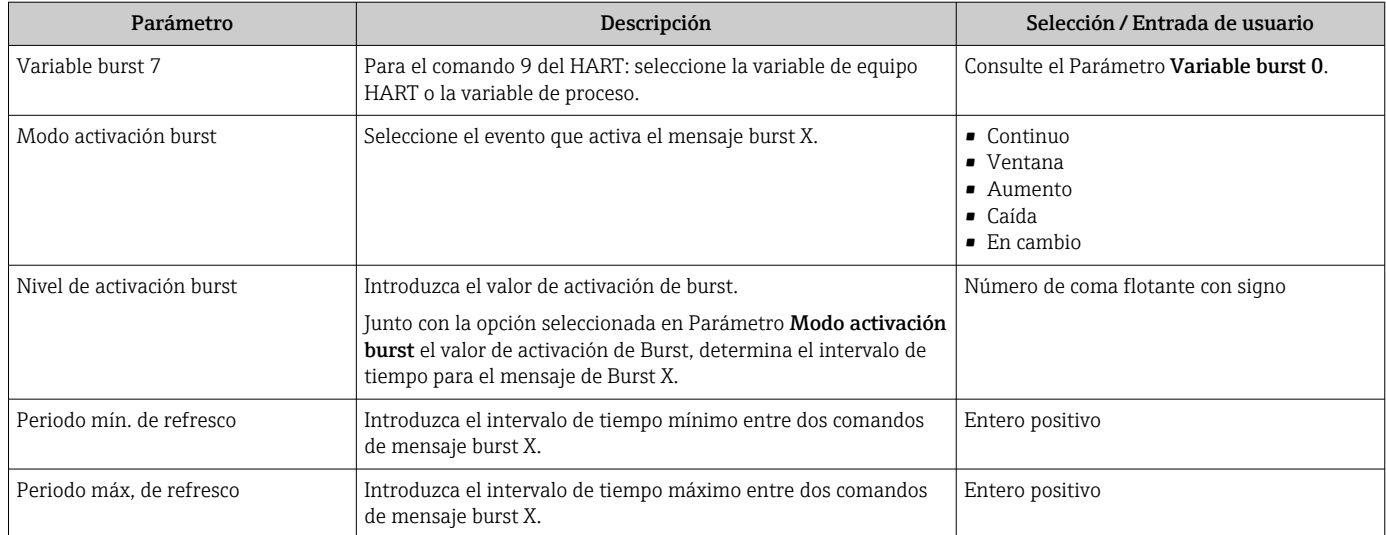

\* La visibilidad depende de las opciones en el código o de los ajustes en el instrumento

# 10 Puesta en marcha

# 10.1 Comprobación de funciones

Antes de poner en marcha el equipo de medición:

- ‣ Antes de poner en marcha el dispositivo, asegúrese de que se han realizado las verificaciones tras la conexión y la instalación.
- Lista de verificación "Comprobaciones tras la instalación["→ 46](#page-45-0)
- Lista de verificación "Comprobaciones tras la conexión["→ 61](#page-60-0)

# 10.2 Activación del instrumento de medición

- ‣ Tras una verificación funcional satisfactoria, active el instrumento de medición.
	- Tras un inicio satisfactorio, el indicador local pasa automáticamente de la pantalla de inicio a la visualización de valores medidos.

Si no se visualizara nada en el indicador local o si apareciese un mensaje de diagnóstico, consulte el capítulo "Diagnósticos y localización y resolución de fallos"  $\rightarrow$   $\blacksquare$  151.

# 10.3 Ajuste del idioma de las operaciones de configuración

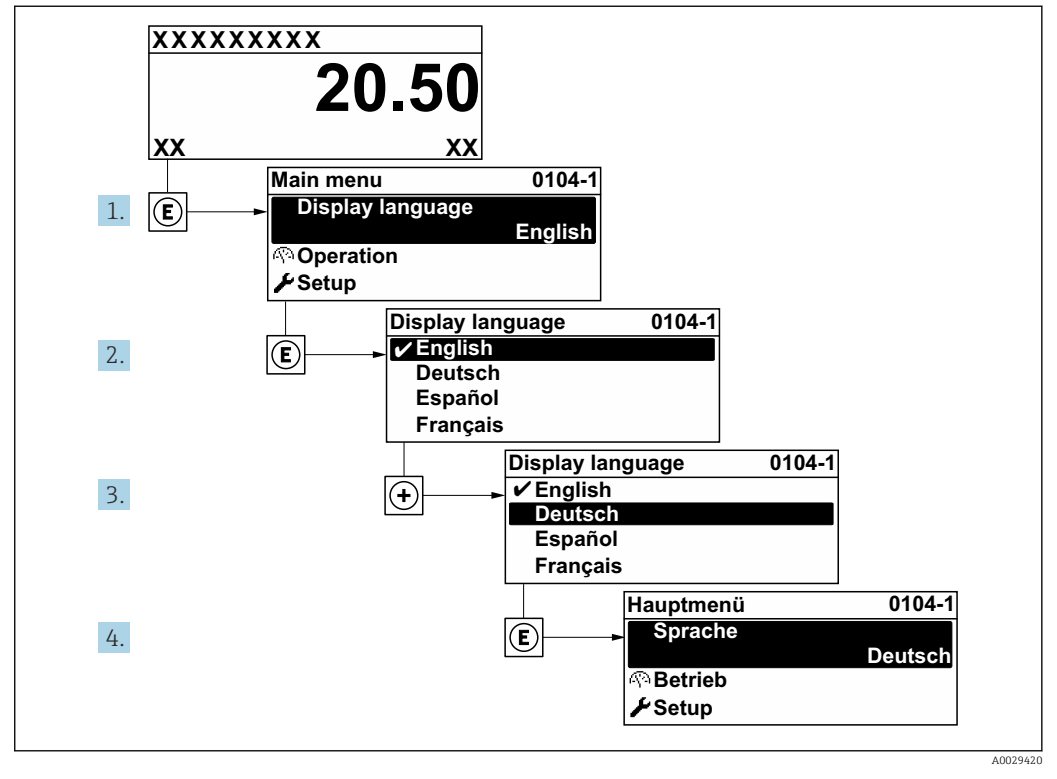

Ajuste de fábrica: "English" o idioma pedido

19 I

 *<sup>58</sup> Considérese el ejemplo del indicador local*

# 10.4 Configuración del equipo de medición

- El equipo Menú Ajuste con sus asistentes de guía contiene todos los parámetros necesarios para operaciones estándar.
- Navegación hacia Menú Ajuste

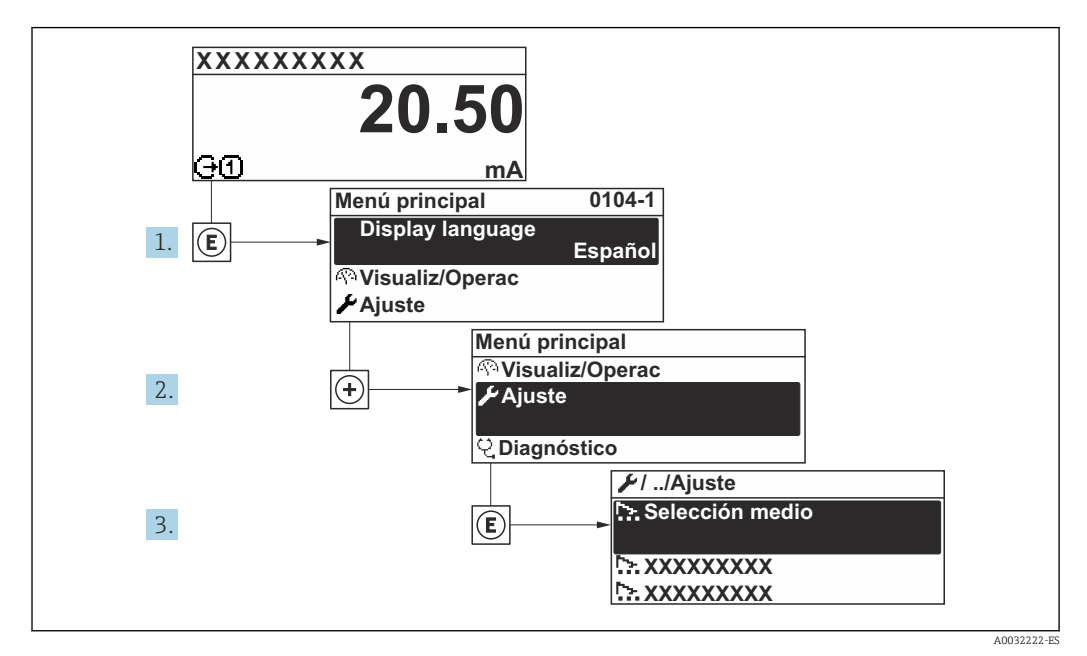

 *59 Considérese el ejemplo del indicador local*

El número de submenús y parámetros puede variar según la versión del equipo. Algunos submenús y parámetros de estos submenús no se describen en el manual de instrucciones de funcionamiento. En su lugar se proporciona una documentación especial para el equipo (consúltese la sección "Documentación suplementaria").

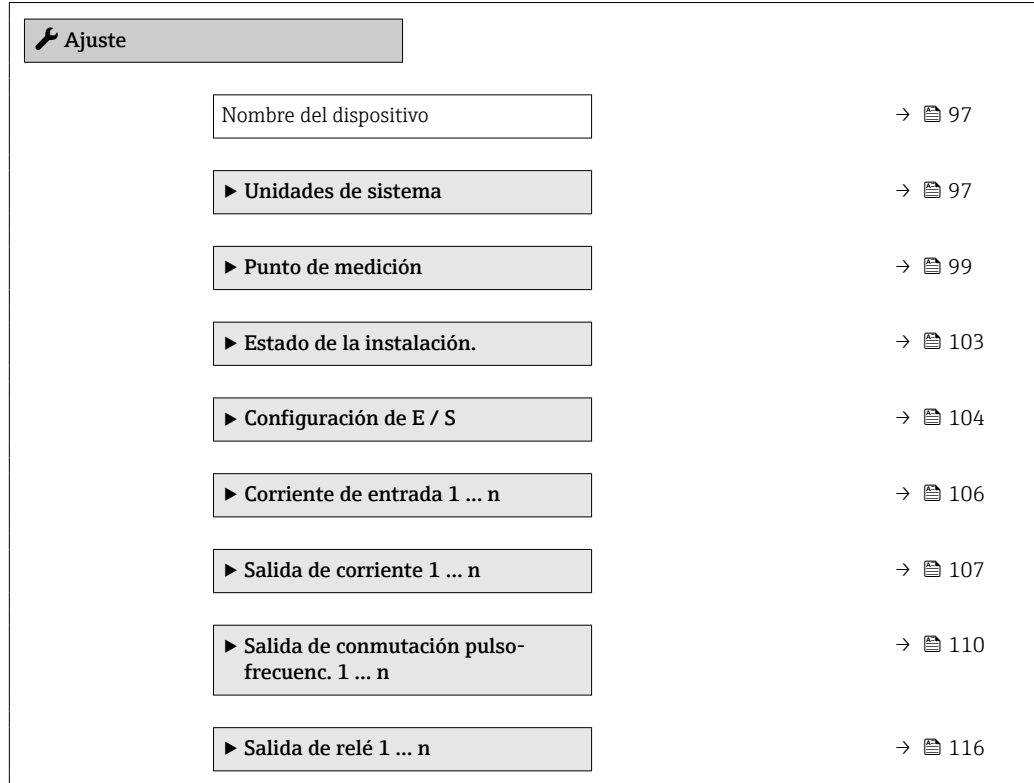

<span id="page-96-0"></span>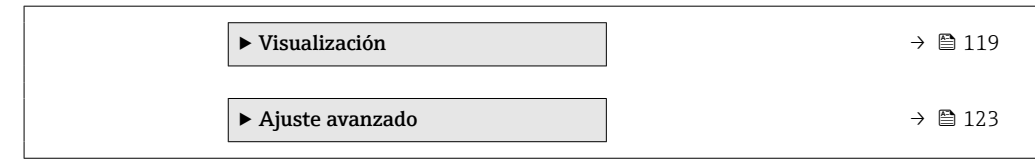

# 10.4.1 Definición del nombre de etiqueta del dispositivo (TAG)

Para facilitar la identificación rápida del punto de medida en el sistema, puede entrar una designación unívoca mediante Parámetro Nombre del dispositivo, cambiando aquí el ajuste de fábrica.

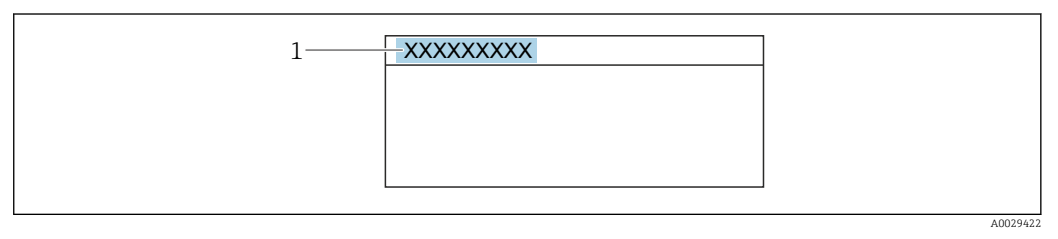

 *60 Encabezado del indicador de operaciones de configuración con el nombre de etiqueta (TAG)*

*1 Nombre de etiqueta (Tag)*

Introduzca el nombre de la etiqueta en la "FieldCare" herramienta operativa →  $\triangleq 88$ 

### Navegación

Menú "Ajuste" → Nombre del dispositivo

### Visión general de los parámetros con una breve descripción

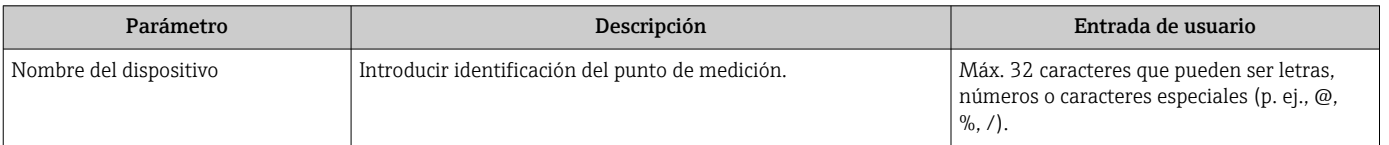

## 10.4.2 Ajuste de las unidades del sistema

En el Submenú Unidades de sistema pueden definirse las unidades de los distintos valores medidos.

### Navegación

Menú "Ajuste" → Unidades de sistema

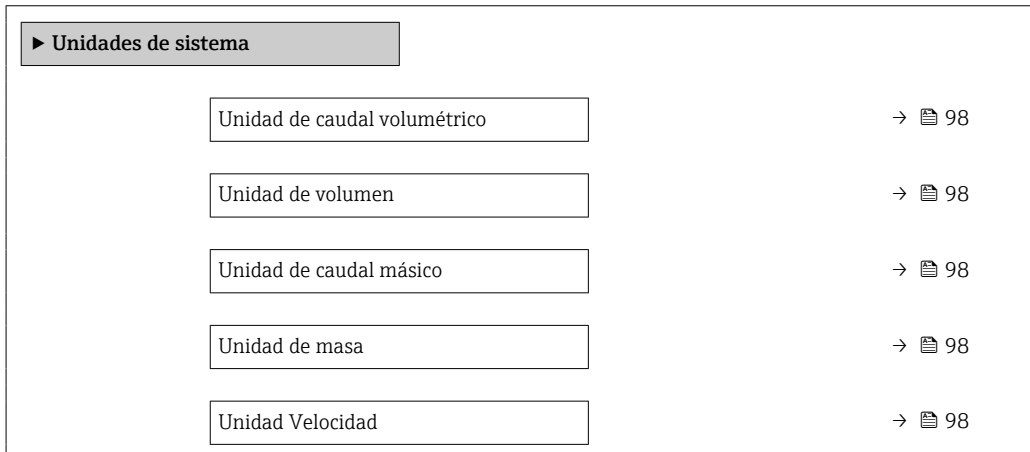

<span id="page-97-0"></span>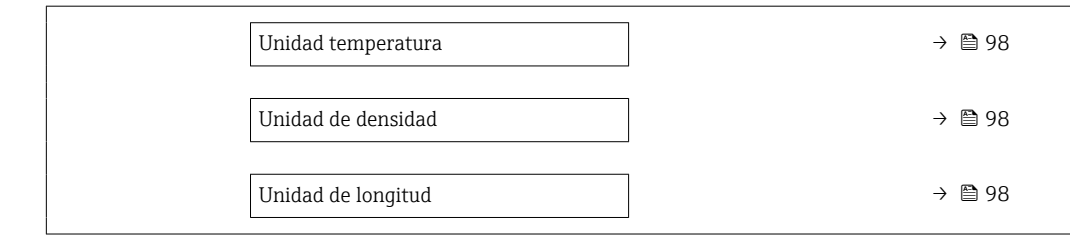

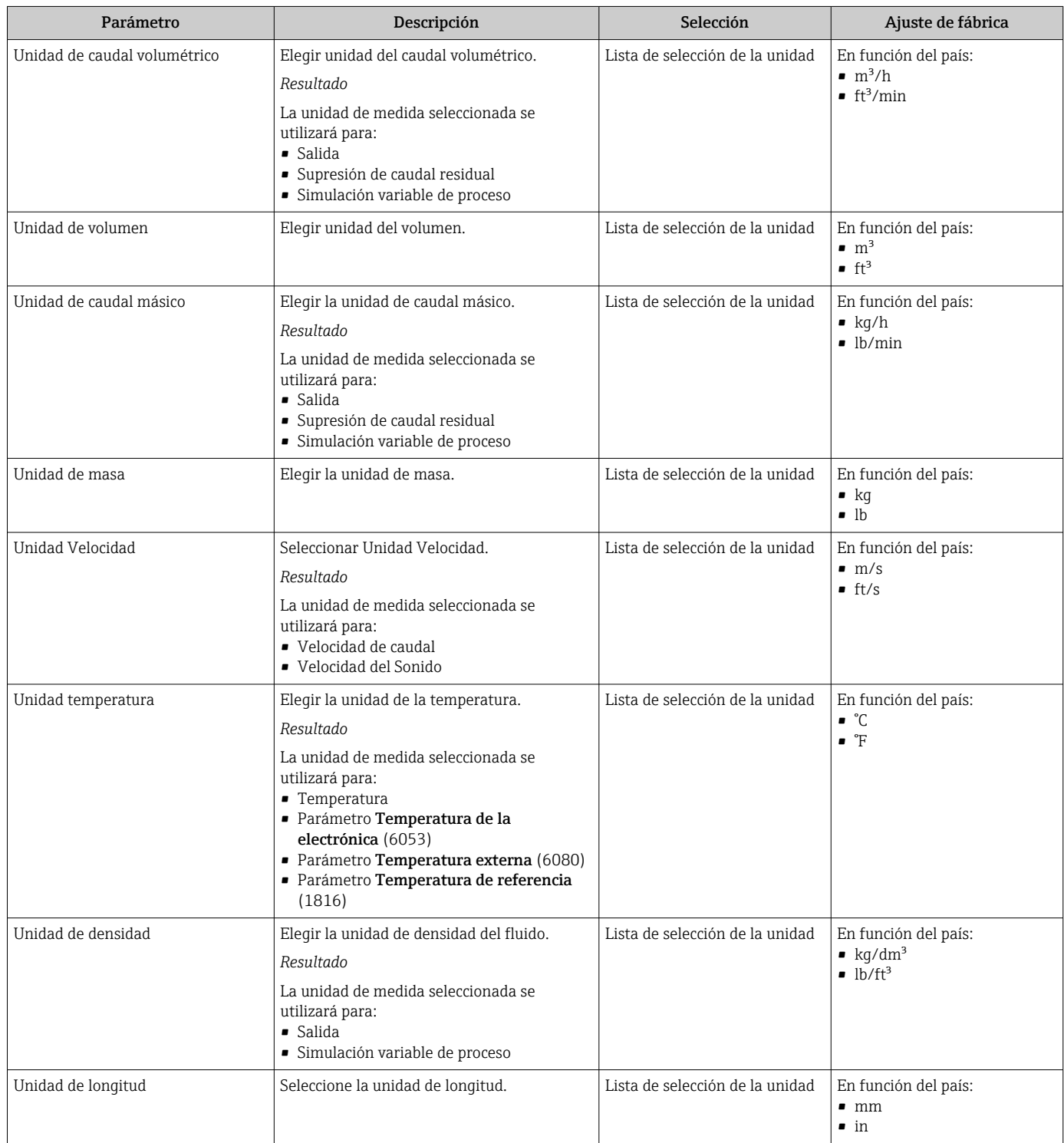

# <span id="page-98-0"></span>10.4.3 Configuración del punto de medición

El Asistente "Punto de medición 1" guía al usuario de manera sistemática a través de todos los parámetros que se deben ajustar para configurar el punto de medición.

#### Navegación

Menú "Ajuste" → Punto de medición 1

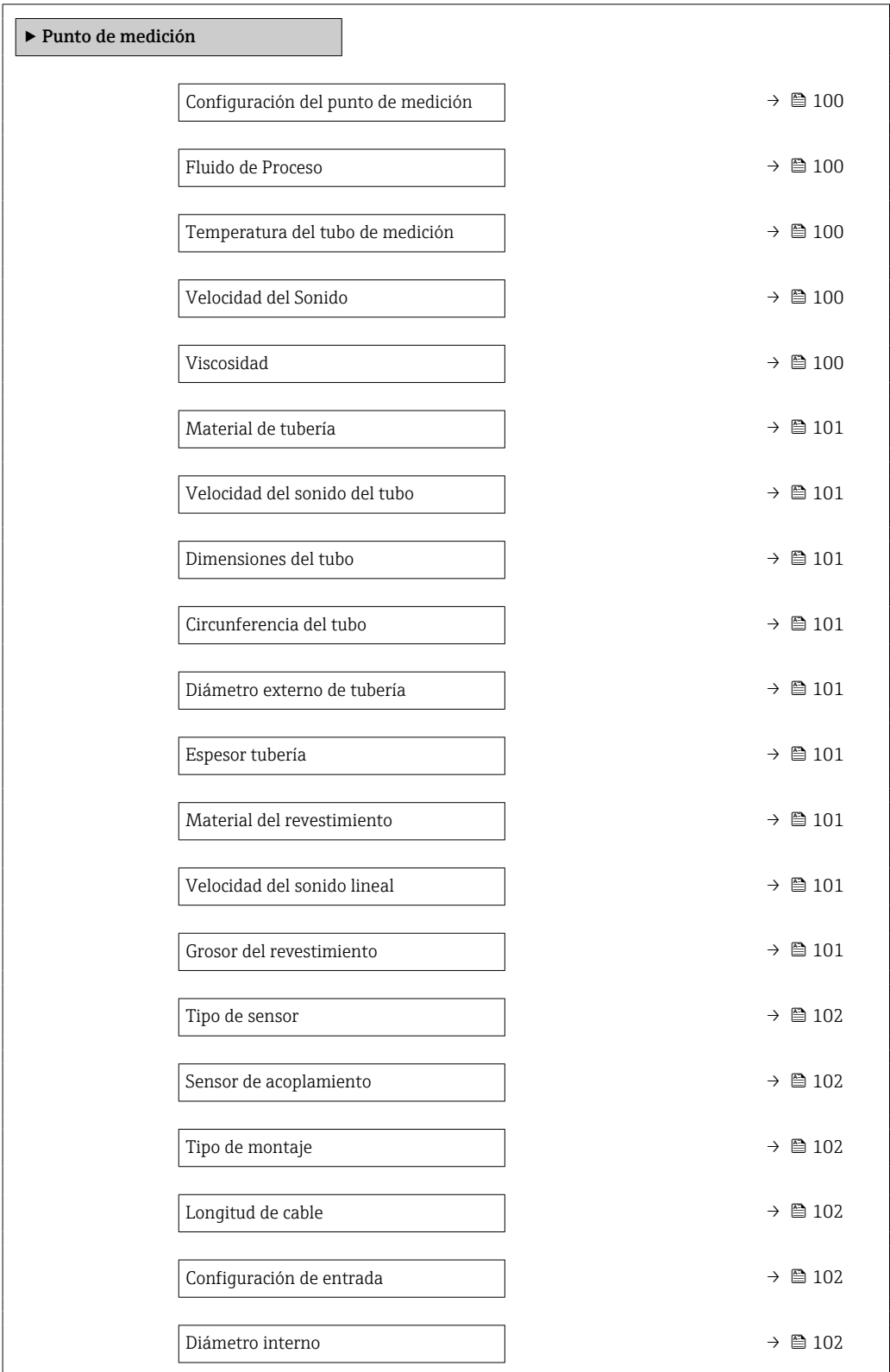

<span id="page-99-0"></span>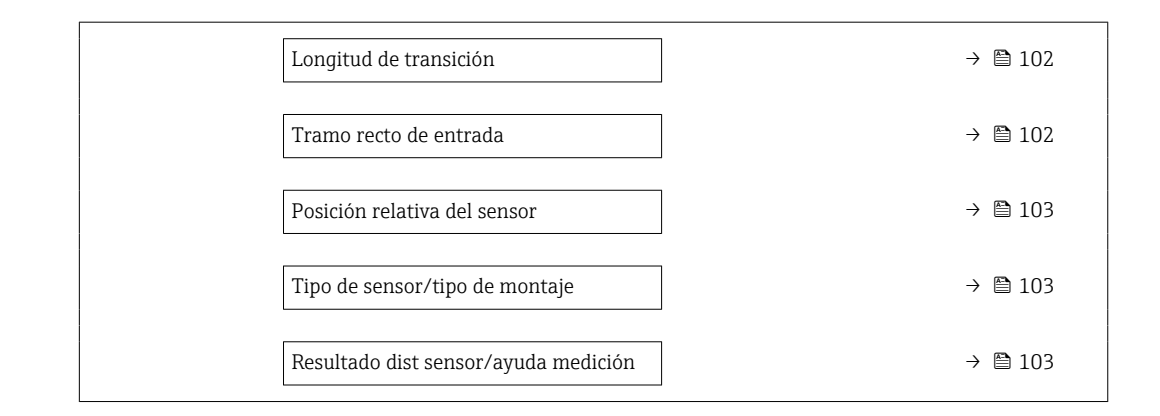

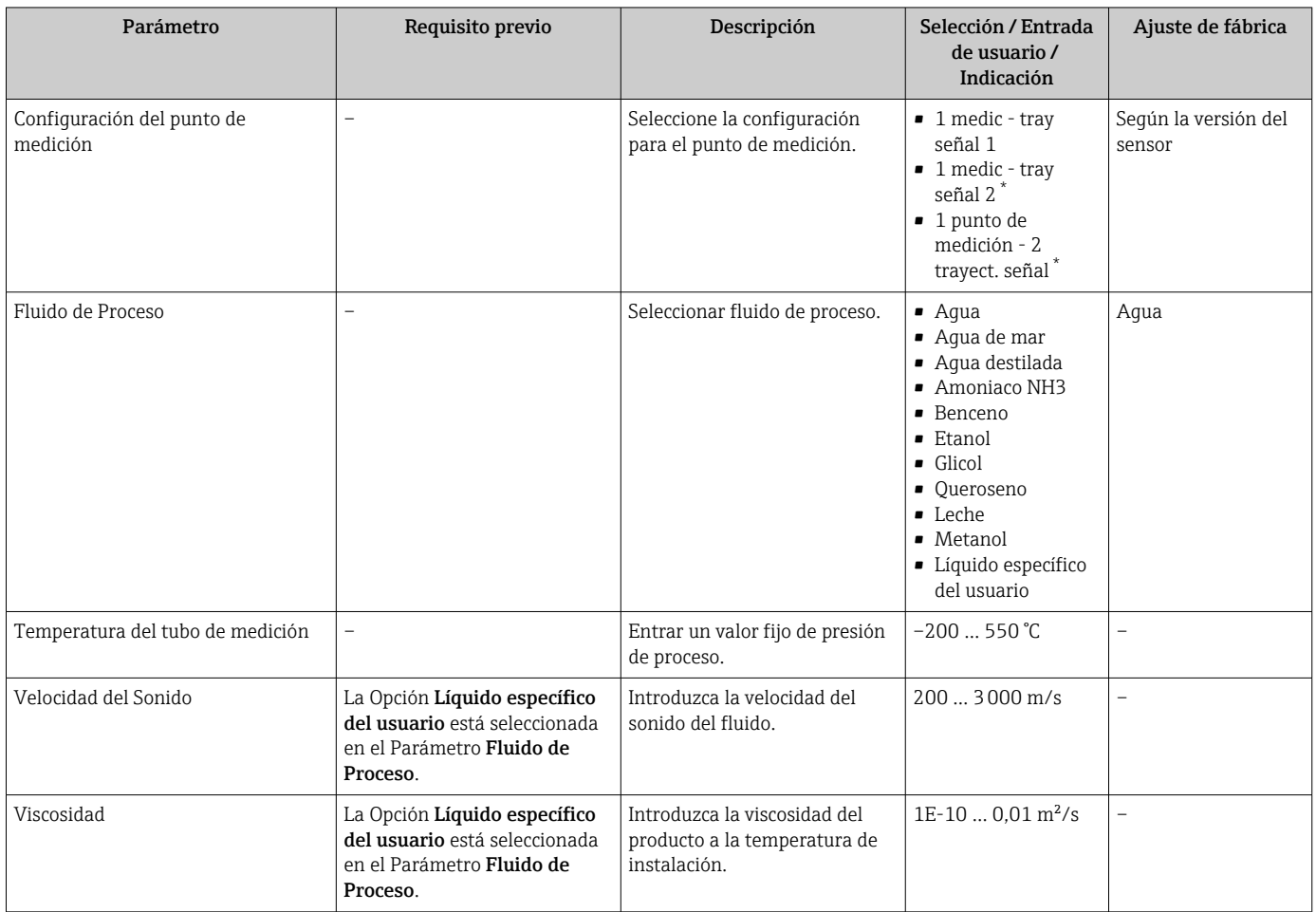

<span id="page-100-0"></span>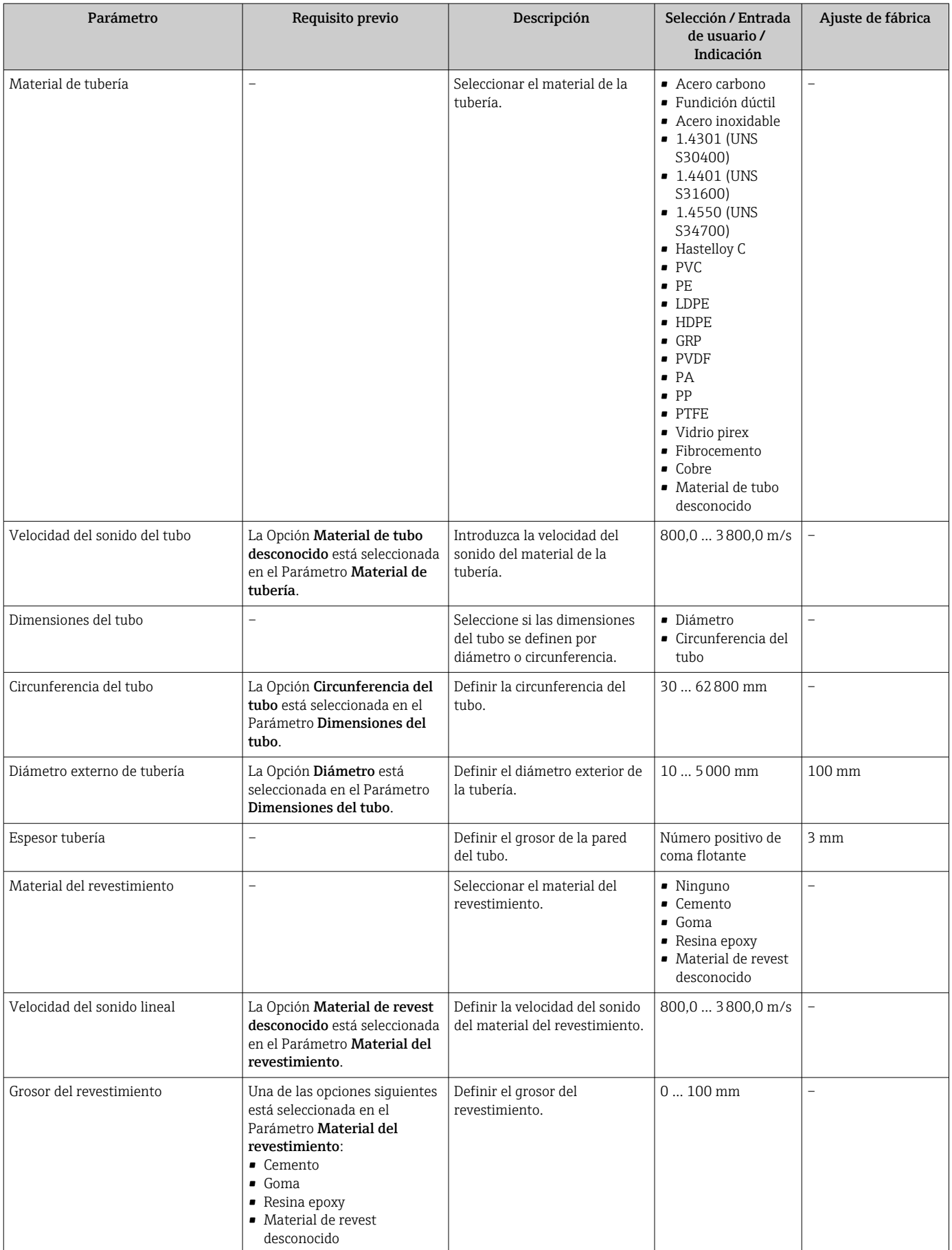

<span id="page-101-0"></span>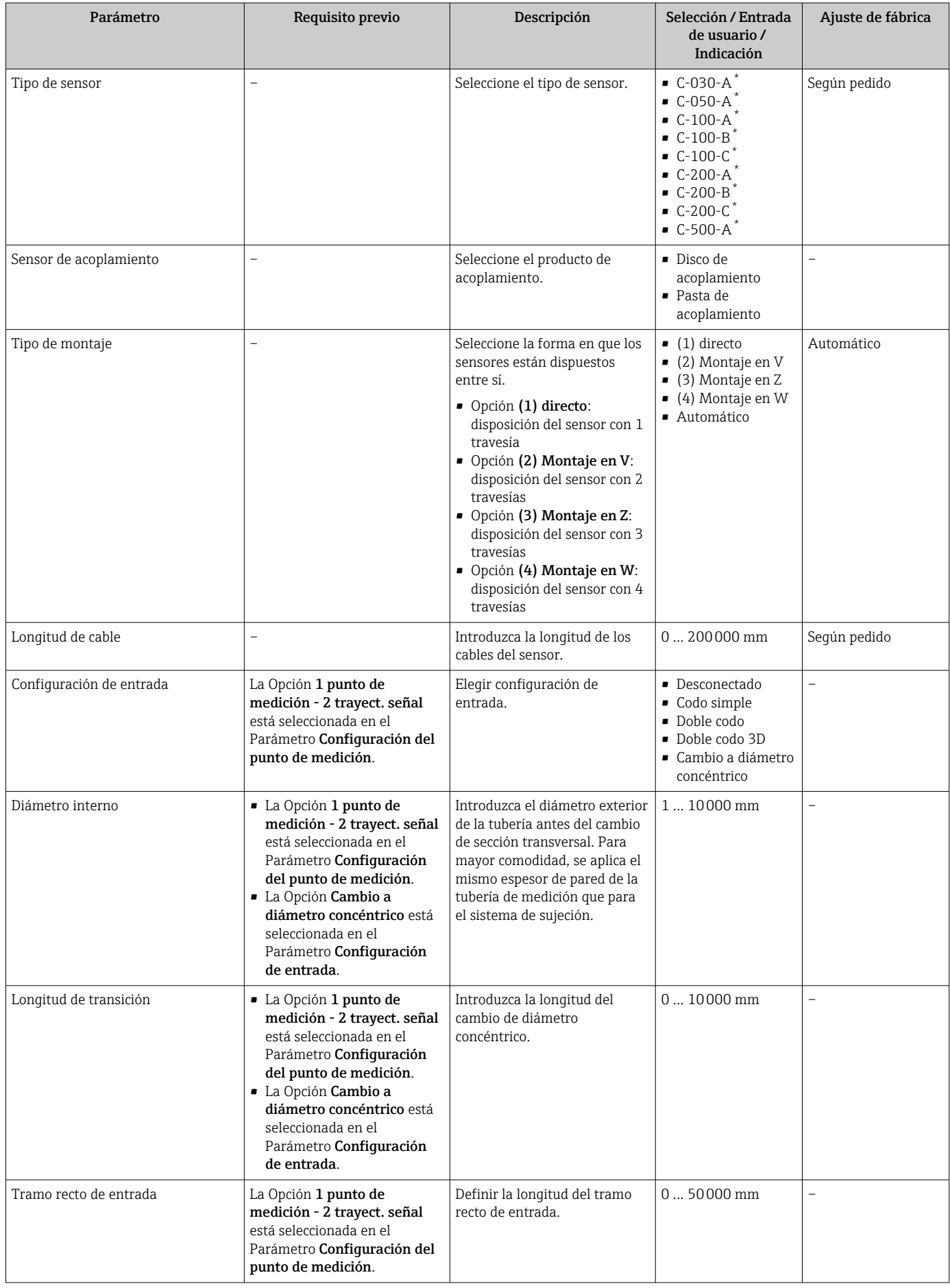

<span id="page-102-0"></span>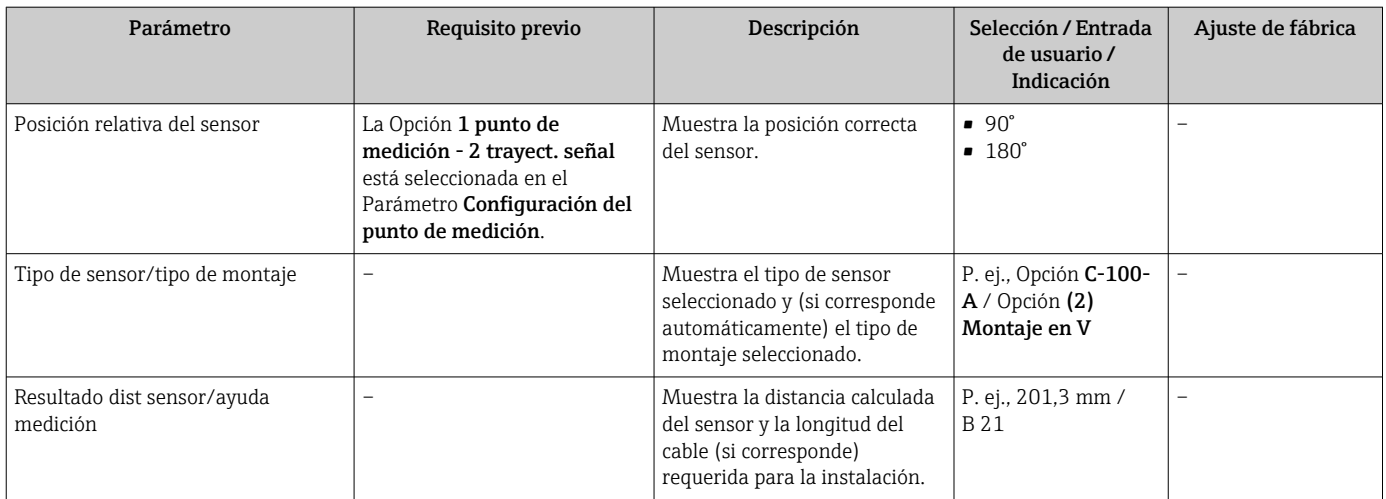

\* La visibilidad depende de las opciones en el código o de los ajustes en el instrumento

# 10.4.4 Comprobación del estado de la instalación

El estado de los parámetros individuales se puede comprobar en el Submenú Estado de la instalación..

### Navegación

Menú "Ajuste" → Estado de la instalación.

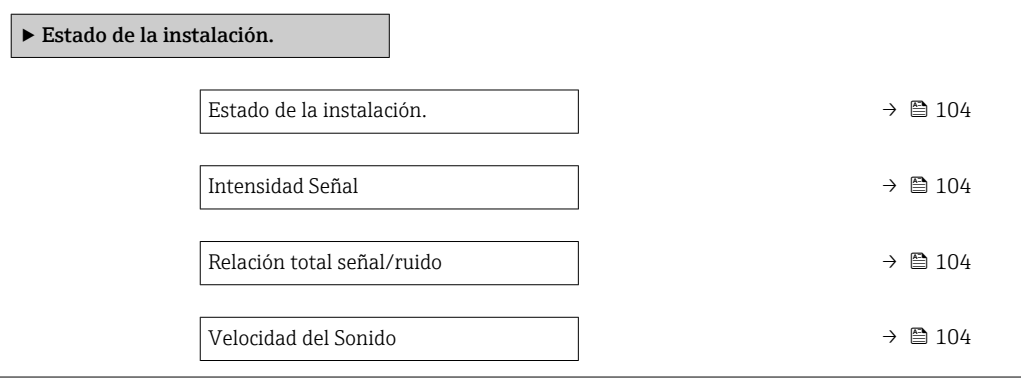

<span id="page-103-0"></span>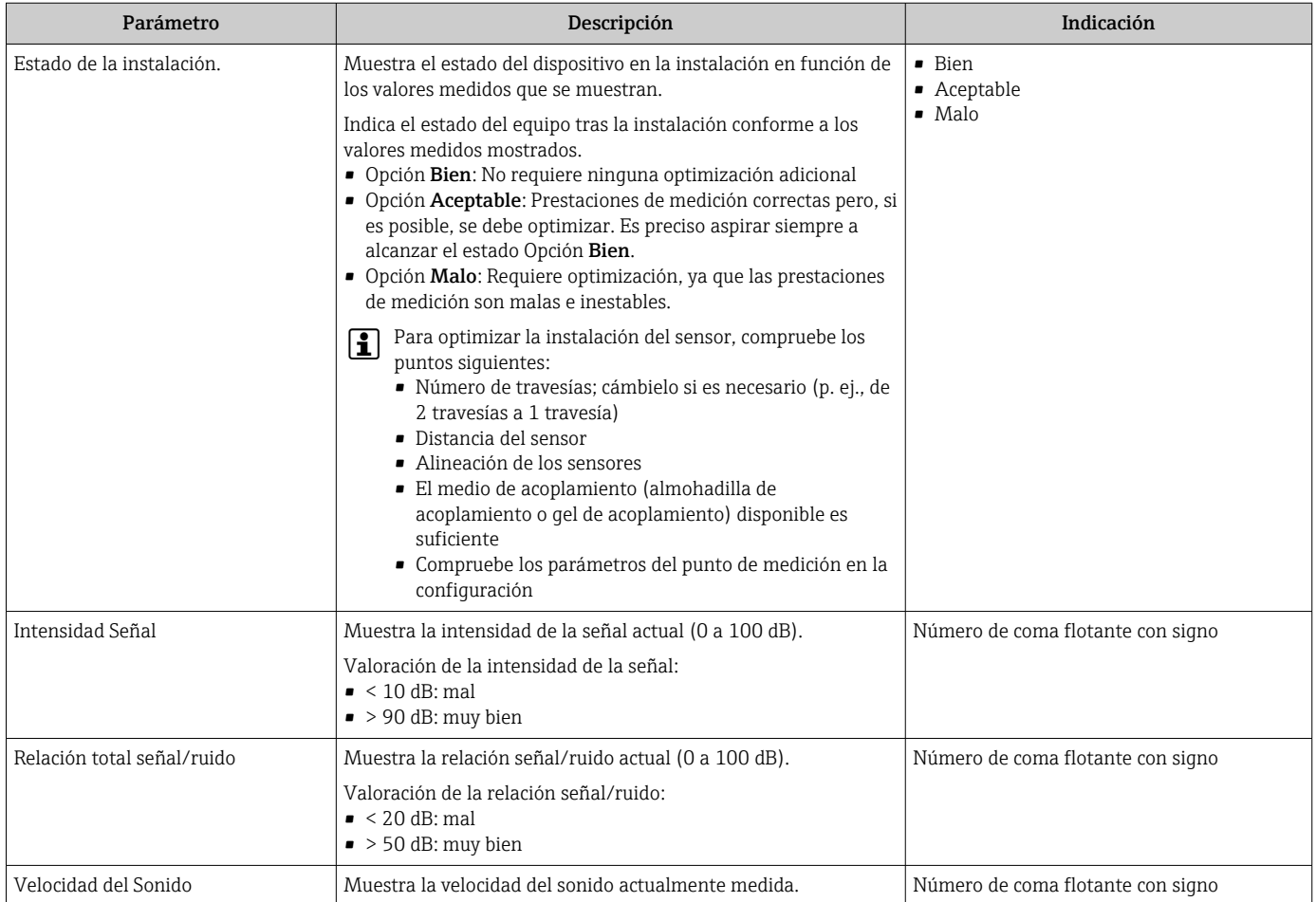

# 10.4.5 Visualización de la configuración de E/S

La interfaz Submenú Configuración de E / S quía al usuario sistemáticamente por todos los parámetros en que se muestra la configuración de los módulos de E/S.

### Navegación

Menú "Ajuste" → Configuración de E / S

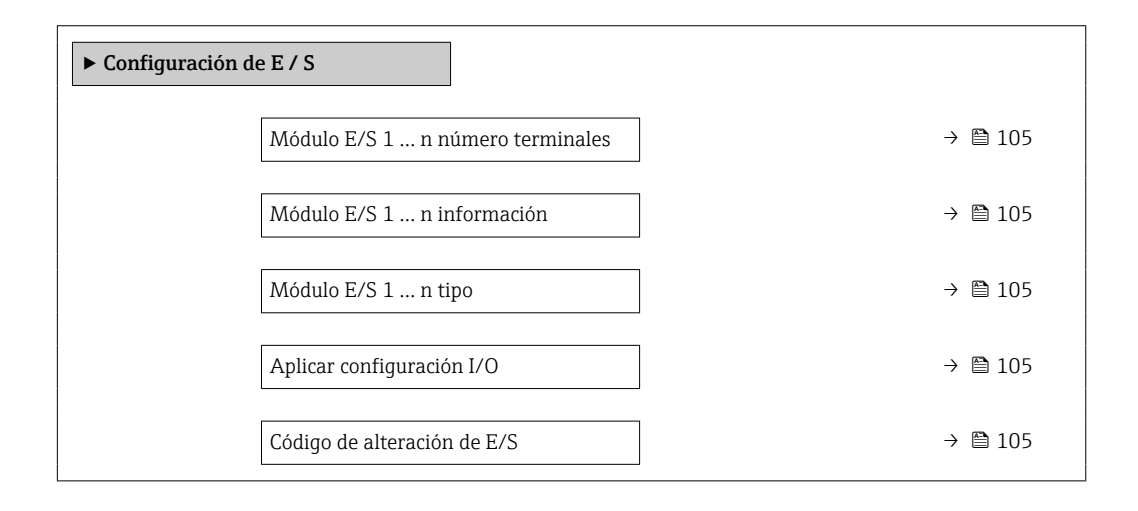

<span id="page-104-0"></span>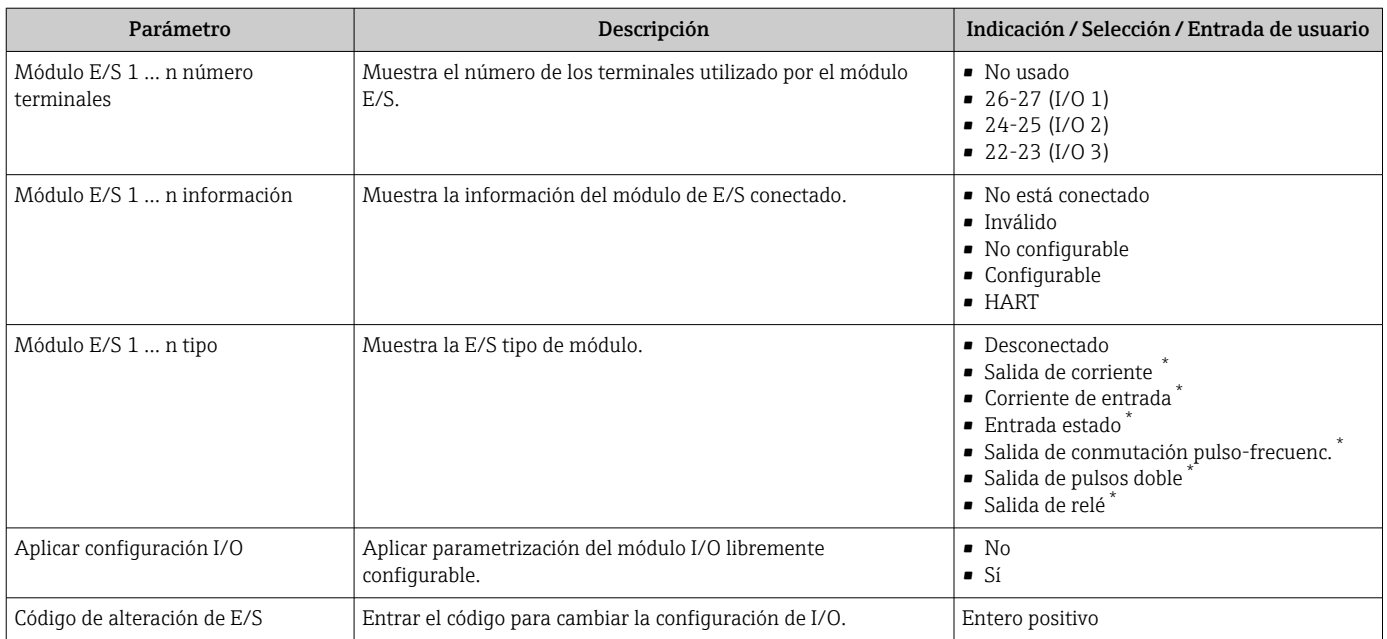

\* La visibilidad depende de las opciones en el código o de los ajustes en el instrumento

## 10.4.6 Para configurar la entrada de estado

La interfaz Submenú Entrada estado guía al usuario sistemáticamente por todos los parámetros que deben ajustarse para configurar la entrada de estado.

### Navegación

Menú "Ajuste" → Entrada estado

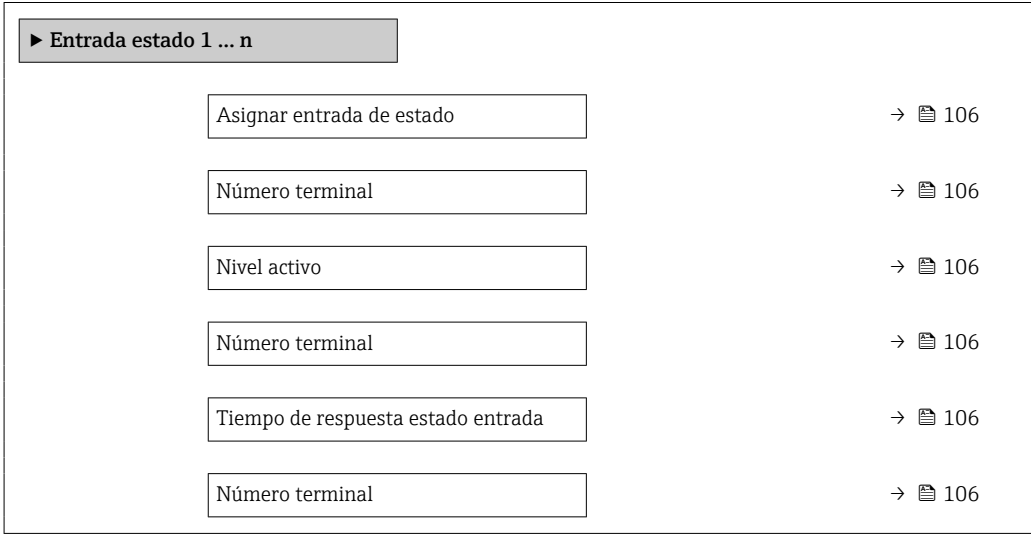

<span id="page-105-0"></span>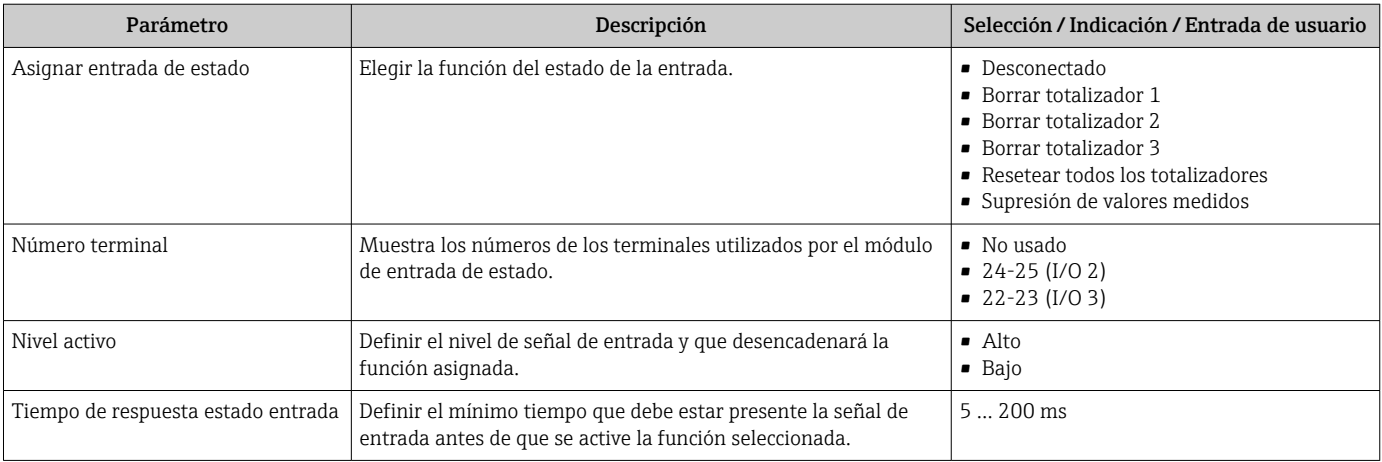

# 10.4.7 Configuración de la entrada de corriente

La interfaz Asistente "Corriente de entrada" guía al usuario sistemáticamente por todos los parámetros que deben ajustarse para configurar la entrada de corriente.

### Navegación

Menú "Ajuste" → Corriente de entrada

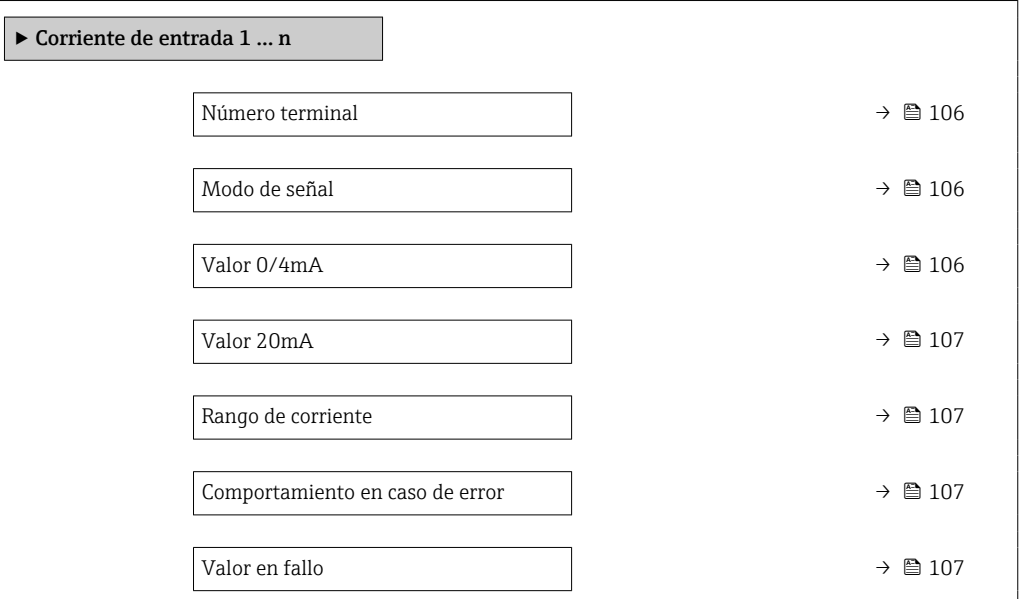

### Visión general de los parámetros con una breve descripción

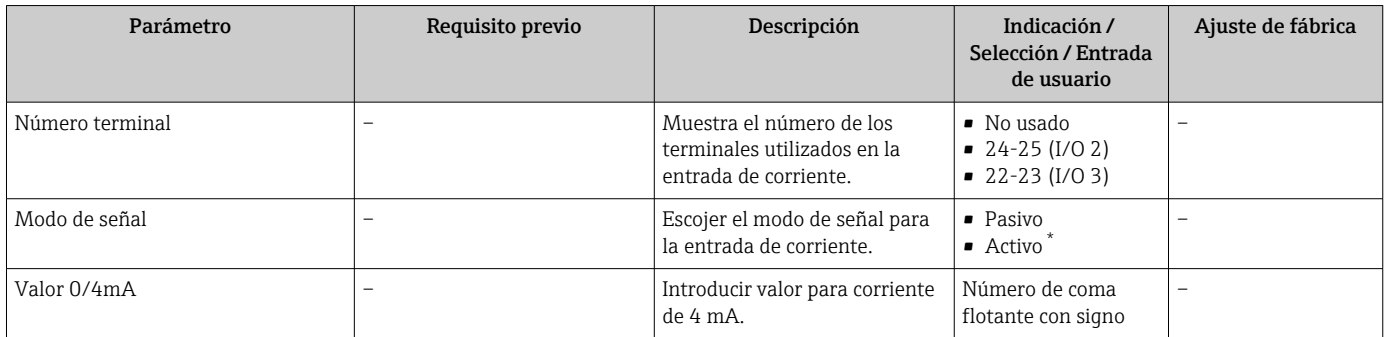

<span id="page-106-0"></span>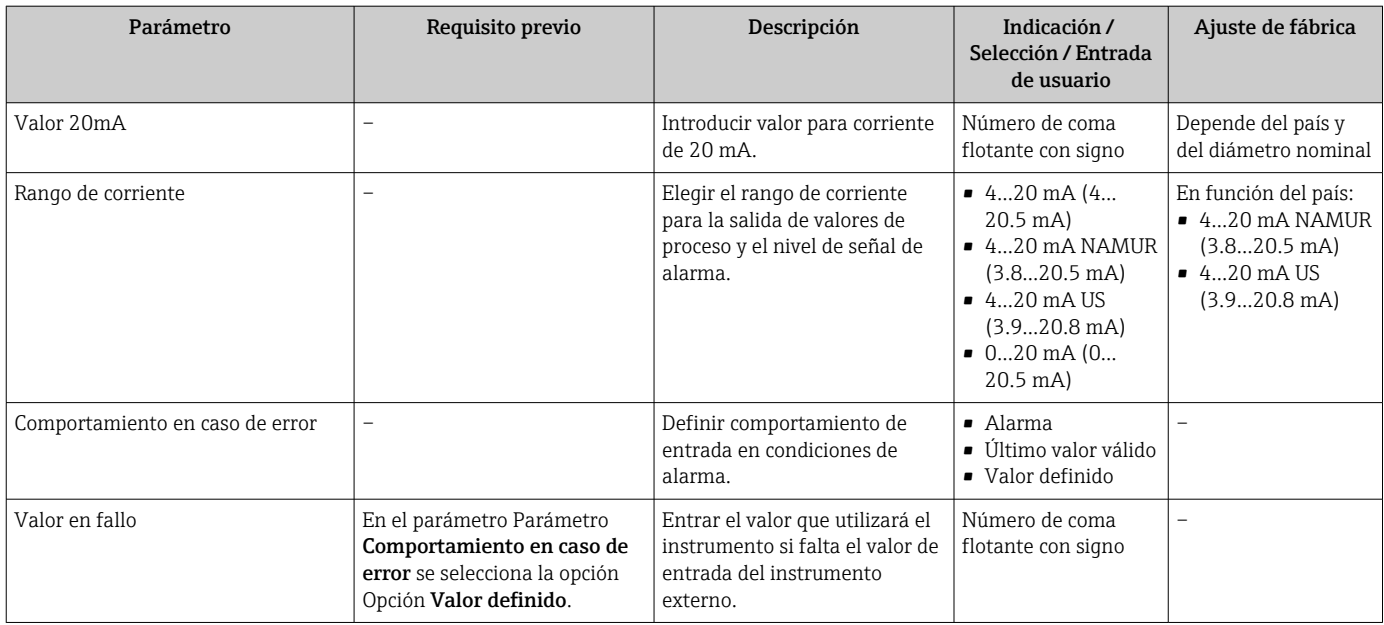

\* La visibilidad depende de las opciones en el código o de los ajustes en el instrumento

# 10.4.8 Configuración de la salida de corriente

El Asistente Salida de corriente guía sistemáticamente por todos los parámetros que deben ajustarse para configurar la salida de corriente.

#### Navegación

Menú "Ajuste" → Salida de corriente

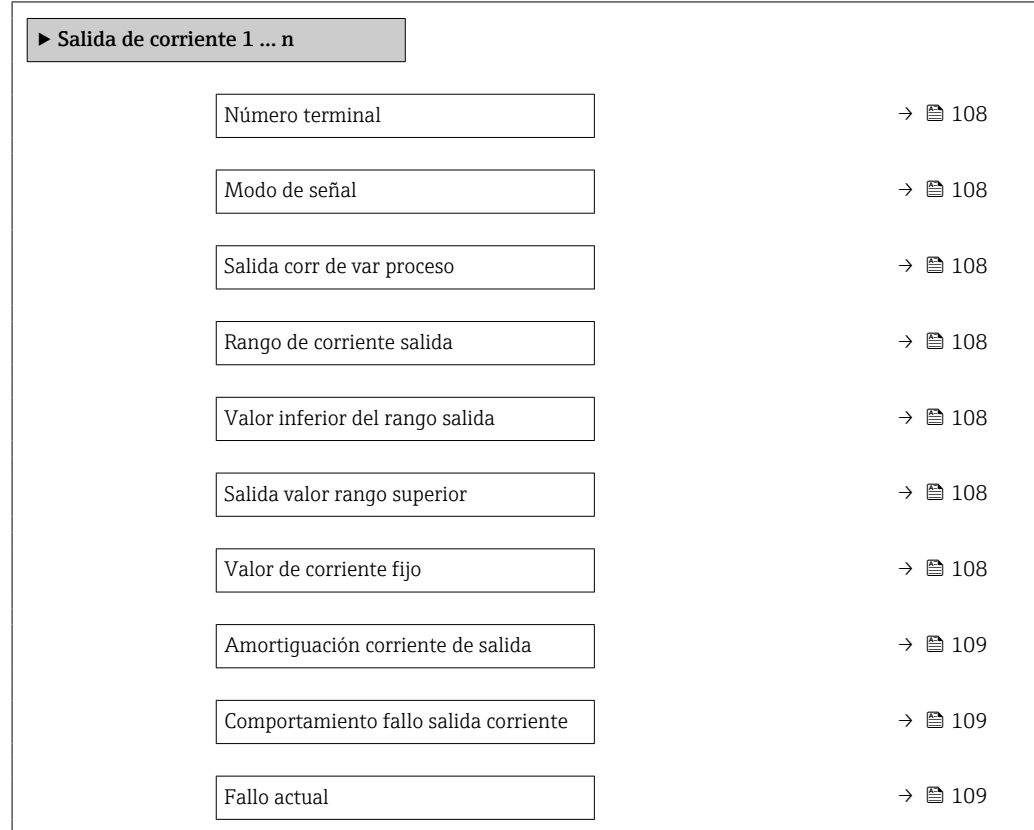

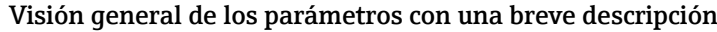

<span id="page-107-0"></span>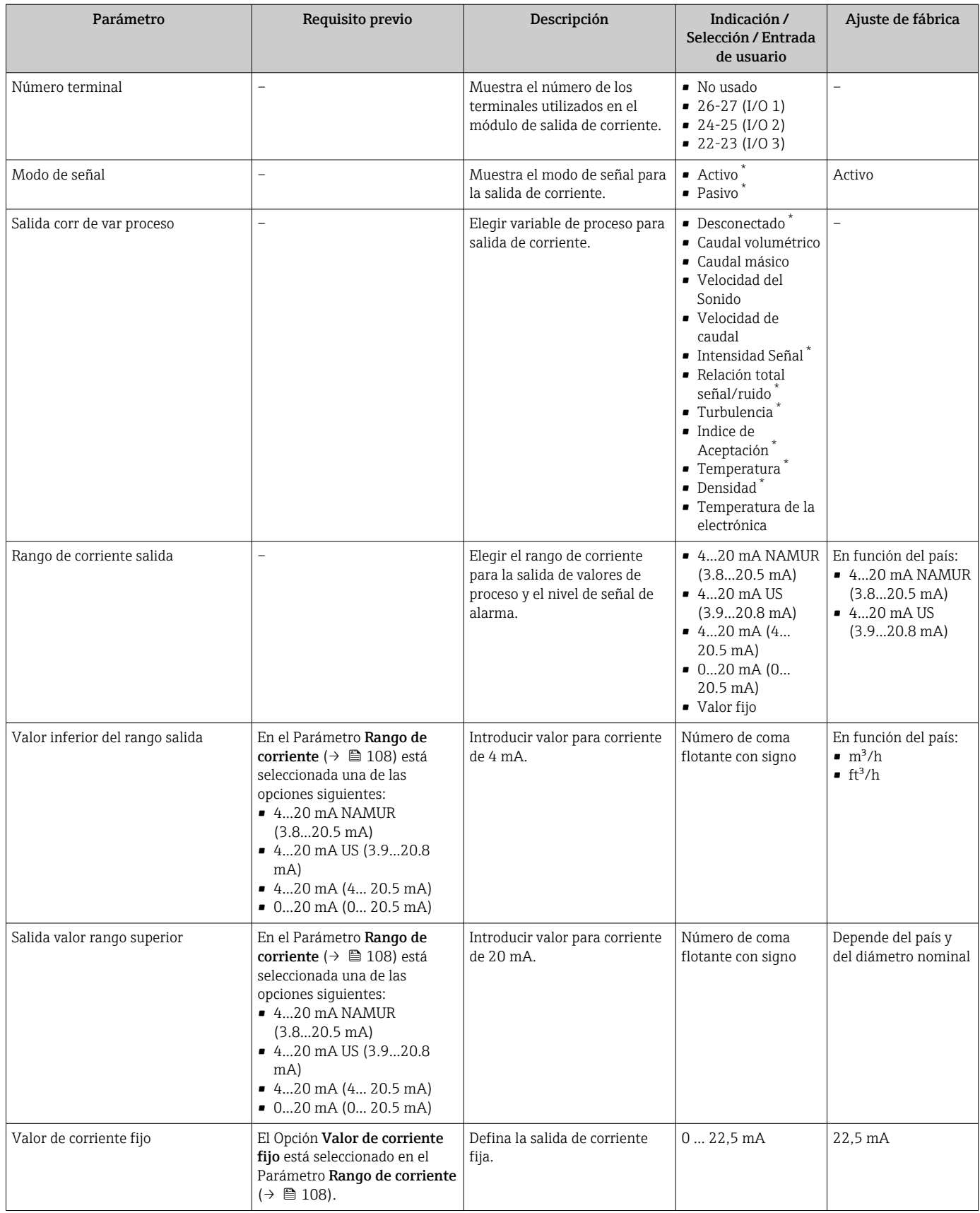
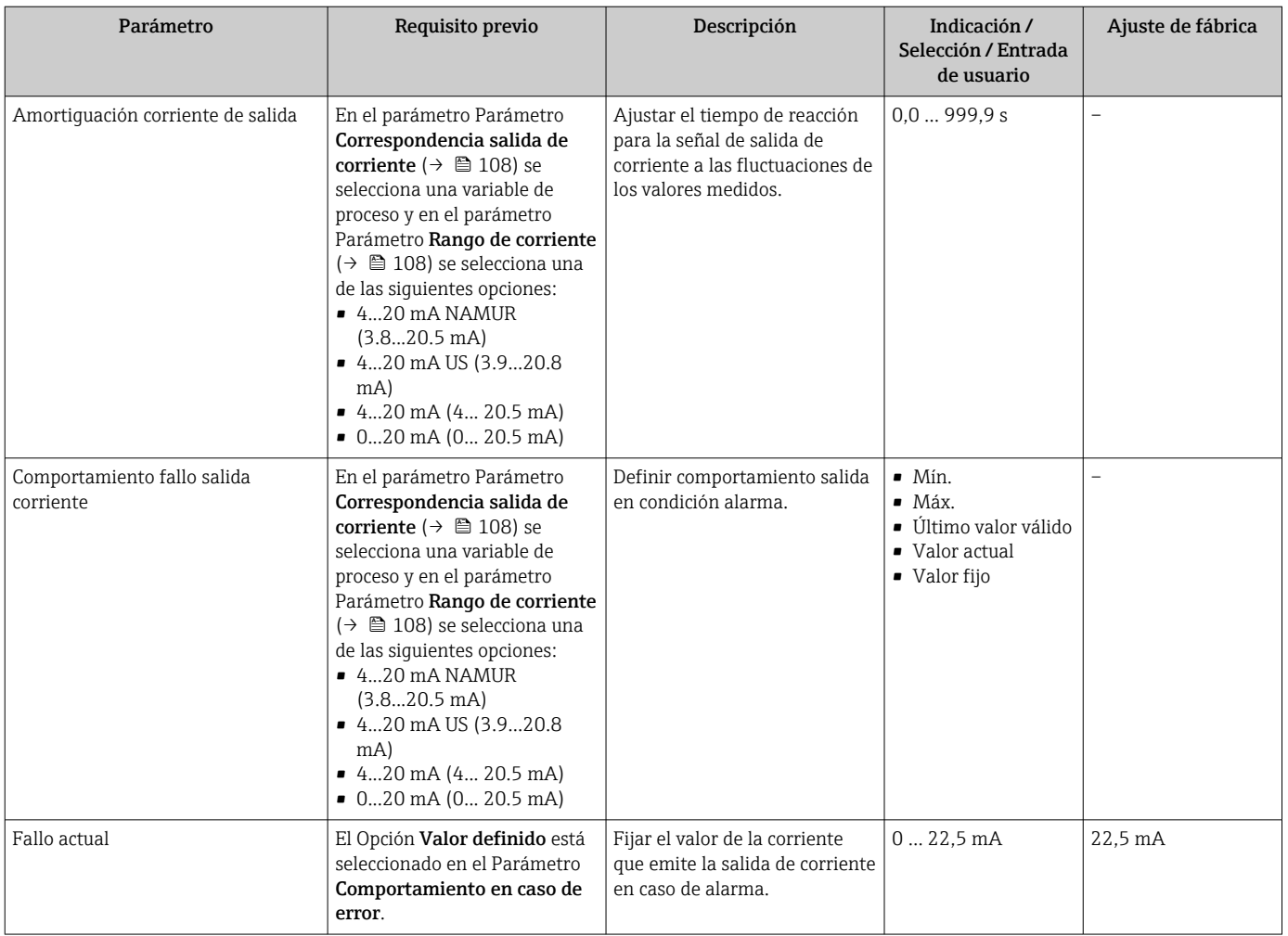

# <span id="page-109-0"></span>10.4.9 Configuración de la salida de pulsos/frecuencia/conmutación

El Asistente Salida de conmutación pulso-frecuenc. guía sistemáticamente por todos los parámetros que deben ajustarse para configurar el tipo de salida seleccionado.

#### Navegación

Menú "Ajuste" → Ajuste avanzado → Salida de conmutación pulso-frecuenc.

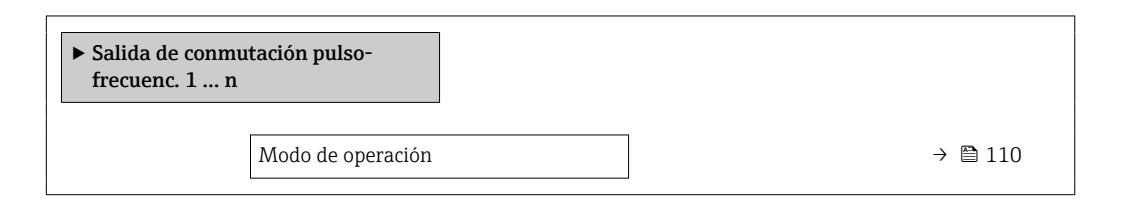

#### Visión general de los parámetros con una breve descripción

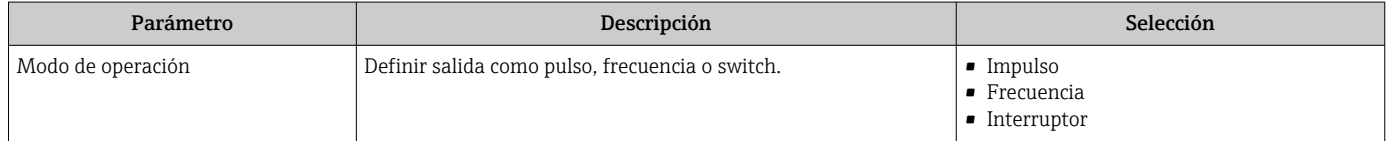

#### Configuración de la salida de pulsos

#### Navegación

Menú "Ajuste" → Salida de conmutación pulso-frecuenc.

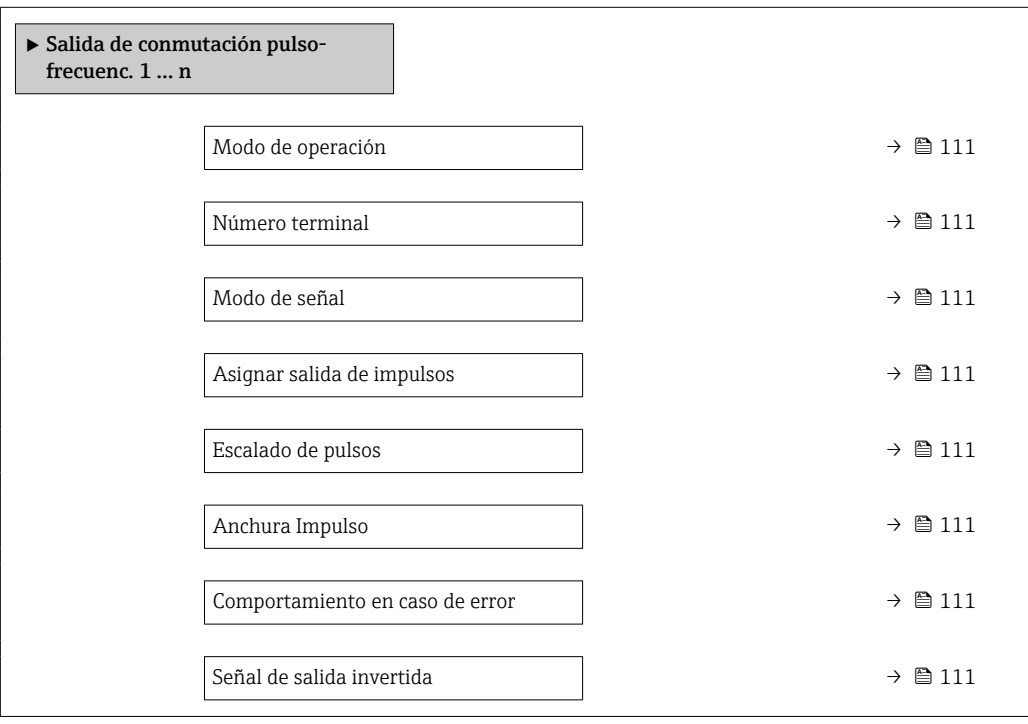

<span id="page-110-0"></span>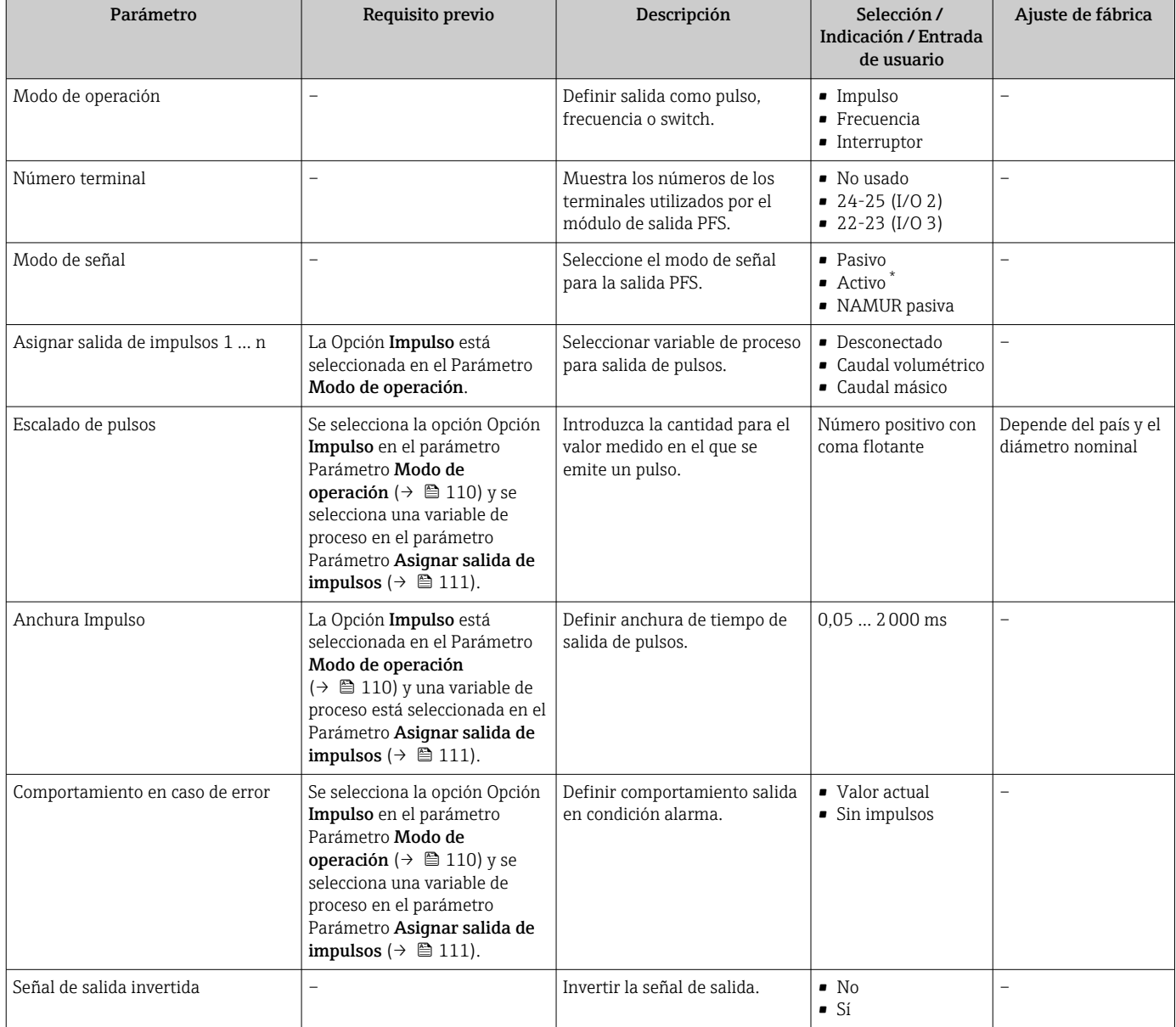

\* La visibilidad depende de las opciones en el código o de los ajustes en el instrumento

## Configuración de la salida de frecuencia

### Navegación

Menú "Ajuste" → Salida de conmutación pulso-frecuenc.

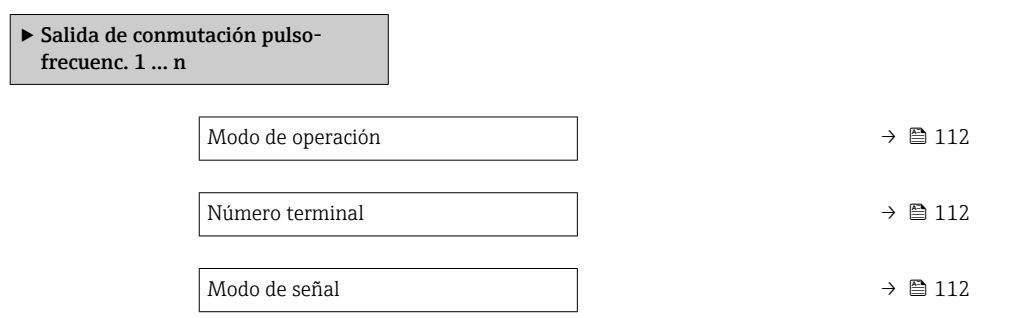

<span id="page-111-0"></span>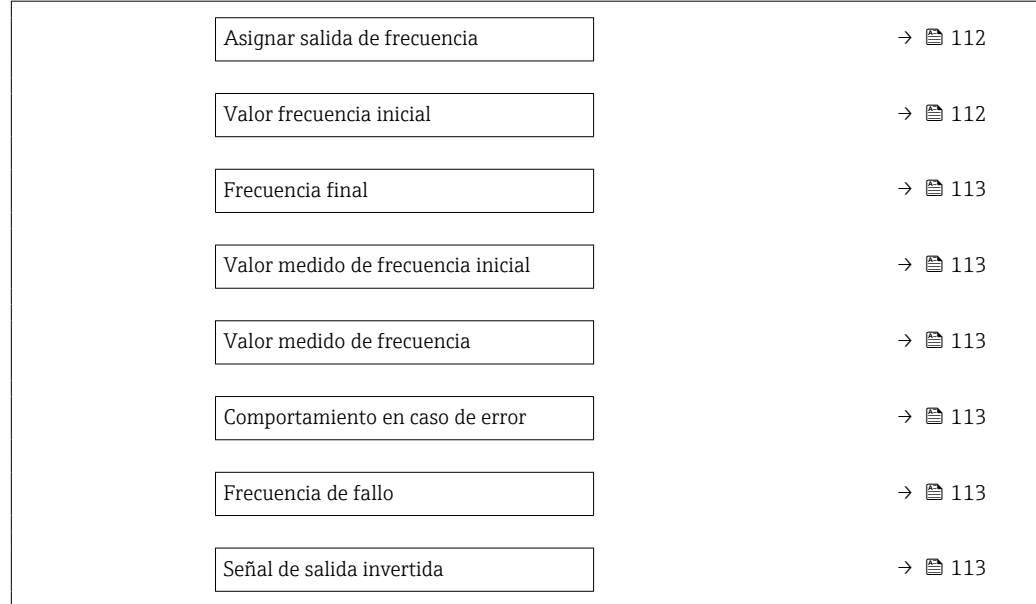

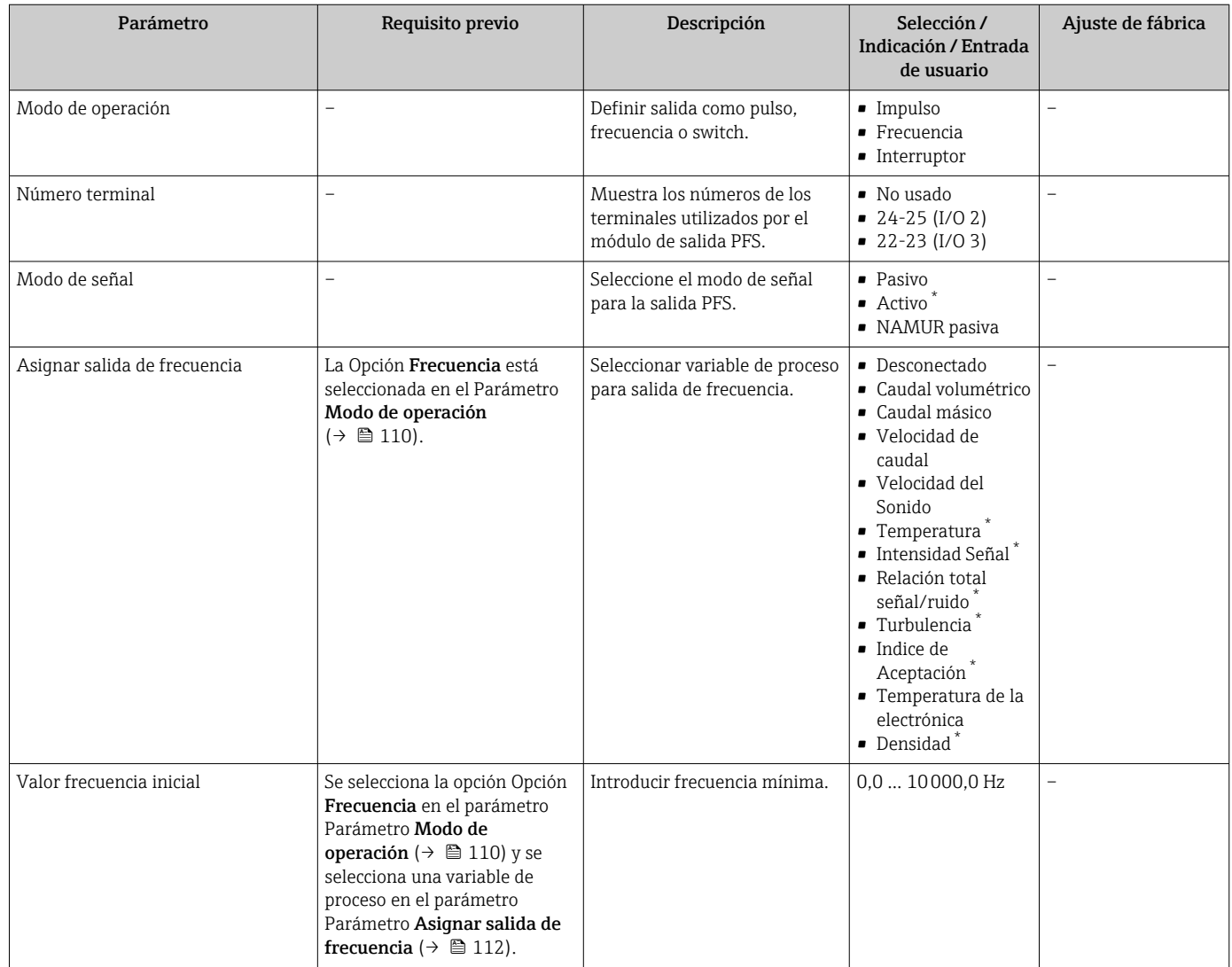

<span id="page-112-0"></span>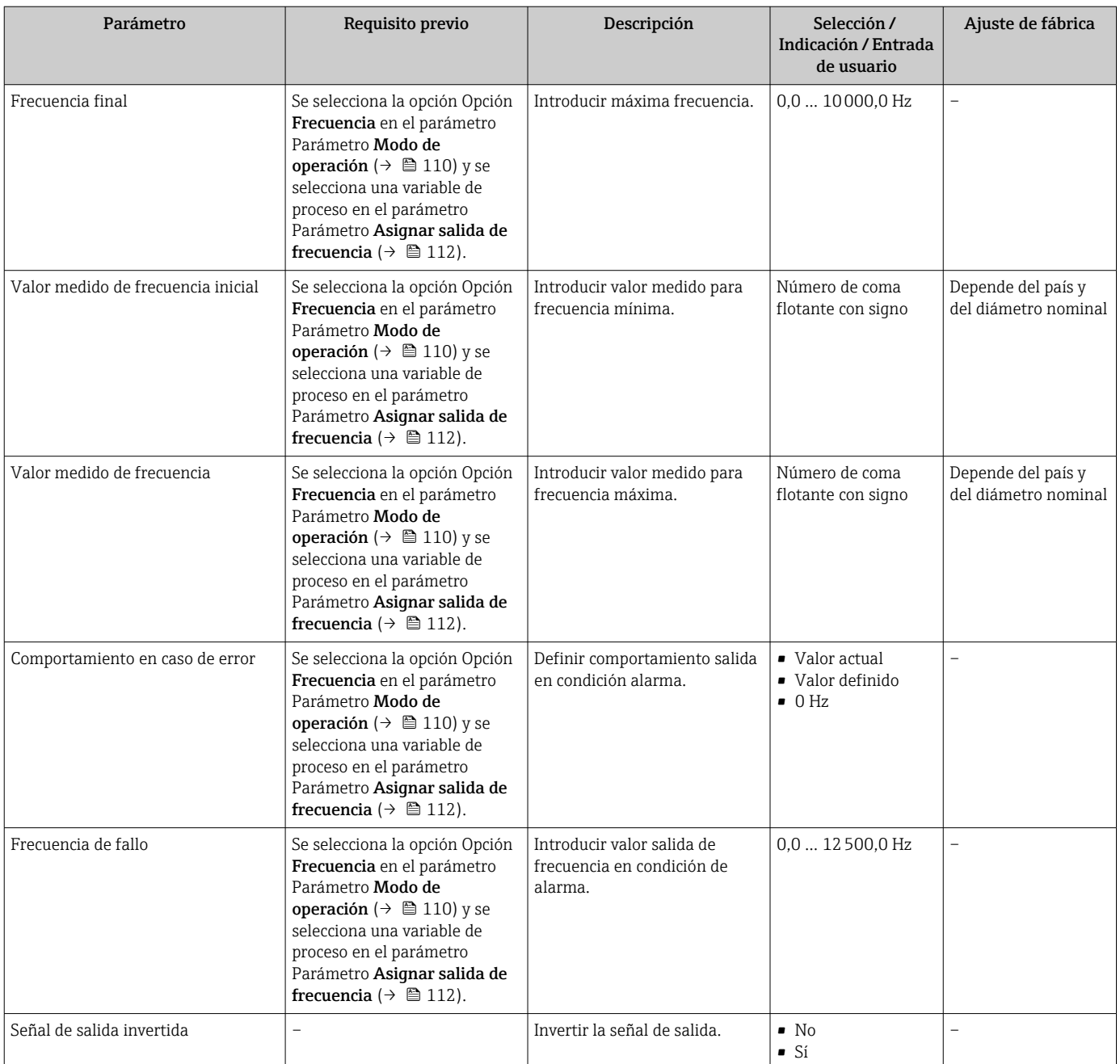

## Configuración de la salida de conmutación

## Navegación

Menú "Ajuste" → Salida de conmutación pulso-frecuenc.

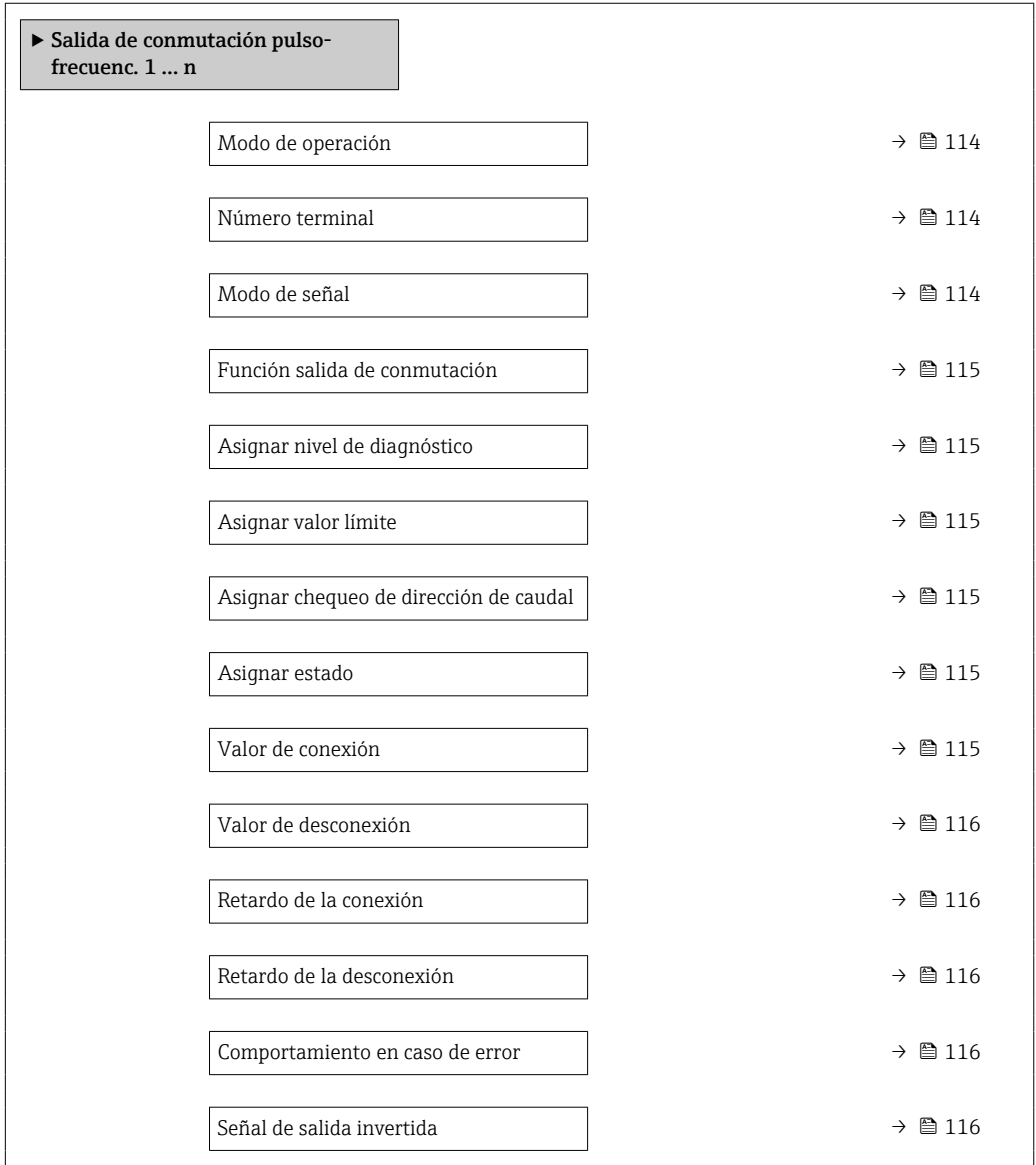

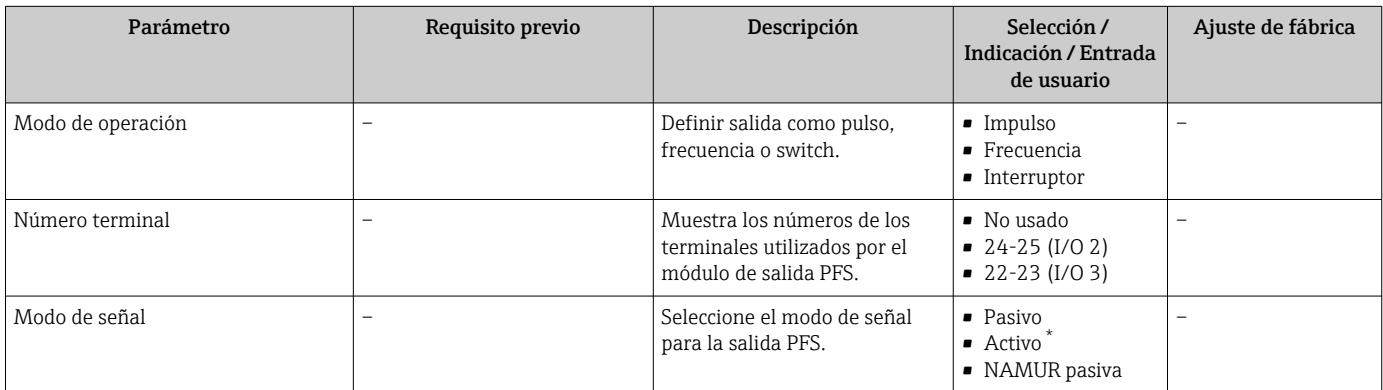

<span id="page-114-0"></span>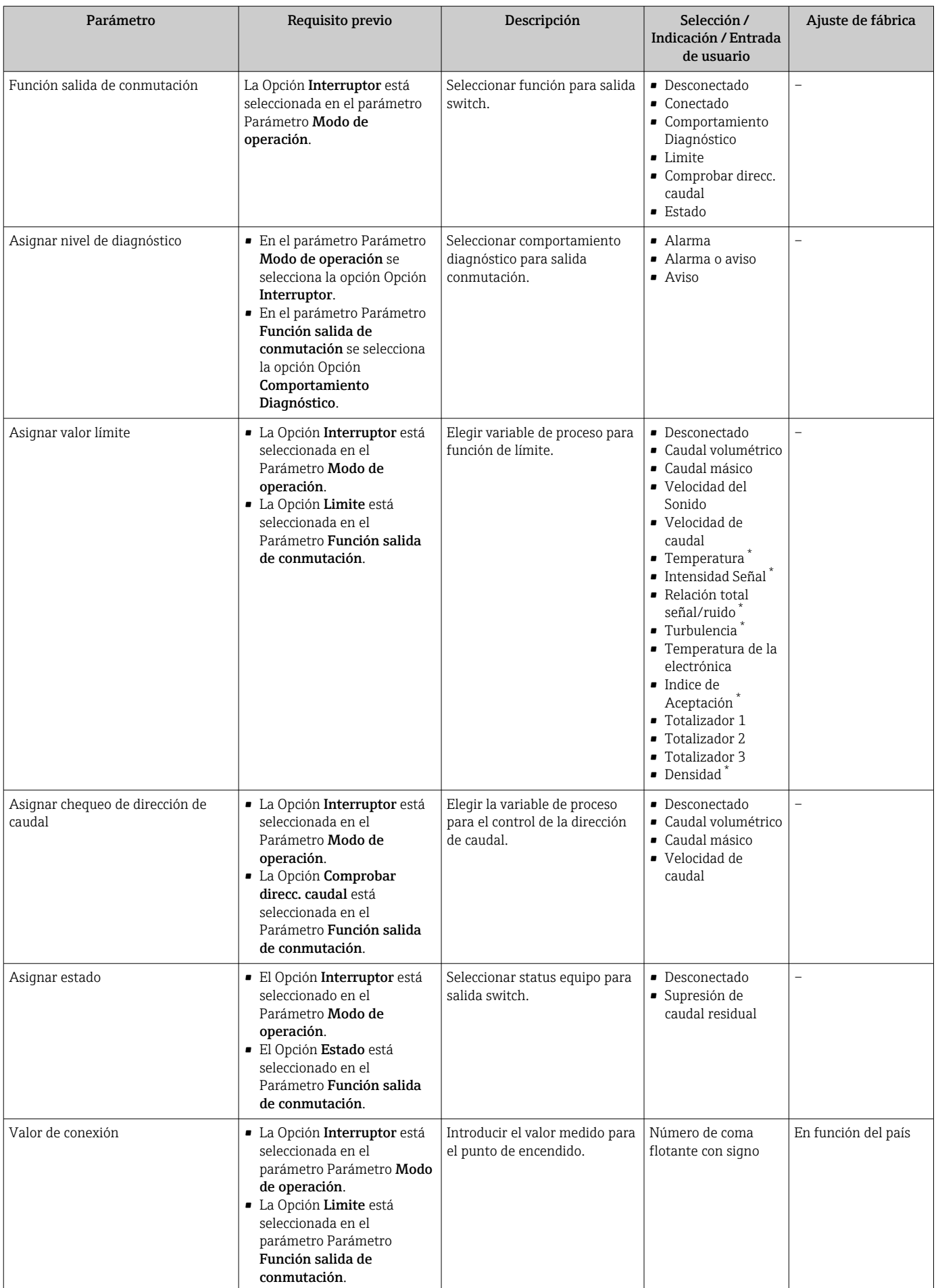

<span id="page-115-0"></span>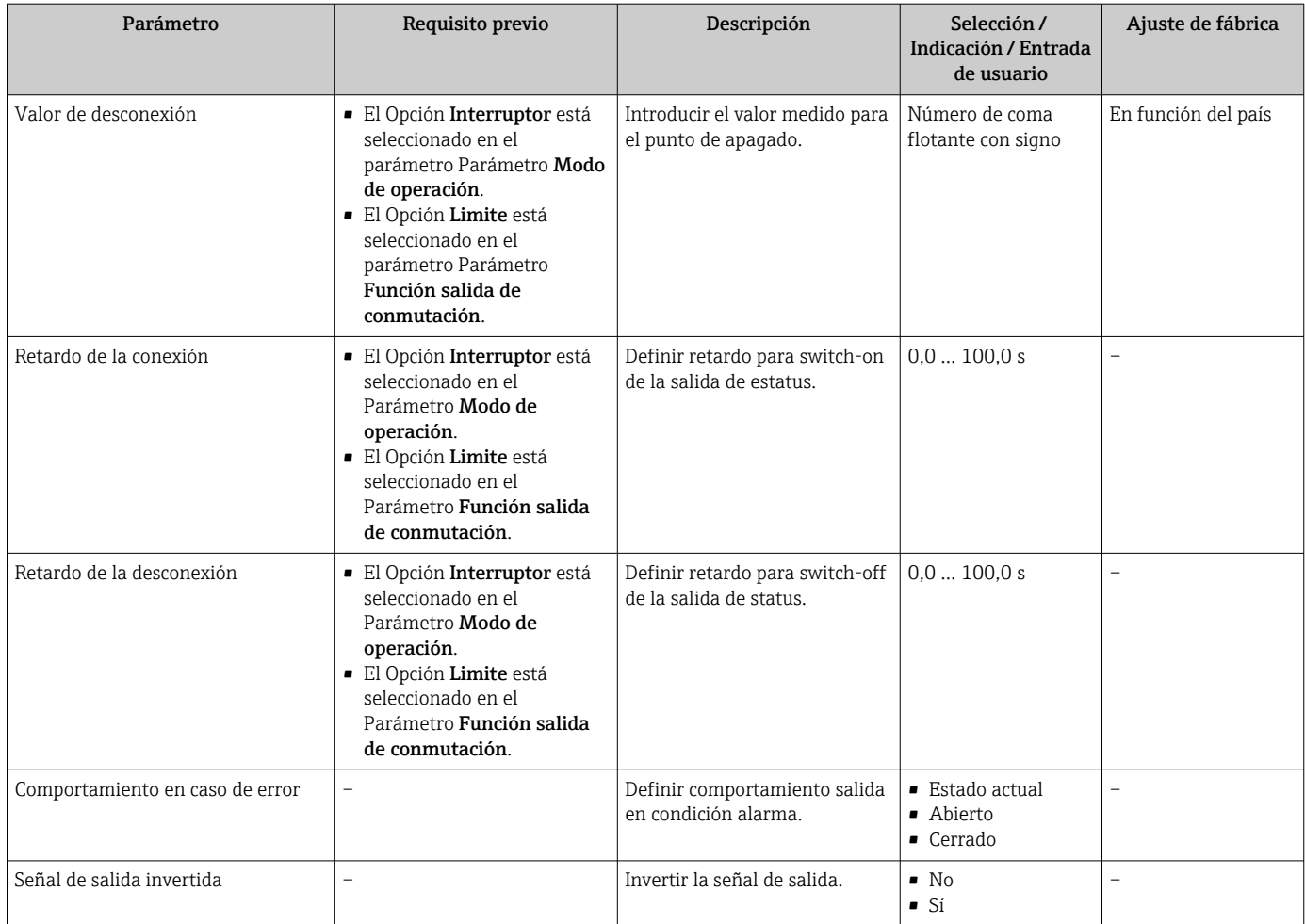

# 10.4.10 Configuración de la salida de relé

La interfaz Asistente Salida de relé guía al usuario sistemáticamente por todos los parámetros que deben ajustarse para configurar la salida de relé.

### Navegación

Menú "Ajuste" → Salida de relé 1 … n

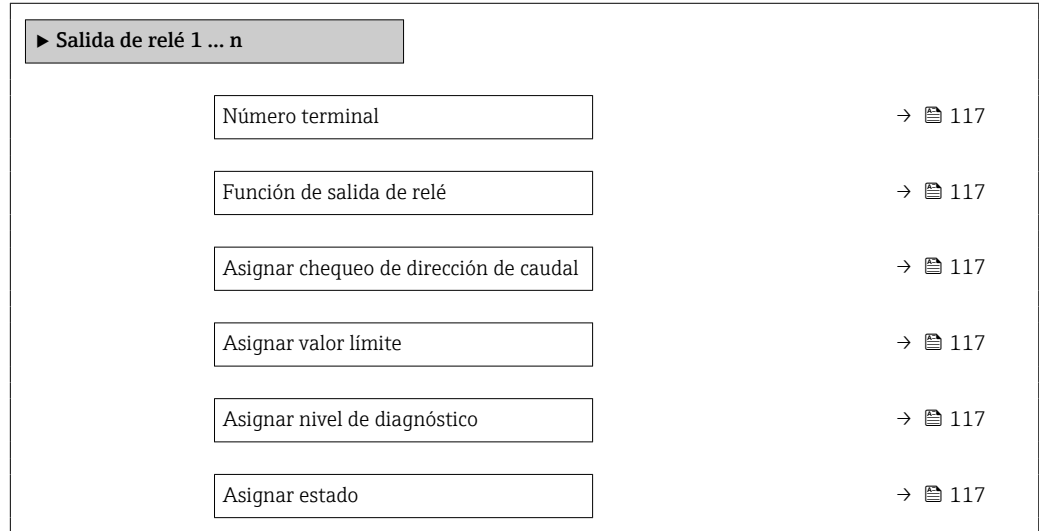

<span id="page-116-0"></span>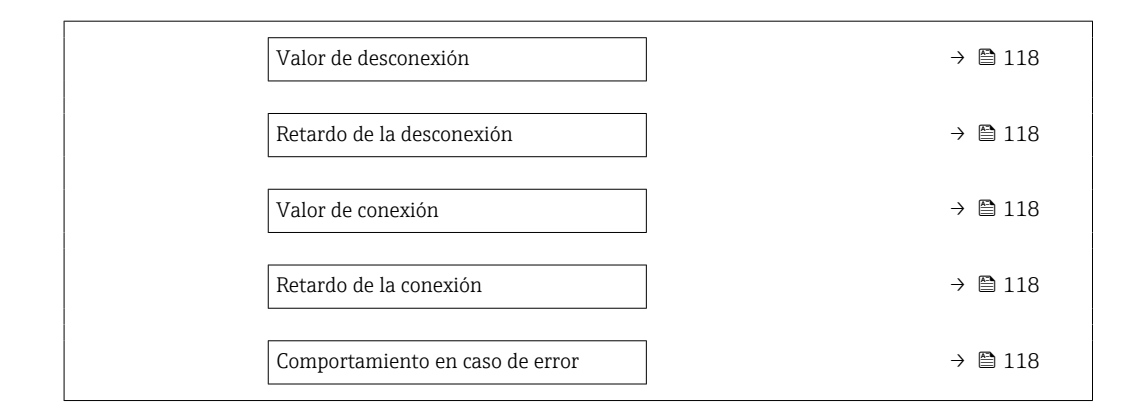

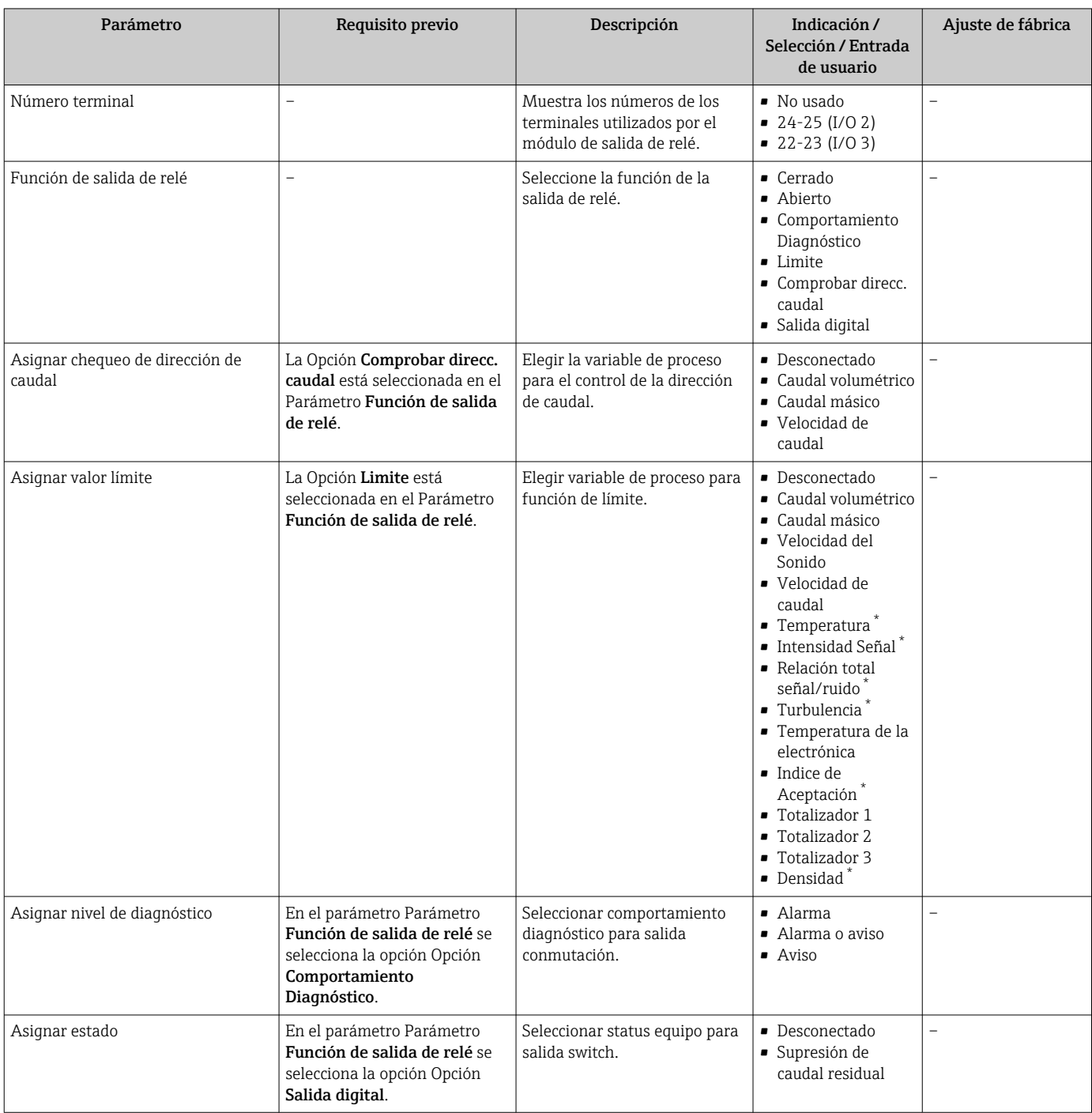

<span id="page-117-0"></span>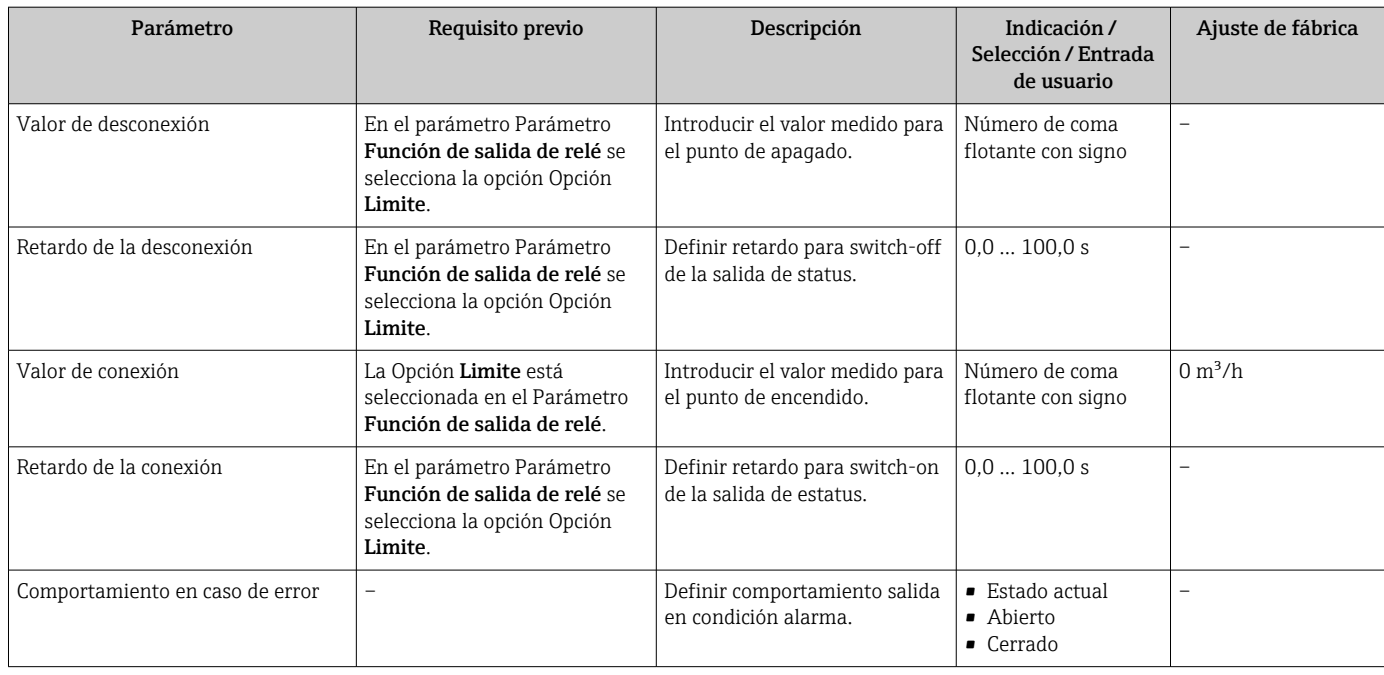

# 10.4.11 Configuración de la salida de pulsos doble

La Submenú Salida de pulsos doble guía al usuario sistemáticamente por todos los parámetros que deben ajustarse para configurar la salida de pulsos doble.

## Navegación

Menú "Ajuste" → Salida de pulsos doble

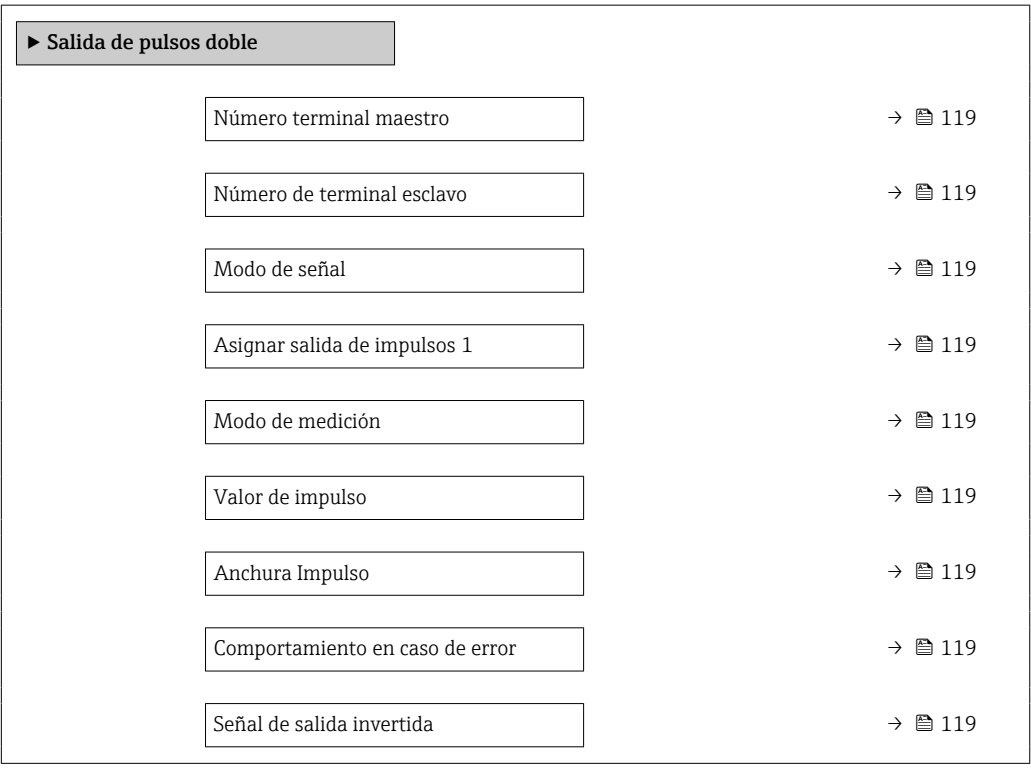

<span id="page-118-0"></span>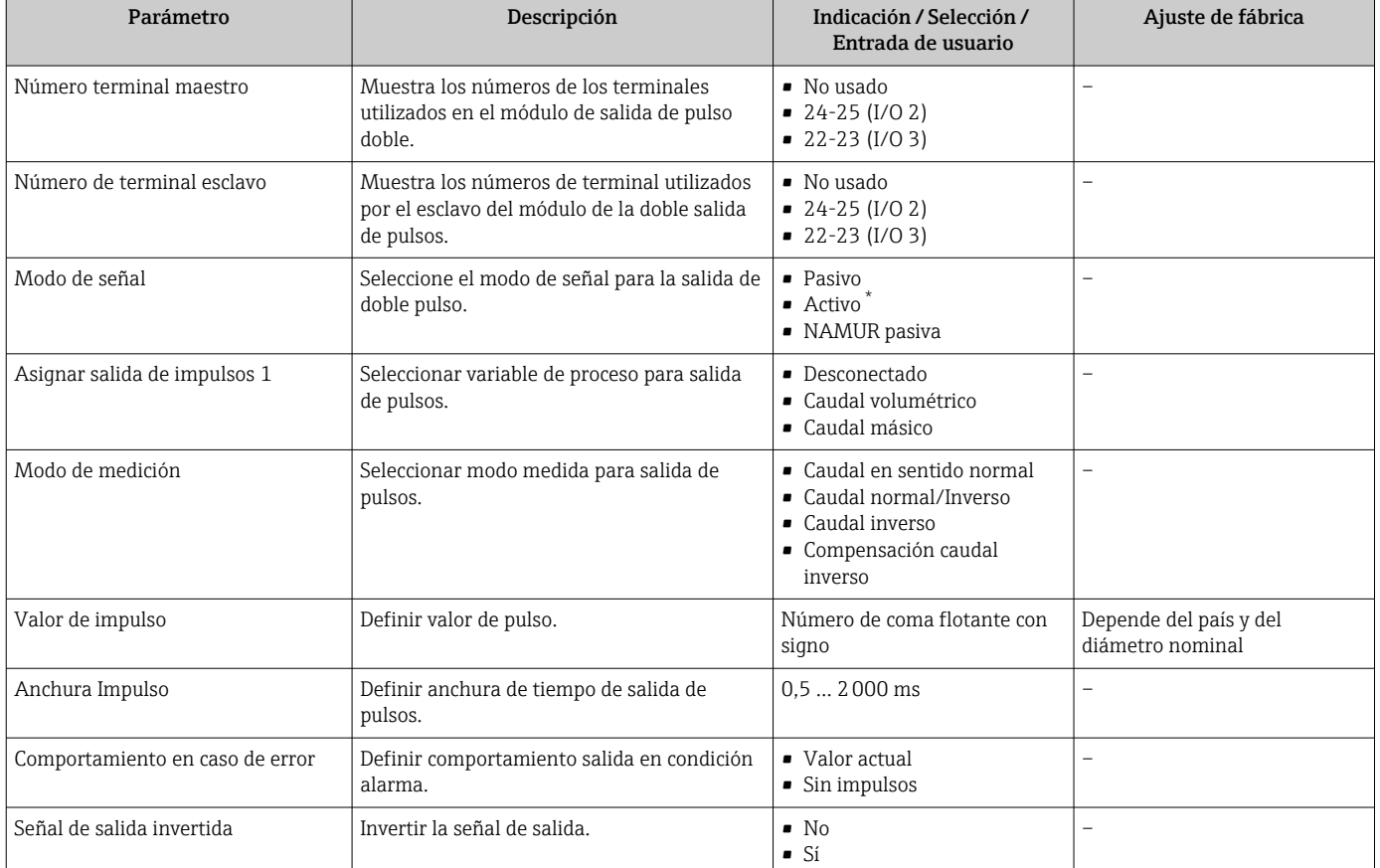

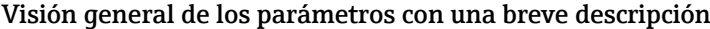

# 10.4.12 Configuración del indicador local

El Asistente Visualización guía sistemáticamente por todos los parámetros que pueden ajustarse para configurar el indicador local.

#### Navegación

Menú "Ajuste" → Visualización

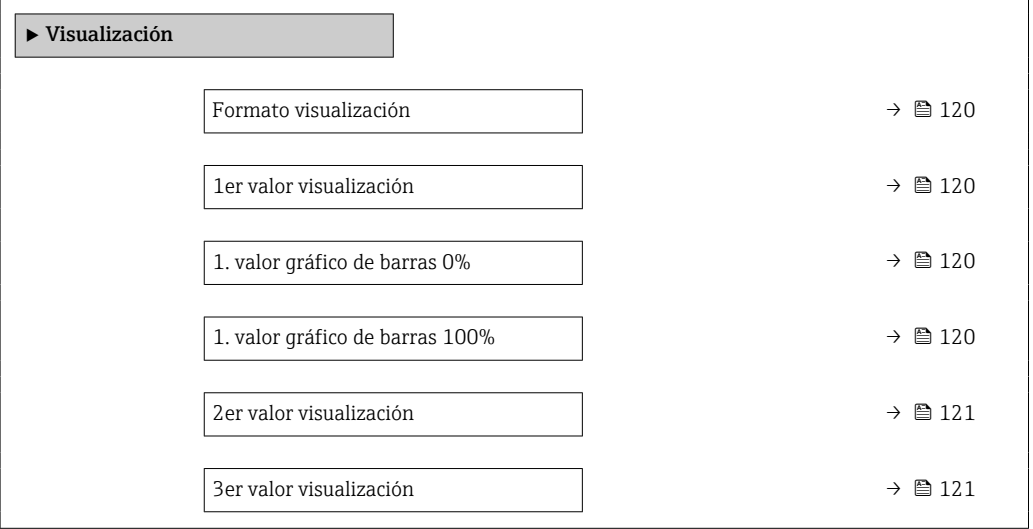

<span id="page-119-0"></span>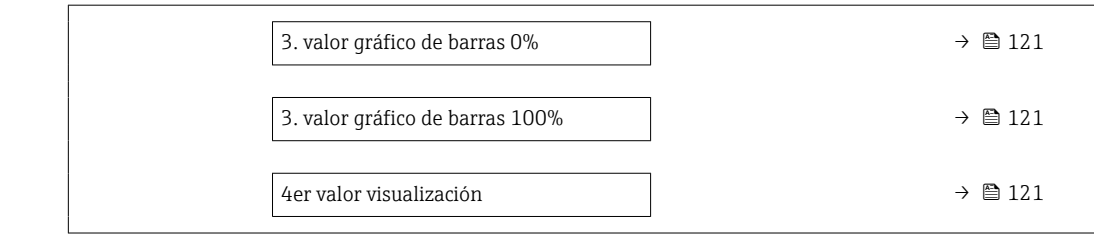

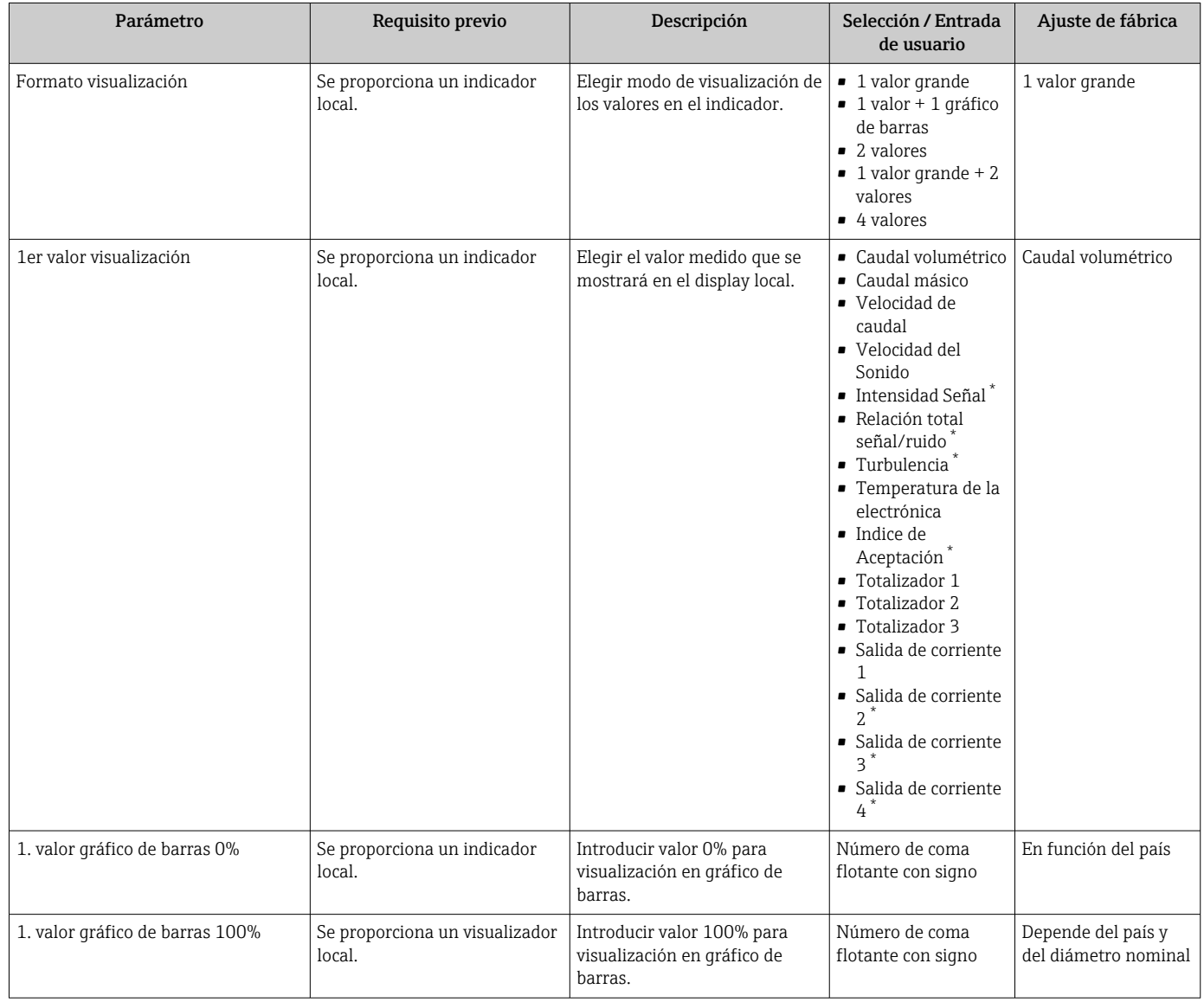

<span id="page-120-0"></span>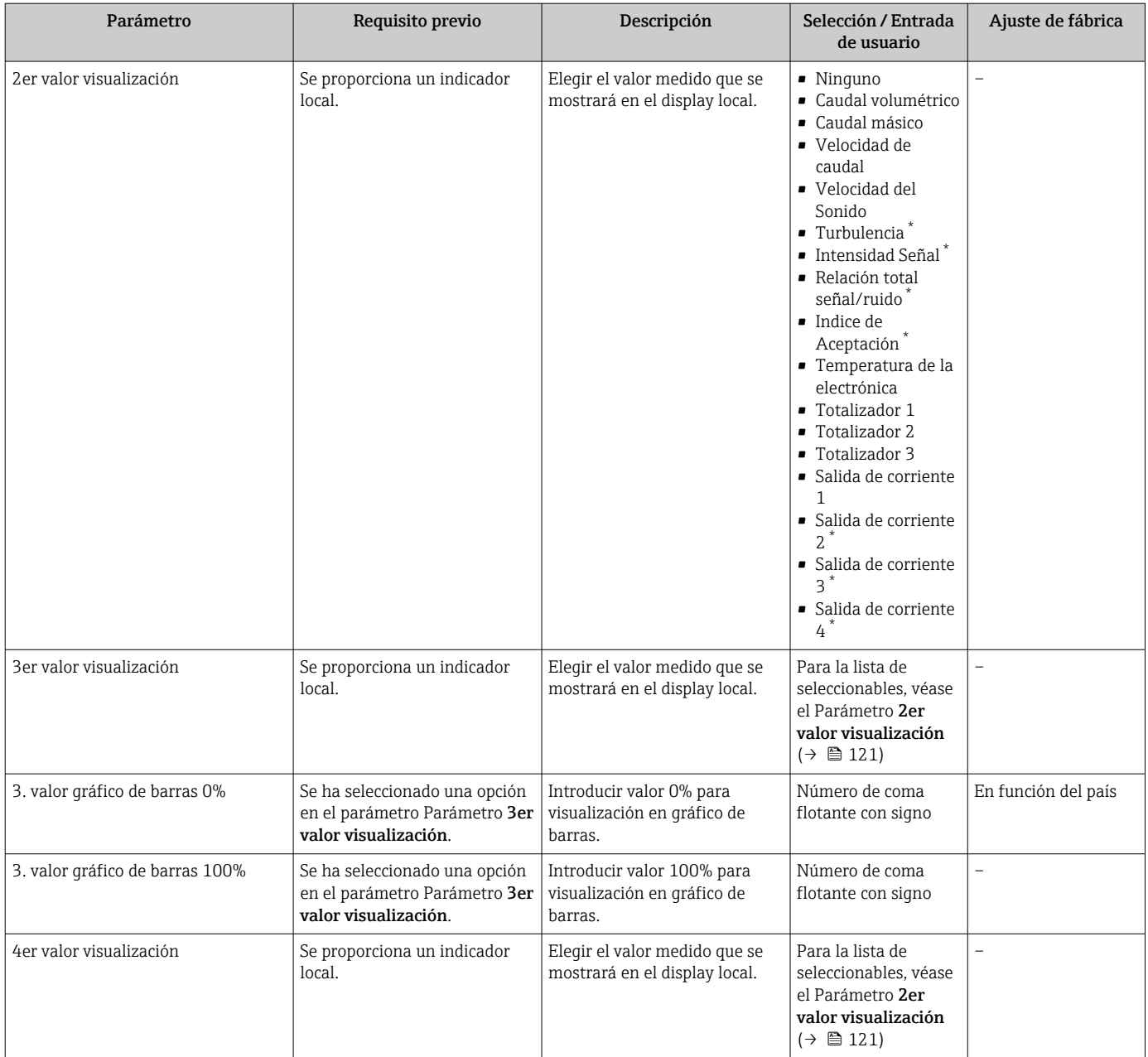

# 10.4.13 Configurar la supresión de caudal residual

La interfaz Asistente Supresión de caudal residual guía al usuario sistemáticamente por todos los parámetros que han de establecerse para configurar la supresión de caudal residual.

# Estructura del asistente

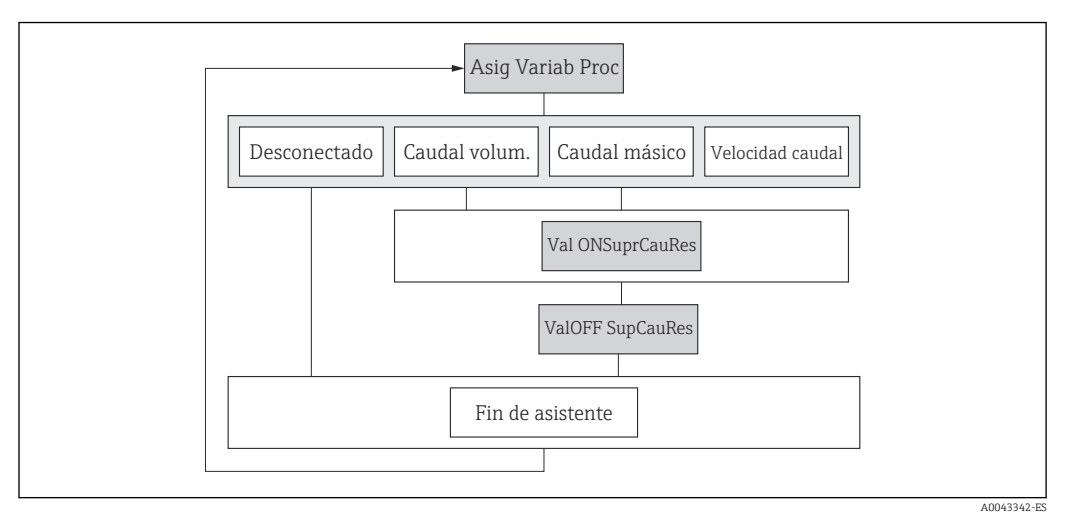

 *61 Asistente de "Supresión de caudal residual" en el menú "Ajustes"*

## Navegación

Menú "Ajuste" → Supresión de caudal residual

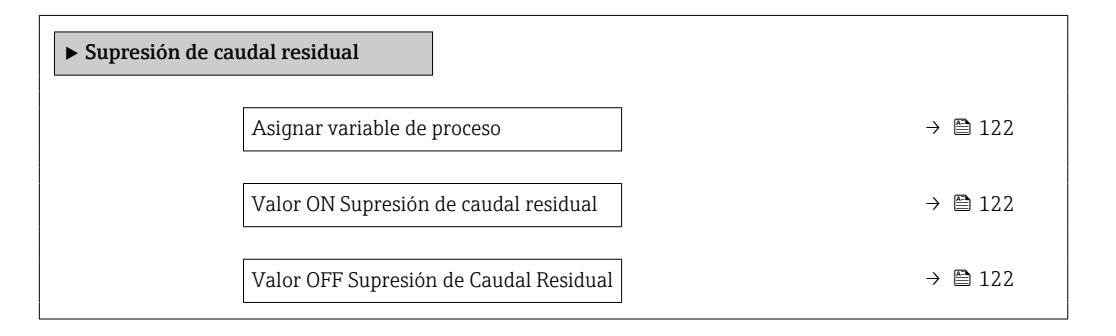

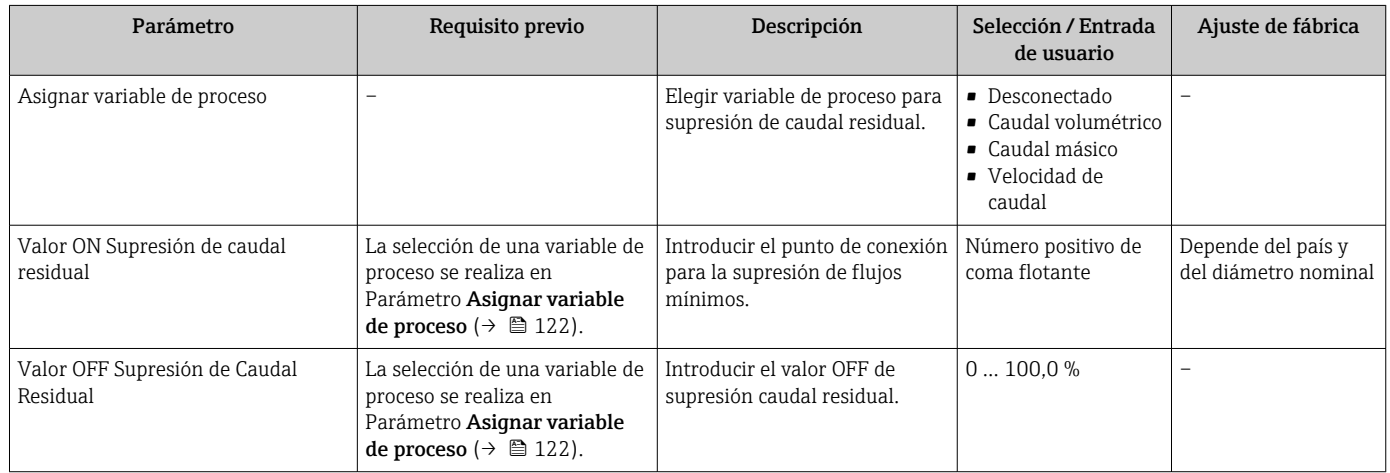

# 10.5 Ajustes avanzados

La opción de menú Submenú Ajuste avanzado junto con sus submenús contiene parámetros de configuración para ajustes específicos.

*Navegación hacia Submenú "Ajuste avanzado"*

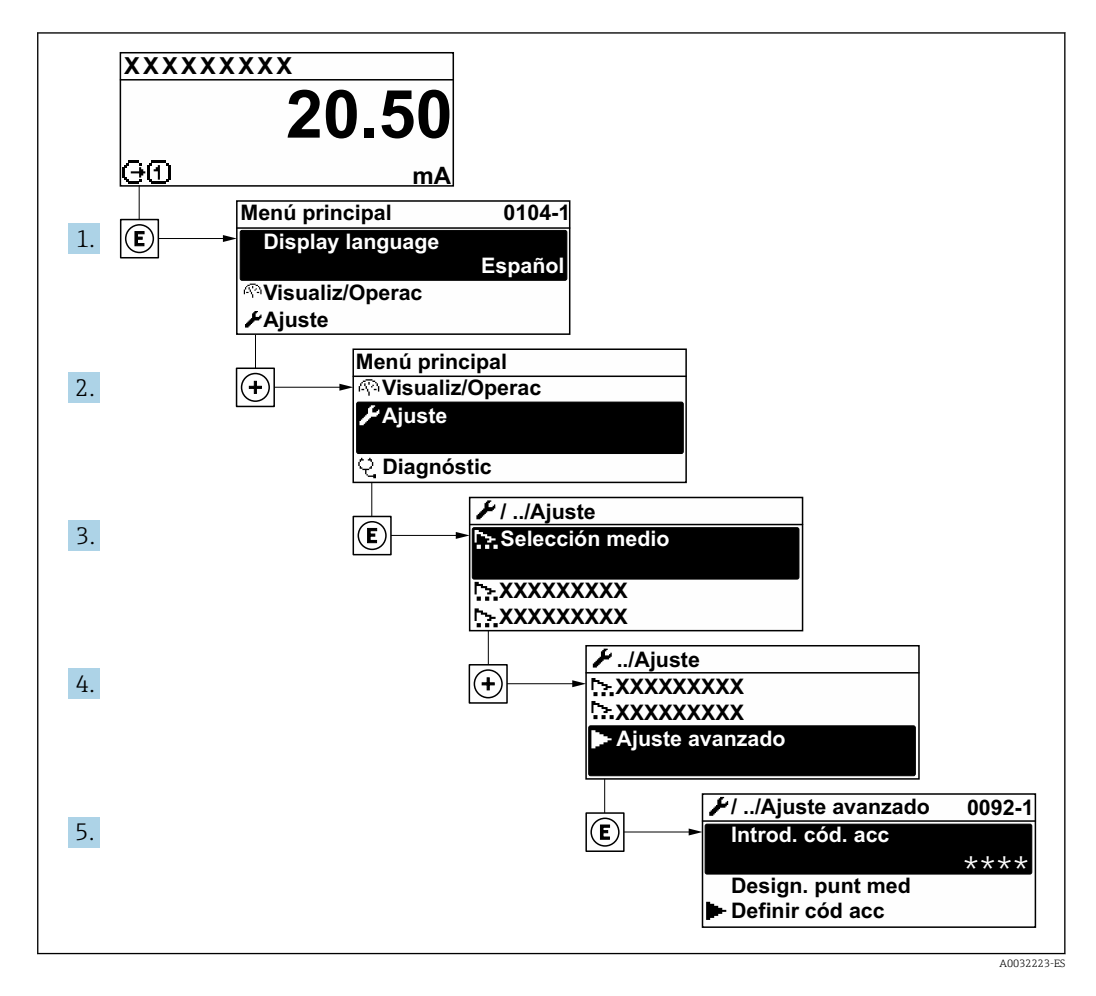

El número de submenús y parámetros puede variar según la versión del equipo.  $\boxed{+}$ Algunos submenús y parámetros de estos submenús no se describen en el manual de instrucciones de funcionamiento. En su lugar se proporciona una documentación especial para el equipo (consúltese la sección "Documentación suplementaria").

## Navegación

Menú "Ajuste" → Ajuste avanzado

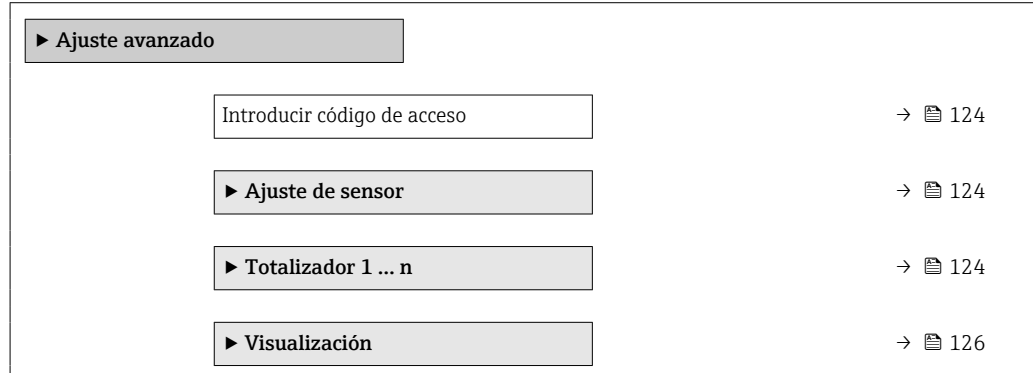

<span id="page-123-0"></span>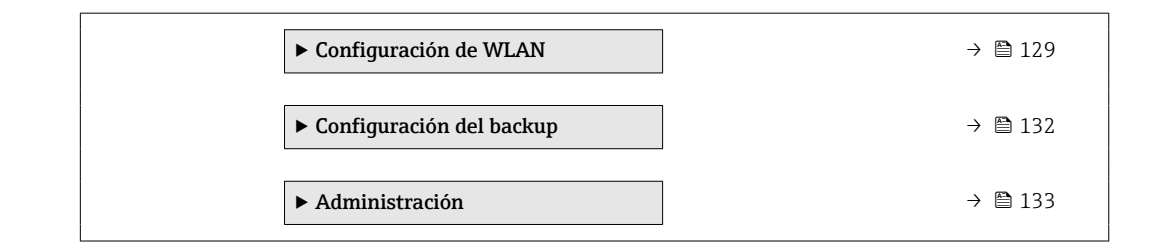

# 10.5.1 Uso del parámetro para introducir el código de acceso

#### Navegación

Menú "Ajuste" → Ajuste avanzado

### Visión general de los parámetros con una breve descripción

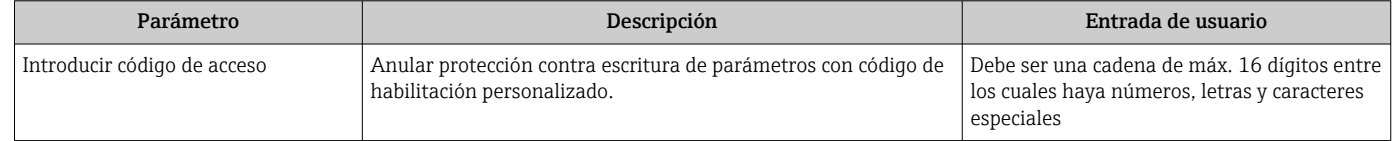

# 10.5.2 Introducción de un reajuste en el sensor

El Submenú Ajuste de sensor contiene parámetros relacionados con las funciones del sensor.

### Navegación

Menú "Ajuste" → Ajuste avanzado → Ajuste de sensor

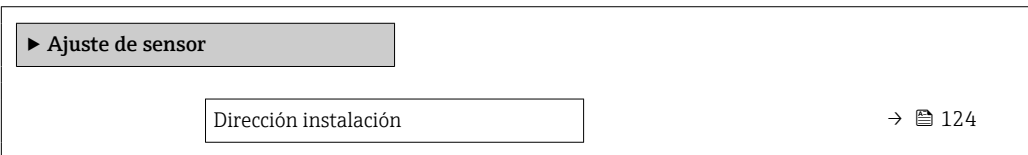

#### Visión general de los parámetros con una breve descripción

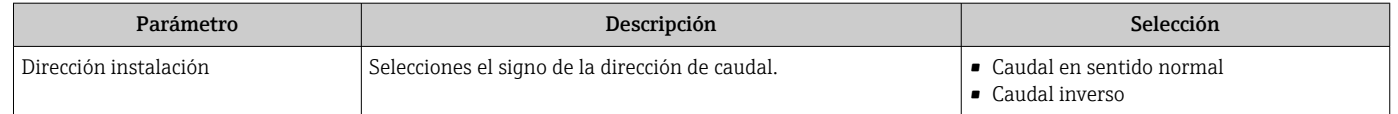

# 10.5.3 Configuración del totalizador

En Submenú "Totalizador 1 … n" pueden configurarse los distintos totalizadores.

#### Navegación

Menú "Ajuste" → Ajuste avanzado → Totalizador 1 … n

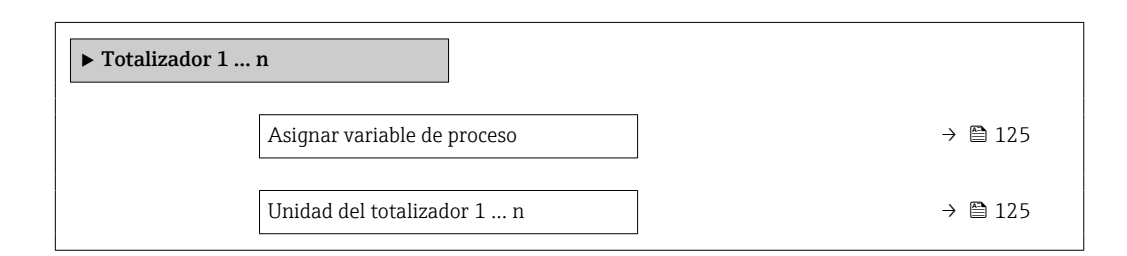

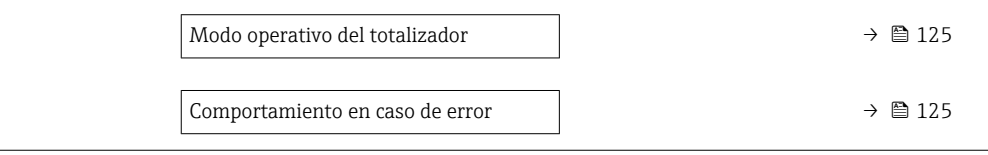

<span id="page-124-0"></span>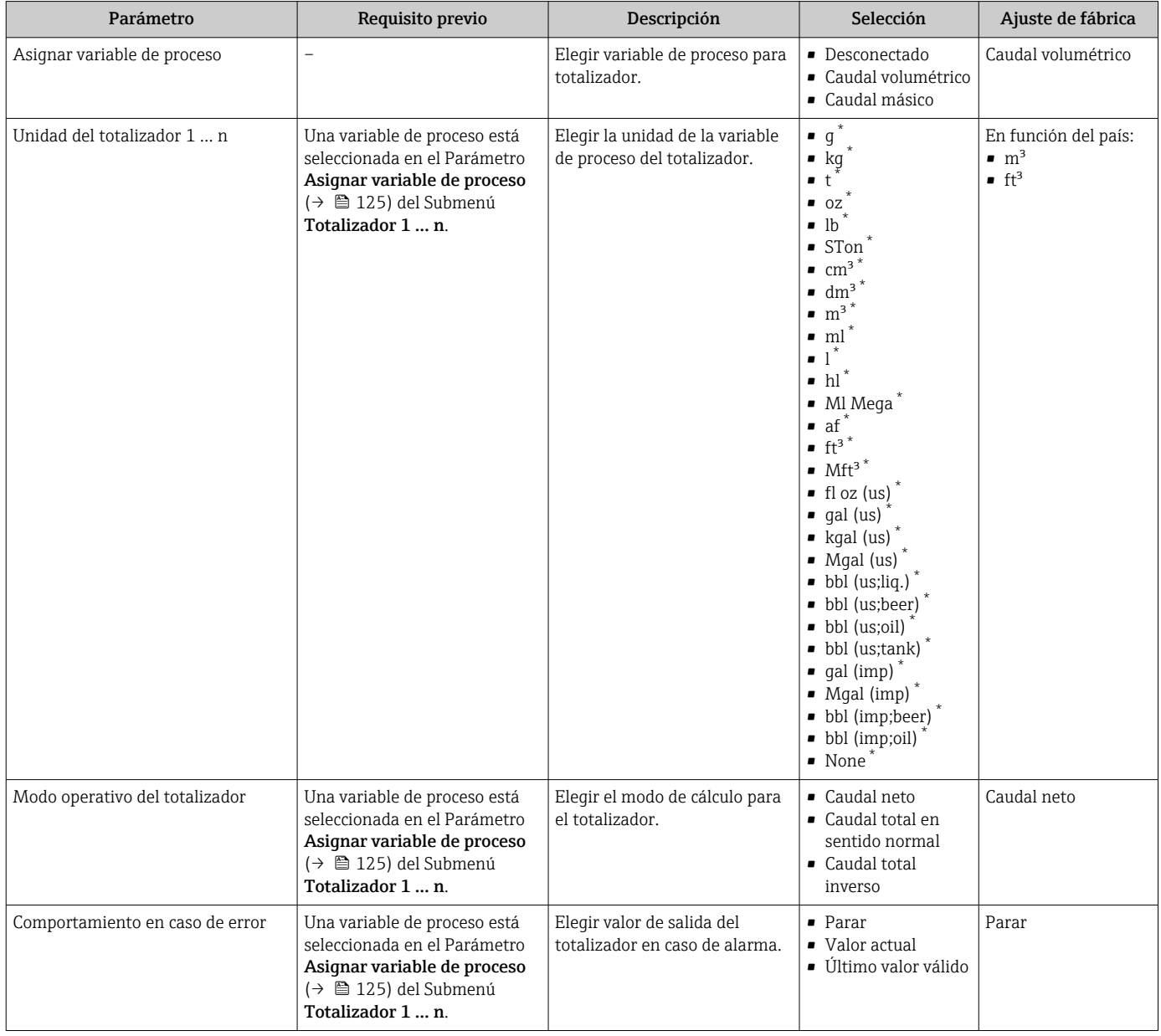

\* La visibilidad depende de las opciones en el código o de los ajustes en el instrumento

# <span id="page-125-0"></span>10.5.4 Ejecución de configuraciones adicionales del indicador

En Submenú Visualización usted puede configurar todos los parámetros relativos al indicador local.

#### Navegación

Menú "Ajuste" → Ajuste avanzado → Visualización

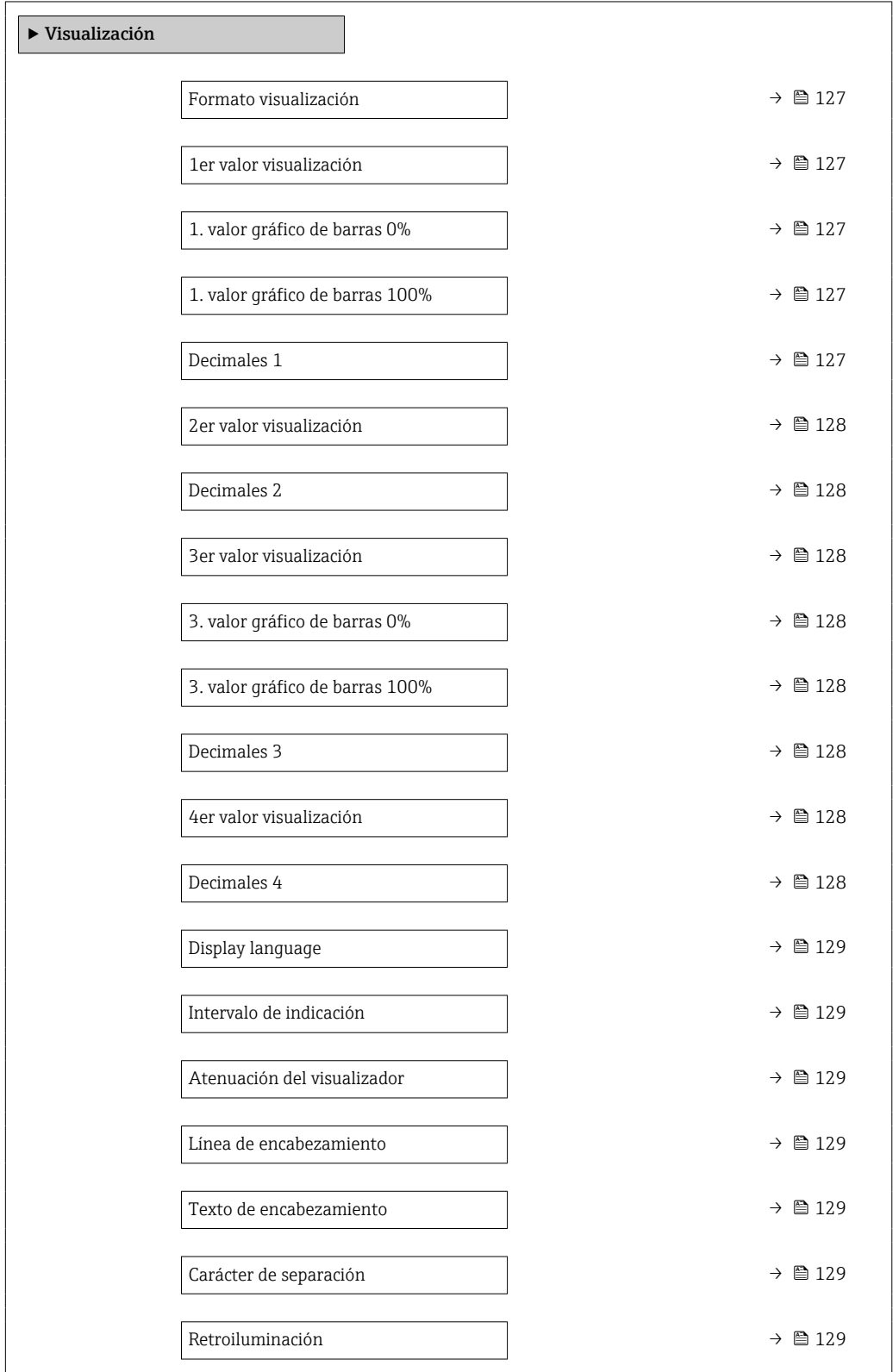

<span id="page-126-0"></span>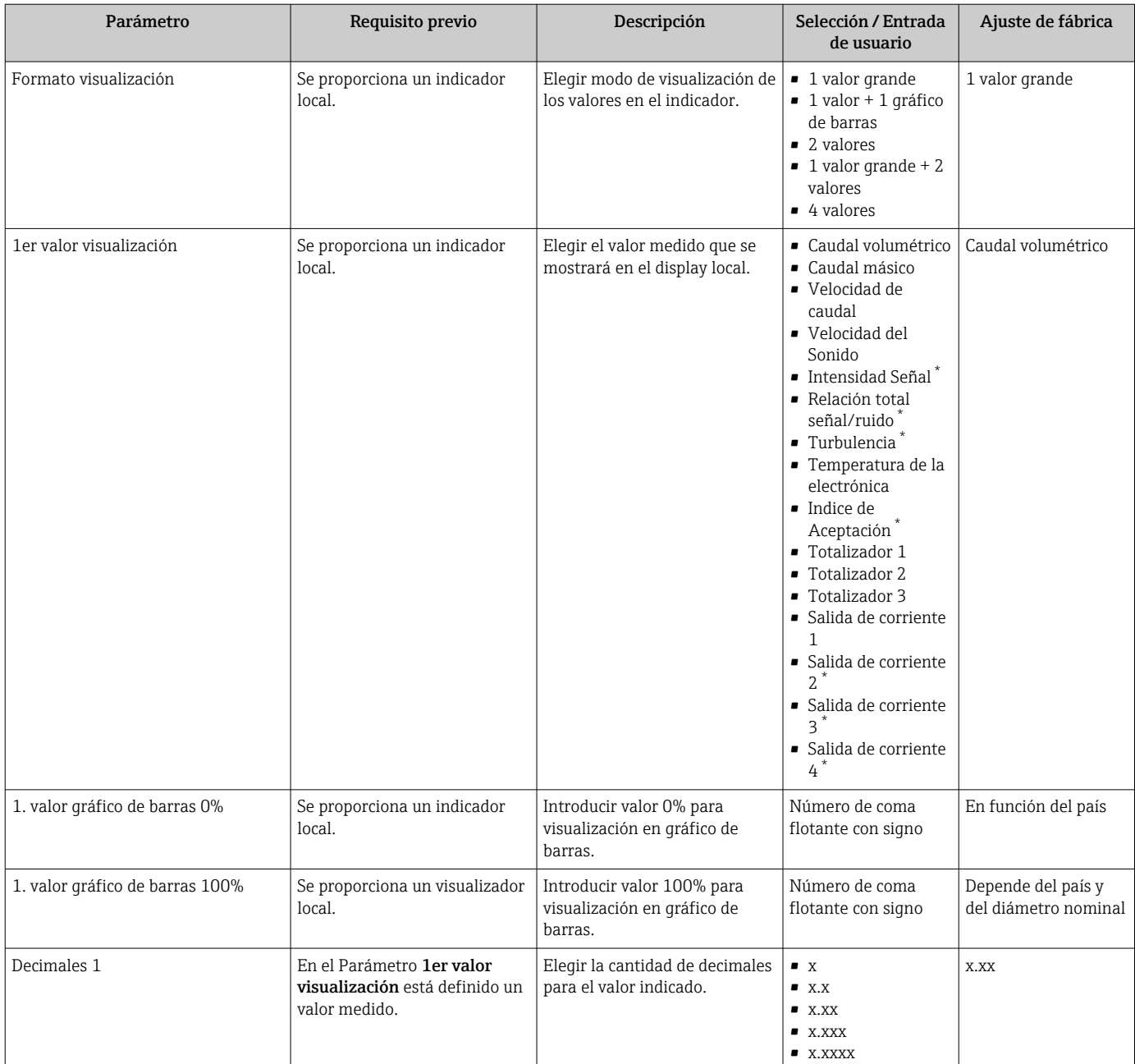

<span id="page-127-0"></span>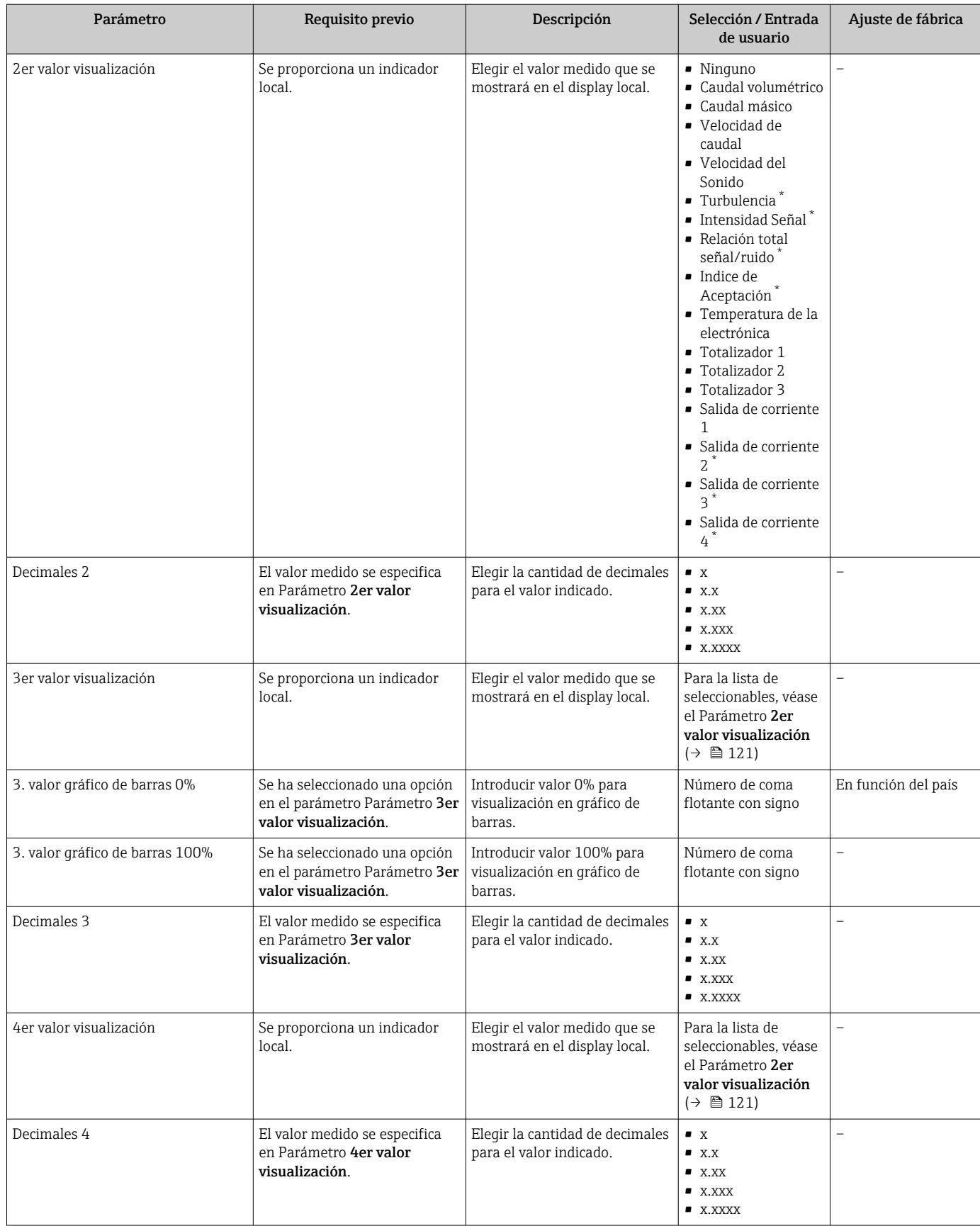

<span id="page-128-0"></span>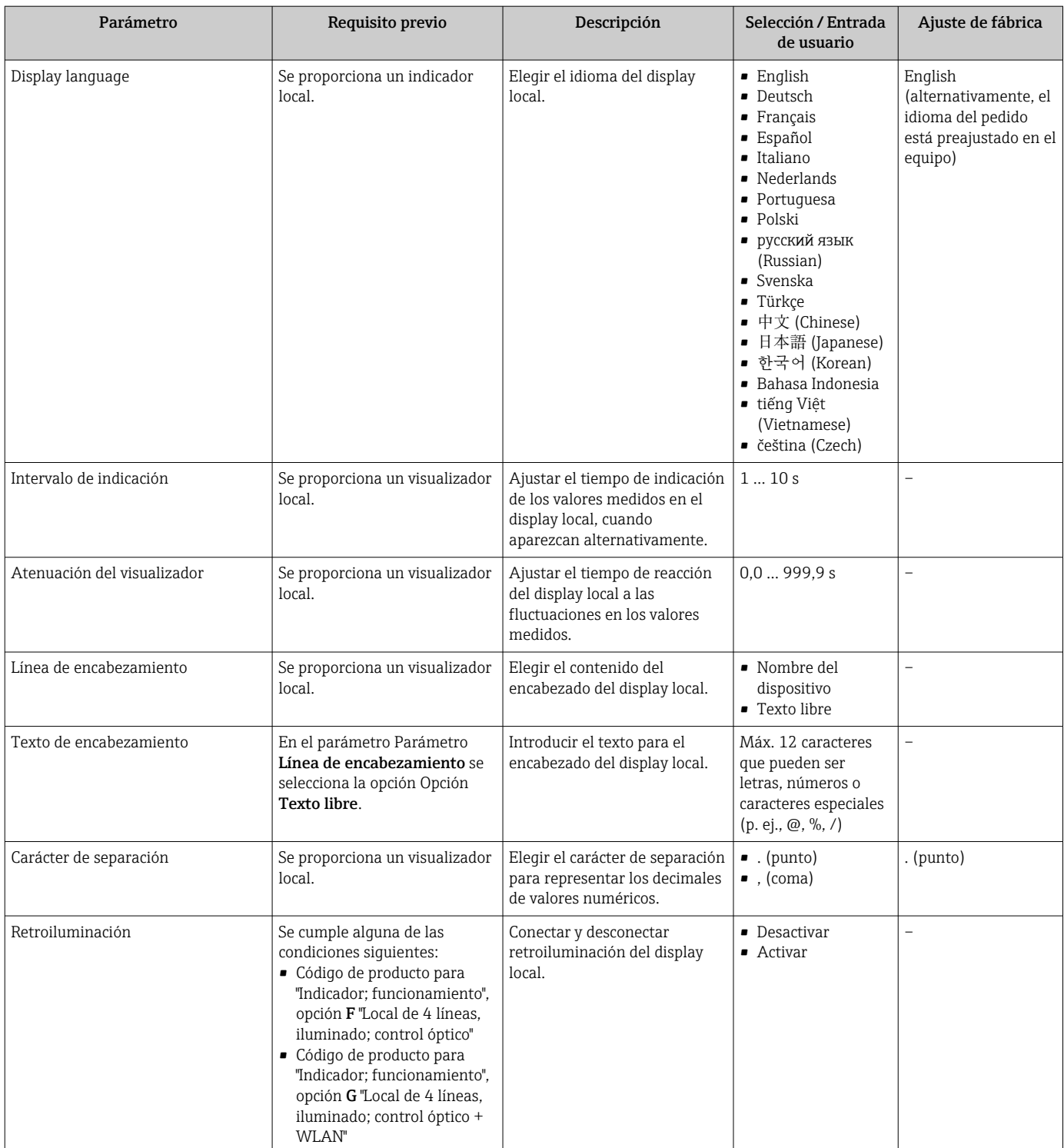

# 10.5.5 Configuración WLAN

La interfaz Submenú WLAN Settings guía al usuario sistemáticamente por todos los parámetros que deben ajustarse para establecer la configuración de la WLAN.

### Navegación

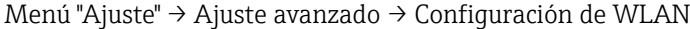

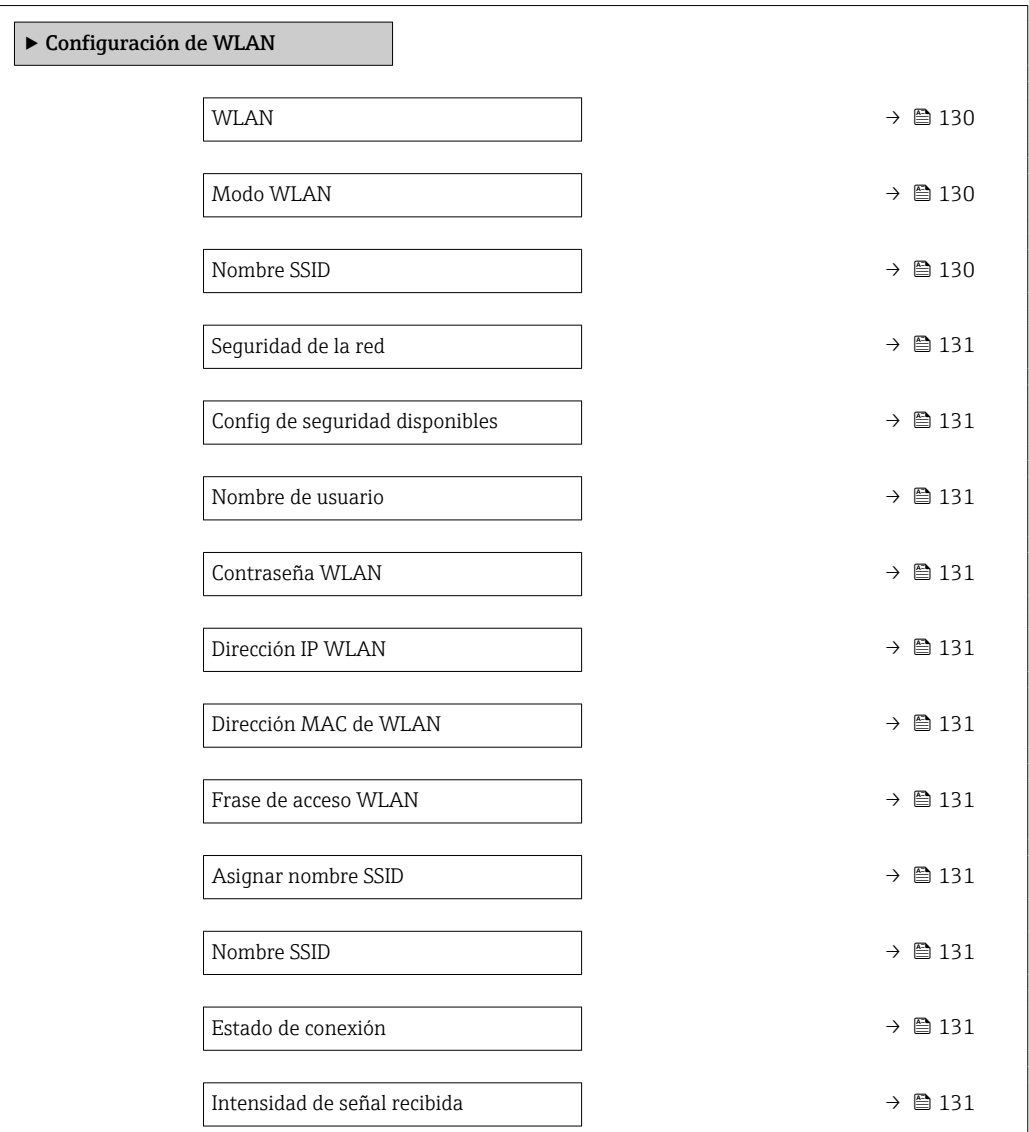

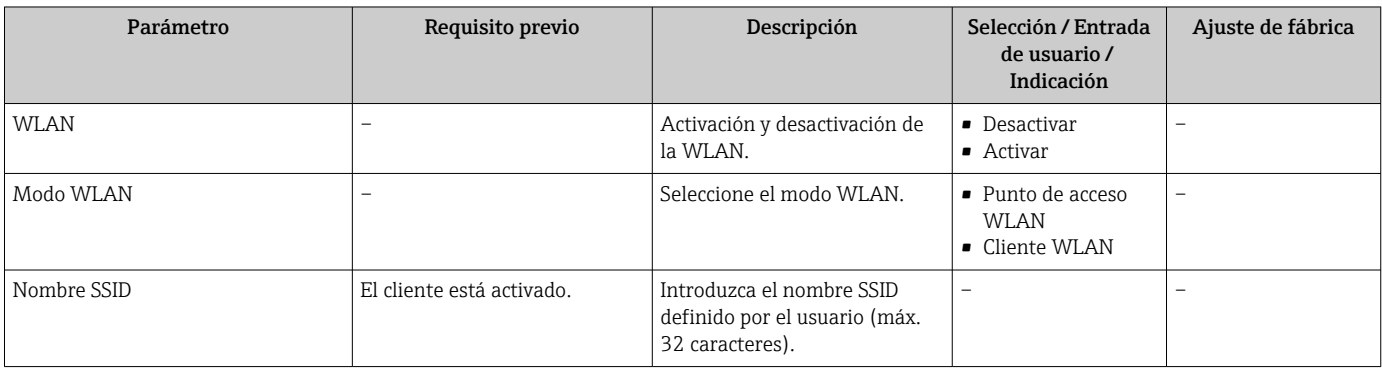

<span id="page-130-0"></span>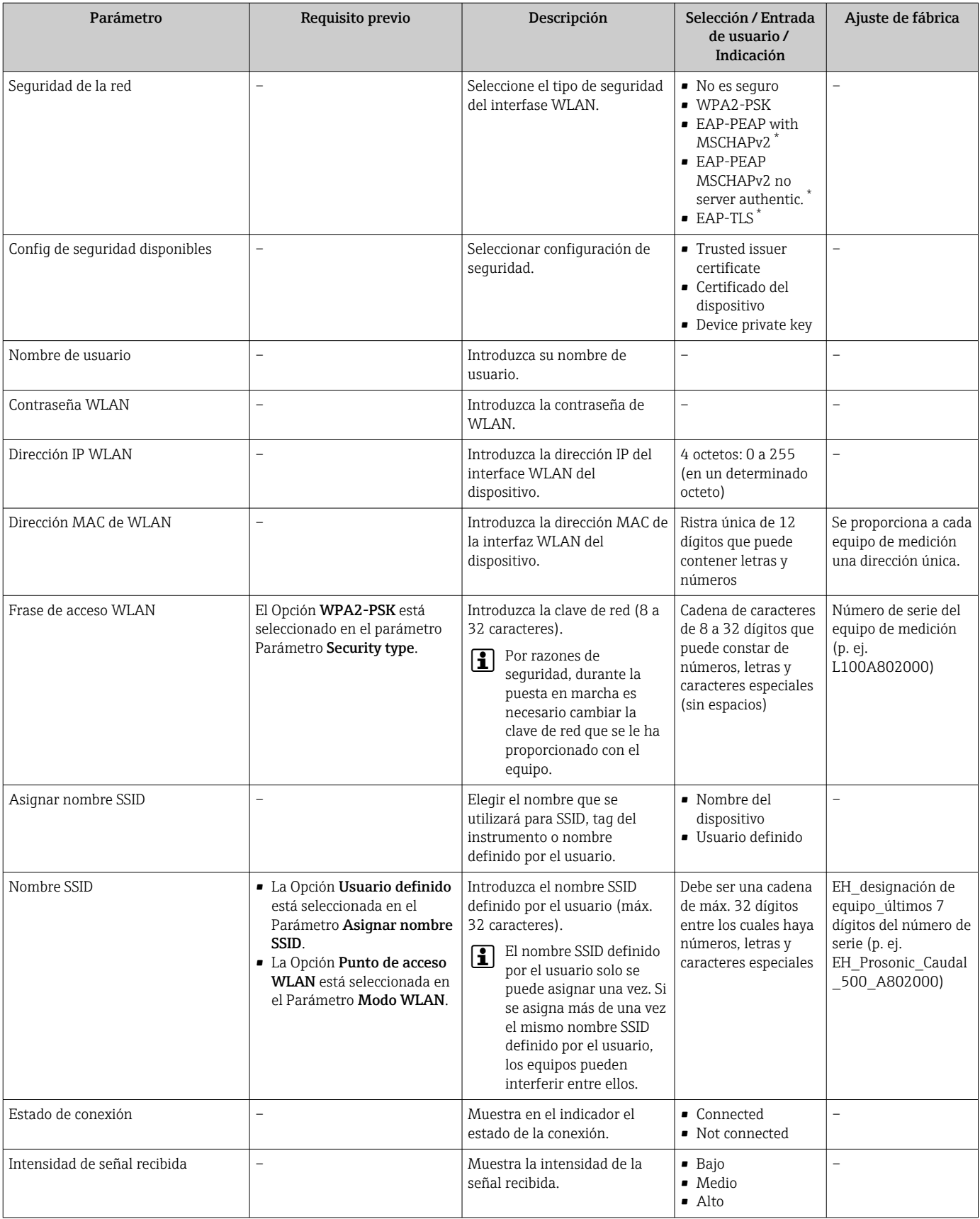

# <span id="page-131-0"></span>10.5.6 Gestión de configuración

Una vez puesto en marcha el equipo, puede guardar la configuración del equipoo recuperar una configuración anterior.

Para hacerlo puede utilizar Parámetro Control de configuración y las opciones relacionadas con el mismo que se encuentran en el Submenú Configuración del backup.

#### Navegación

Menú "Ajuste" → Ajuste avanzado → Configuración del backup

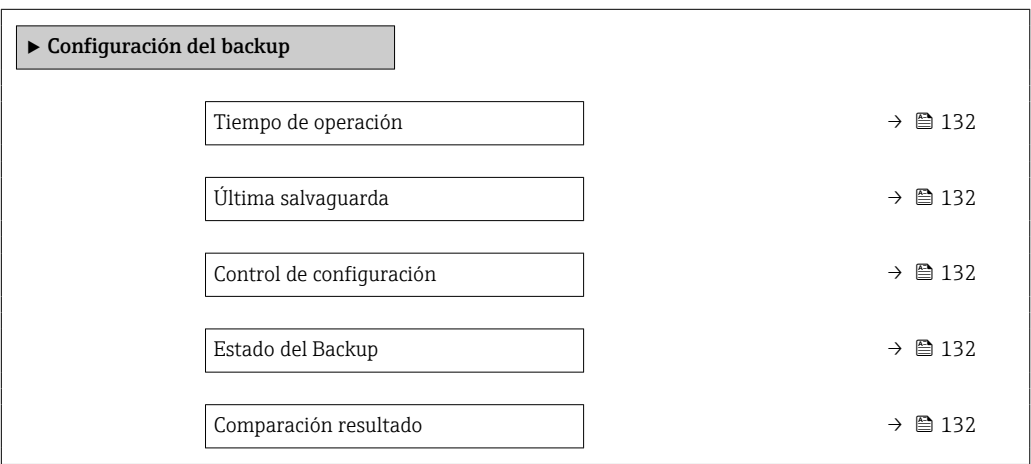

### Visión general de los parámetros con una breve descripción

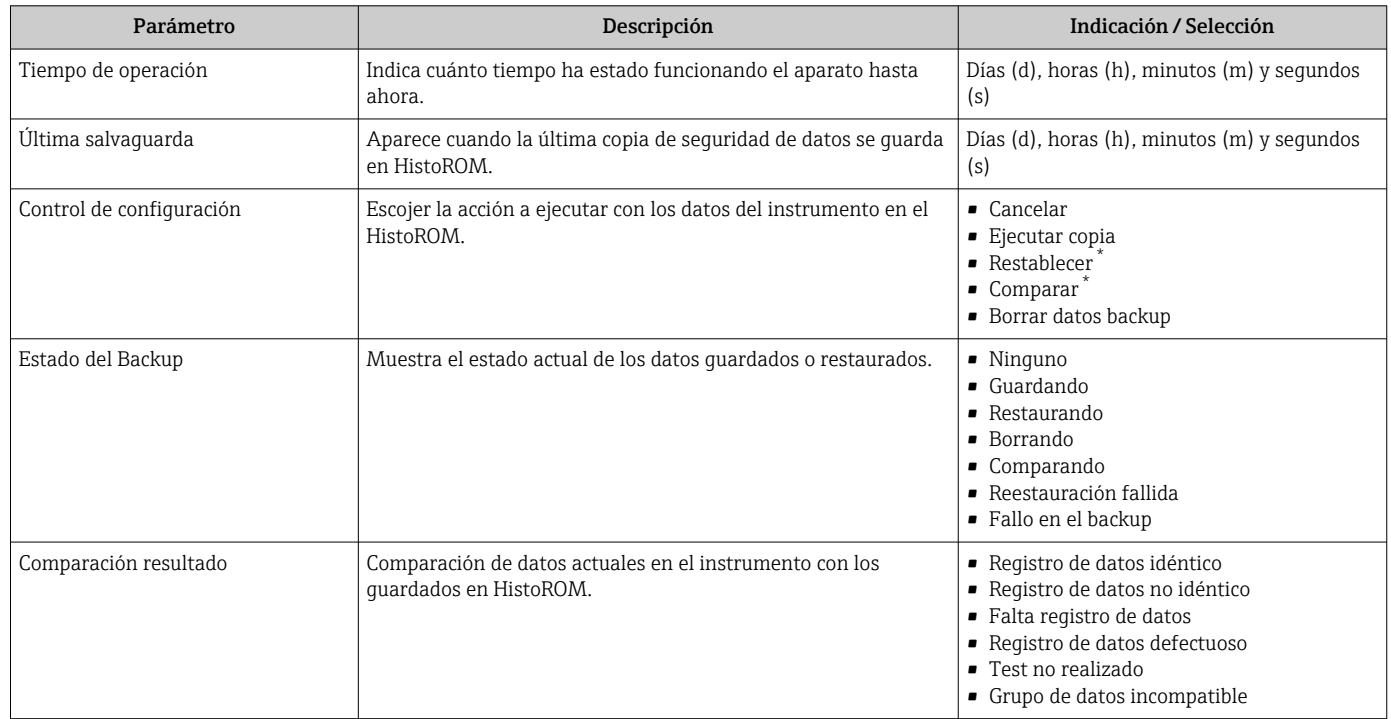

La visibilidad depende de las opciones en el código o de los ajustes en el instrumento

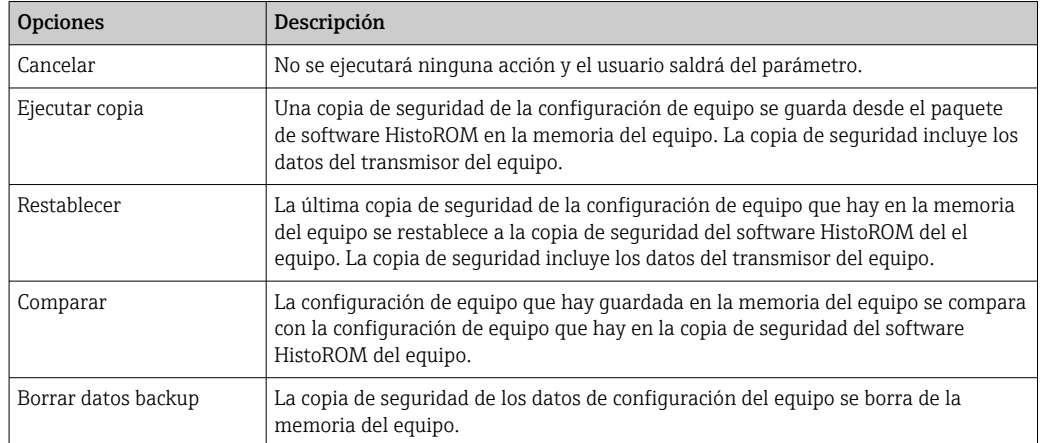

## <span id="page-132-0"></span>Alcance funcional del Parámetro "Control de configuración"

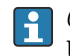

*Copia de seguridad HistoROM*

Un HistoROM es una memoria "no volátil" en forma de EEPROM.

Durante el proceso de salvaguarda no podrá editarse la configuración mediante H indicador local y se visualizará un mensaje sobre el estado del proceso.

# 10.5.7 Utilización de parámetros para la administración del equipo

La interfaz Submenú Administración guía al usuario sistemáticamente por todos los parámetros que pueden utilizarse para finalidades de gestión del equipo.

## Navegación

Menú "Ajuste" → Ajuste avanzado → Administración

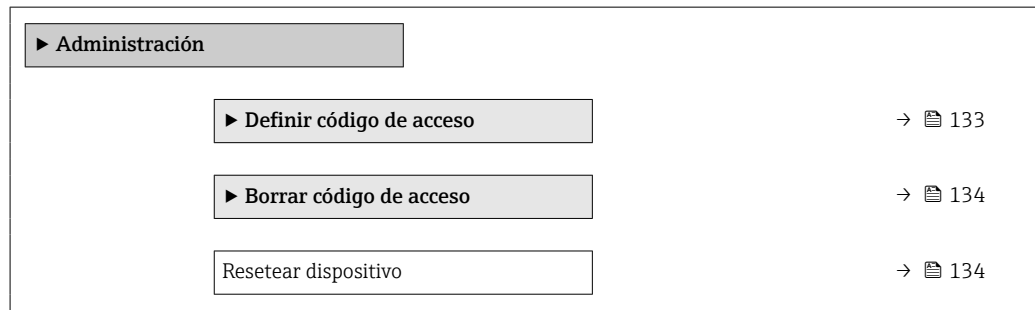

#### Uso del parámetro para definir el código de acceso

#### Navegación

Menú "Ajuste" → Ajuste avanzado → Administración → Definir código de acceso

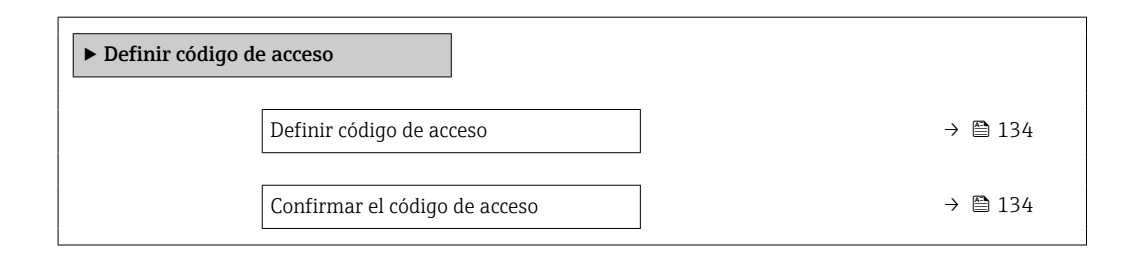

<span id="page-133-0"></span>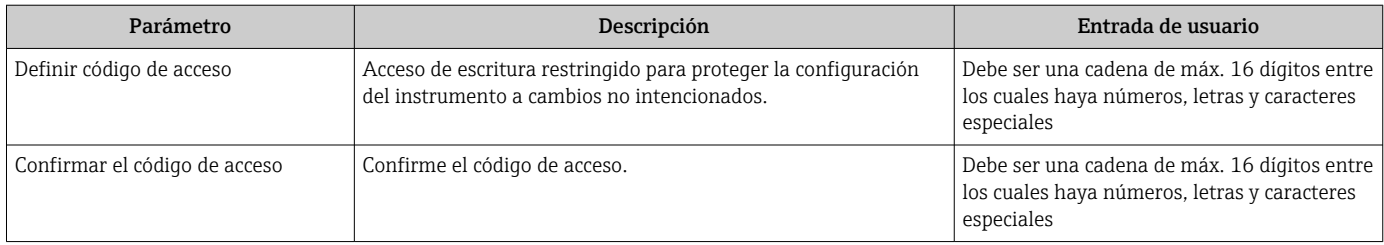

# Uso del parámetro para recuperar el código de acceso

#### Navegación

Menú "Ajuste" → Ajuste avanzado → Administración → Borrar código de acceso

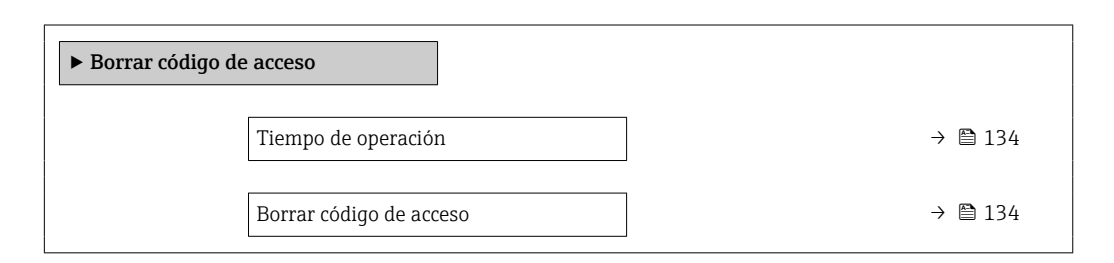

## Visión general de los parámetros con una breve descripción

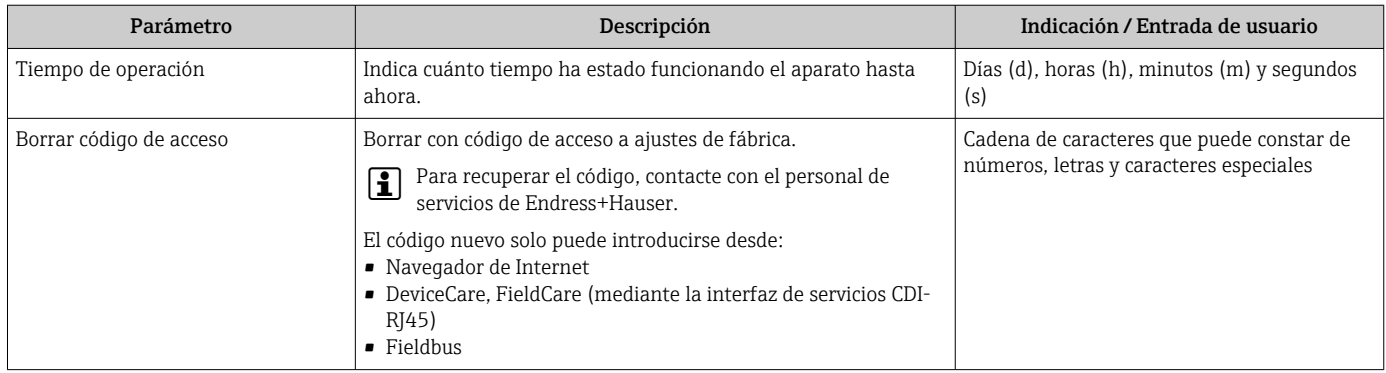

## Uso del parámetro para reiniciar el equipo

#### Navegación

Menú "Ajuste" → Ajuste avanzado → Administración

## Visión general de los parámetros con una breve descripción

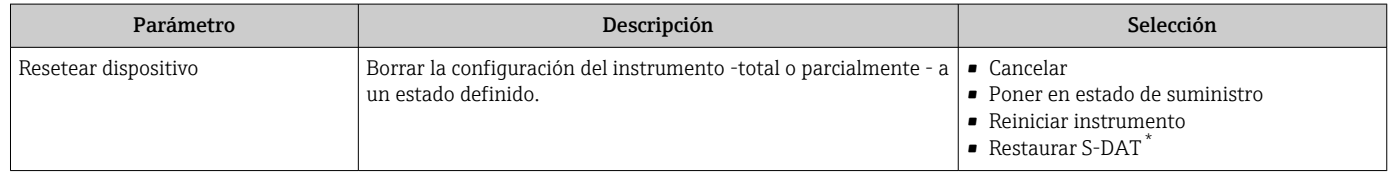

La visibilidad depende de las opciones en el código o de los ajustes en el instrumento

# 10.6 Simulación

Submenú Simulación le permite simular, sin que haya realmente un flujo, diversas variables de proceso así como el modo de alarma del equipo, y verificar las cadenas de señales corriente abajo del equipo (válvulas de conmutación o circuitos cerrados de regulación).

## Navegación

Menú "Diagnóstico" → Simulación

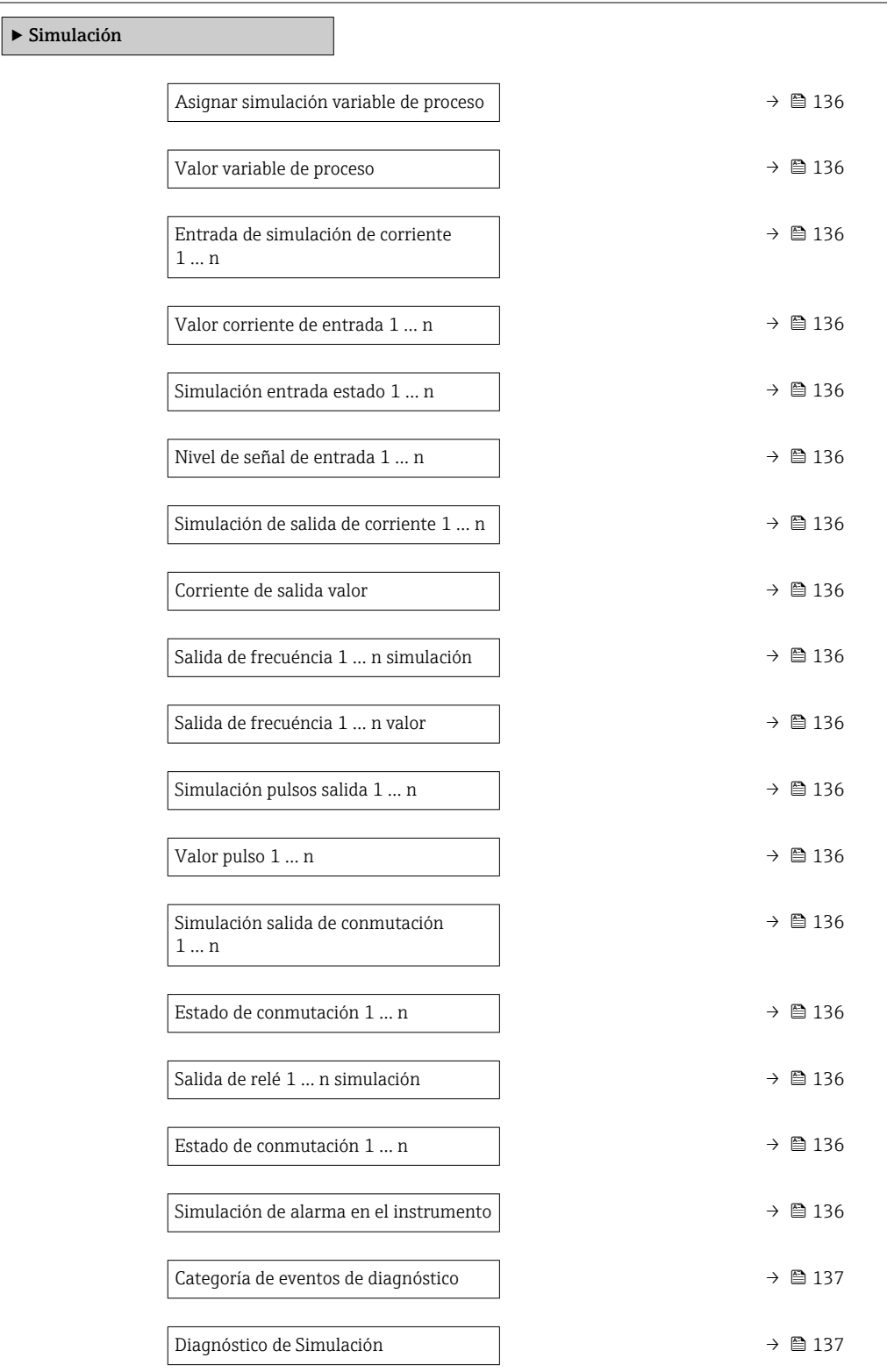

<span id="page-135-0"></span>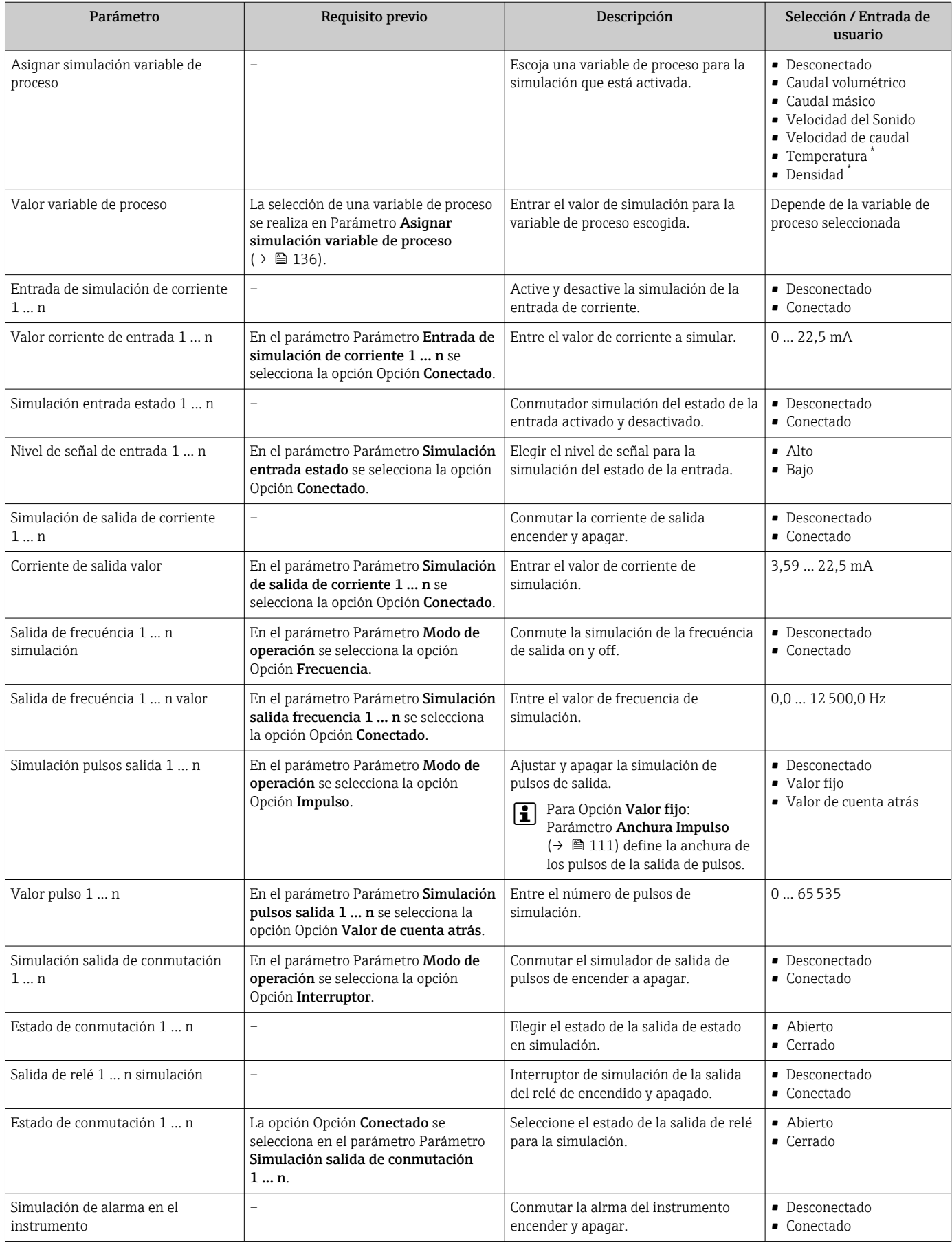

<span id="page-136-0"></span>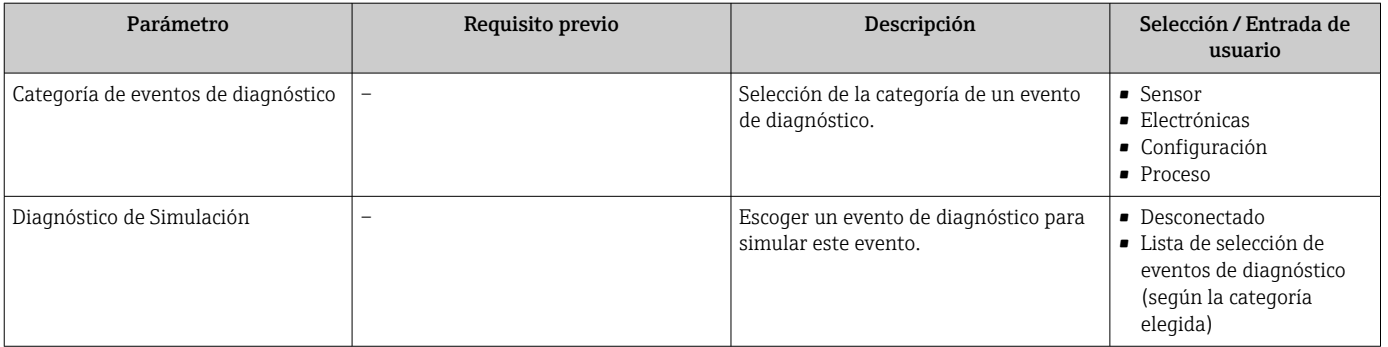

# 10.7 Protección de los ajustes contra el acceso no autorizado

Las siguientes opciones de protección contra escritura existen para proteger la configuración del equipo de medida contra modificaciones accidentales:

- Protección del acceso a los parámetros mediante código de acceso  $\rightarrow \equiv$  137
- Protección del acceso a la operación local mediante bloqueo de llave  $\rightarrow \Box$  76
- Protección del acceso al equipo de medición mediante interruptor de protección contra escritura  $\rightarrow$   $\blacksquare$  138

# 10.7.1 Protección contra escritura mediante código de acceso

Los efectos del código de acceso específico de usuario son los siguientes:

- Mediante configuración local, los parámetros de configuración del equipo quedan protegidos contra escritura y no pueden modificarse.
- El acceso al equipo desde un navegador de Internet queda protegido, así como los parámetros de configuración del equipo de medición.
- El acceso al equipo desde FieldCare o DeviceCare (mediante una interfaz de servicios CDI-RJ45) queda protegido, así como los parámetros de configuración del equipo de medición.

## Definición del código de acceso mediante indicador local

- 1. Navegue a Parámetro Definir código de acceso ( $\rightarrow \blacksquare$  134).
- 2. Cadena de máx. 16 dígitos como máximo que puede constar de números, letras y caracteres especiales como código de acceso.
- 3. Vuelva a introducir el código de acceso en Parámetro Confirmar el código de acceso  $(\rightarrow \Box$  134) para su confirmación.
	- Aparece el símbolo delante de los parámetros protegidos contra escritura.

El equipo vuelve a bloquear automáticamente los parámetros protegidos contra escritura si no se pulsa en un lapso de 10 minutas ninguna tecla en las vistas de navegación y edición. El equipo bloquea automáticamente los parámetros protegidos contra escritura a 60 s la que el usuario vuelve al modo usual de visualización desde las vistas de navegación y edición.

• Si se activa la protección contra escritura con un código de acceso, solo puede desactivarse mediante ese código de acceso →  $\triangleq$  76.

• El rol de usuario que tiene actualmente asignado el usuario que ha iniciado sesión mediante el indicador local →  $\triangleq$  75 aparece indicado en el Parámetro Estado de acceso. Ruta de navegación: Operación → Estado de acceso

### <span id="page-137-0"></span>Parámetros que siempre son modificables mediante indicador local

Hay algunos parámetros sin influencia sobre la medición que quedan excluidos de la protección contra escritura utilizando el indicador local. Siempre es posible modificar un código de acceso específico de usuario, incluso cuando los otros parámetros están bloqueados.

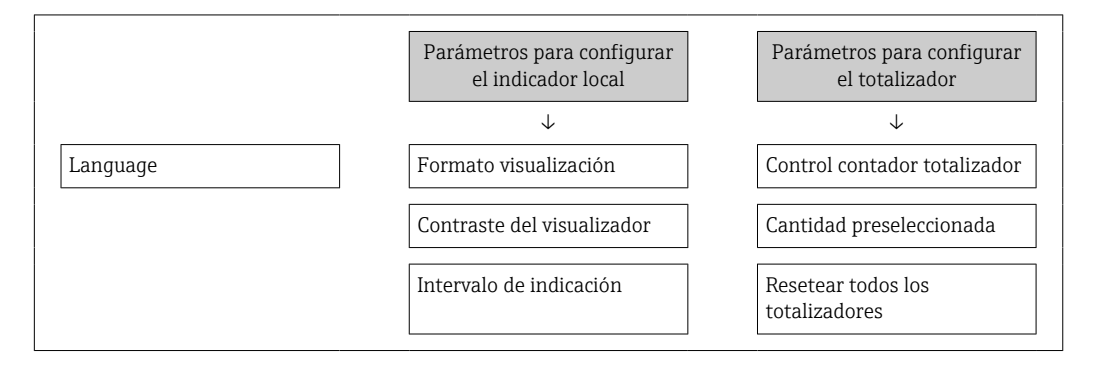

### Definición del código de acceso mediante navegador de Internet

- 1. Navegue a Parámetro Definir código de acceso ( $\rightarrow \blacksquare$  134).
- 2. Defina un código de acceso de máx. 16 dígitos.
- 3. Vuelva a introducir el código de acceso en Parámetro Confirmar el código de acceso  $(\rightarrow \Box$  134) para su confirmación.
	- El navegador de Internet pasa a la página de inicio de sesión.

Si no se realiza ninguna acción durante 10 minutos, el navegador de Internet regresa automáticamente a la página de inicio de sesión.

- Si se activa la protección contra escritura con un código de acceso, solo puede desactivarse mediante ese código de acceso →  $\triangleq$  76.
	- El rol de usuario con el que se ha registrado el usuario desde el navegador de Internet aparece indicado en Parámetro Estado de acceso. Ruta de navegación: Operación → Estado de acceso

#### Recuperación del código de acceso.

Si se equivoca al introducir el código de acceso especificado por el usuario, es posible reiniciar el código a su valor de fábrica original. Con este propósito es preciso introducir un código de recuperación. Entonces es posible definir un nuevo código de acceso específico de usuario a continuación.

### Acceso desde un navegador de Internet, las aplicaciones FieldCare o DeviceCare (mediante la interfaz de servicios CDI-RJ45), un bus de campo

Para recuperar el código, contacte con el personal de servicios de Endress+Hauser. H.

- 1. Naveque a Parámetro Borrar código de acceso ( $\rightarrow \Box$  134).
- 2. Introduzca el código de recuperación.
	- $\vdash$  El código de acceso ha recuperado su valor de origen 0000. Ahora puede volverse a definir  $\rightarrow$  ■ 137.

# 10.7.2 Protección contra escritura mediante interruptor de protección contra escritura

A diferencia de la protección contra escritura activada mediante un código de acceso de usuario, permite bloquear la escritura en todo el menú de configuración, salvo en Parámetro "Contraste del visualizador".

Entonces solo pueden leerse los valores de los parámetros, pero éstos ya no pueden editarse (excepción Parámetro "Contraste del visualizador"):

- Mediante indicador local
- Mediante protocolo HART

#### Proline 500

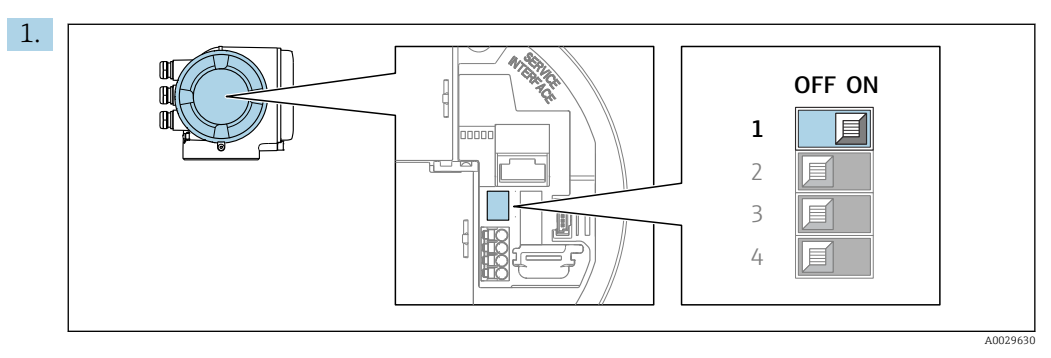

Al ajustar el microinterruptor WP del módulo de la electrónica principal en la posición ON, se desactiva la protección contra escritura.

 En el parámetro Parámetro Estado bloqueo la opción Opción Protección de escritura hardware se muestra →  $\triangleq$  140. Además, aparece el símbolo delante de los parámetros en el encabezado de la pantalla operativa del indicador local y en la vista de navegación del mismo.

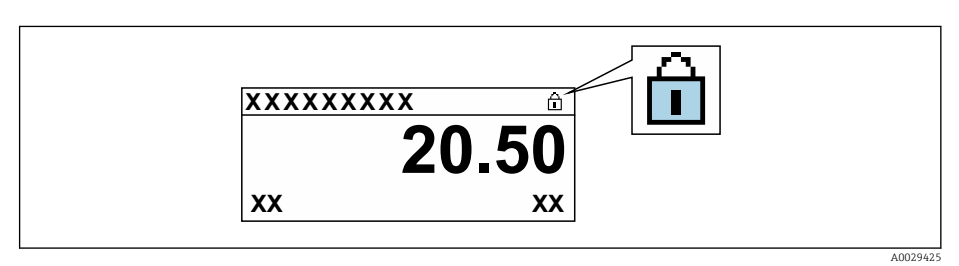

- 2. Al ajustar el microinterruptor WP del módulo de la electrónica principal en la posición OFF (ajuste de fábrica), se desactiva la protección contra escritura.
	- $\blacktriangleright$  No se muestra ninguna opción en Parámetro Estado bloqueo →  $\cong$  140. En el indicador local, desaparece el símbolo ® junto a los parámetros visualizados en el encabezado de la pantalla operativa y en la vista de navegación.

# <span id="page-139-0"></span>11 Manejo

# 11.1 Lectura del estado de bloqueo del instrumento

Protección contra escritura activa en el instrumento: Parámetro Estado bloqueo

Operación → Estado bloqueo

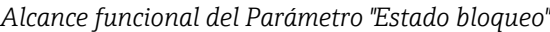

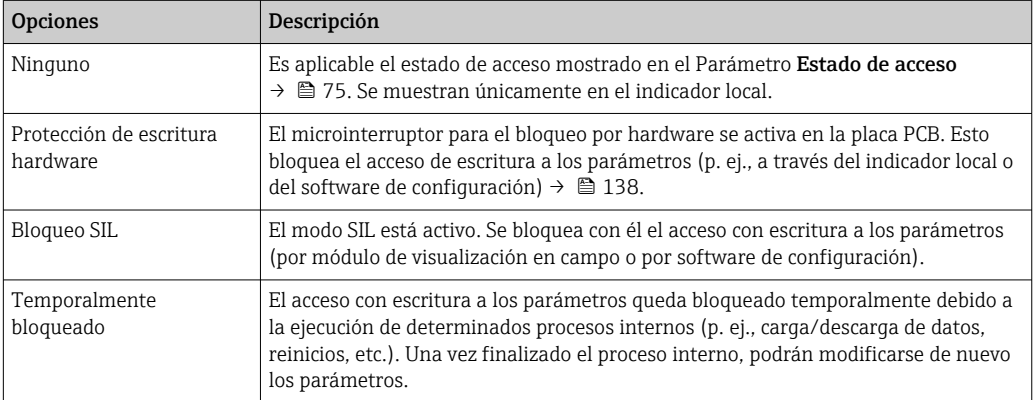

# 11.2 Ajuste del idioma de configuración

Información detallada: I÷

- Sobre la configuración del idioma de trabajo  $\rightarrow \Box$  95
- Para información sobre los posibles idiomas de trabajo con el equipo de medida → ■ 197

# 11.3 Configurar el indicador

Información detallada:

- Sobre los parámetros de configuración básicos del indicador local  $\rightarrow \Box$  119
- Sobre los parámetros de configuración avanzados del indicador local [→ 126](#page-125-0)

# 11.4 Lectura de los valores medidos

Con Submenú Valor medido, pueden leerse todos los valores medidos.

## Navegación

Menú "Diagnóstico" → Valor medido

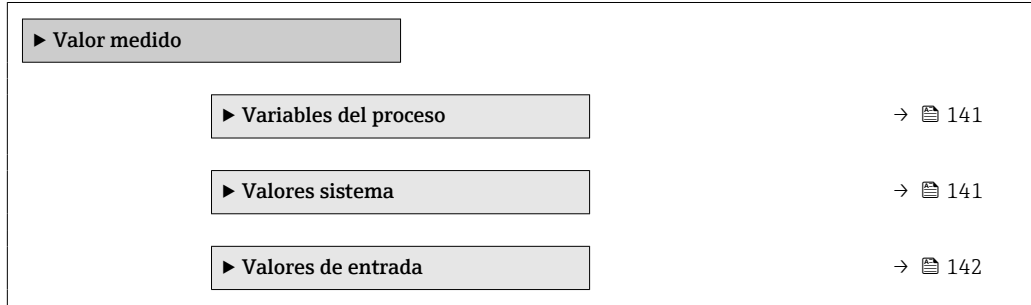

<span id="page-140-0"></span>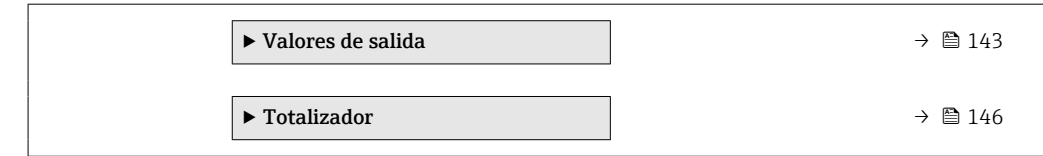

# 11.4.1 Variables de proceso

El equipo Submenú Variables del proceso contiene todos los parámetros necesarios para visualizar en el indicador los valores medidos efectivos de cada variable de proceso.

#### Navegación

Menú "Diagnóstico" → Valor medido → Variables del proceso

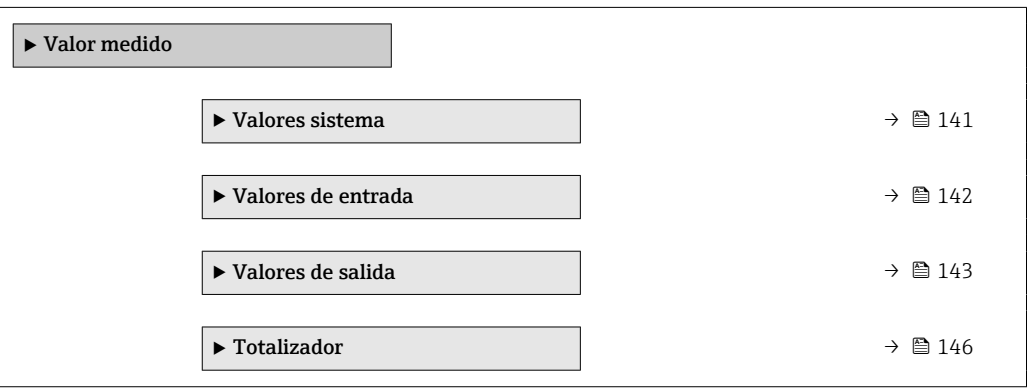

## Visión general de los parámetros con una breve descripción

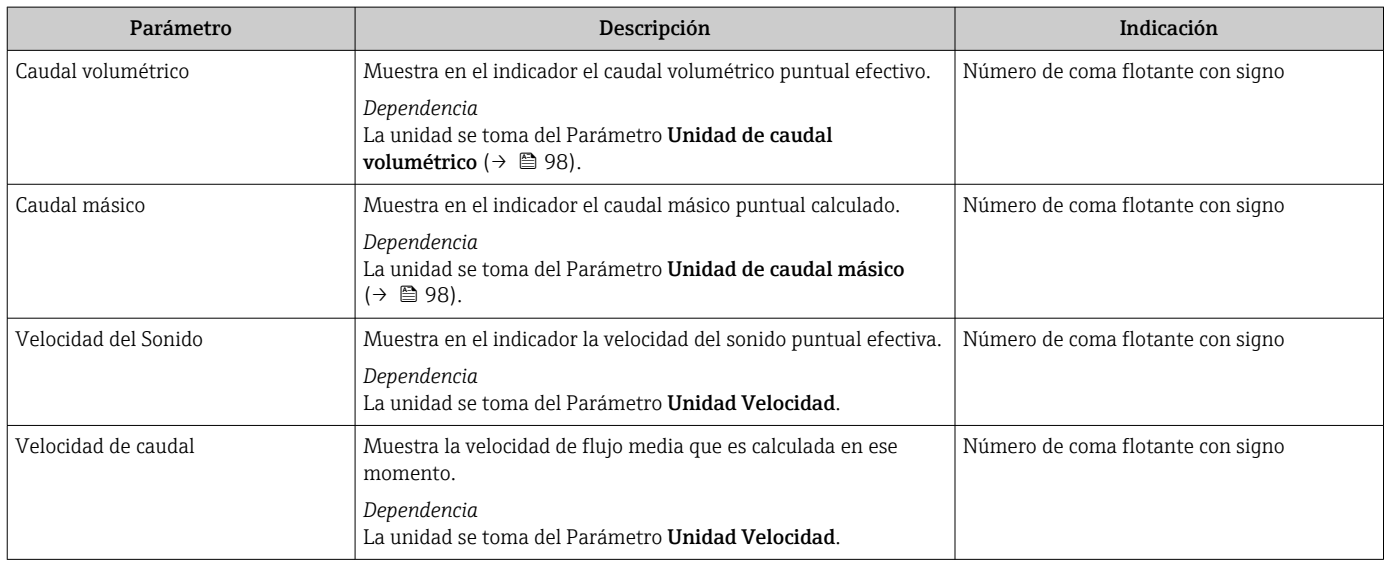

# 11.4.2 Valores del sistema

El Submenú Valores sistema contiene todos los parámetros necesarios para mostrar los valores medidos actuales para todos los valores del sistema.

## Navegación

Menú "Diagnóstico" → Valor medido → Valores sistema

‣ Valores sistema

<span id="page-141-0"></span>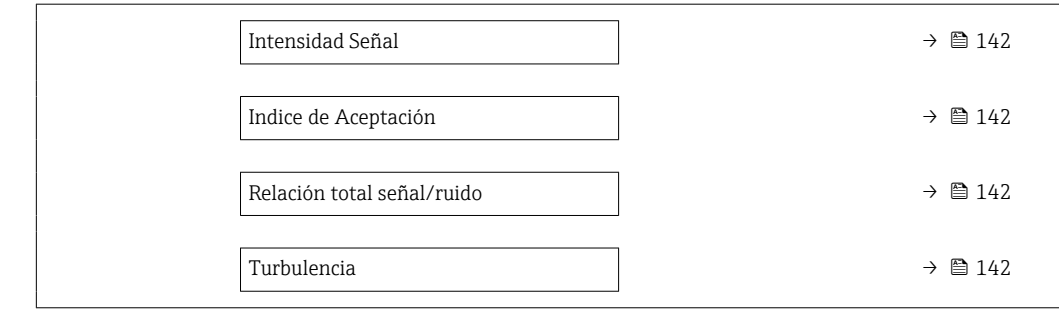

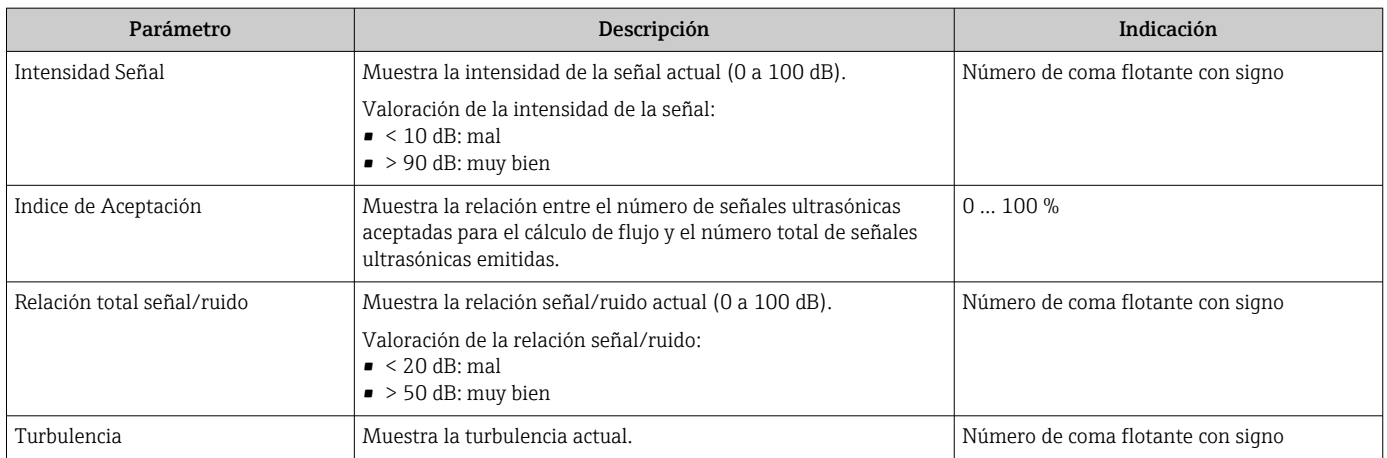

## 11.4.3 Submenú "Valores de entrada"

Submenú Valores de entrada le guía sistemáticamente por las distintas magnitudes de entrada.

#### Navegación

Menú "Diagnóstico" → Valor medido → Valores de entrada

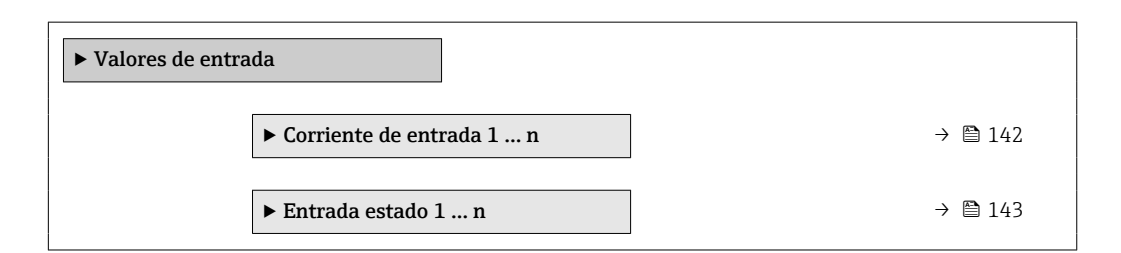

#### Valores para la entrada de corriente

Submenú Corriente de entrada 1 ... n contiene todos los parámetros necesarios para visualizar los valores de corriente medidos para cada entrada de corriente.

#### Navegación

Menú "Diagnóstico" → Valor medido → Valores de entrada → Corriente de entrada 1 … n

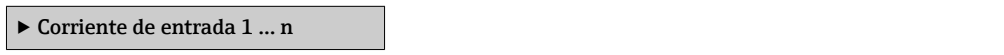

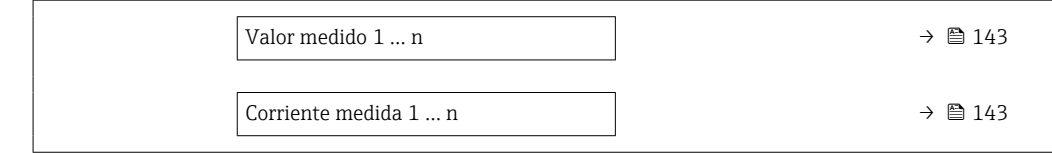

<span id="page-142-0"></span>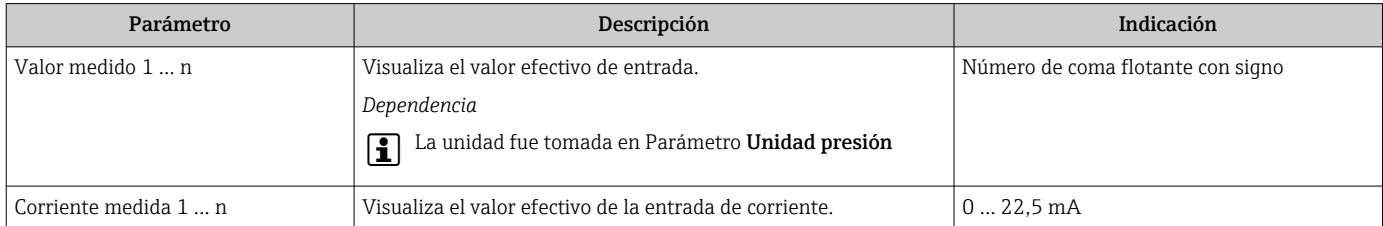

### Valores para la entrada de estados

Submenú Entrada estado 1 … n contiene todos los parámetros necesarios para visualizar los valores de corriente medidos para cada entrada de estados.

#### Navegación

Menú "Diagnóstico" → Valor medido → Valores de entrada → Entrada estado 1 … n

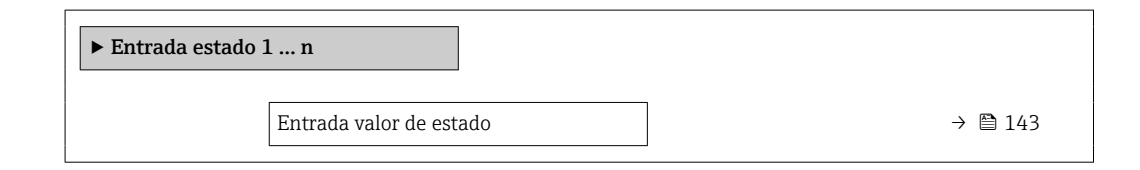

#### Visión general de los parámetros con una breve descripción

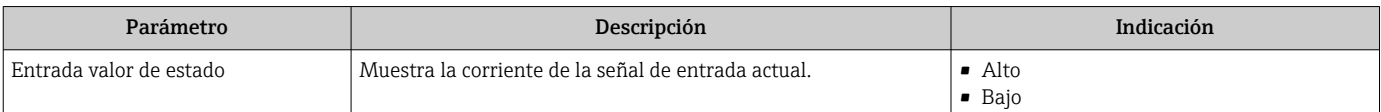

# 11.4.4 Valores de salida

Submenú Valores de salida contiene todos los parámetros necesarios para visualizar, para cada salida, los valores medidos de corriente.

#### Navegación

Menú "Diagnóstico" → Valor medido → Valores de salida

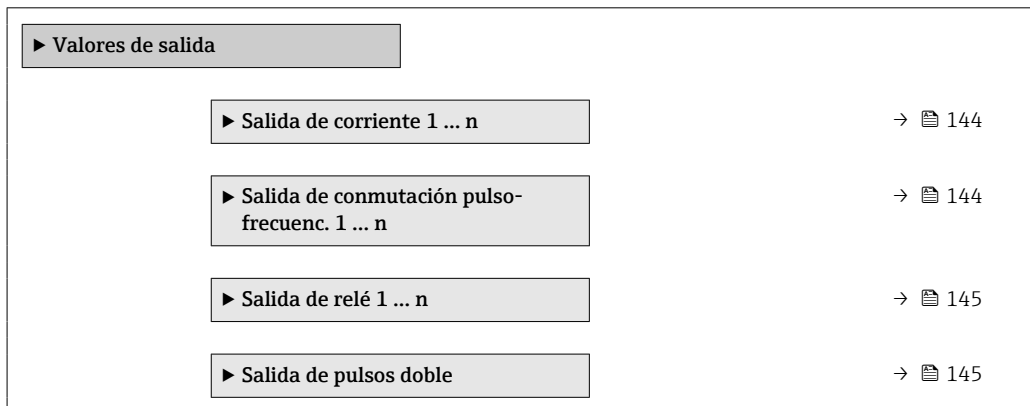

### <span id="page-143-0"></span>Valores para la salida de corriente

Submenú Valor salida corriente contiene todos los parámetros necesarios para visualizar los valores de corriente medidos para cada salida de corriente.

#### Navegación

Menú "Diagnóstico"  $\rightarrow$  Valor medido  $\rightarrow$  Valores de salida  $\rightarrow$  Valor salida corriente 1 ... n

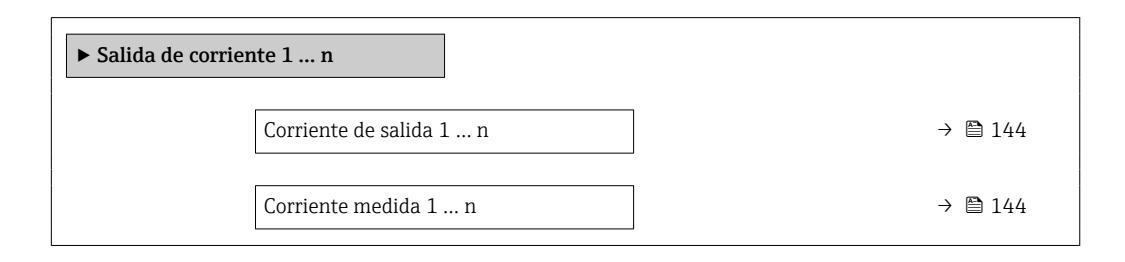

#### Visión general de los parámetros con una breve descripción

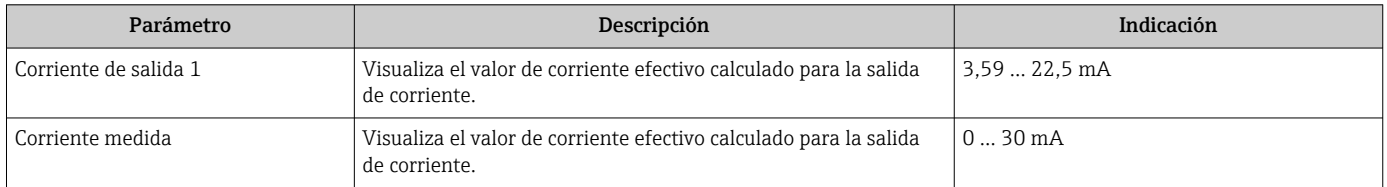

# Valores para la salida de pulsos/frecuencia/conmutación

Submenú Salida de conmutación pulso-frecuenc. 1 … n contiene todos los parámetros necesarios para visualizar los valores de corriente medidos para cada salida de pulsos/ frecuencia/conmutación.

## Navegación

Menú "Diagnóstico" → Valor medido → Valores de salida → Salida de conmutación pulsofrecuenc. 1 … n

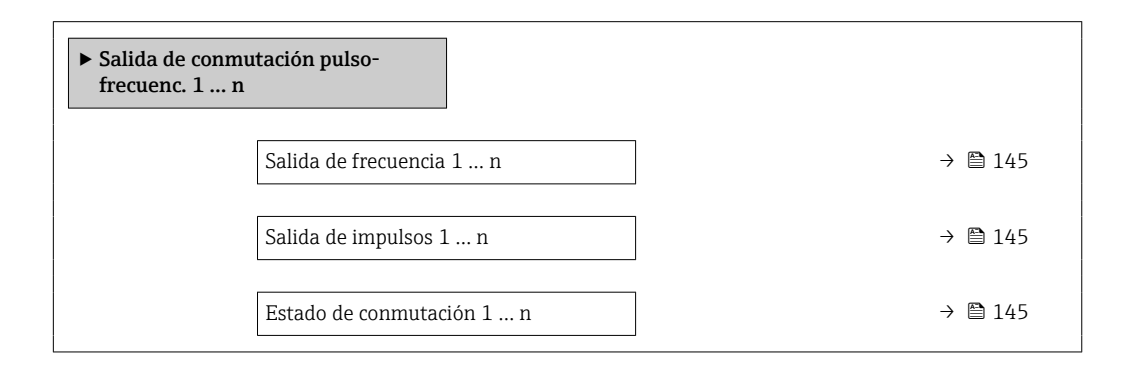
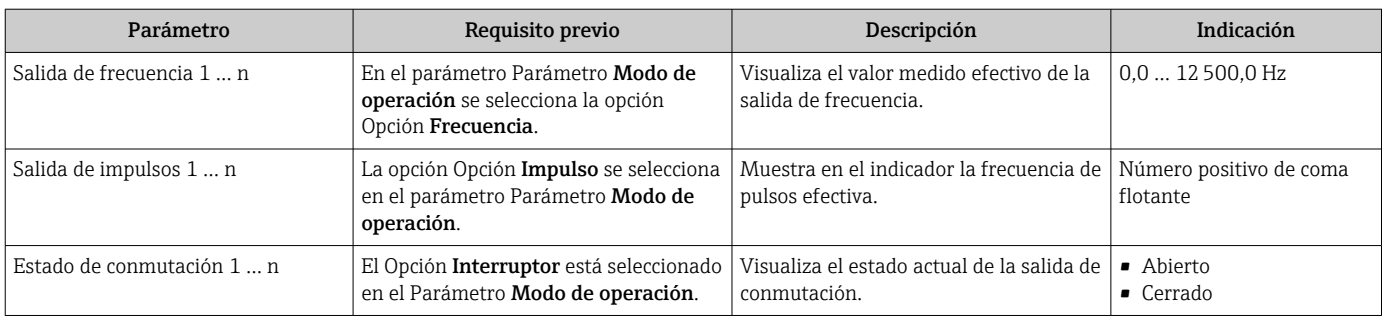

#### Visión general de los parámetros con una breve descripción

#### Valores para salida de relé

Submenú Salida de relé 1 … n contiene todos los parámetros necesarios para visualizar los valores de corriente medidos para cada salida de relé.

#### Navegación

Menú "Diagnóstico" → Valor medido → Valores de salida → Salida de relé 1 … n

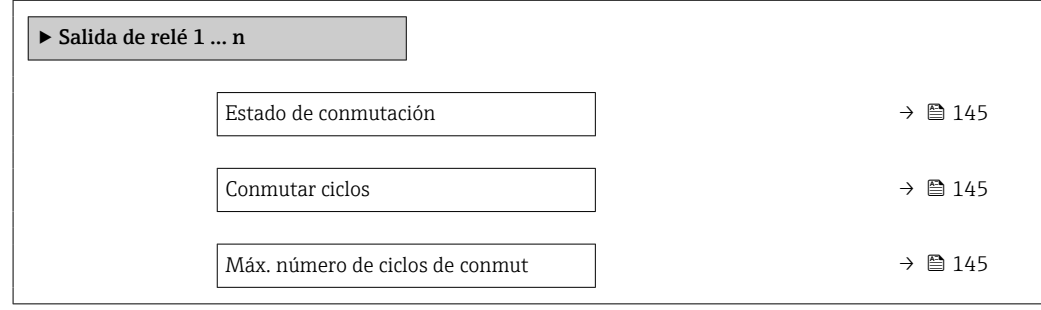

#### Visión general de los parámetros con una breve descripción

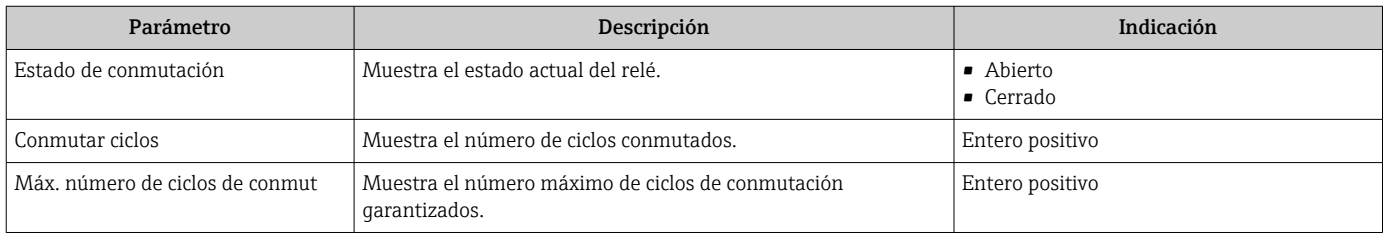

#### Valores de salida para la doble salida de pulsos

Submenú Salida de pulsos doble contiene todos los parámetros necesarios para visualizar en el indicador los valores de corriente medidos para cada doble salida de pulsos.

#### Navegación

Menú "Diagnóstico" → Valor medido → Valores de salida → Salida de pulsos doble

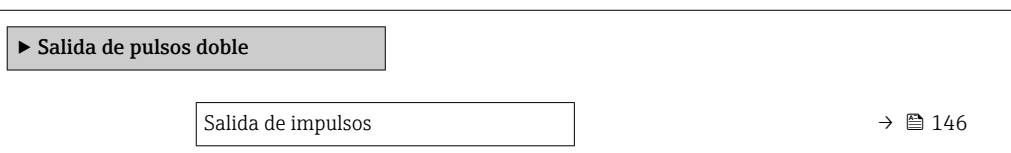

### Visión general de los parámetros con una breve descripción

<span id="page-145-0"></span>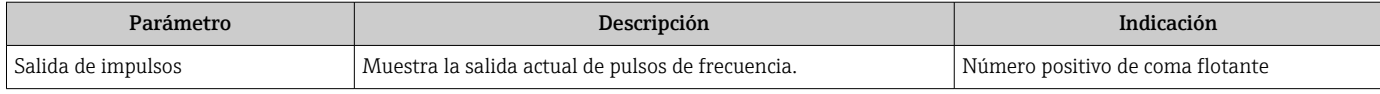

### 11.4.5 Submenú "Totalizador"

Submenú Totalizador contiene todos los parámetros necesarios para visualizar para cada totalizador los valores medidos de corriente.

### Navegación

Menú "Diagnóstico" → Valor medido → Totalizador

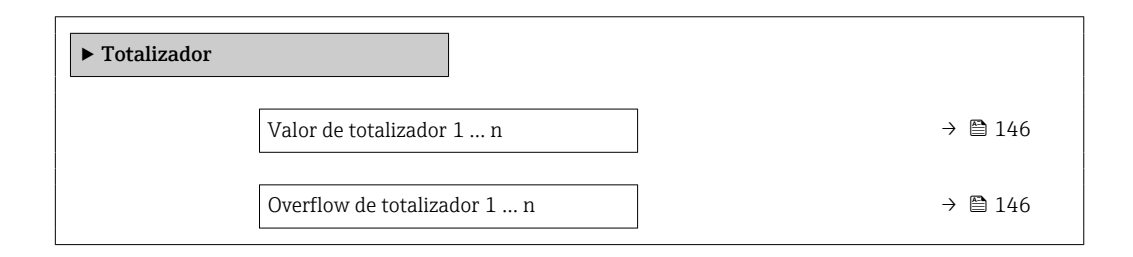

#### Visión general de los parámetros con una breve descripción

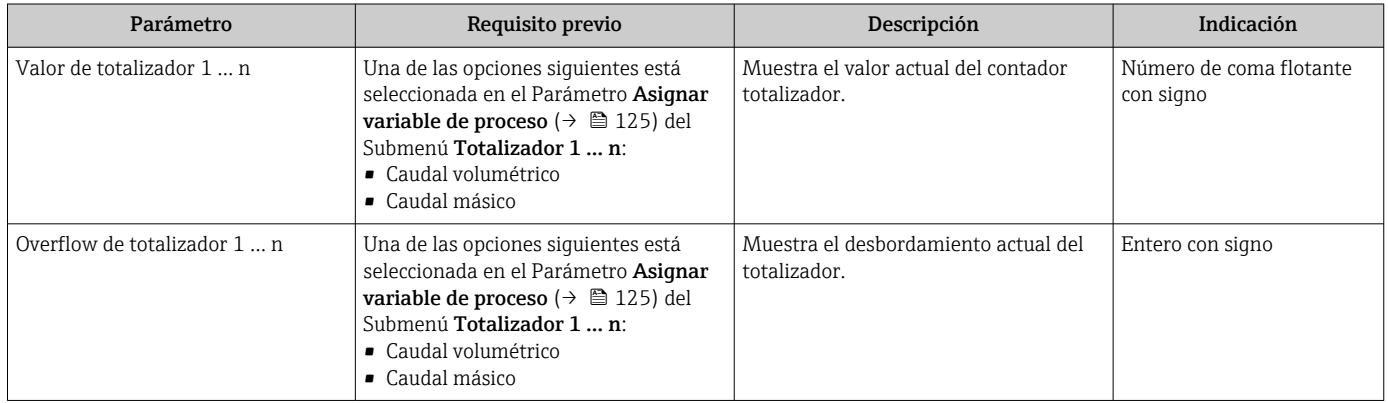

## 11.5 Adaptar el instrumento de medición a las condiciones de proceso

Dispone de lo siguiente para este fin:

- **Parámetros de configuración básica utilizandoMenú Ajuste** (→  $\triangleq$  96)
- Parámetros de configuración avanzada utilizandoSubmenú Ajuste avanzado  $(\rightarrow \blacksquare 123)$

## 11.6 Reiniciar (resetear) un totalizador

Los totalizadores se ponen a cero en Submenú Operación:

- Control contador totalizador
- Resetear todos los totalizadores

### Navegación

Menú "Operación" → Manejo del totalizador

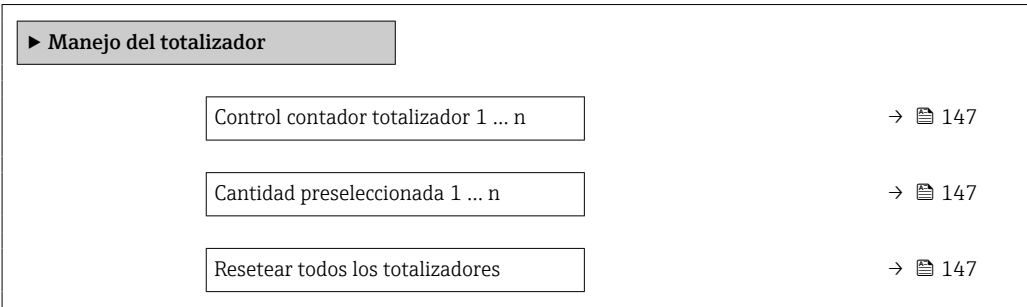

### Visión general de los parámetros con una breve descripción

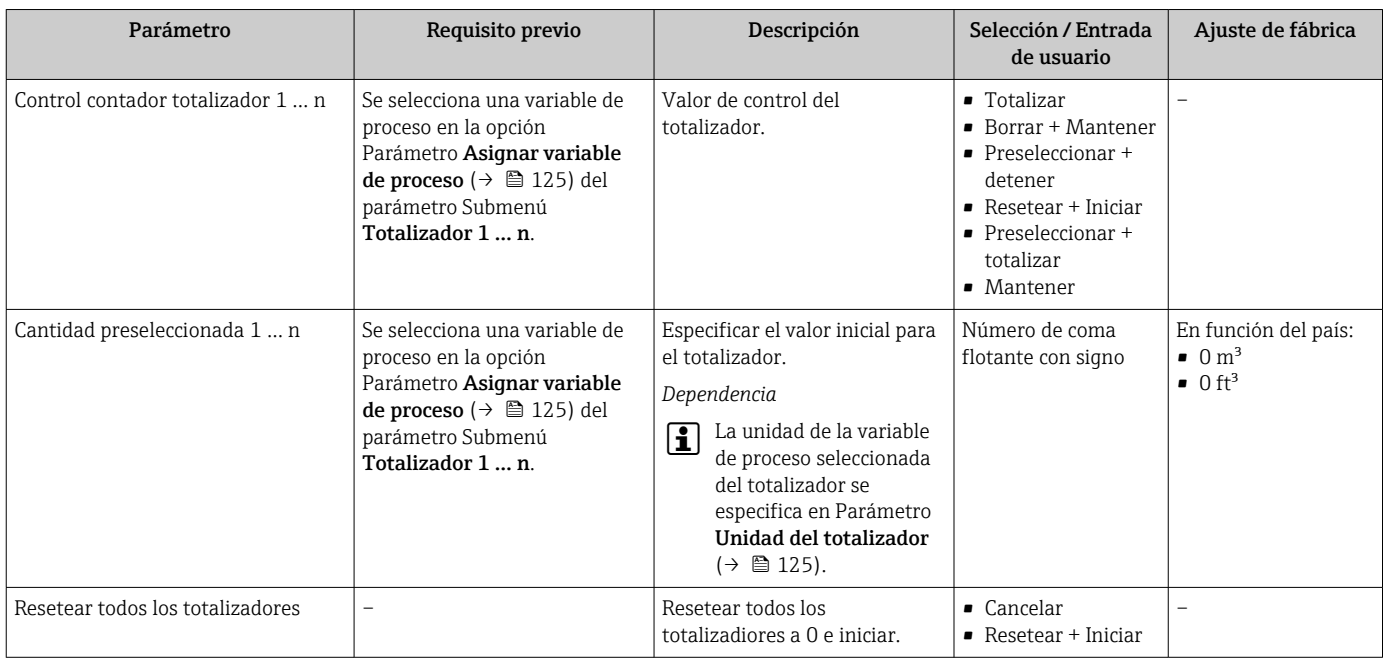

## 11.6.1 Alcance funcional del Parámetro "Control contador totalizador"

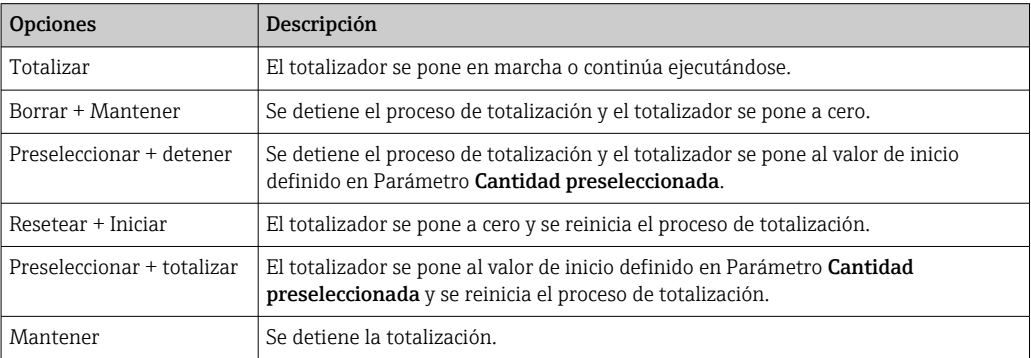

### 11.6.2 Alcance funcional del Parámetro "Resetear todos los totalizadores"

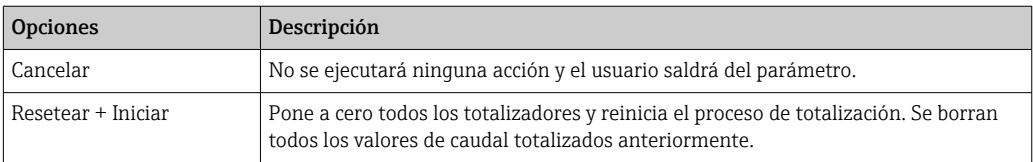

# 11.7 Visualización del registro de datos

El paquete de aplicación HistoROM ampliado debe habilitarse en el equipo (opción de pedido) para que aparezca el Submenú Memorización de valores medidos. Contiene todos los parámetros relacionados con la historia de los valores medidos.

- También se puede acceder al registro de datos desde: H
	- La herramienta de software para la gestión de activos de la planta (PAM, Plant Asset Management Tool) FieldCare  $\rightarrow \blacksquare$  87.
	- Navegador de Internet

### Elección de funciones

- Se pueden guardar en total 1000 valores medidos
- 4 canales de registro
- Posibilidad de ajustar el intervalo de registro de datos
- Muestra la tendencia del valor medido para cada canal de registro en forma de gráfico

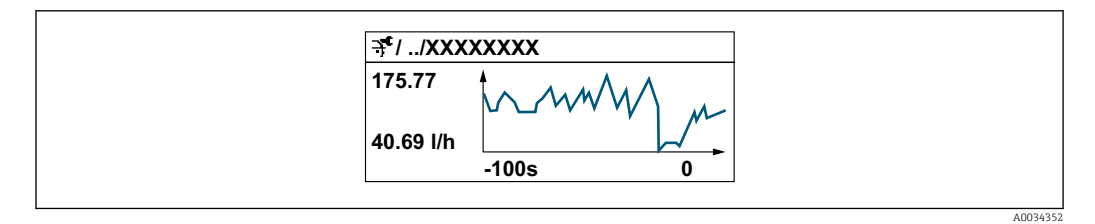

- Eje x: presenta 250 a 1000 valores medidos de una variable medida, dependiendo la cantidad de valores del número de canales seleccionados.
- Eje y: presenta el rango aprox. de valores medidos, adaptándolo constantemente según el progreso de la medición.

Siempre que se modifican el intervalo de registro o las variables de proceso asignadas I÷ a los canales, se borra el contenido del registro de datos.

### Navegación

Menú "Diagnóstico" → Memorización de valores medidos

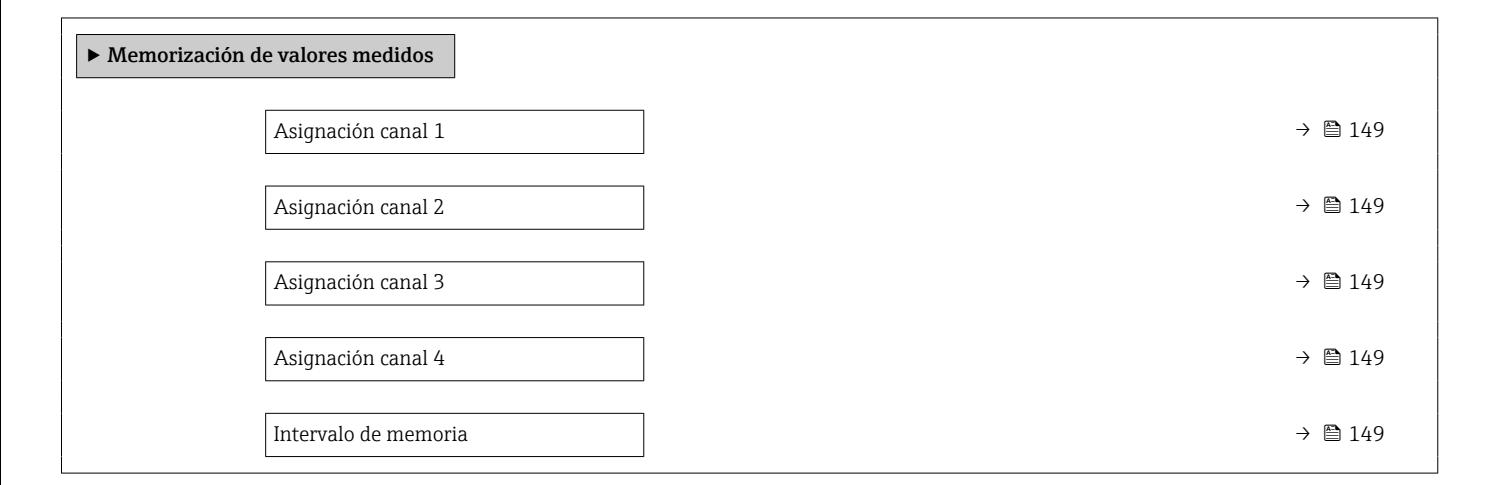

<span id="page-148-0"></span>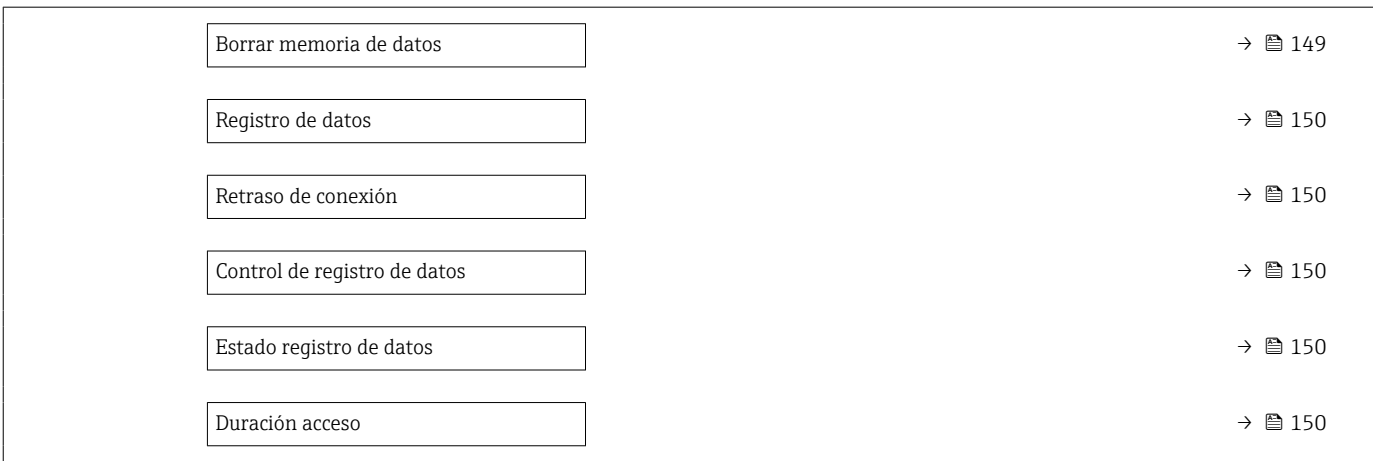

### Visión general de los parámetros con una breve descripción

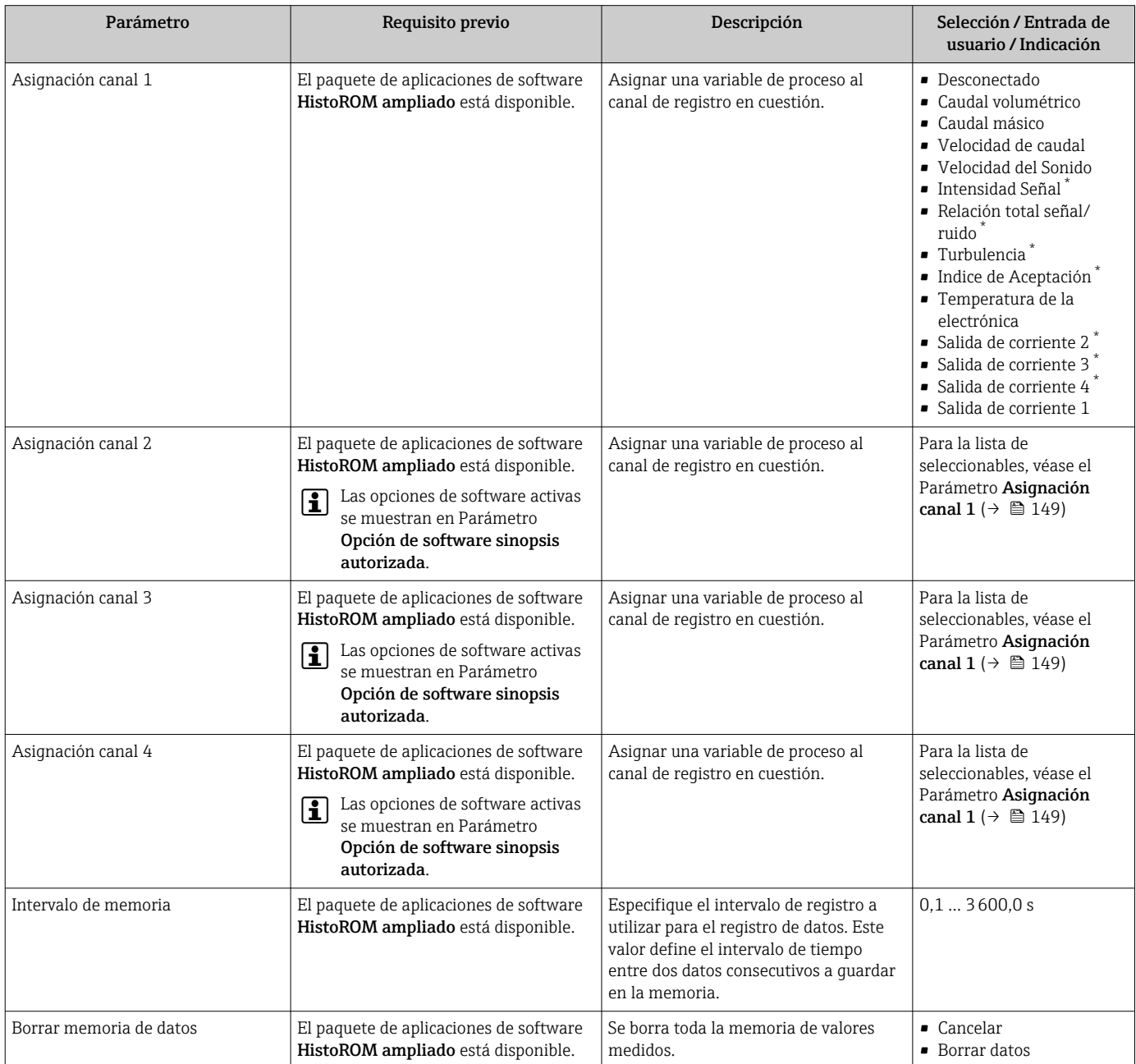

<span id="page-149-0"></span>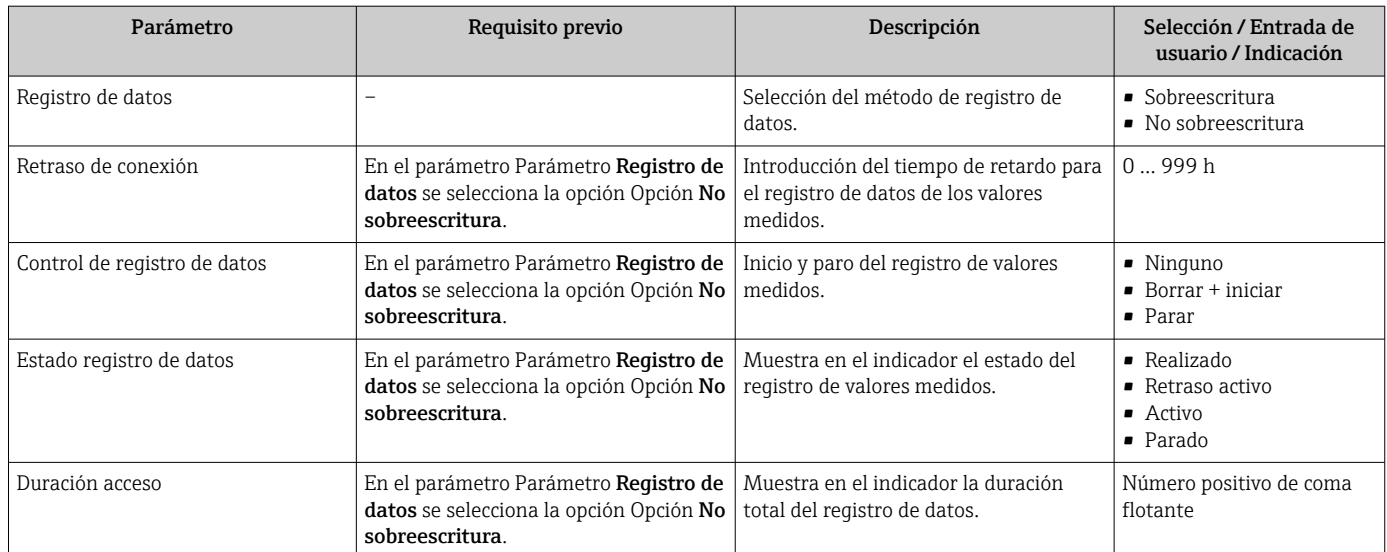

\* La visibilidad depende de las opciones en el código o de los ajustes en el instrumento

# 12 Diagnóstico y localización y resolución de fallos

# 12.1 Localización y resolución de fallos generales

### *Para el indicador local*

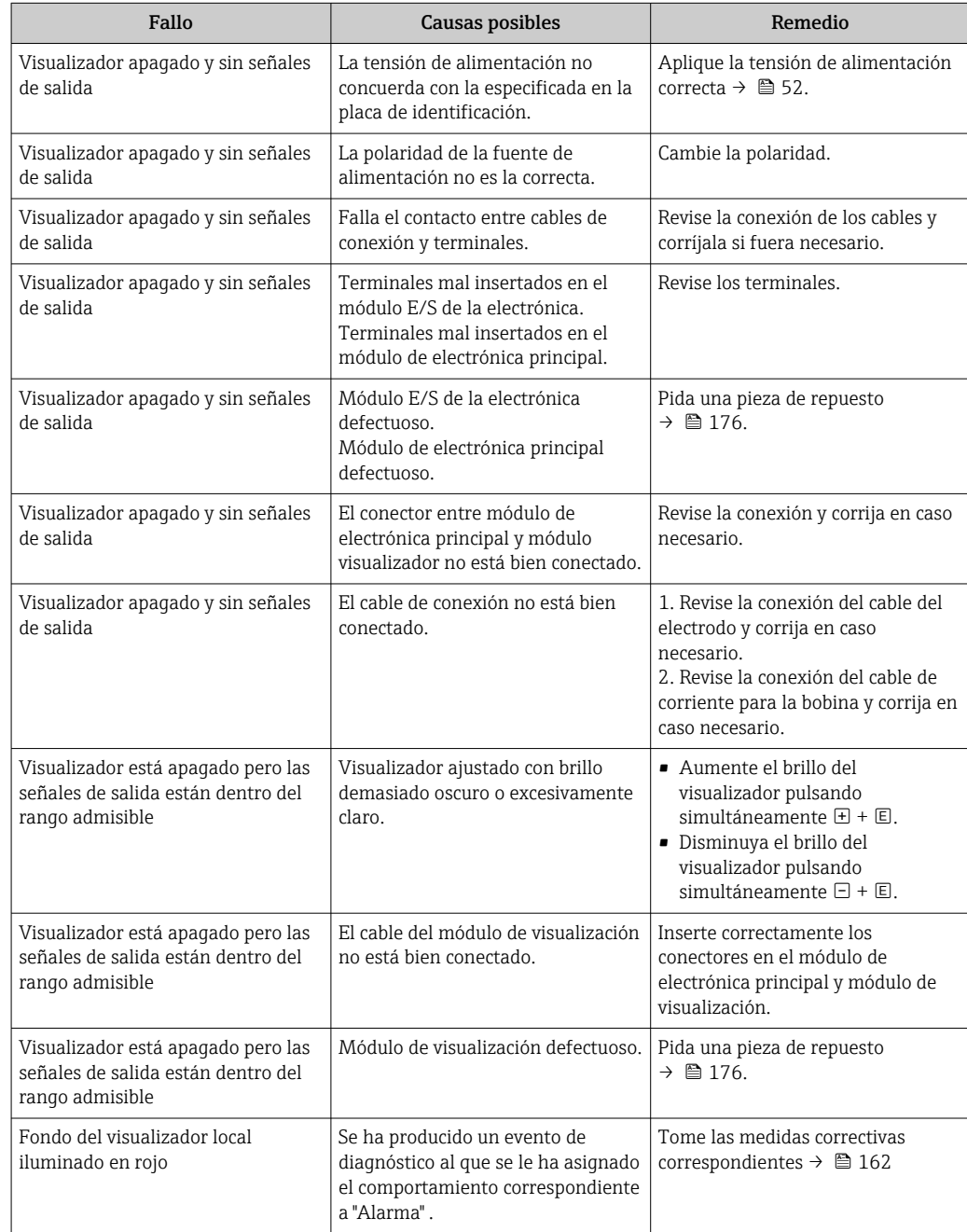

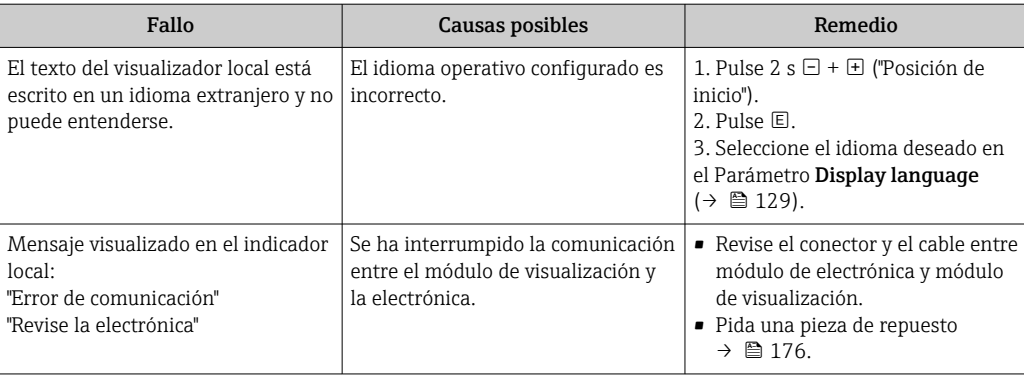

## *En caso de fallos en las señales de salida*

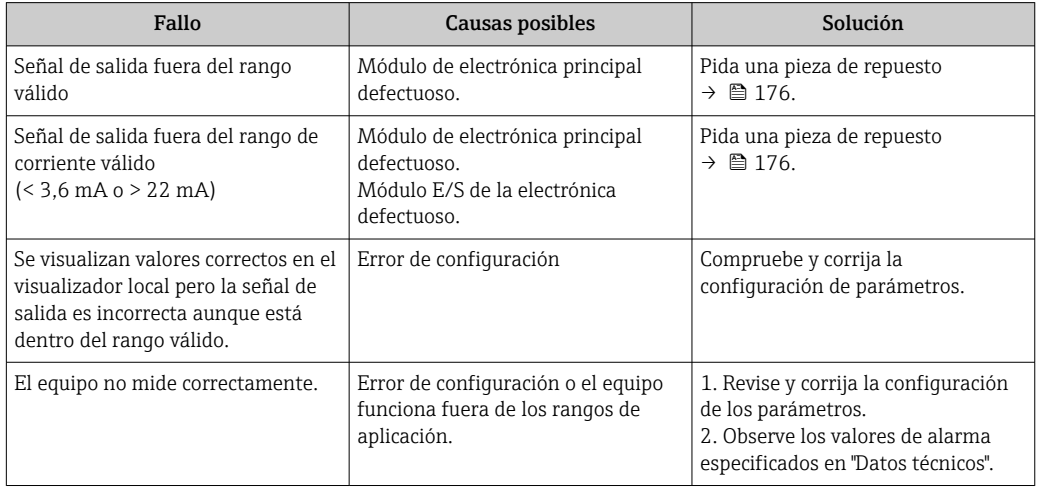

## *En caso de fallos en el acceso*

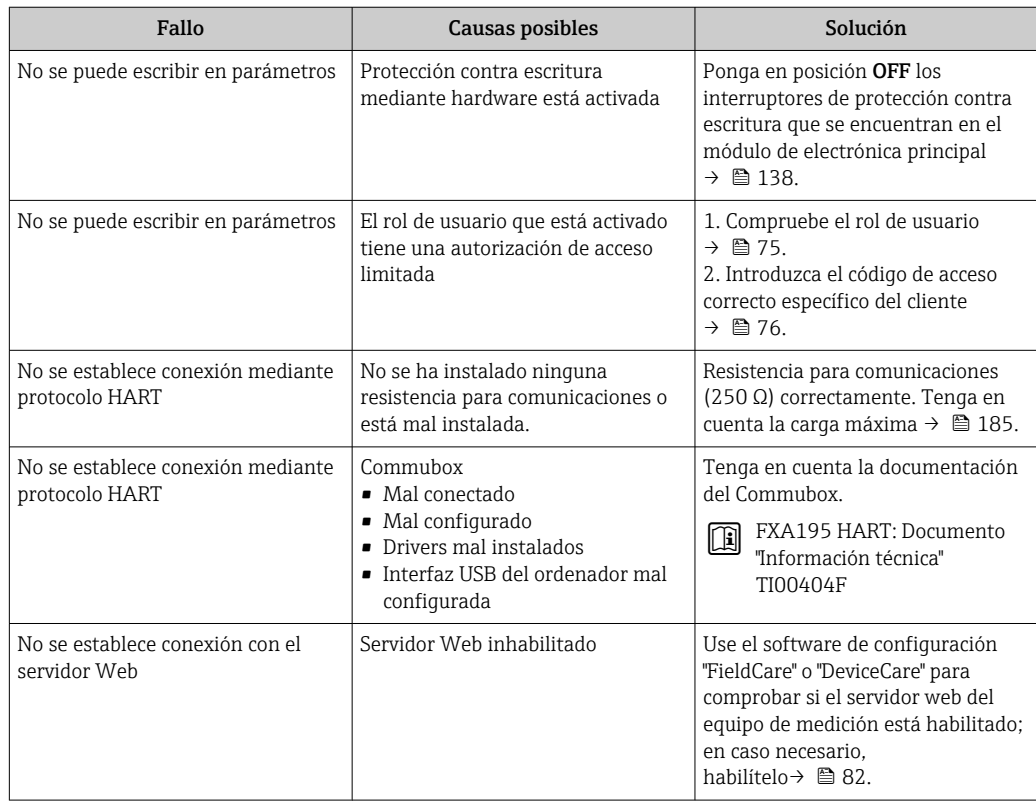

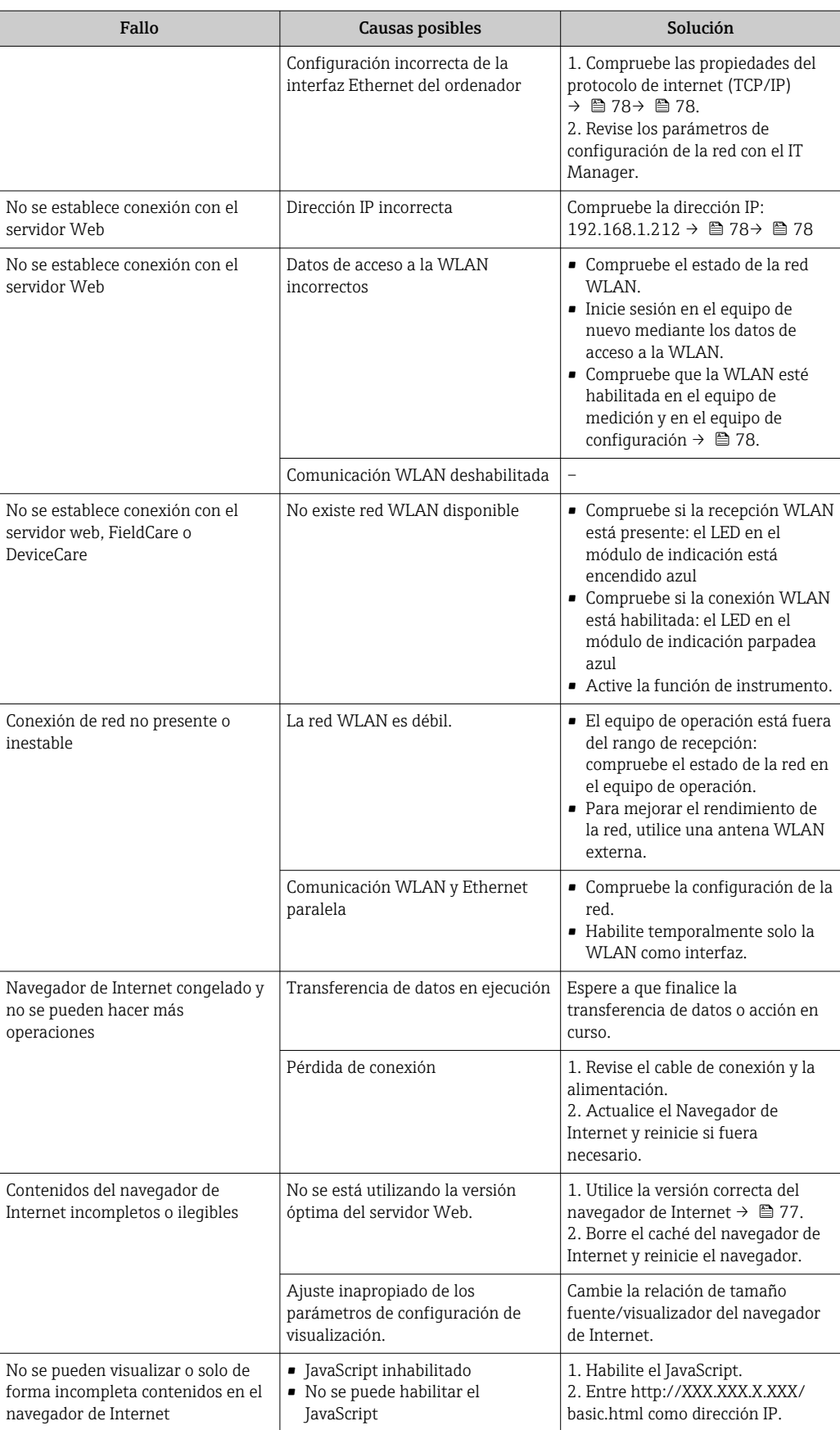

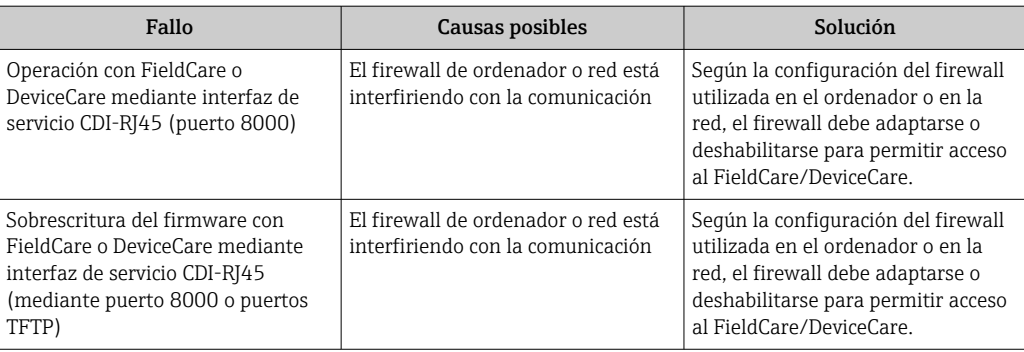

# 12.2 Información de diagnóstico mediante diodos luminiscentes

### 12.2.1 Transmisor

### Proline 500

Diversos pilotos LED en el transmisor proporcionan información sobre el estado del equipo.

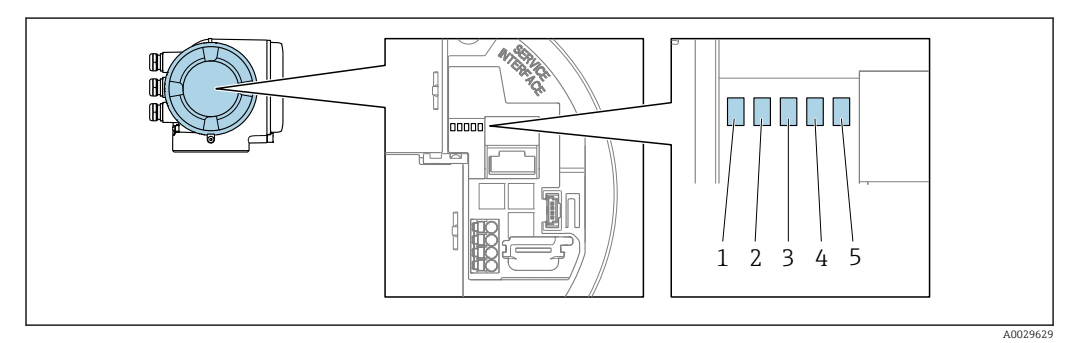

- *1 Tensión de alimentación*
- *2 Estado del equipo*
- *3 Sin utilizar*
- *4 Comunicación*
- *5 Interfaz de servicio (CDI) activa*

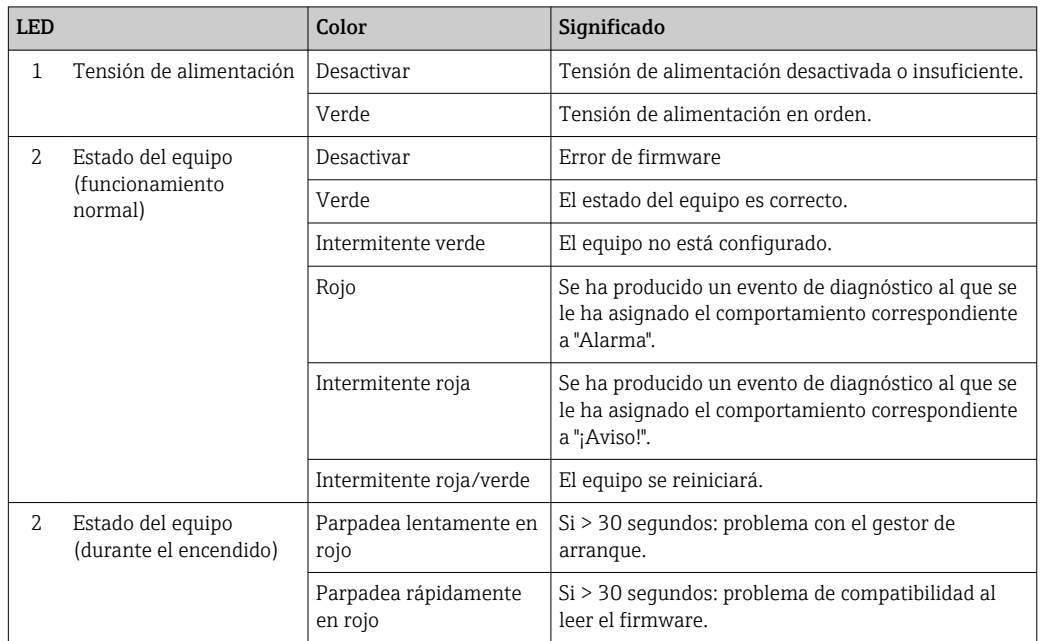

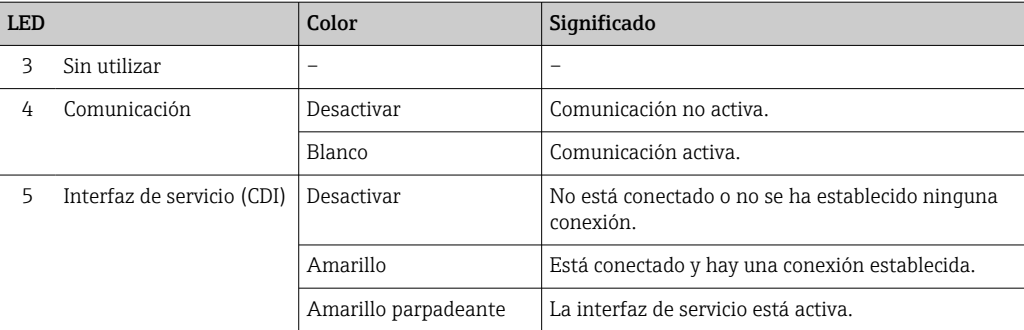

## <span id="page-155-0"></span>12.3 Información de diagnósticos visualizados en el indicador local

## 12.3.1 Mensaje de diagnóstico

Los fallos detectados por el sistema de automonitorización del instrumento de medición se visualizan como un mensaje de diagnóstico, alternándose con el indicador de funcionamiento.

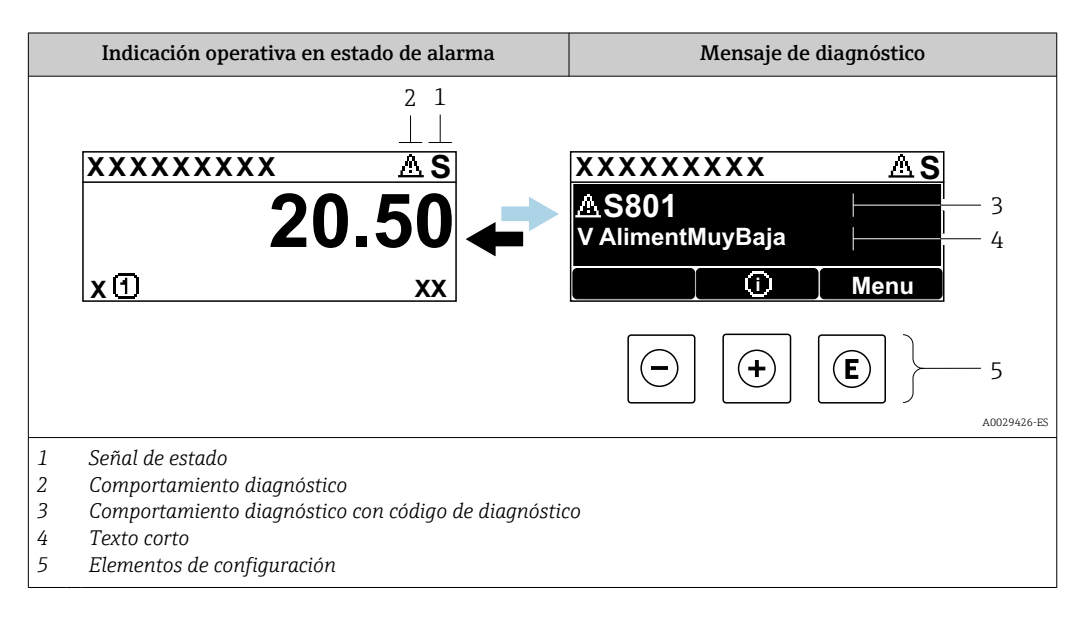

Si hay dos o más eventos de diagnóstico pendientes, se visualizará únicamente el de mayor prioridad.

Otros eventos de diagnóstico que han ocurrido pueden visualizarse en Menú  $|1 \cdot |$ 

- Diagnóstico:
- En el parámetro  $\rightarrow$  167
- Mediante submenús  $\rightarrow$   $\blacksquare$  168

### Señales de estado

Las señales de estado proporcionan información sobre el estado y grado de fiabilidad del equipo por medio de una clasificación de las causas de la información de diagnóstico (evento de diagnóstico).

Las señales de estado se clasifican conforme a VDI/VDE 2650 y las recomendaciones  $|\mathbf{H}|$ NAMUR NE  $107$ : F = Fallo, C = Verificación funcional, S = Fuera de especificaciones, M = requiere mantenimiento

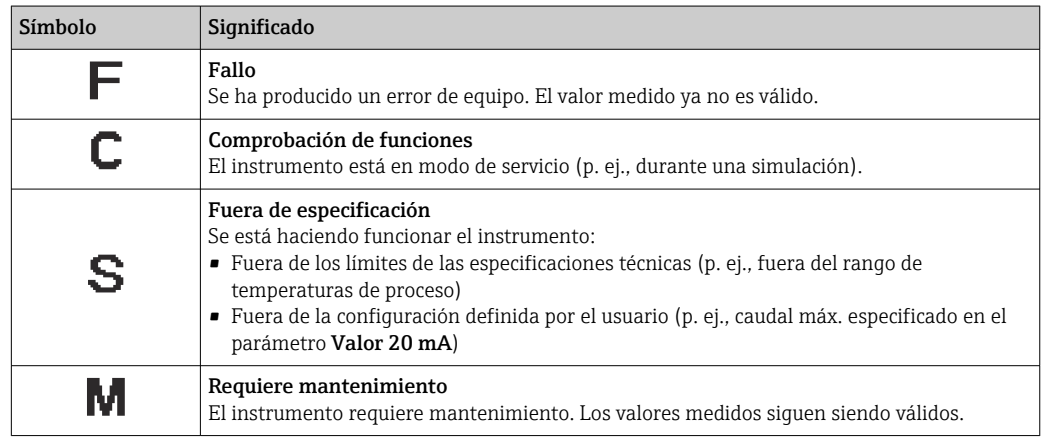

### <span id="page-156-0"></span>Comportamiento de diagnóstico

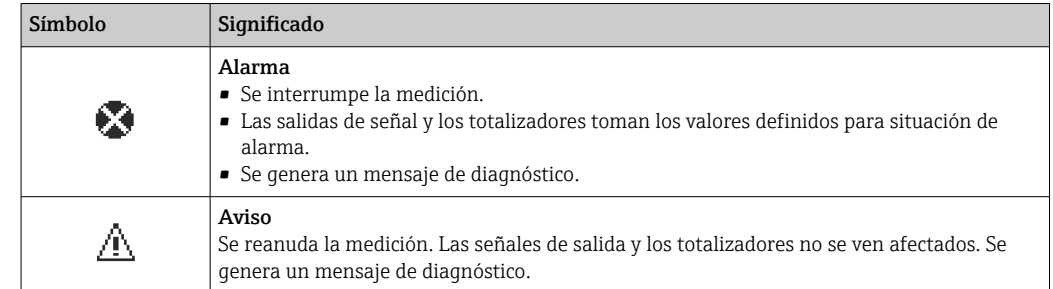

#### Información de diagnóstico

Mediante la información de diagnóstico pueden identificarse los fallos. Un texto corto le proporciona información sobre el fallo. Además, delante de la información de diagnóstico visualizada en el indicador local, se visualiza el símbolo del comportamiento ante diagnóstico correspondiente.

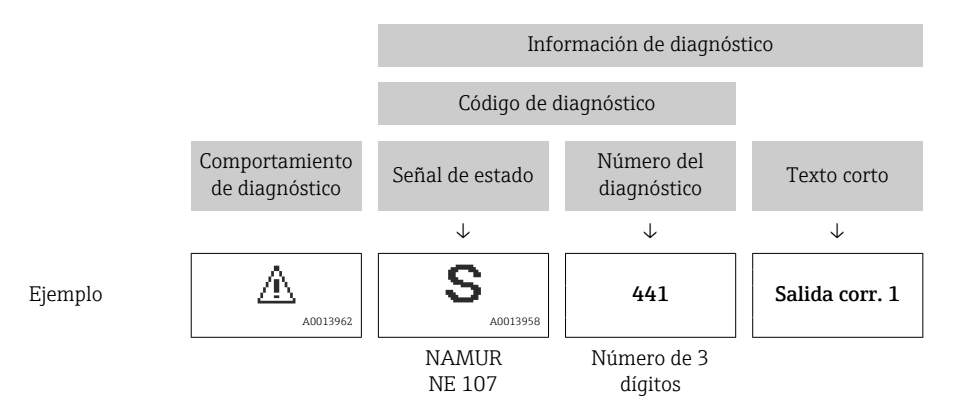

#### Elementos de configuración

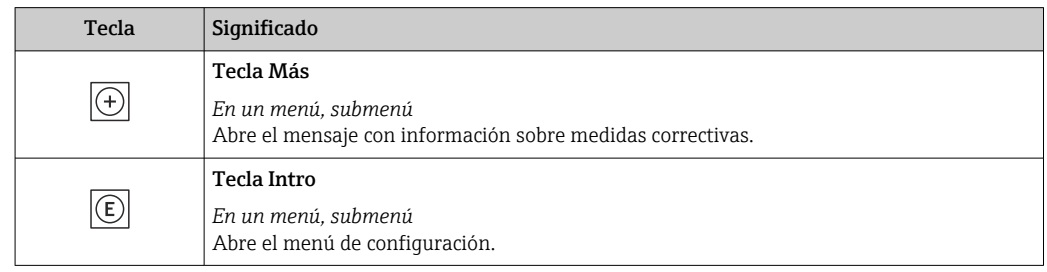

<span id="page-157-0"></span>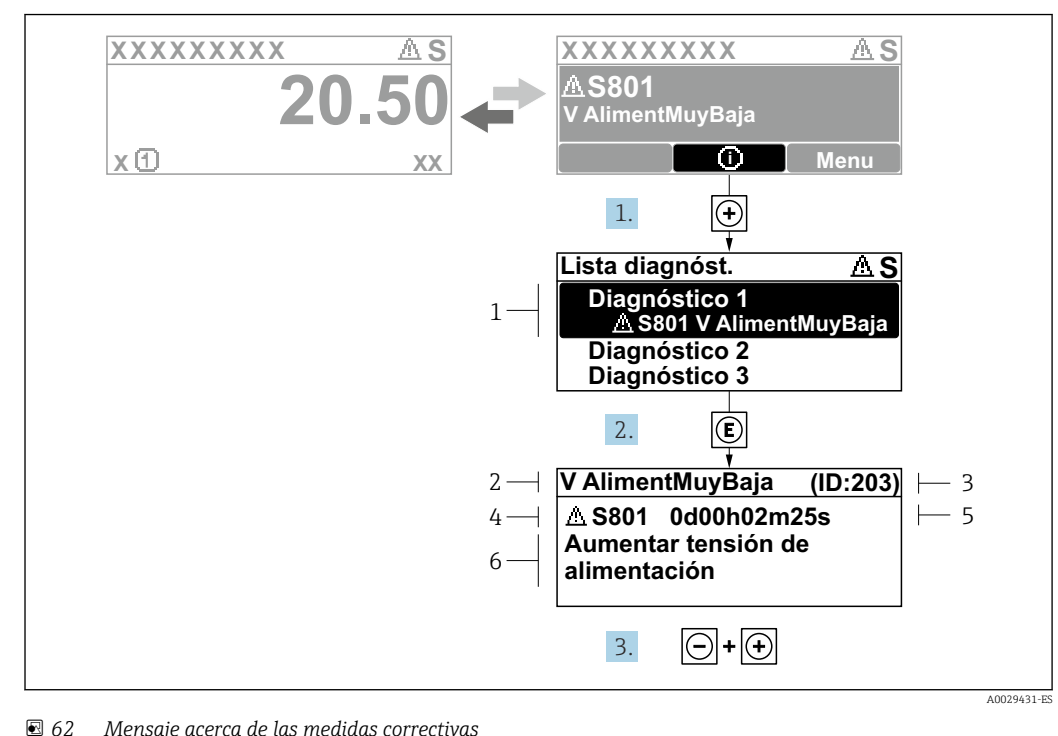

### 12.3.2 Visualización de medidas correctivas

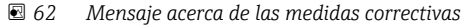

- *1 Información de diagnóstico*
- *2 Texto corto*
- *3 ID de servicio*
- *4 Comportamiento de diagnóstico con código de diagnóstico*
- *5 Tiempo de funcionamiento al producirse el evento*
- *6 Medidas correctivas*

1. El usuario está en el mensaje de diagnóstico.

Pulse  $\boxplus$  (símbolo  $\textcircled{1}$ ).

- Apertura de Submenú Lista de diagnósticos.
- 2. Seleccione el evento de diagnóstico buscado mediante  $\exists$  o  $\exists$  y pulse  $\Box$ .
	- Se abre el mensaje sobre las medidas correctivas.
- 3. Pulse simultáneamente  $\Box$  +  $\boxplus$ .
	- Se cierra el mensaje con medida correctiva.

El usuario está en Menú Diagnóstico en una entrada para un evento de diagnóstico, p. ej. en las opciones Submenú Lista de diagnósticos o Parámetro Último diagnóstico.

 $1.$  Pulse  $E$ .

- Se abre el mensaje que contiene la medida correctiva para el evento de diagnóstico seleccionado.
- 2. Pulse simultáneamente  $\Box$  +  $\Box$ .
	- Se cierra el mensaje con medidas correctivas.

## 12.4 Información sobre diagnóstico en el navegador de Internet

### 12.4.1 Opciones de diagnóstico

Los fallos detectados por el equipo de medición se visualizan en la página inicial del navegador de Internet una vez ha entrado el usuario en el sistema.

<span id="page-158-0"></span>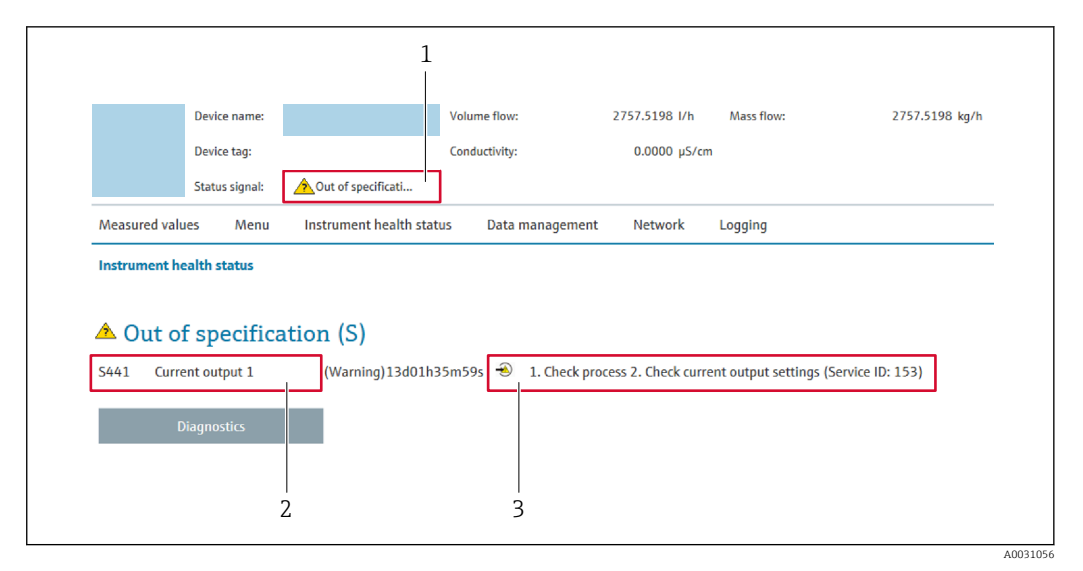

- *1 Área de estado con señal de estado*
- *2 Información de diagnóstico*
- *3 Información sobre medidas correctivas con ID de servicio*

Además, los eventos de diagnóstico que han ocurrido pueden visualizarse en Menú Diagnóstico:

- En el parámetro  $\rightarrow \blacksquare$  167
- Mediante submenú  $\rightarrow$   $\blacksquare$  168

#### Señales de estado

Las señales de estado proporcionan información sobre el estado y grado de fiabilidad del equipo por medio de una clasificación de las causas de la información de diagnóstico (evento de diagnóstico).

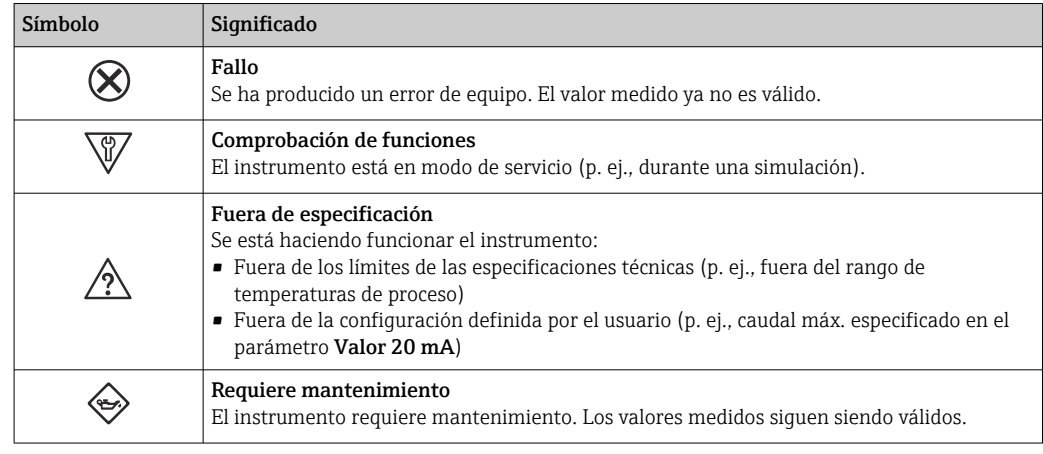

Las señales de estado se clasifican conforme a la norma VDI/VDE 2650 y las recomendaciones NAMUR 107.

### 12.4.2 Acceder a información acerca de medidas de subsanación

Para cada evento de diagnóstico existe información sobre las medidas correctivas correspondientes a fin de asegurar así la resolución rápida del problema. Las medidas correctivas se visualizan en rojo junto con la indicación del evento de diagnóstico y la información sobre el diagnóstico.

# 12.5 Información de diagnóstico en FieldCare o DeviceCare

### 12.5.1 Opciones de diagnóstico

Cualquier fallo que detecta el equipo de medición aparece indicado en la página de inicio del software de configuración a la que se accede a la que establece la conexión.

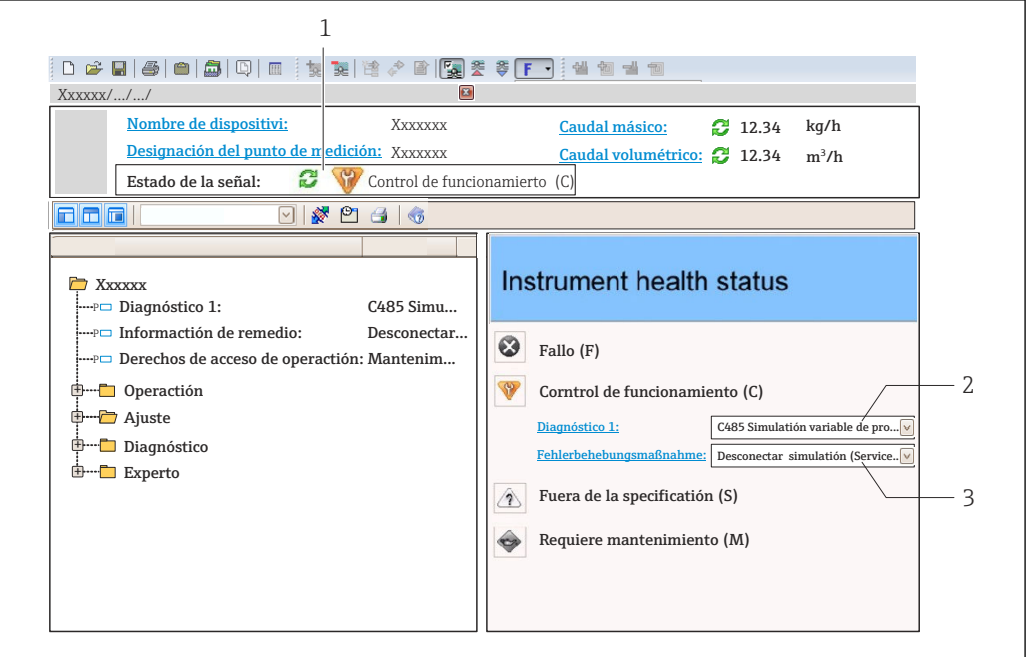

*1 Área de estado con señal de estado[→ 156](#page-155-0)*

*2 Información de diagnóstico[→ 157](#page-156-0)*

*3 Información sobre medidas correctivas con ID de servicio*

Además, los eventos de diagnóstico que han ocurrido pueden visualizarse en Menú H Diagnóstico:

- En el parámetro →  $\triangleq$  167
- Mediante submenú  $\rightarrow$   $\blacksquare$  168

#### Información de diagnóstico

Mediante la información de diagnóstico pueden identificarse los fallos. Un texto corto le proporciona información sobre el fallo. Además, delante de la información de diagnóstico visualizada en el indicador local, se visualiza el símbolo del comportamiento ante diagnóstico correspondiente.

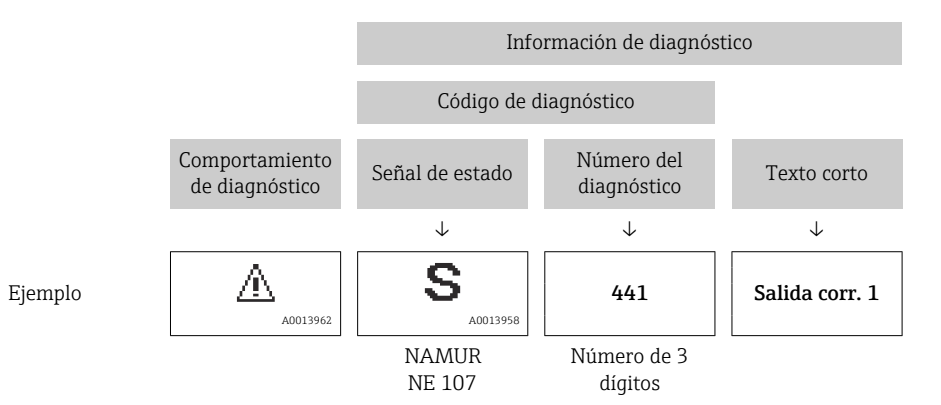

A0021799-ES

### <span id="page-160-0"></span>12.5.2 Acceder a información acerca de medidas de subsanación

Para cada evento de diagnóstico hay información con remedios para rectificar rápidamente el problema en cuestión a la que puede accederse:

- En la página de inicio La información remedios se visualiza en un campo independiente, por debajo de la información de diagnósticos.
- En Menú Diagnóstico La información remedios puede abrirse en el área de trabajo de la pantalla indicadora.

El usuario está en Menú Diagnóstico.

1. Abrir el parámetro deseado.

2. En el lado derecho del área de trabajo, colocándose con el ratón sobre el parámetro.

 Aparece una herramienta del software con información sobre remedios para el evento de diagnóstico en cuestión.

## 12.6 Adaptación de la información de diagnóstico

### 12.6.1 Adaptación del comportamiento de diagnóstico

A cada ítem de información de diagnóstico se le asigna en fábrica un determinado comportamiento del equipo en respuesta al diagnóstico. El usuario puede modificar esta asignación para algunas informaciones de diagnóstico específicas en Submenú Nivel diagnóstico.

Experto → Sistema → Tratamiento de eventos → Nivel diagnóstico

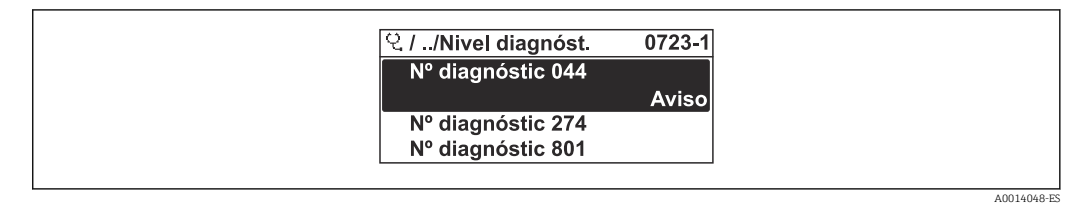

 *63 El indicador local como ejemplo*

Usted puede asignar las siguientes opciones de comportamiento a un número de diagnóstico:

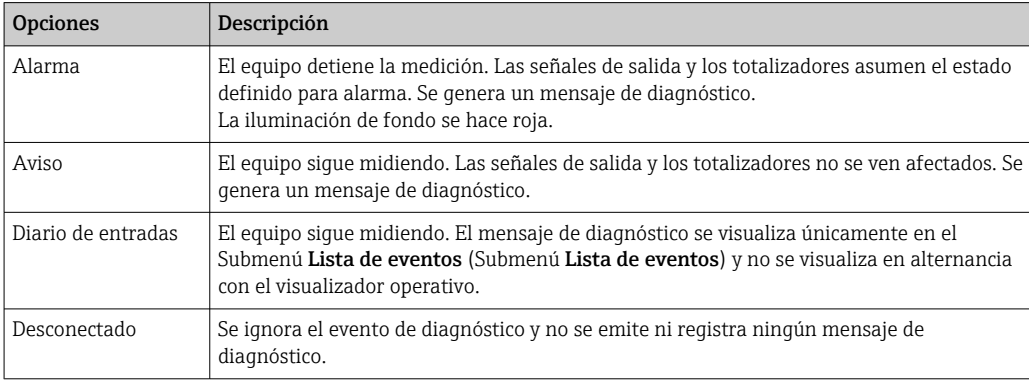

### 12.6.2 Adaptar la señal de estado

A cada ítem de información de diagnóstico se le asigna en fábrica una determinada señal de estado. El usuario puede modificar esta asignación para algunas informaciones de diagnóstico específicas en Submenú Categoría de eventos de diagnóstico.

<span id="page-161-0"></span>Experto → Comunicación → Categoría de eventos de diagnóstico

#### Señales de estado disponibles

Configuración según especificaciones de HART 7 (estado condensado), conforme a NAMUR NE107.

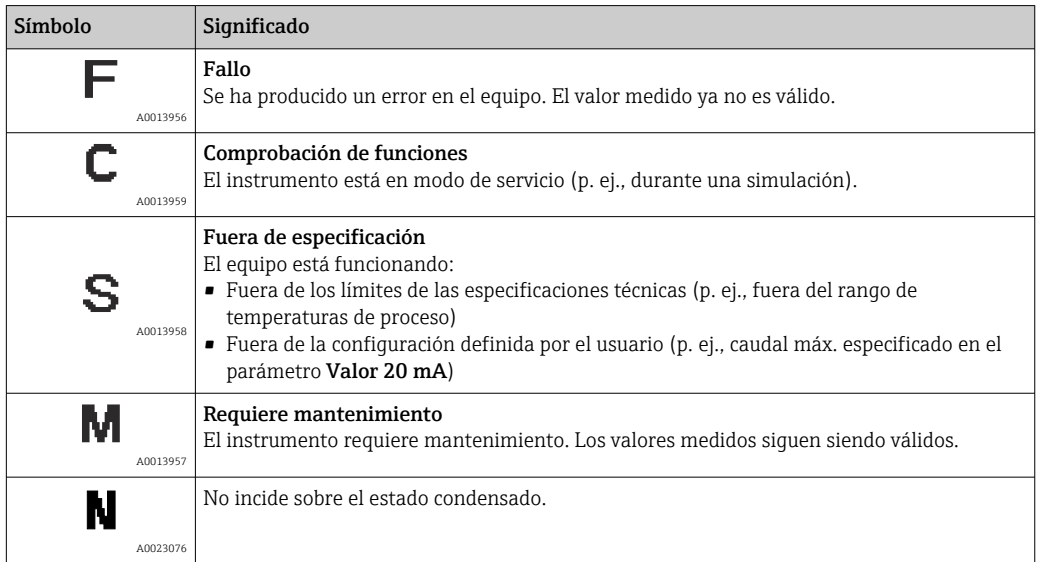

## 12.7 Visión general de la información de diagnóstico

La cantidad de información de diagnóstico y el número de variables medidas involucradas aumenta cuando el equipo de medida tiene un o más de un paquete de aplicación instalado.

En el caso de algunos ítems de información de diagnóstico, pueden modificarse la señal de estado y el comportamiento ante diagnóstico asignados. Cambiar la información de diagnósticos  $\rightarrow \blacksquare$  161

No toda la información de diagnóstico está disponible para el equipo.  $| \cdot |$ 

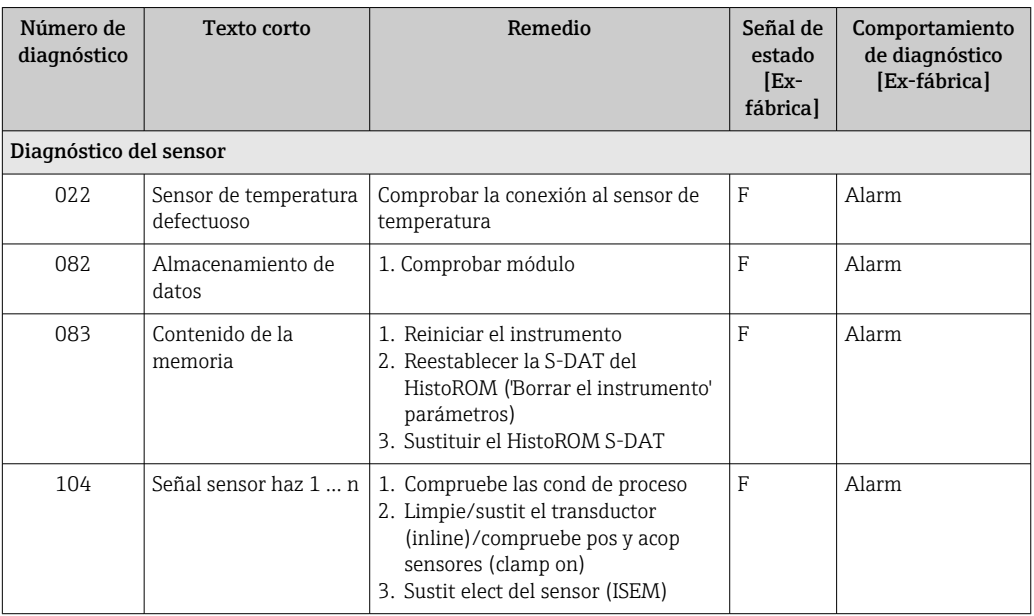

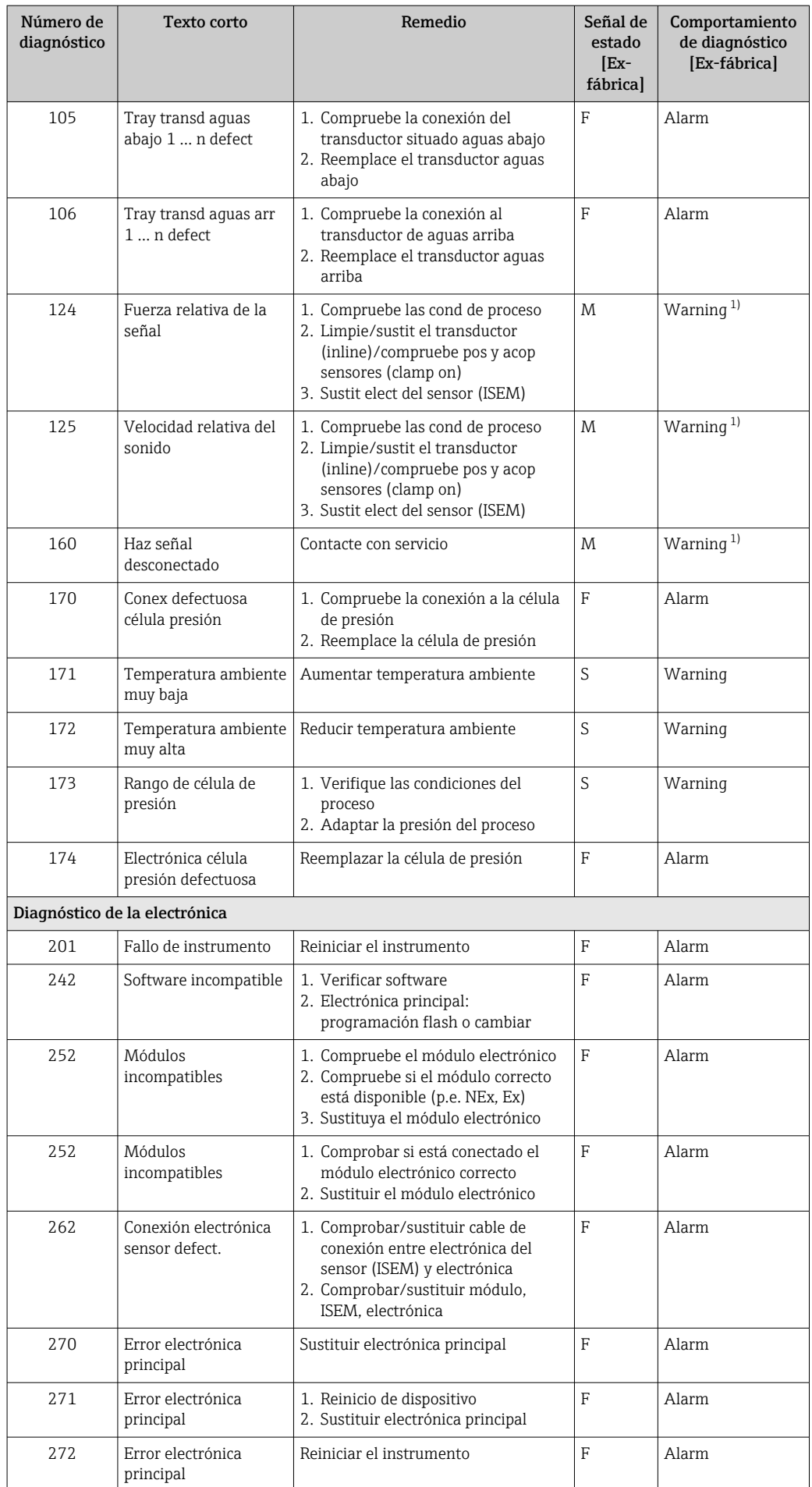

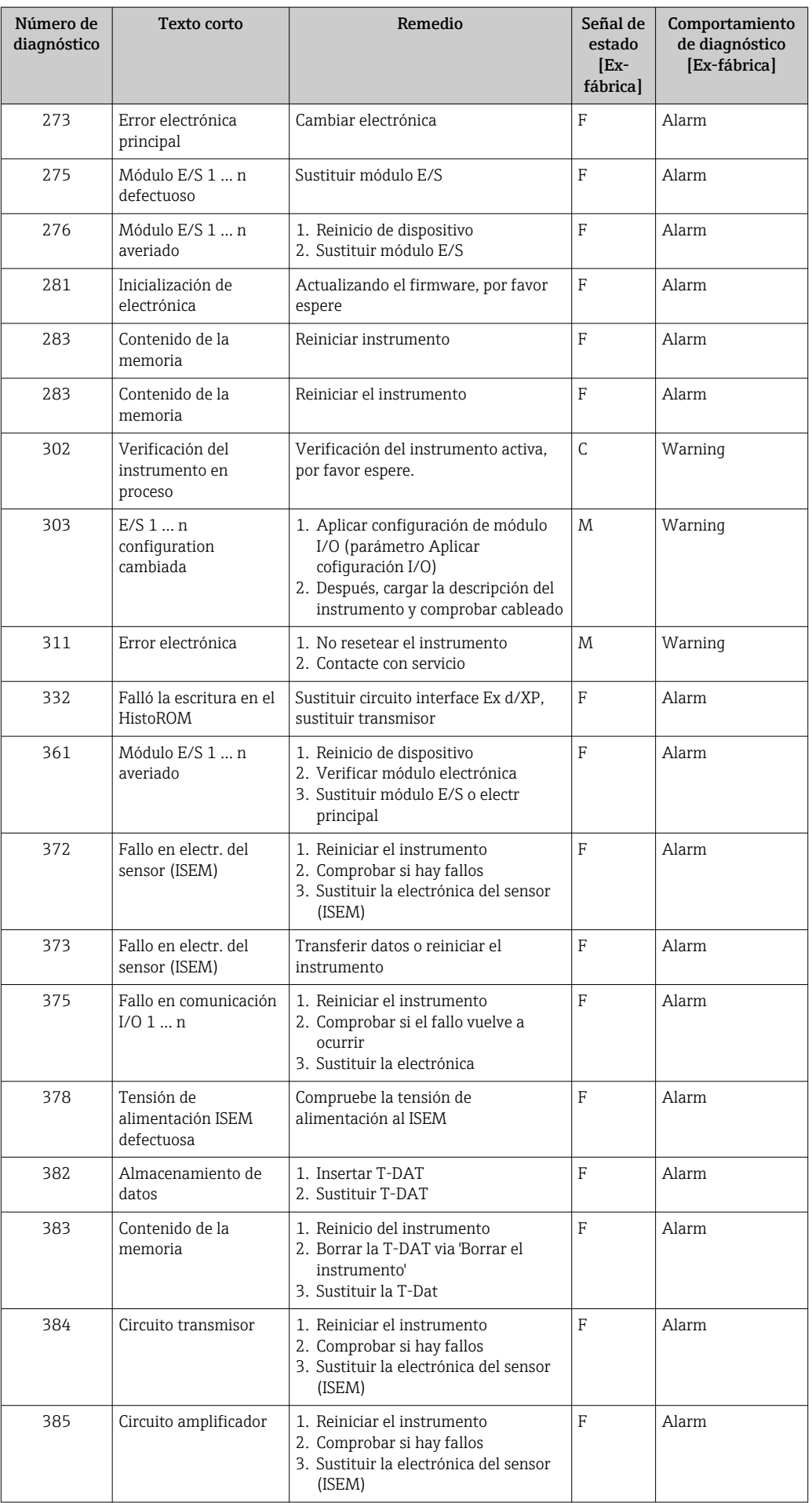

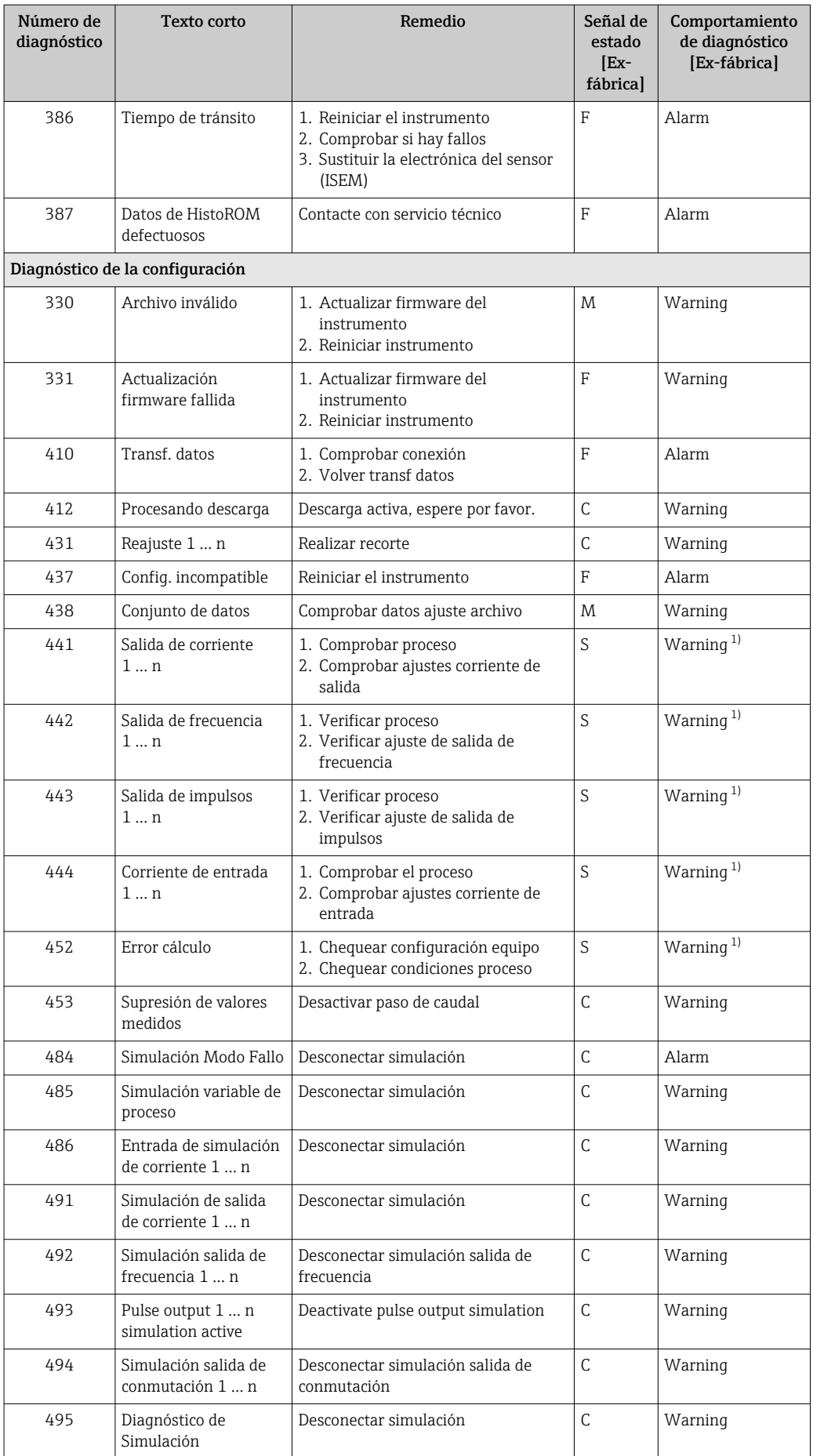

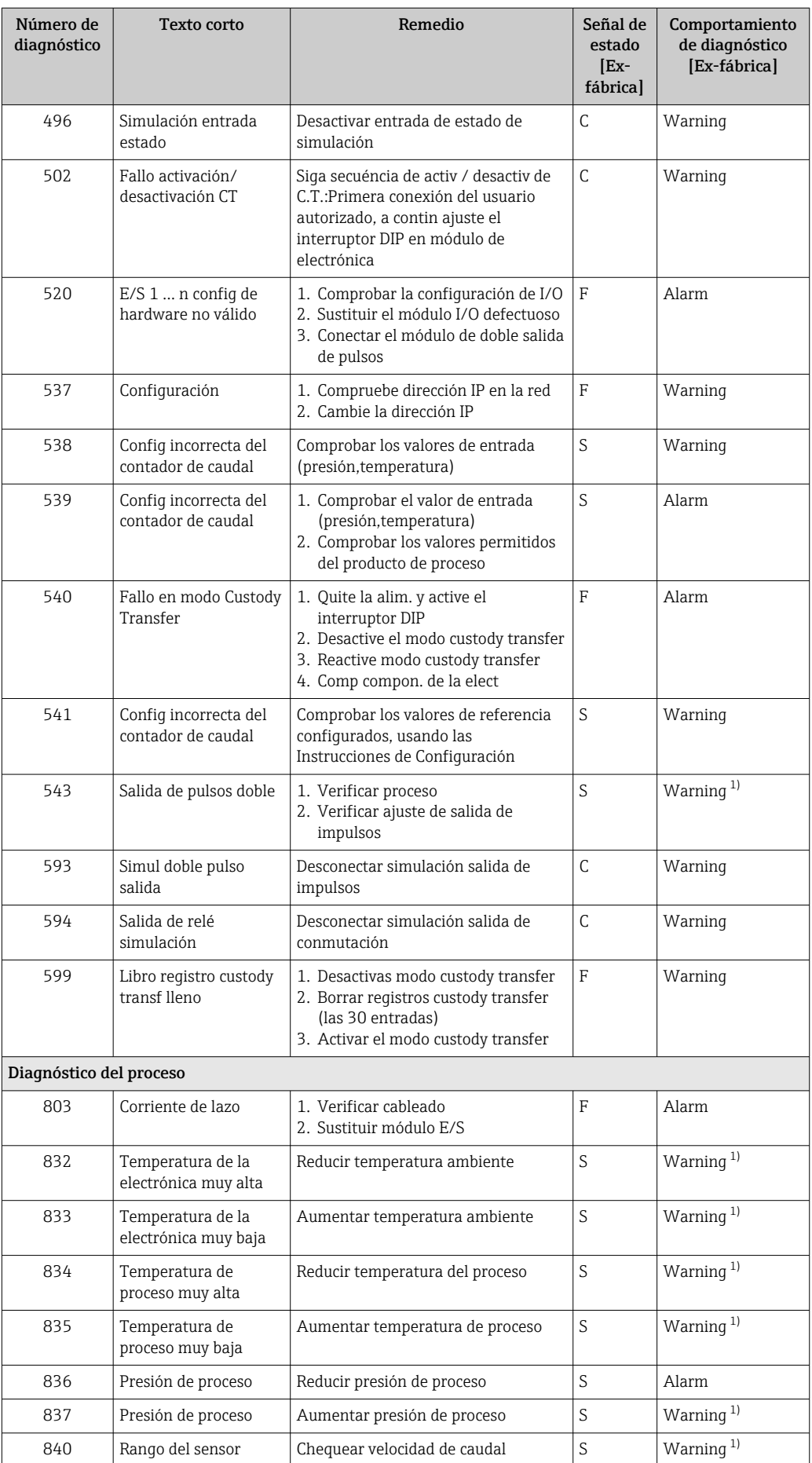

<span id="page-166-0"></span>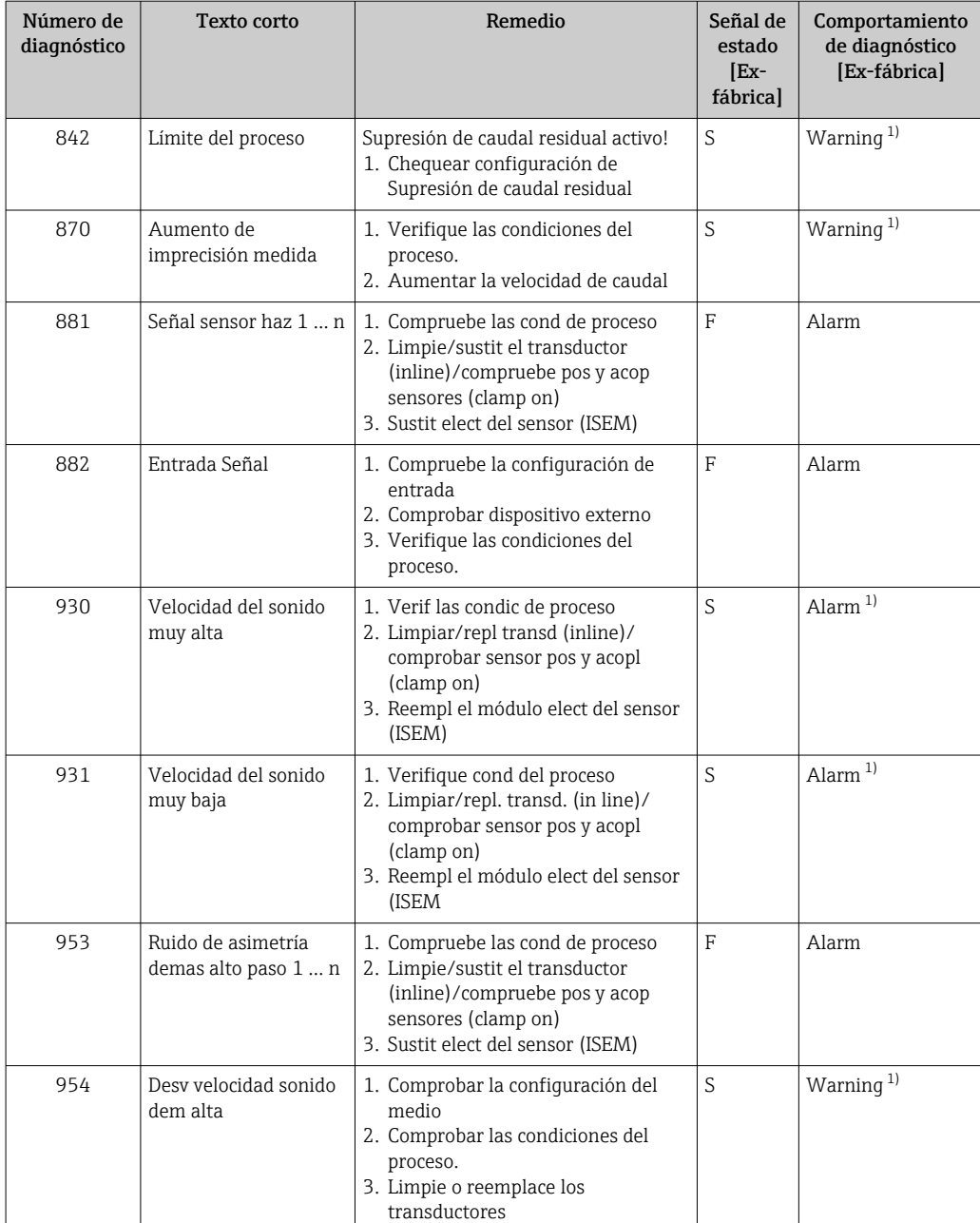

1) El comportamiento de diagnóstico puede cambiarse.

# 12.8 Eventos de diagnóstico pendientes

Menú Diagnóstico permite ver por separado el evento de diagnóstico activo y el anterior.

- A fin de acceder a las medidas para rectificar un evento de diagnóstico:
	- A través del indicador local →  $\triangleq$  158
	- A través del navegador de internet [→ 159](#page-158-0)
	- A través del software de configuración "FieldCare" →  $\triangleq$  161
	- A través del software de configuración "DeviceCare" [→ 161](#page-160-0)

Los eventos de diagnóstico restantes que están pendientes pueden visualizarse en Submenú Lista de diagnósticos  $\rightarrow$  168

### <span id="page-167-0"></span>Navegación

Menú "Diagnóstico"

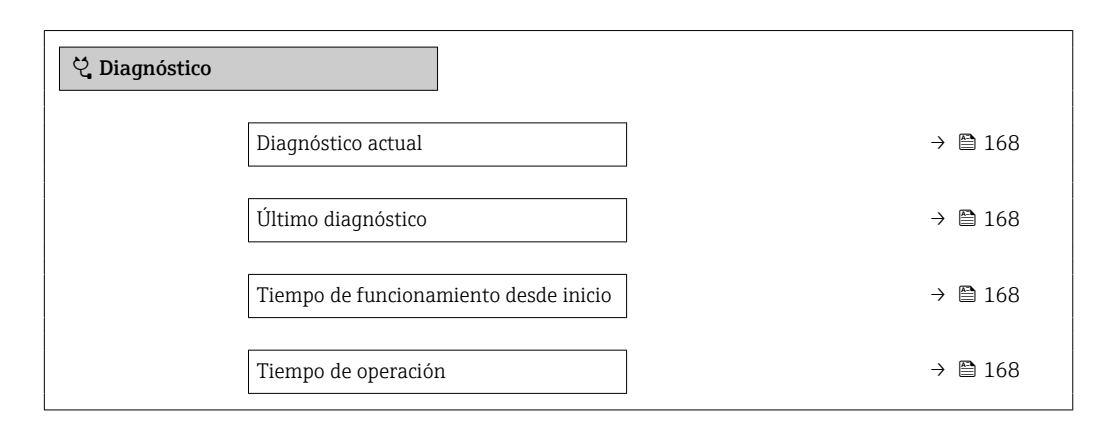

#### Visión general de los parámetros con una breve descripción

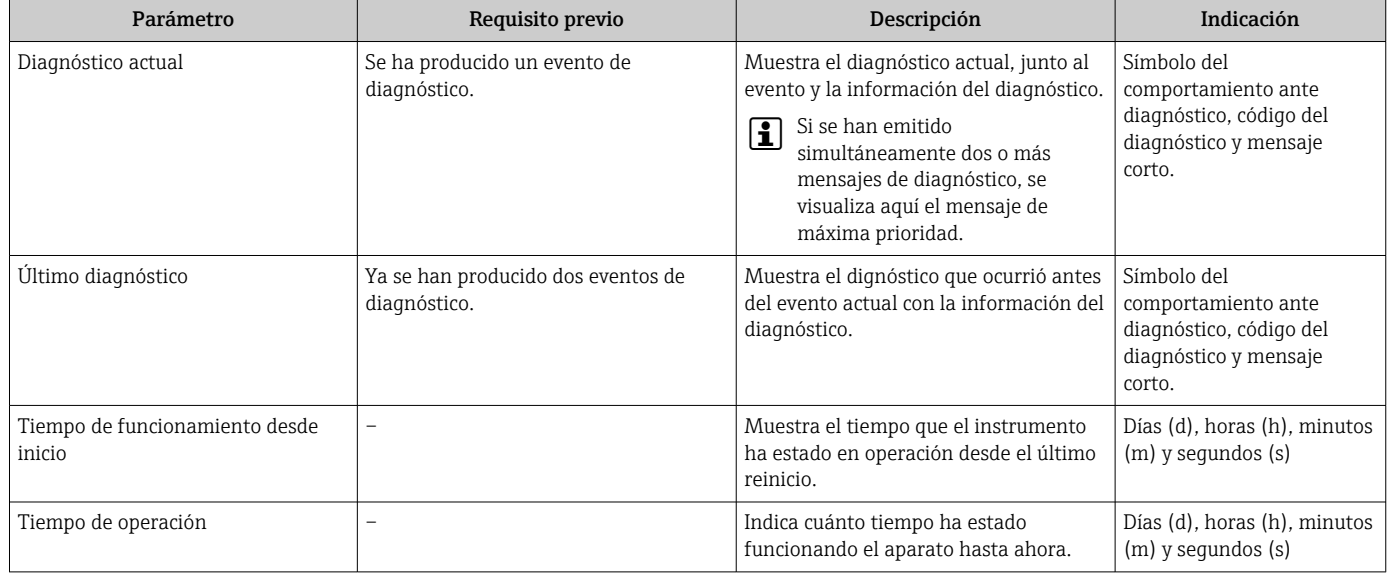

## 12.9 Lista diagn.

Hasta 5 eventos de diagnóstico activos pueden visualizarse en Submenú Lista de diagnósticos junto con la información de diagnóstico asociada. Si hay más de 5 eventos de diagnóstico pendientes, el indicador visualiza los cinco de más prioridad.

### Ruta de navegación

Diagnóstico → Lista de diagnósticos

A0014006-ES

A0014008-ES

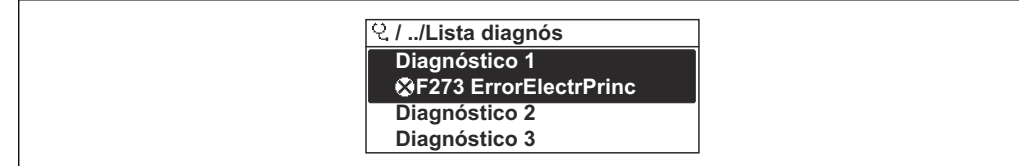

 *64 Considérese el ejemplo del indicador local*

- A fin de acceder a las medidas para rectificar un evento de diagnóstico:
	- A través del indicador local  $\rightarrow$  158
		- A través del navegador de internet  $\rightarrow$  159
		- A través del software de configuración "FieldCare" →  $\triangleq$  161
		- A través del software de configuración "DeviceCare" →  $\triangleq$  161

## 12.10 Libro eventos

### 12.10.1 Lectura del libro de registro de eventos

Puede encontrar un resumen cronológico de los mensajes de eventos emitidos en el submenú Lista de eventos.

#### Ruta de navegación

Menú Diagnóstico → Submenú Lista de eventos → Lista de eventos

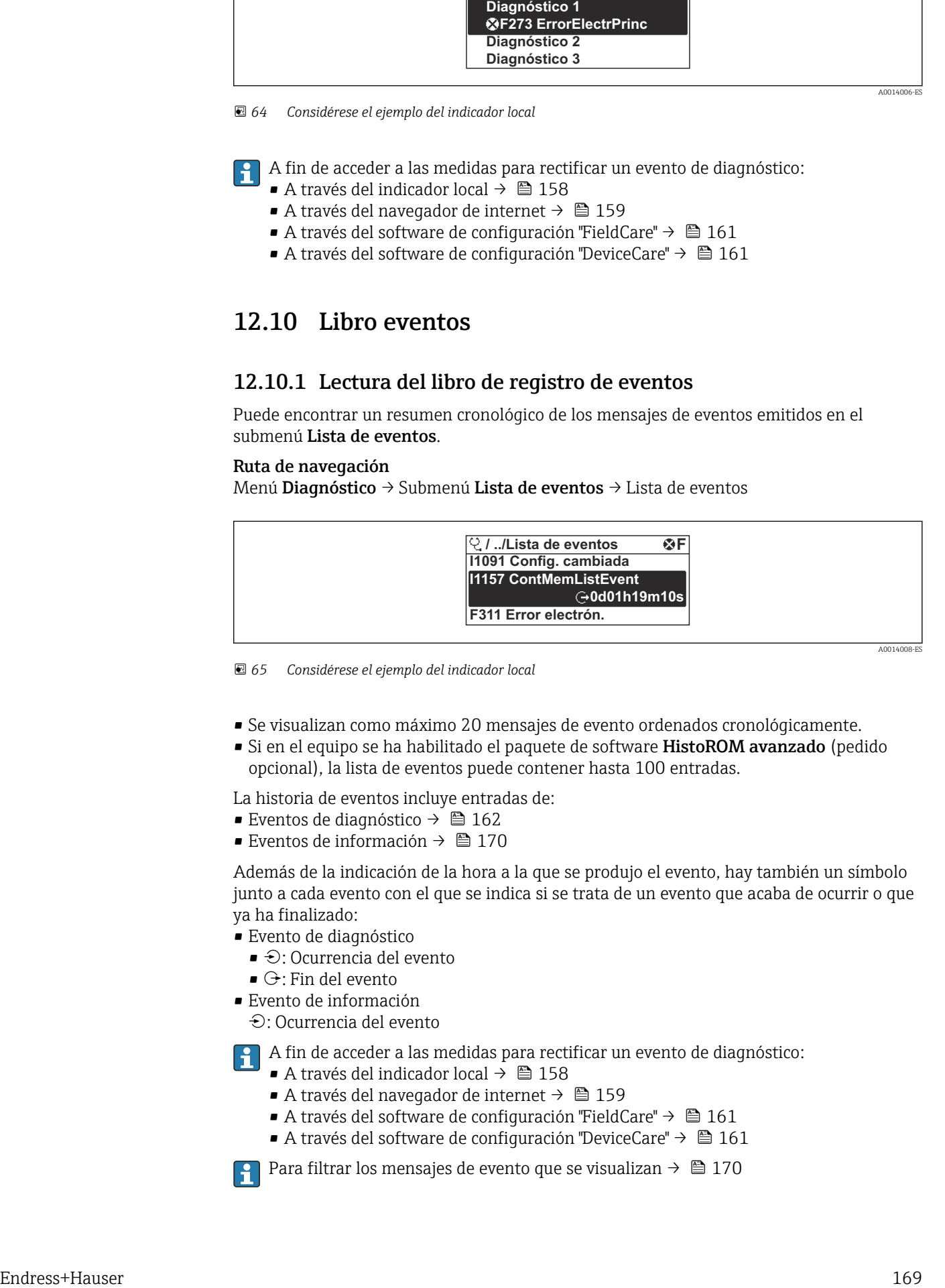

 *65 Considérese el ejemplo del indicador local*

- Se visualizan como máximo 20 mensajes de evento ordenados cronológicamente.
- Si en el equipo se ha habilitado el paquete de software HistoROM avanzado (pedido opcional), la lista de eventos puede contener hasta 100 entradas.
- La historia de eventos incluye entradas de:
- Eventos de diagnóstico  $\rightarrow$   $\blacksquare$  162
- Eventos de información →  $\triangleq$  170

Además de la indicación de la hora a la que se produjo el evento, hay también un símbolo junto a cada evento con el que se indica si se trata de un evento que acaba de ocurrir o que ya ha finalizado:

- Evento de diagnóstico
	- $\bullet$   $\odot$ : Ocurrencia del evento
	- $\cdot \cdot$  Fin del evento
- Evento de información

: Ocurrencia del evento

A fin de acceder a las medidas para rectificar un evento de diagnóstico:

- A través del indicador local  $\rightarrow$   $\blacksquare$  158
	- A través del navegador de internet [→ 159](#page-158-0)
	- A través del software de configuración "FieldCare" →  $\triangleq$  161
	- A través del software de configuración "DeviceCare" →  $\triangleq$  161

Para filtrar los mensajes de evento que se visualizan →  $\triangleq$  170

## <span id="page-169-0"></span>12.10.2 Filtrar el libro de registro de eventos

Utilizando el parámetro Parámetro Opciones de filtro puede definirse qué categoría de mensaje de evento se visualiza en el submenú Lista de eventos del indicador.

### Ruta de navegación

Diagnóstico → Lista de eventos → Opciones de filtro

### Clases de filtro

- Todos
- $\blacksquare$  Fallo  $(F)$
- Control de funcionamiento (C)
- Fuera de la especificación (S)
- Requiere mantenimiento (M)
- Información (I)

## 12.10.3 Visión general sobre eventos de información

A diferencia de los eventos de diagnóstico, los eventos de información se visualizan únicamente en el libro de registros de eventos y no en la lista de diagnósticos.

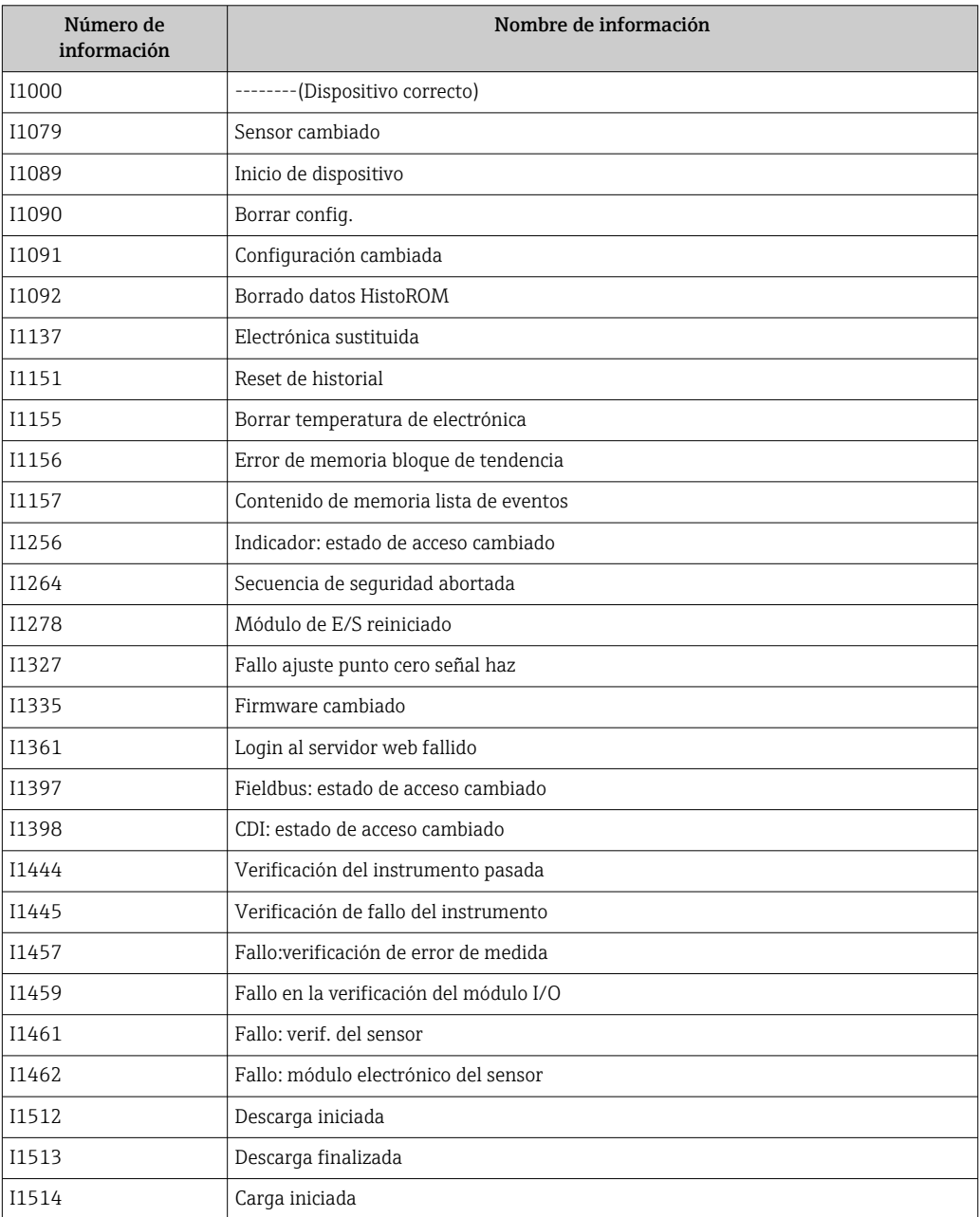

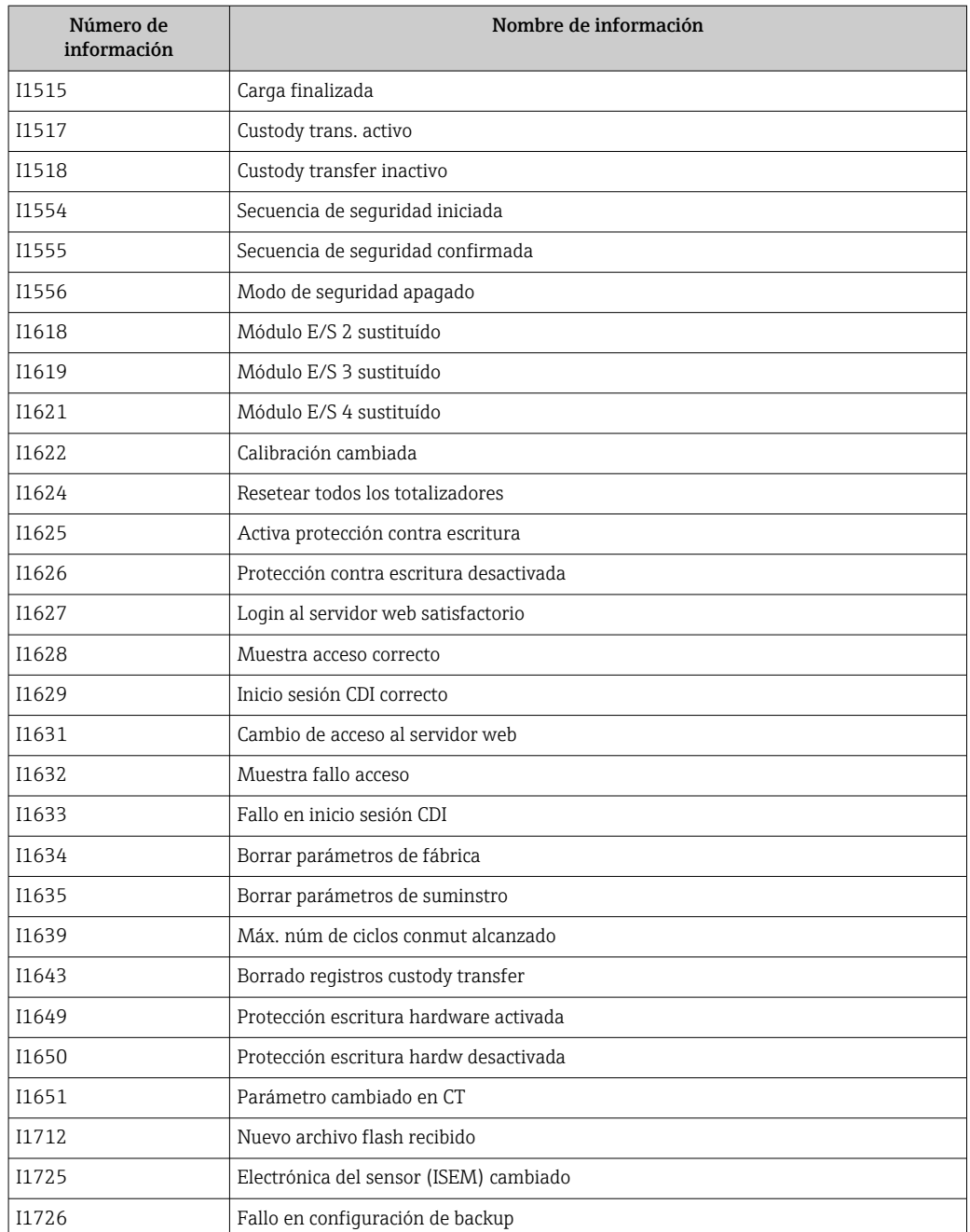

## 12.11 Reiniciar el equipo de medición

MedianteParámetro Resetear dispositivo (→  $\triangleq$  134) puede recuperarse toda la configuración de fábrica o poner parte de la configuración a unos valores preestablecidos.

## 12.11.1 Alcance funcional del Parámetro "Resetear dispositivo"

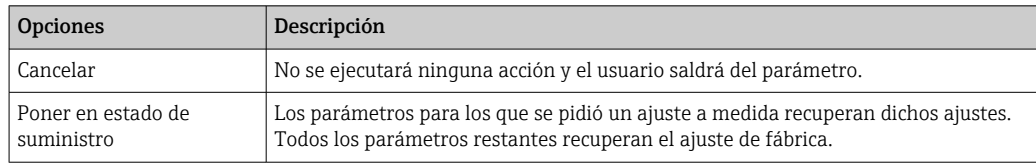

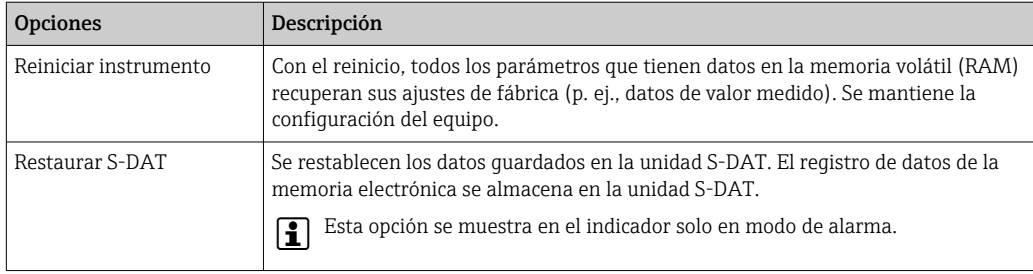

# 12.12 Información del equipo

Submenú Información del equipo contiene todos los parámetros necesarios para visualizar información diversa para la identificación del equipo.

### Navegación

Menú "Diagnóstico" → Información del equipo

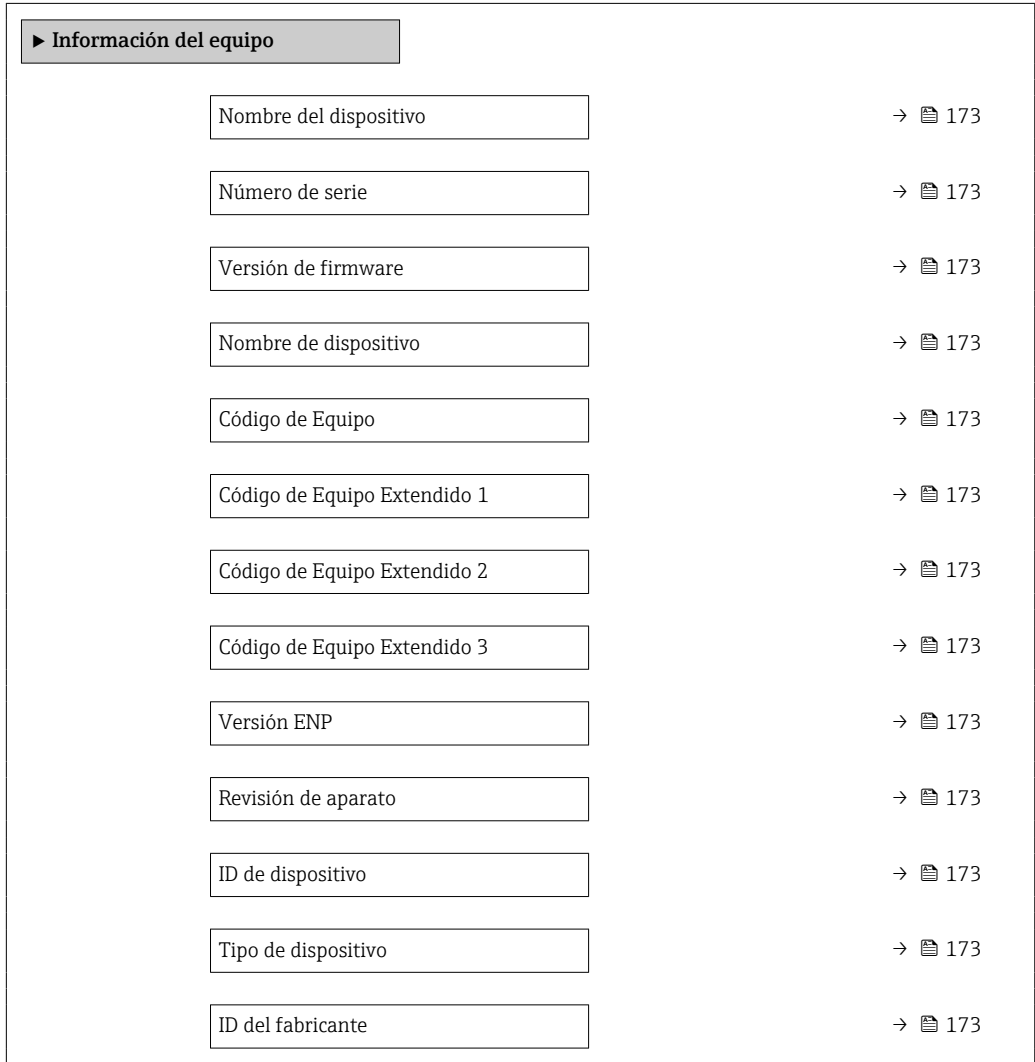

<span id="page-172-0"></span>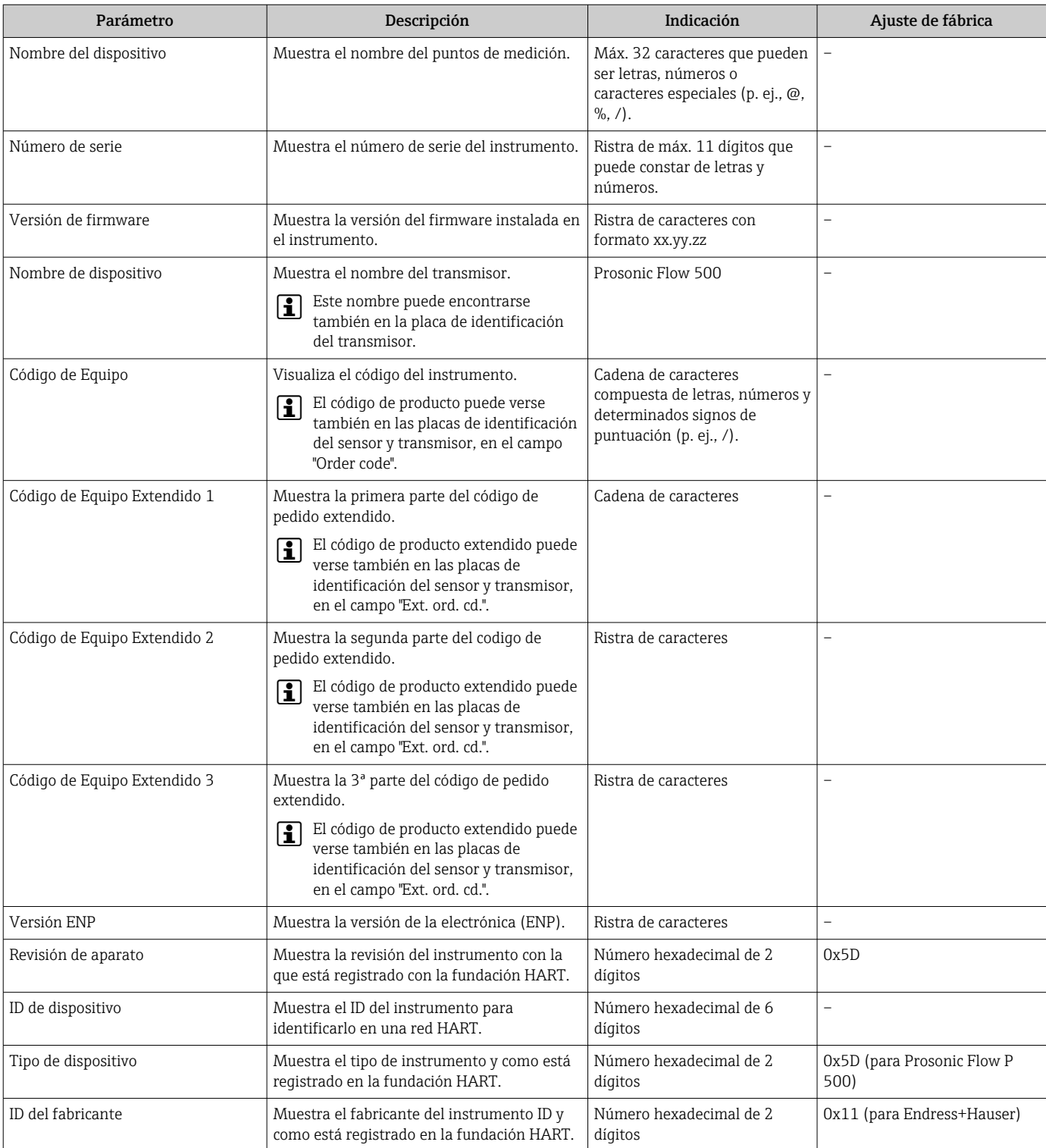

## Visión general de los parámetros con una breve descripción

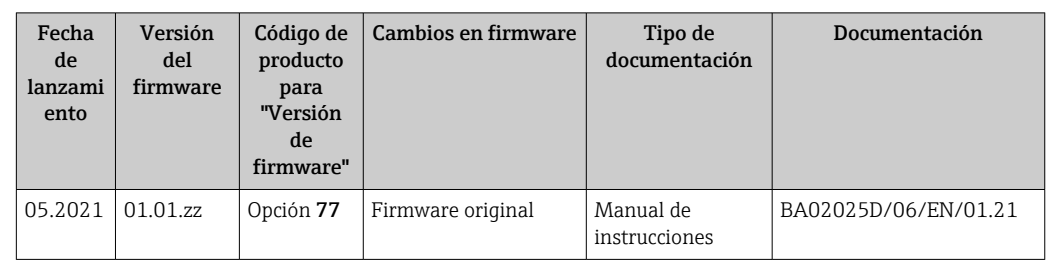

## 12.13 Historial del firmware

- Se puede actualizar el firmware a la versión actual o anterior mediante la interfaz de servicio (CDI).
- Para asegurar la compatibilidad de una versión de firmware con la anterior, los ficheros descriptores de dispositivos instalados y software de configuración instalado, observe la información sobre el dispositivo indicada en el documento "Información del fabricante".
- Puede bajarse un documento de información del fabricante en:
	- En el área de descargas del sitio web de Endress+Hauser: www.endress.com → Downloads
	- Especifique los siguientes detalles:
		- Raíz del producto: p. ej., 9P5B La raíz del producto es la primera parte del código de producto: véase la placa de identificación del equipo.
		- Búsqueda de texto: información del fabricante
		- Tipo de producto: Documentación Documentación técnica

# 13 Mantenimiento

## 13.1 Tareas de mantenimiento

No requiere labores de mantenimiento especiales.

## 13.1.1 Limpieza externa

Para limpiar la parte externa del equipo de medición, utilice siempre detergentes que no sean agresivos para la superficie de la caja ni para las juntas.

# 13.2 Equipos de medición y ensayo

Endress+Hauser ofrece una amplia gama de equipos de medición y ensayo, como W@M o ensayos de equipos.

El centro Endress+Hauser de su zona le puede proporcionar información detallada sobre nuestros servicios.

Lista de algunos equipos de medición y ensayo: →  $\triangleq$  181→  $\triangleq$  178

## 13.3 Servicios de Endress+Hauser

Endress+Hauser ofrece una amplia gama de servicios como recalibraciones, servicios de mantenimiento, ensayos con el equipo.

El centro Endress+Hauser de su zona le puede proporcionar información detallada  $|\mathcal{L}|$ sobre nuestros servicios.

# <span id="page-175-0"></span>14 Reparación

## 14.1 Observaciones generales

### 14.1.1 Enfoque para reparaciones y conversiones

El enfoque para reparaciones y conversiones que tiene Endress+Hauser ofrece lo siguiente:

- El instrumento de medición tiene un diseño modular.
- Las piezas de repuesto se han agrupado en juegos útiles de piezas de recambio que incluyen las correspondientes instrucciones de instalación.
- Las reparaciones las realiza el personal de servicios de Endress+Hauser o usuarios debidamente formados.
- Únicamente el personal de servicios de Endress+Hauser o en la fábrica pueden convertir los equipos certificados en otros equipos certificados.

### 14.1.2 Observaciones sobre reparaciones y conversiones

Observe lo siguiente cuando tenga que realizar alguna reparación o modificación del equipo:

- ‣ Utilice únicamente piezas de repuesto originales de Endress+Hauser.
- ‣ Realiza las reparaciones conforme a las instrucciones de instalación.
- ‣ Observe las normas nacionales y reglamentación nacional pertinentes, la documentación EX (XA) y las indicaciones de los certificados.
- ‣ Documente todas las reparaciones y conversiones que haga e introdúzcalo en la base de datos de la gestión del ciclo de vida *W@M*.

## 14.2 Piezas de repuesto

*W@M Device Viewer* [\(www.endress.com/deviceviewer](http://www.endress.com/deviceviewer)):

Todas las piezas de repuesto del instrumento de medición, con su código de producto, están enumeradas y pueden pedirse aquí. Si está disponible, los usuarios pueden bajarse también las instrucciones de instalación correspondientes.

Número de serie del equipo de medición:

- Se encuentra en la placa de identificación del equipo.
- Se puede consultar mediante el Parámetro **Número de serie** ( $\rightarrow \equiv$  173) en la Submenú Información del equipo.

## 14.3 Personal de servicios de Endress+Hauser

Endress+Hauser ofrece una amplia gama de servicios.

El centro Endress+Hauser de su zona le puede proporcionar información detallada Е sobre nuestros servicios.

# 14.4 Devolución del equipo

Los requisitos de seguridad para la devolución del equipo pueden variar en función del tipo de equipo y la legislación nacional.

- 1. Para obtener más información, consulte la página web http://www.endress.com/support/return-material
- 2. Devuelva el equipo siempre que tenga que hacerse alguna reparación o calibración o en caso de que el equipo pedido o suministrado no sea el correcto.

## 14.5 Eliminación

## $\boxtimes$

En los casos necesarios según la Directiva 2012/19/UE, sobre residuos de equipos eléctricos y electrónicos (RAEE), nuestro producto está marcado con el símbolo representativo a fin de minimizar los desechos de RAEE como residuos urbanos no seleccionados. No tire a la basura los productos que llevan la marca de residuos urbanos no seleccionados. En lugar de ello, devuélvalos a Endress+Hauser para su eliminación en las condiciones pertinentes.

## 14.5.1 Retirada del equipo de medición

1. Apague el equipo.

### **A** ADVERTENCIA

Las condiciones del proceso pueden suponer un peligro para las personas.

‣ Preste atención a las temperaturas elevadas.

2. Lleve a cabo los pasos de montaje y conexión descritos en las secciones "Montaje del equipo de medición" y "Conexión del equipo de medición" en el orden inverso. Tenga en cuenta las instrucciones de seguridad.

## 14.5.2 Eliminación del equipo de medición

Tenga en cuenta las notas siguientes relativas a la eliminación:

- ‣ Observe las normas nacionales.
- ‣ Separe adecuadamente los componentes para su reciclado.

# <span id="page-177-0"></span>15 Accesorios

Hay varios accesorios disponibles para el equipo que pueden pedirse junto con el equipo o posteriormente a Endress + Hauser. Puede obtener información detallada sobre los códigos de pedido correspondientes tanto del centro de ventas de Endress+Hauser de su zona como de la página de productos de Endress+Hauser en Internet: [www.endress.com](https://www.endress.com).

# 15.1 Accesorios específicos del equipo

## 15.1.1 Para los transmisores

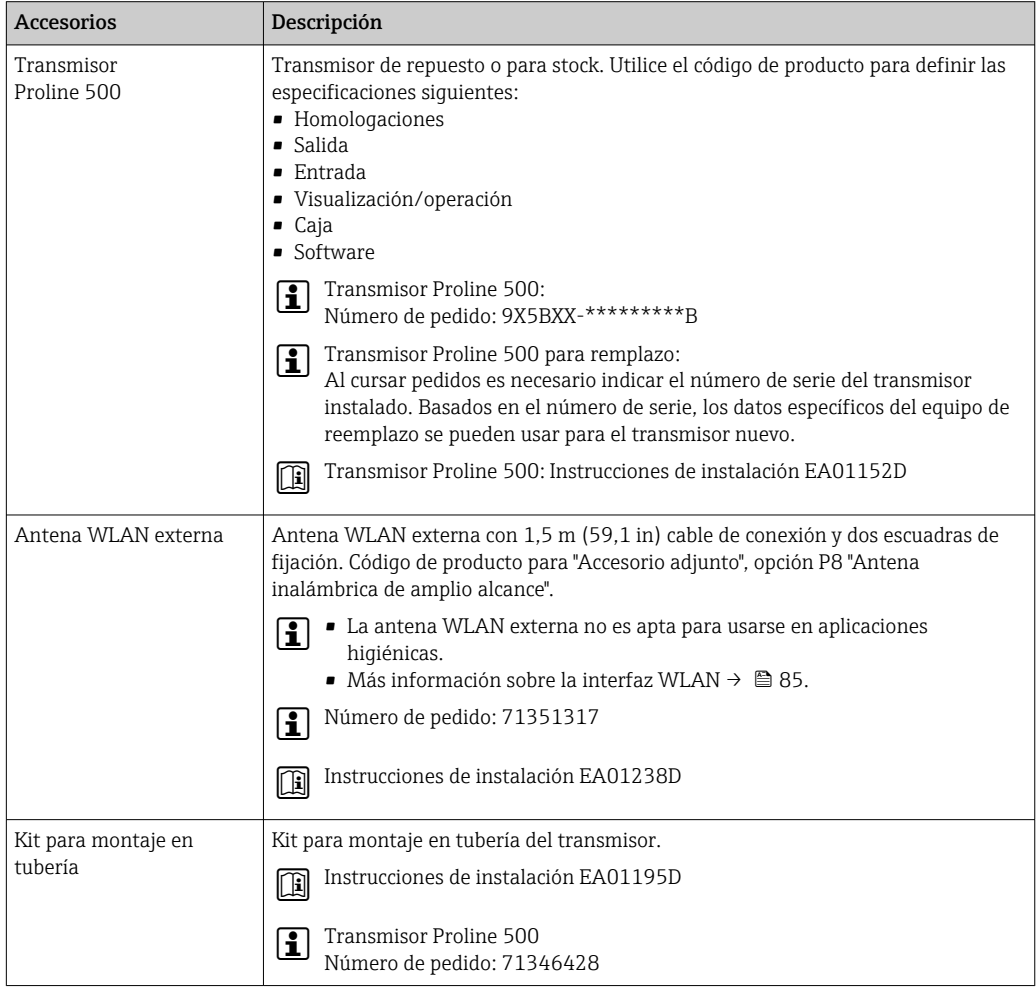

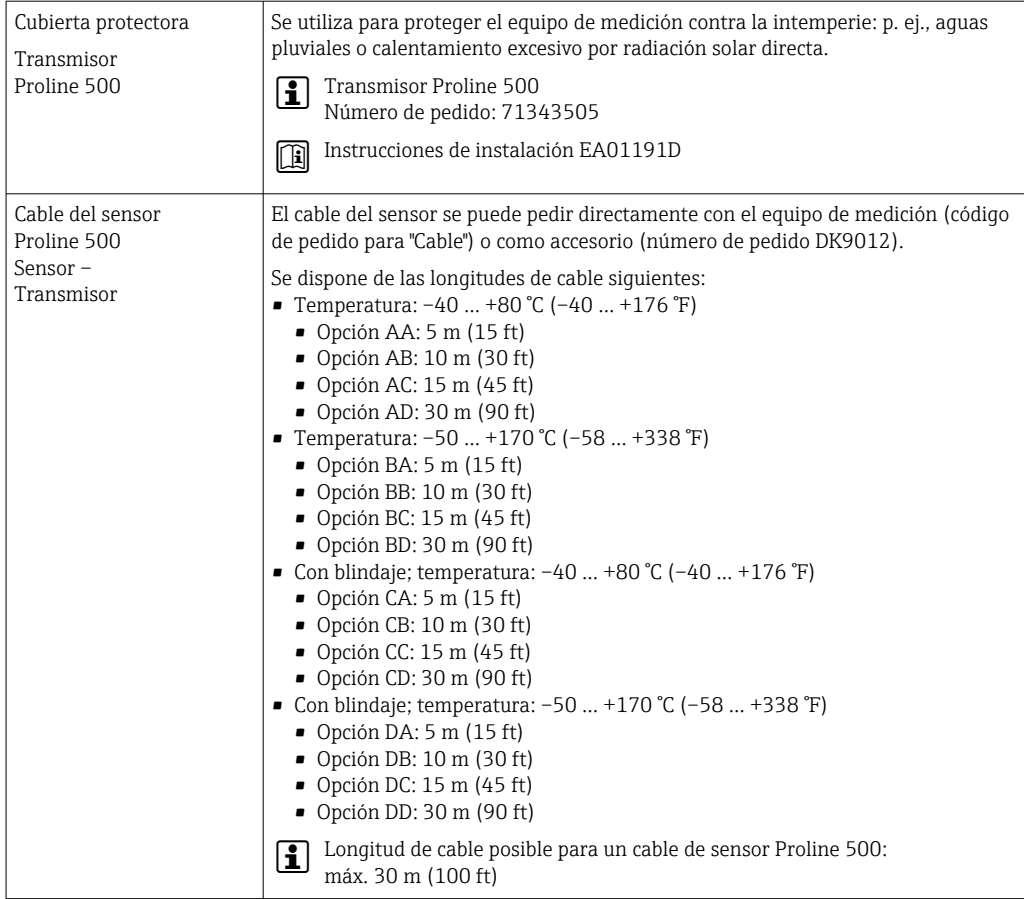

## 15.1.2 Para el sensor

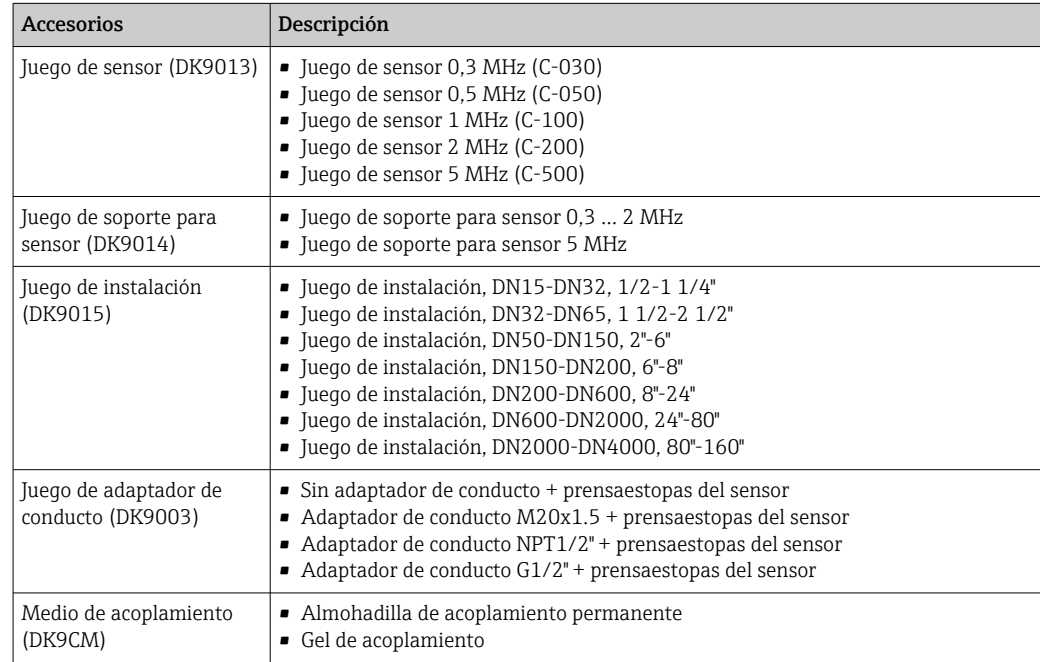

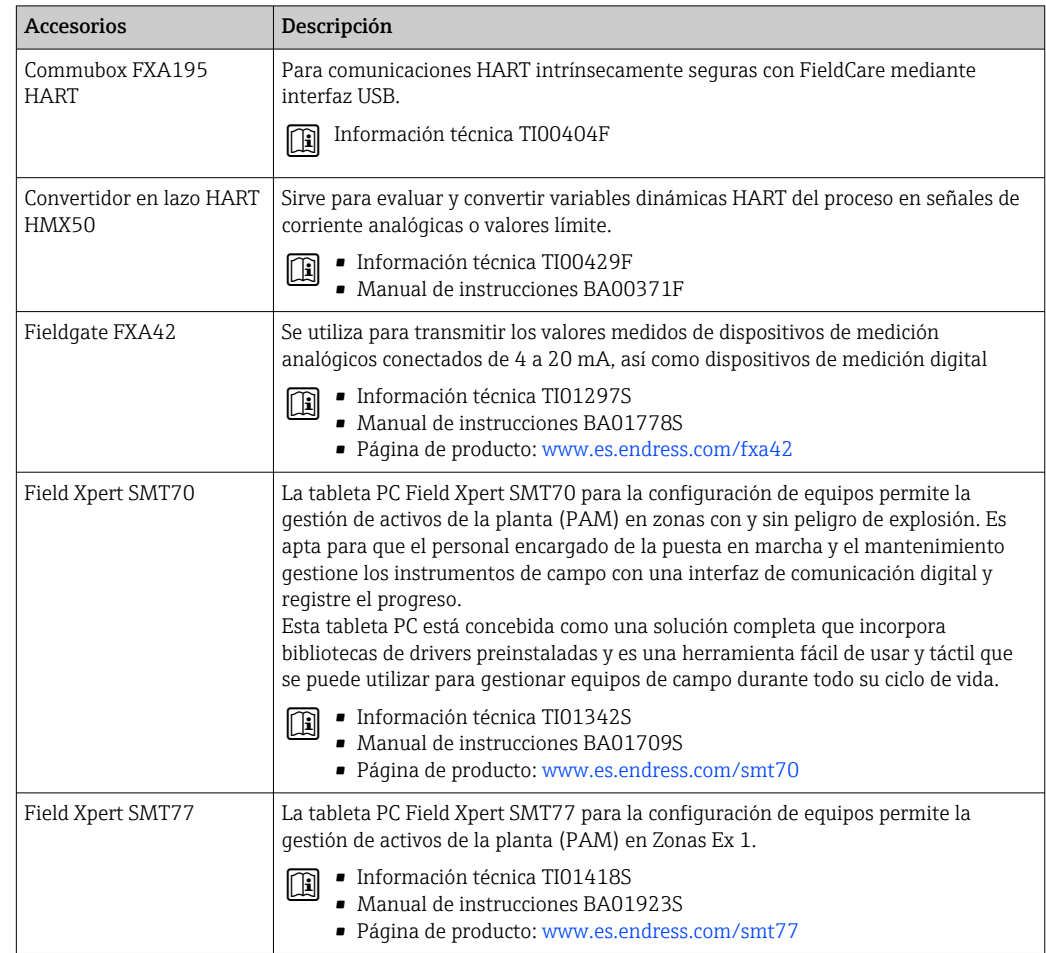

# 15.2 Accesorios específicos para comunicaciones
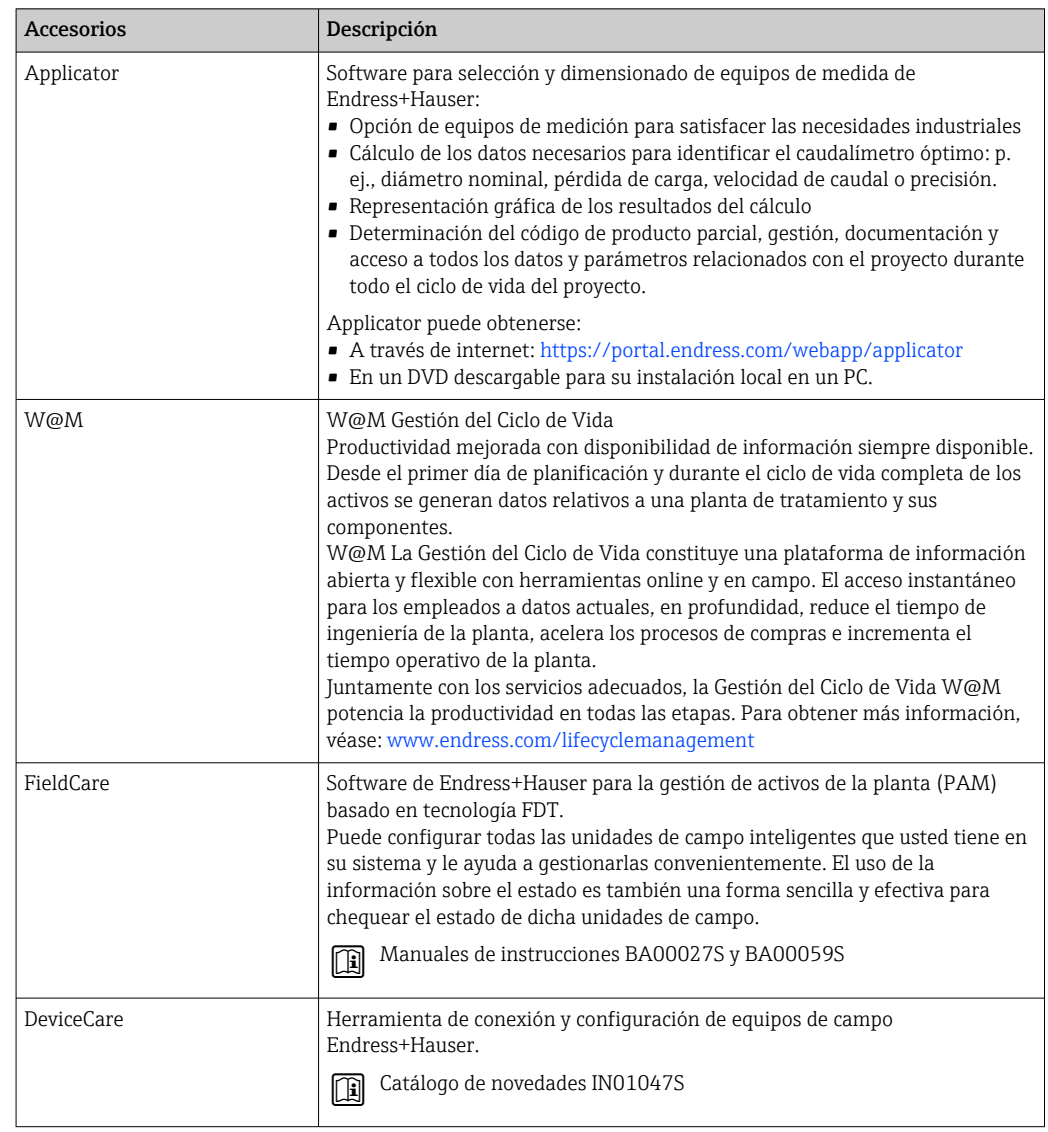

# <span id="page-180-0"></span>15.3 Accesorios específicos para el mantenimiento

# 15.4 Componentes del sistema

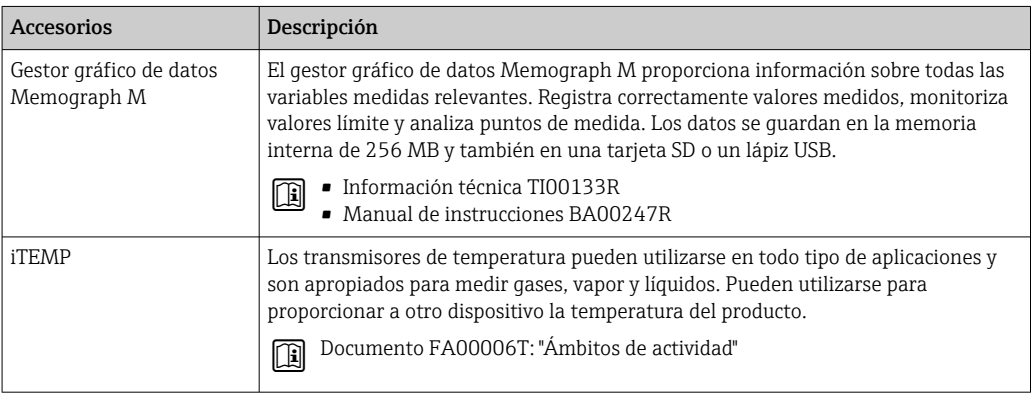

## <span id="page-181-0"></span>16 Datos técnicos

### 16.1 Aplicación

El equipo de medición es adecuado para la medición de flujo exclusivamente de líquidos.

Para que el equipo mantenga sus buenas condiciones de funcionamiento durante su vida útil, utilícelo únicamente con productos a los que son suficientemente resistentes los materiales de las partes en contacto con el producto.

## 16.2 Funcionamiento y diseño del sistema

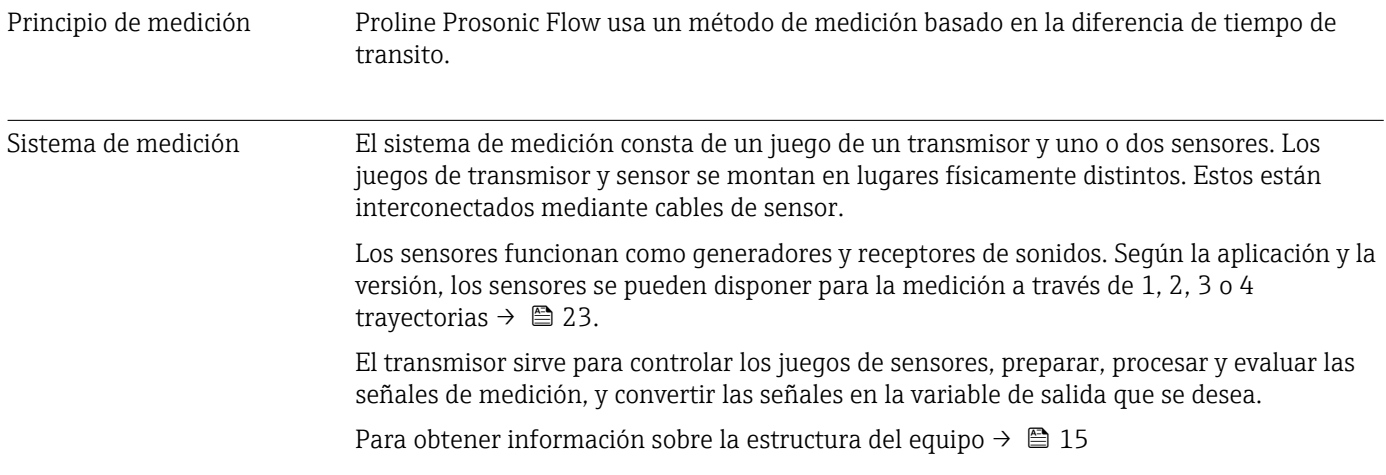

<span id="page-182-0"></span>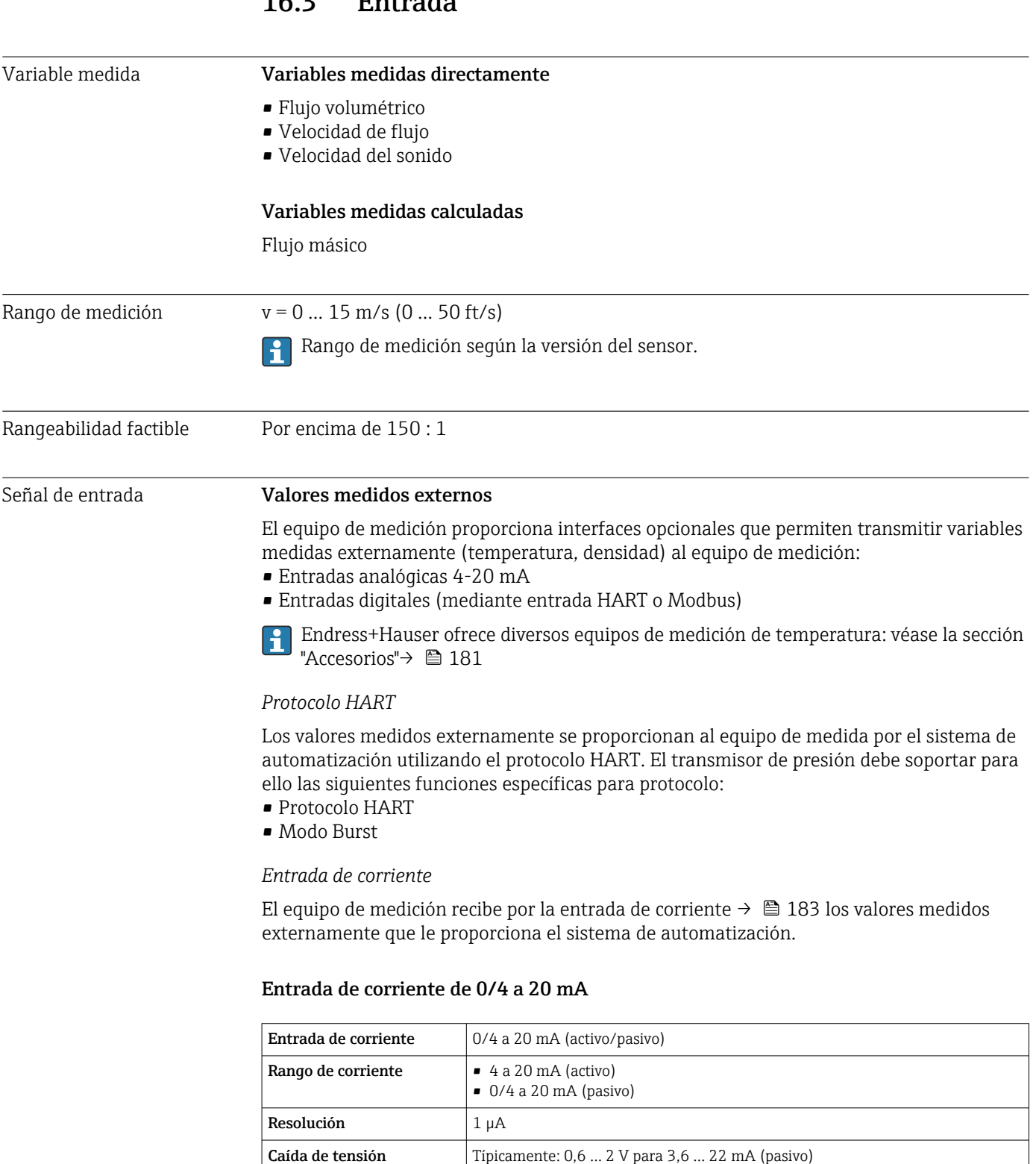

≤ 30 V (pasivo)

• Temperatura • Densidad

## 16.3 Entrada

Tensión de entrada

Variables de entrada

Tensión de circuito abierto  $\vert$   $\leq$  28,8 V (activo)

máxima

factibles

#### Entrada de estado

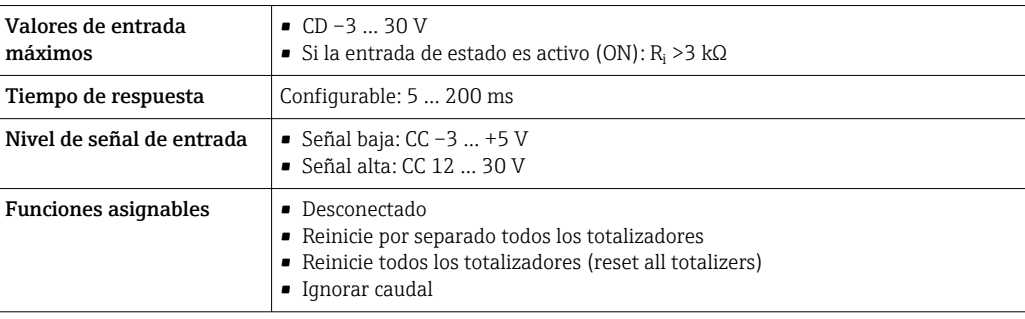

## 16.4 Salida

### <span id="page-184-0"></span>Señal de salida Salida de corriente de 4 a 20 mA HART

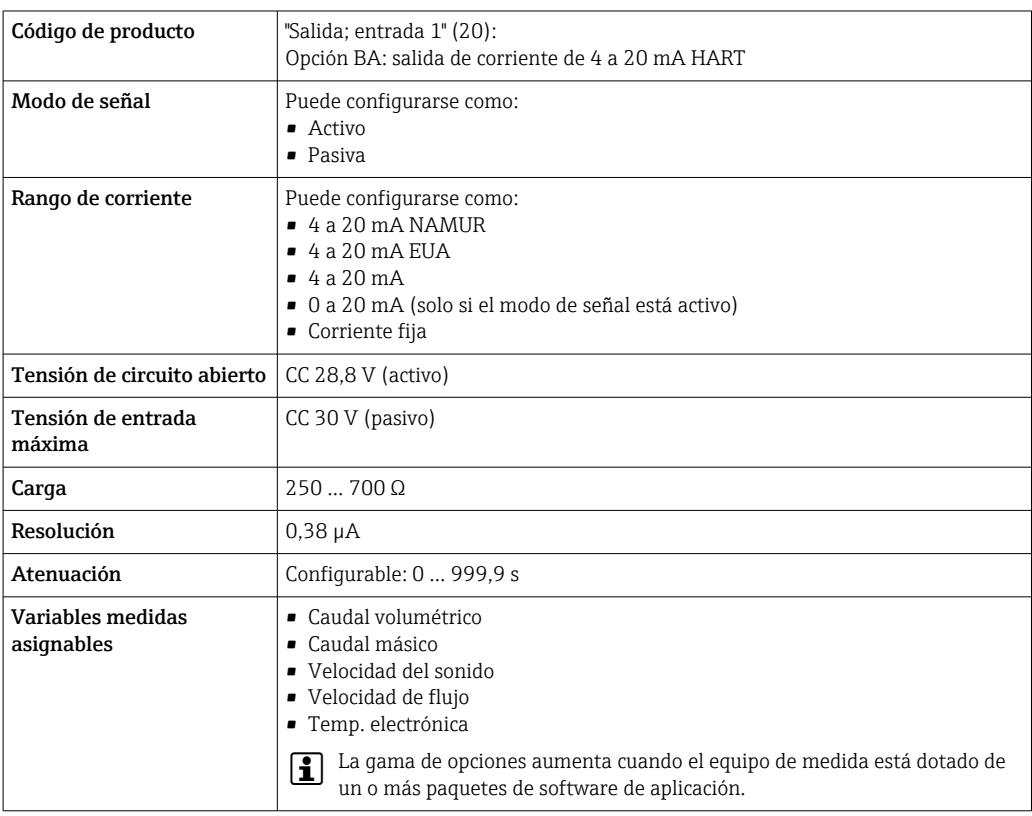

#### Salida de corriente de 4 a 20 mA

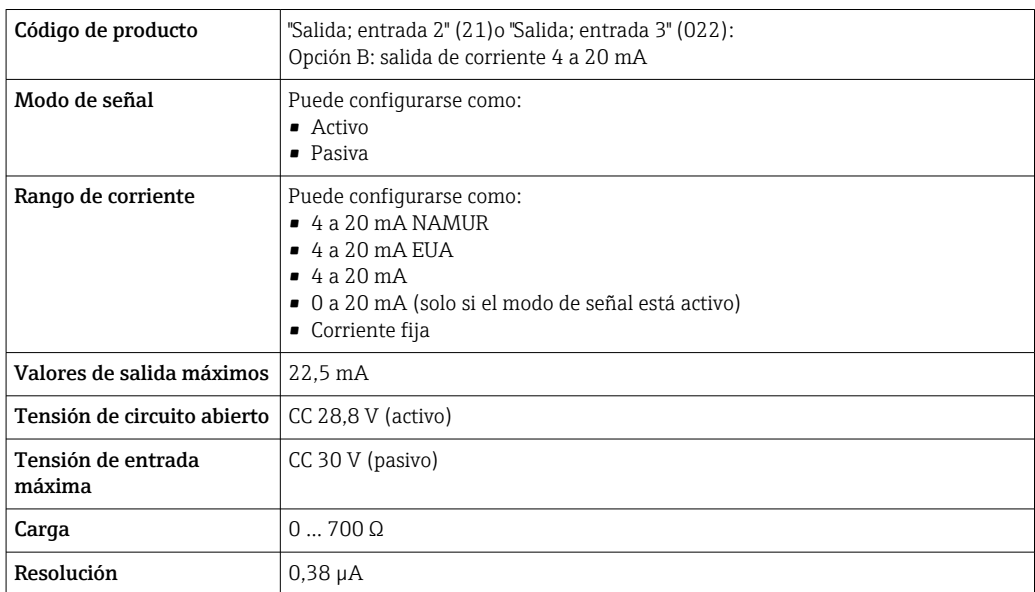

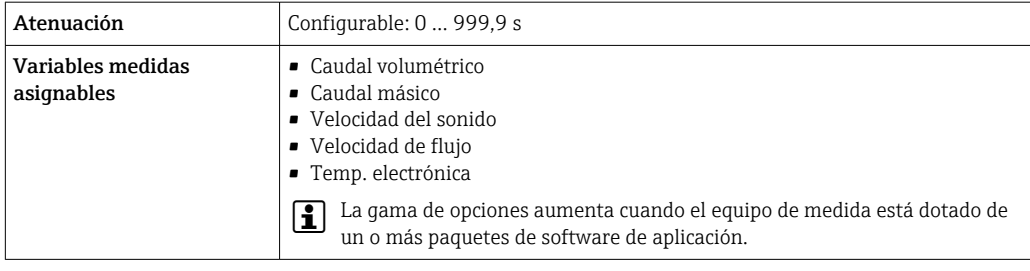

### Salida de pulsos/frecuencia/conmutación

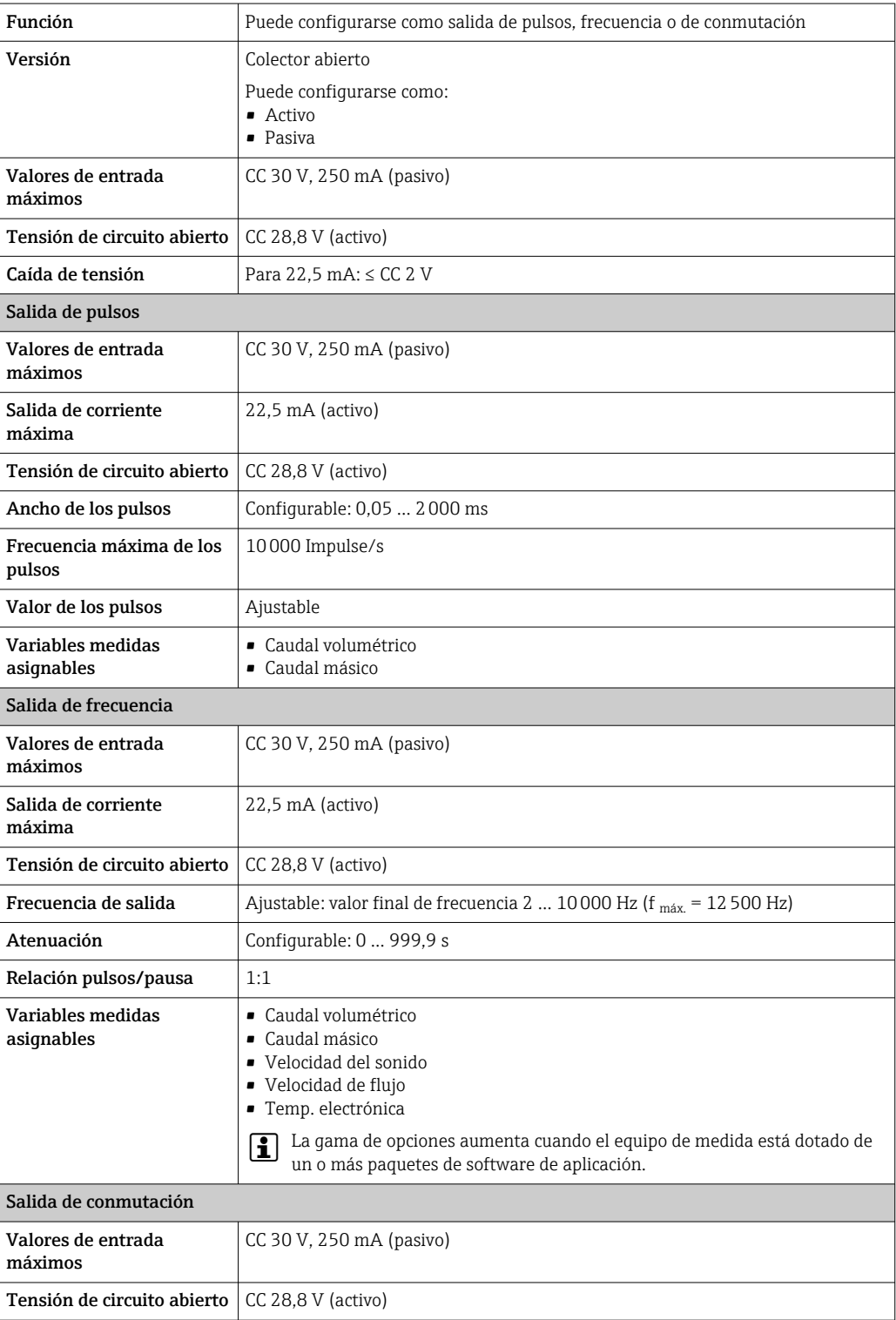

<span id="page-186-0"></span>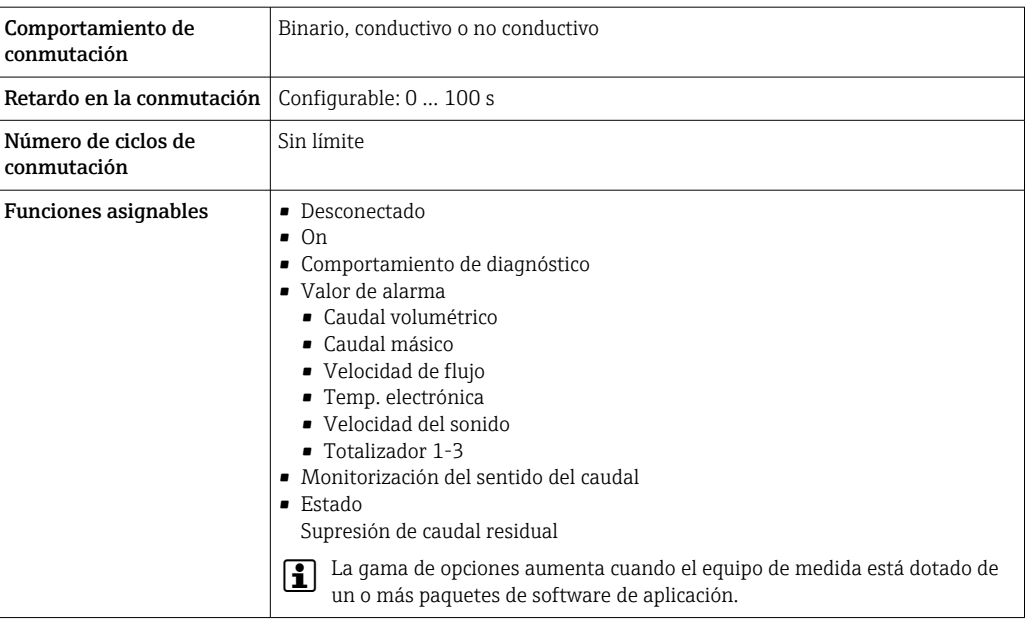

#### Salida de pulso doble

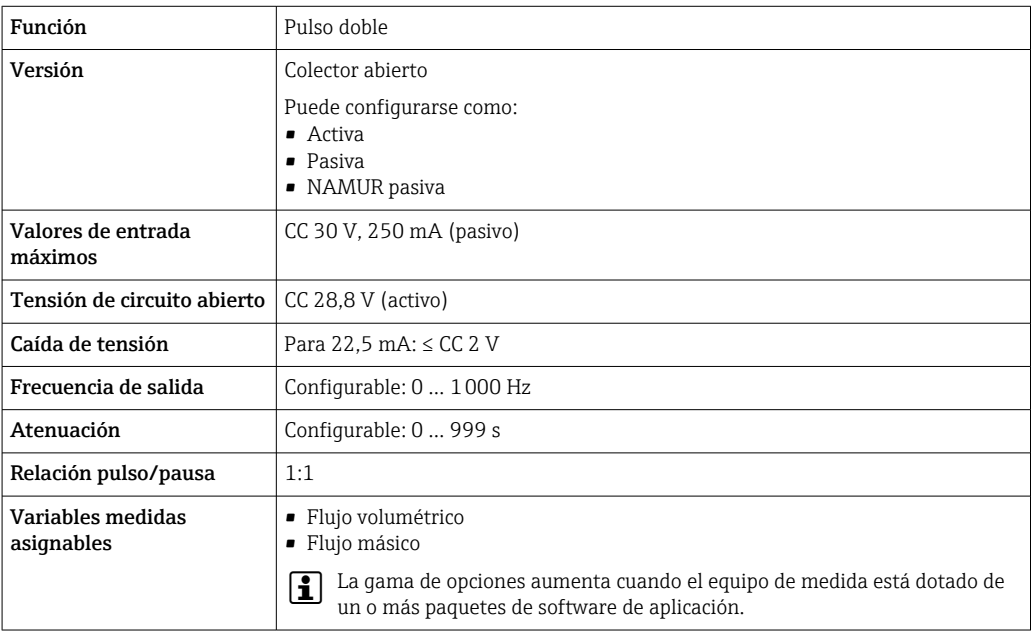

### Salida de relé

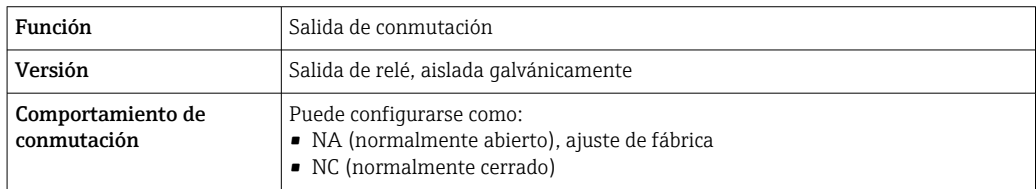

<span id="page-187-0"></span>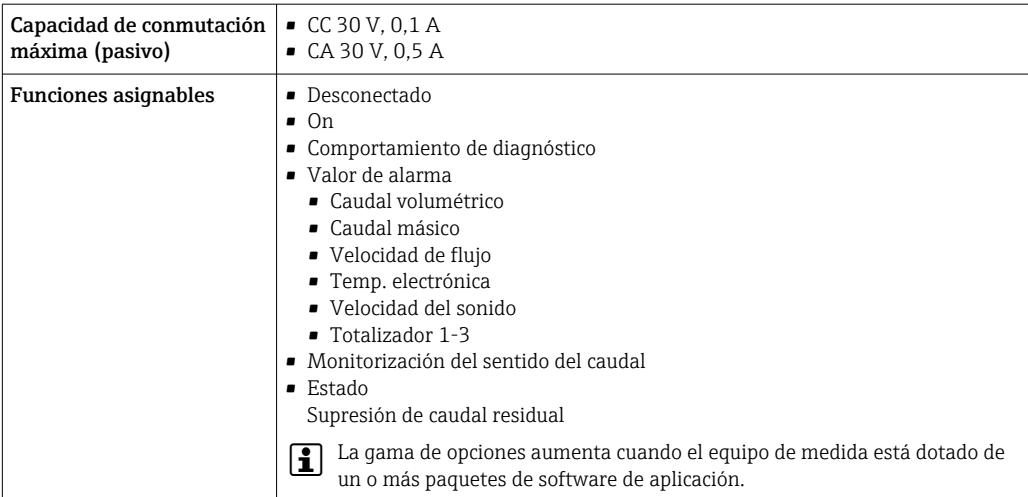

#### Entrada/Salida configurable por el usuario

Durante la puesta en marcha del equipo se asigna una entrada o salida a entrada/salida configurable por el usuario (E/S configurable).

Las siguientes entradas y salidas están disponibles para este fin:

- Selección de la salida de corriente: 4 a 20 mA (activo), 0/4 a 20 mA (pasivo)
- Salida de pulsos/frecuencia/conmutación
- Selección de la entrada de corriente: 4 a 20 mA (activo), 0/4 a 20 mA (pasivo)
- Entrada de estado

Señal de interrupción La información sobre el fallo se visualiza, en función de la interfaz, de la forma siguiente:

#### Salida de corriente 0/4 a 20 mA

#### *4 a 20 mA*

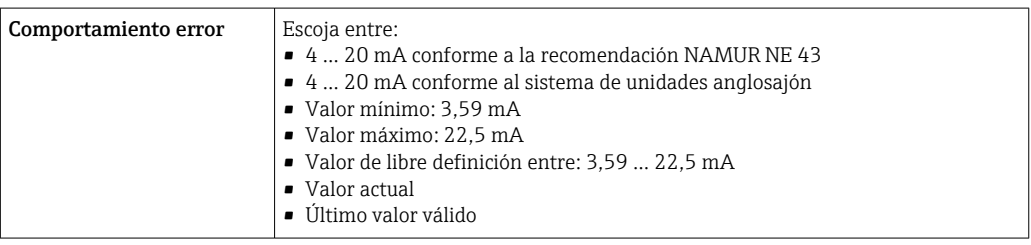

#### *0 a 20 mA*

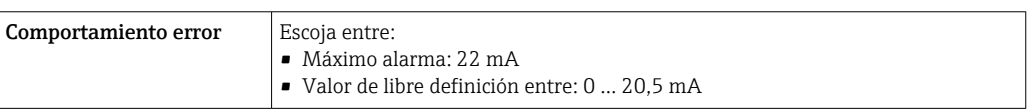

#### Salida de impulsos / frecuencia / conmutación

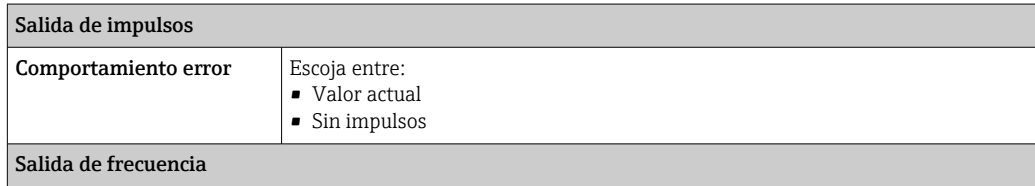

<span id="page-188-0"></span>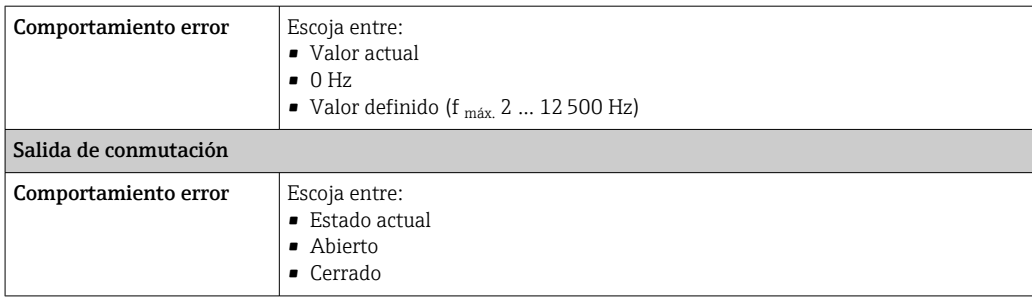

#### Salida de relé

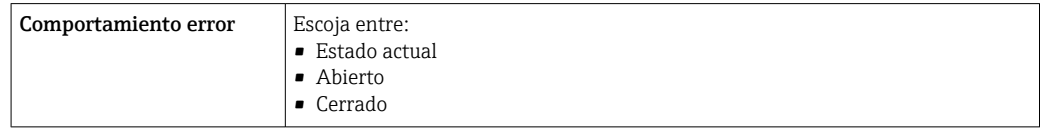

#### Indicador local

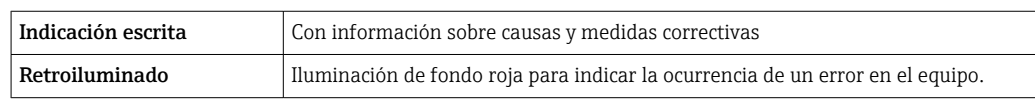

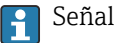

Señal de estados conforme a recomendación NAMUR NE 107

#### Interfaz/protocolo

- Mediante comunicaciones digitales:
- Protocolo HART
- Mediante la interfaz de servicio
	- Interfaz de servicio CDI-RJ45
	- Interfaz WLAN

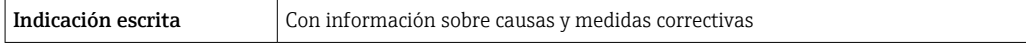

#### Navegador de Internet

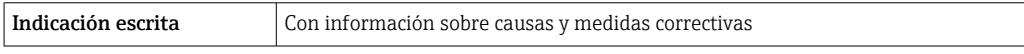

#### Diodos luminiscentes (LED)

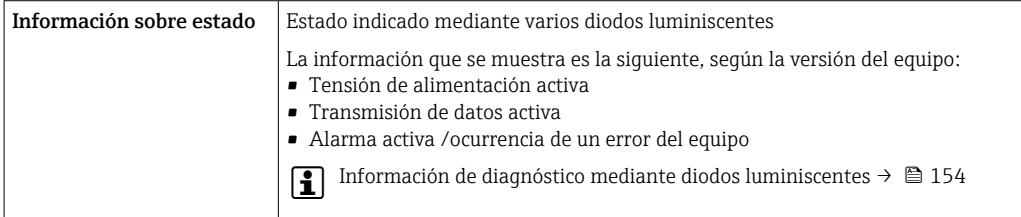

Supresión de caudal residual El usuario puede ajustar los puntos de conmutación de la supresión de caudal residual.

Aislamiento galvánico Las salidas están aisladas galvánicamente unas de otras, así como respecto a tierra (PE).

 $\equiv$ 

Los sensores no invasivos ("clamp-on") también se pueden montar en tuberías con protección catódica<sup>5)</sup>.

#### <span id="page-189-0"></span>Datos específicos del protocolo

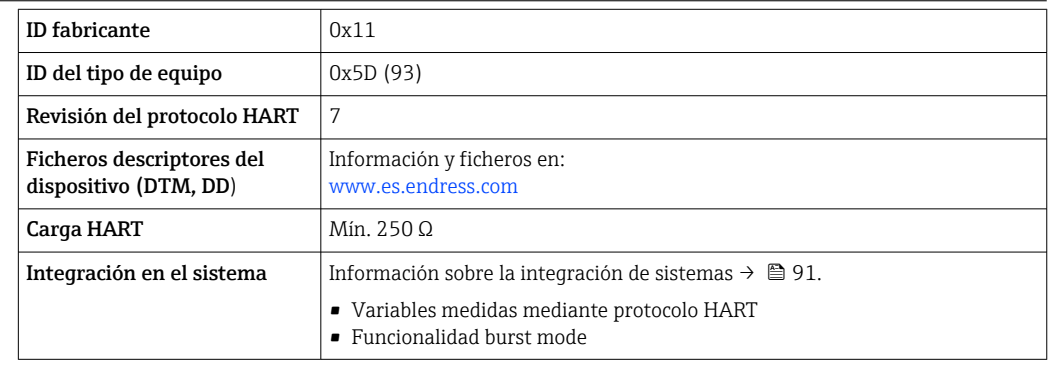

## 16.5 Alimentación

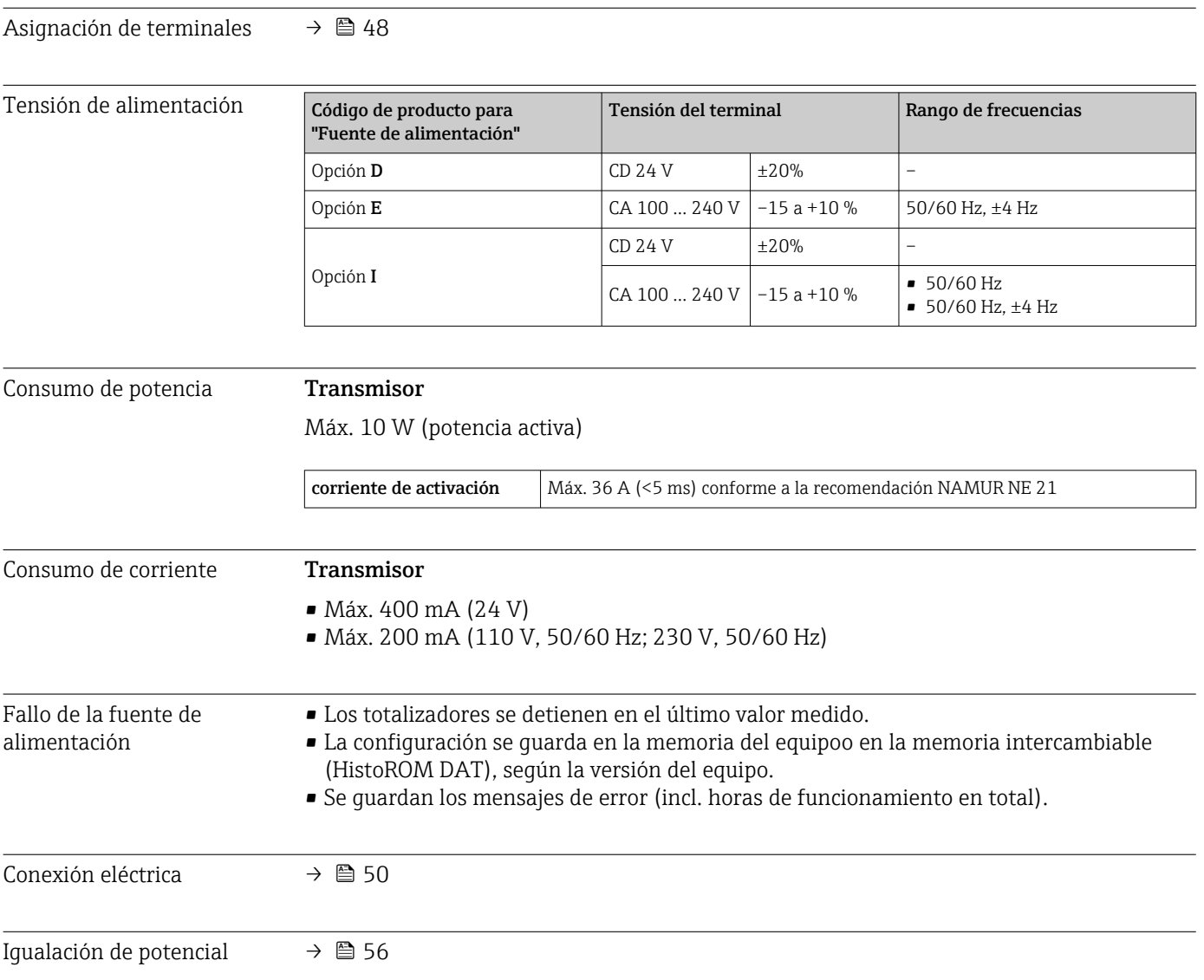

<sup>5)</sup> Solo DN 50 a 4000 (2 a 160") y no Ex

<span id="page-190-0"></span>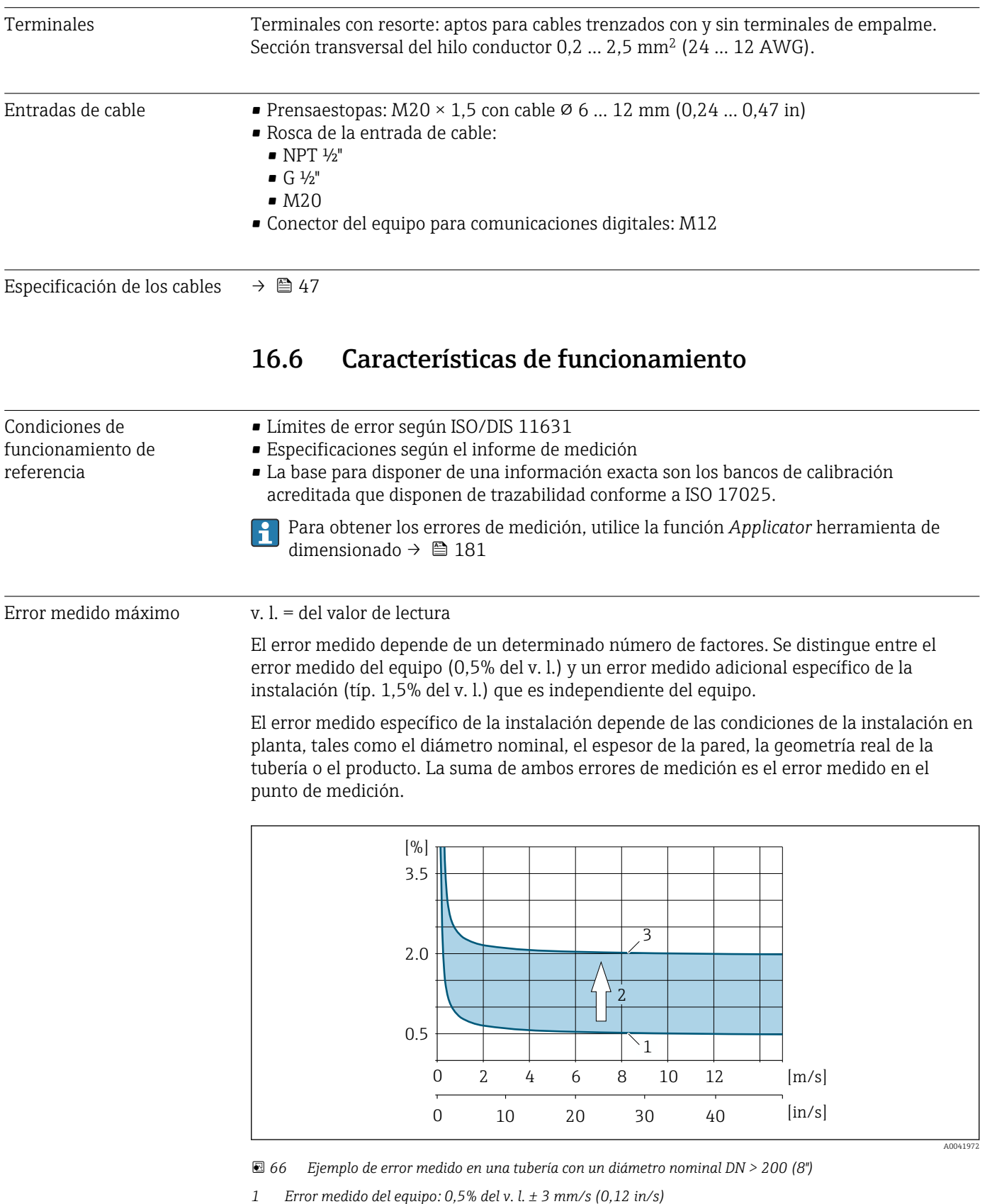

- *2 Error medido debido a las condiciones de instalación: típ. 1,5% del v. l.*
- *3 Error medido en el punto de medición: 0,5% del v. l. ± 3 mm/s (0,12 in/s) + 1,5% del v. l. = 2% del v. l. ± 3 mm/s (0,12 in/s)*

#### Error medido en el punto de medición

El error medido en el punto de medición está constituido por el error medido del equipo (0,5% del v. l.) y el error medido resultante de las condiciones de instalación en planta. Dada una velocidad de flujo > 0,3 m/s (1 ft/s) y un número de Reynolds > 10000, los siguientes son límites de error típicos:

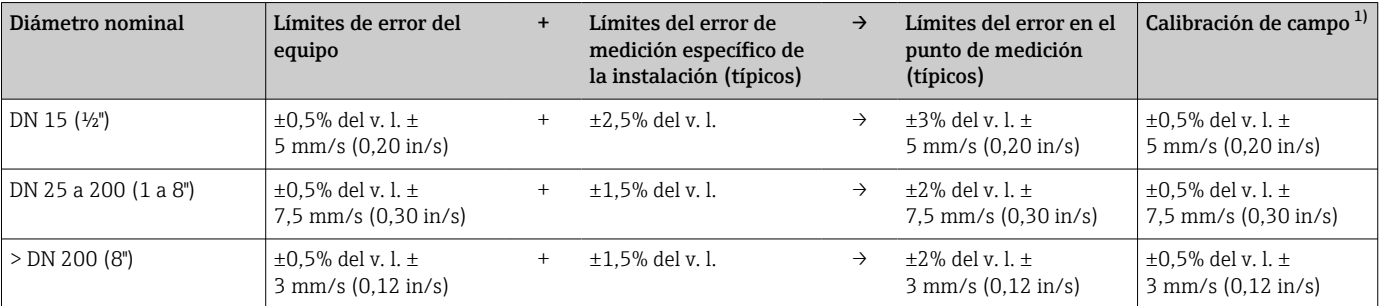

1) Ajuste respecto a una referencia con valores de corrección escrito de vuelta en el transmisor

#### Informe de medición

Si es necesario, el equipo se puede suministrar con un informe de medición de fábrica. Para verificar la prestaciones del equipo se lleva a cabo una medición en condiciones de referencia. Con este objeto, los sensores se montan en una tubería de diámetro nominal DN 15 (½"), 25 (1"), 40 (1½"), 50 (2") o 100 (4"), respectivamente.

El informe de medición garantiza los siguientes límites de error a una velocidad de flujo > 0,3 m/s (1 ft/s) y con un número de Reynolds > 10000:

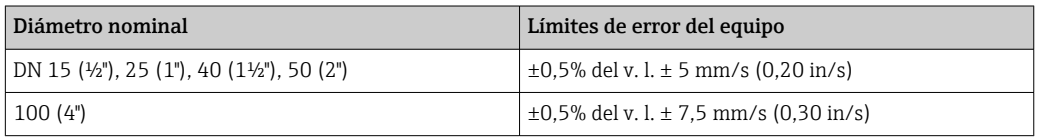

La especificación es aplicable a los números de Reynolds Re ≥ 10000. Los errores medidos pueden ser mayores para números de Reynolds Re < 10000.

<span id="page-192-0"></span>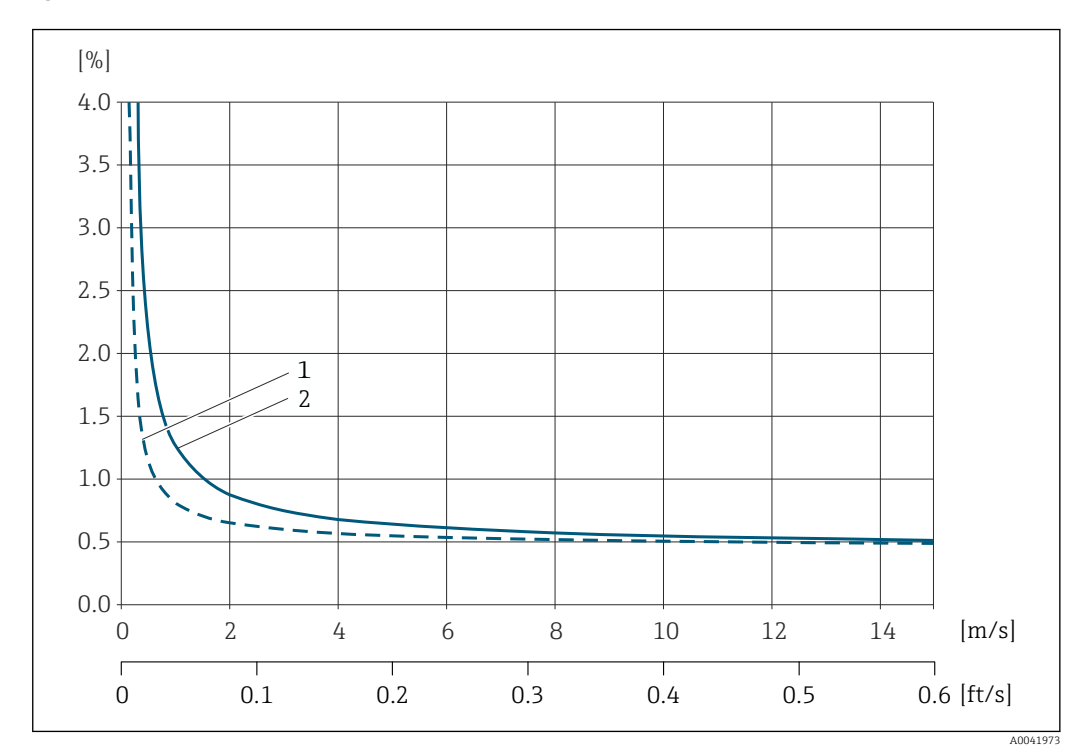

Ejemplo de error máx. en la medición (caudal volumétrico)

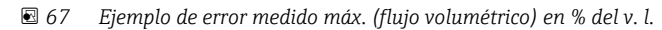

*1 Diámetro de la tubería < DN 100 (4")*

*2 Diámetro de la tubería = DN 100 (4")*

Repetibilidad v. l. = del valor de lectura

±0,3% para velocidades de flujo >0,3 m/s (1 ft/s)

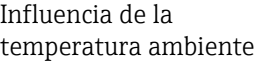

#### Salida de corriente

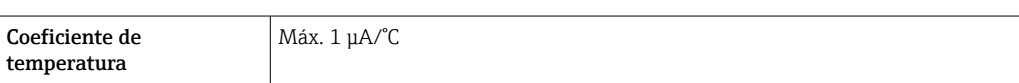

#### Salida de impulso/frecuencia

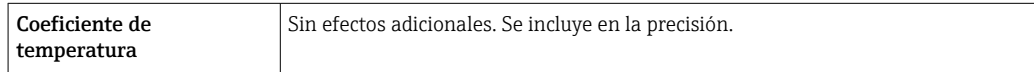

### 16.7 Instalación

Condiciones de instalación  $\rightarrow \Box$  21

### 16.8 Entorno

Rango de temperatura ambiente → ■ 27

<span id="page-193-0"></span>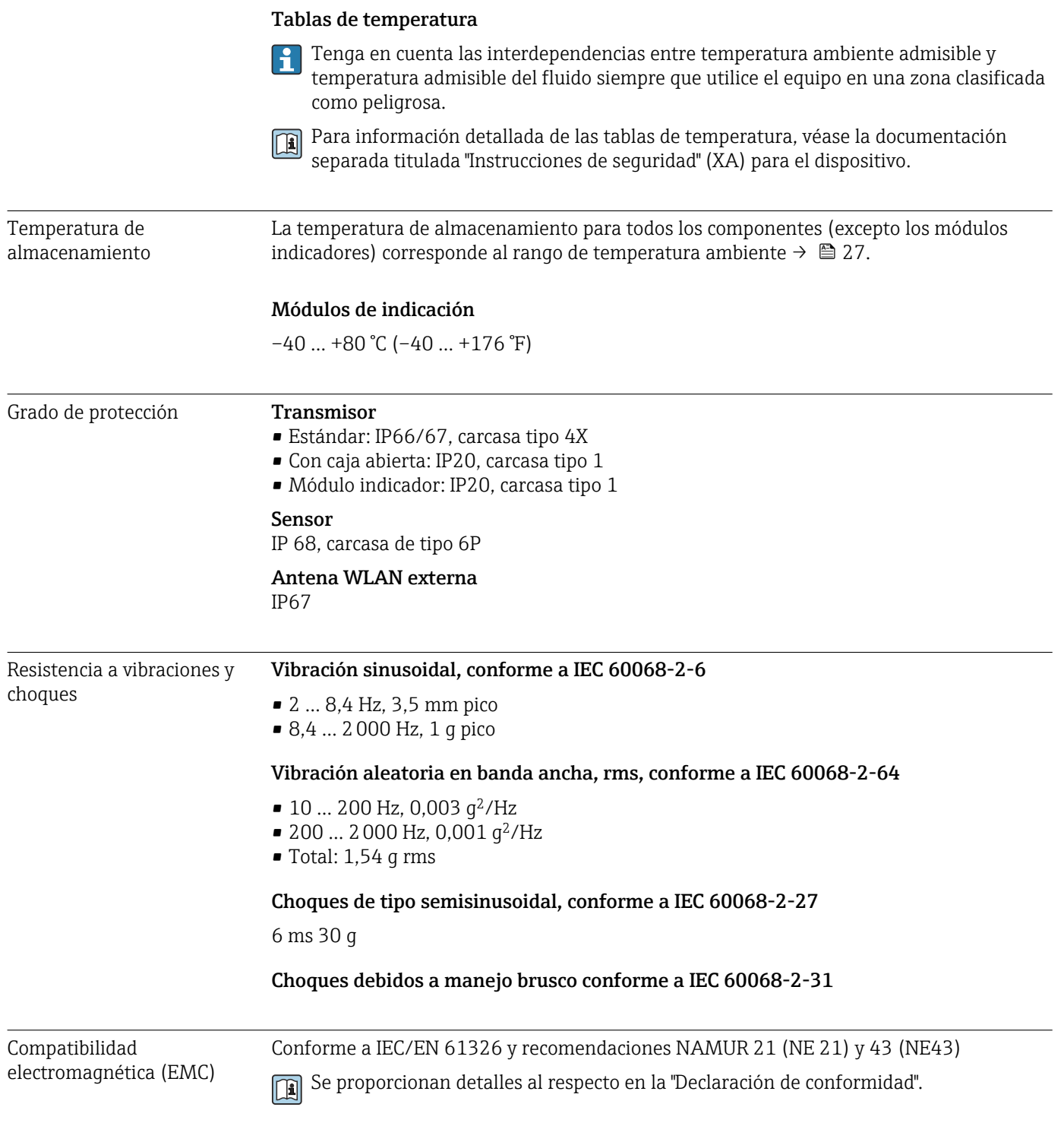

### 16.9 Proceso

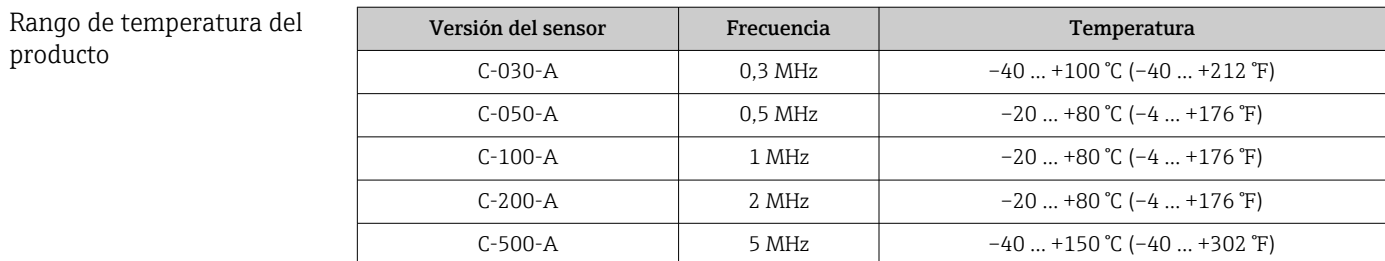

<span id="page-194-0"></span>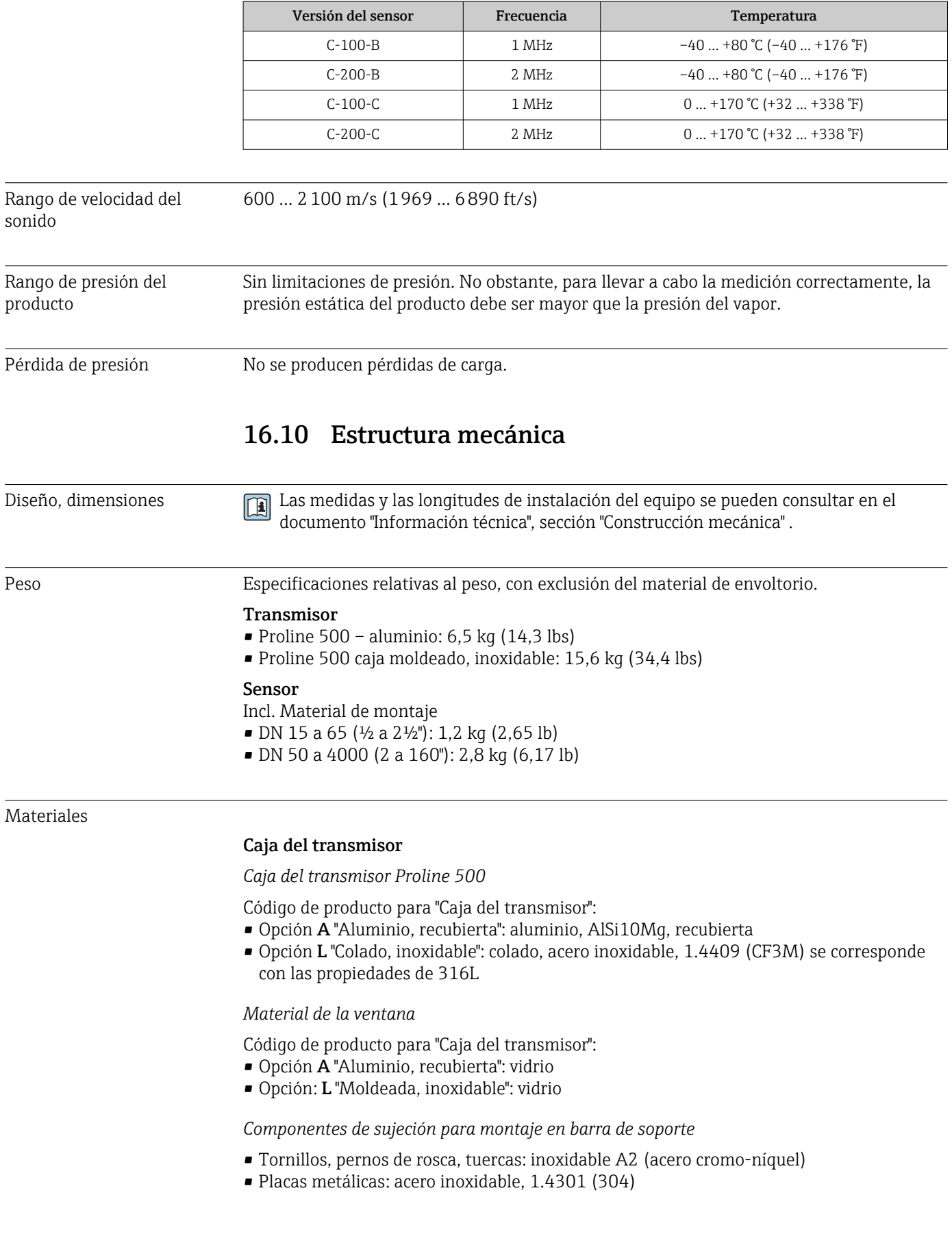

#### Entradas de cable/prensaestopas

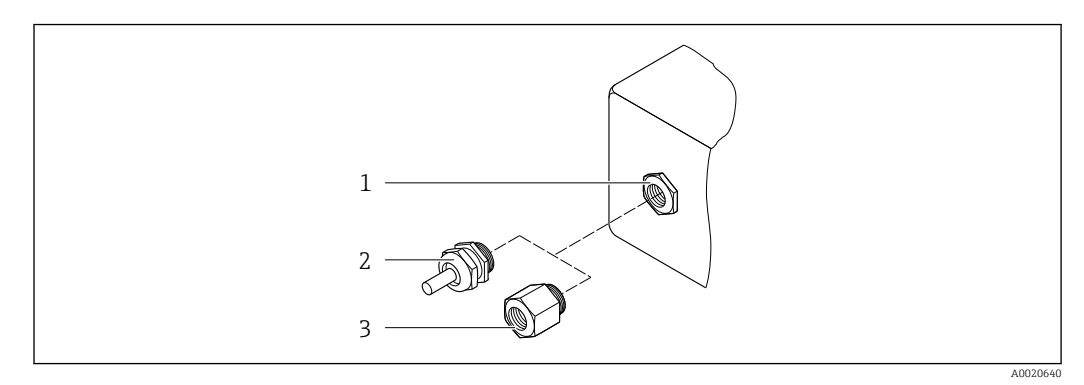

 *68 Entradas de cable/prensaestopas posibles*

- *1 Rosca M20 × 1,5*
- *2 Prensaestopas M20 × 1,5*
- *3 Adaptador para entrada de cable con rosca interior G ½" o NPT ½"*

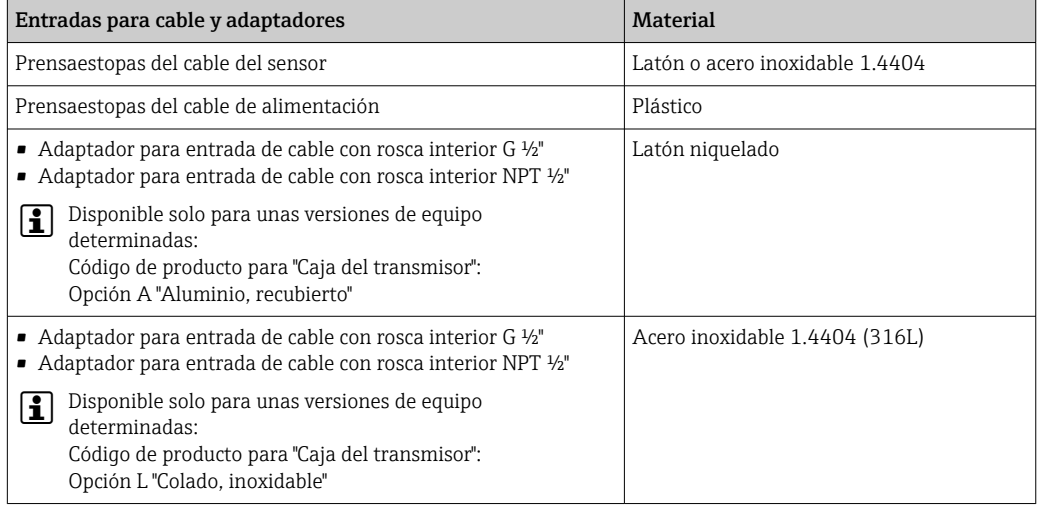

#### Cable del sensor

La radiación UV puede causar daños en el recubrimiento externo del cable. Proteja el H cable contra la exposición a los rayos solares lo máximo posible.

*Cable de sensor para el sensor; transmisor Proline 500*

DN 15 a 65 (½ a 2½"):

Cable del sensor: TPE<sup>6)</sup>

- Cubierta del cable: TPE
- Conector del cable: acero inoxidable 1.4301 (304), 1.4404 (316L), latón niquelado

DN 50 a 4000 (2 a 160"):

- Cable del sensor, TPE sin halógeno
	- Cubierta del cable: TPE sin halógeno
	- Conector del cable: latón niquelado
- Cable del sensor de PTFE 6)
	- Cubierta del cable: PTFE
	- Conector del cable: acero inoxidable 1.4301 (304), 1.4404 (316L)

<sup>6)</sup> Disponible también en versión opcional con blindaje (316L)

#### <span id="page-196-0"></span>Transductor ultrasónico

- Soporte: acero inoxidable 1.4301 (304), 1.4404 (316L)
- Caja: acero inoxidable 1.4301 (304), 1.4404 (316L)
- Abrazaderas/placa: acero inoxidable 1.4301 (304), 1.4404 (316L)
- Superficies de contacto: plástico químicamente estable

#### Accesorios

*Cubierta protectora*

Acero inoxidable 1.4404 (316L)

#### *Antena WLAN externa*

- Antena: plástico ASA (acrilonitrilo estireno acrilato) y latón niquelado
- Adaptador: Acero inoxidable y latón niquelado
- Cable: Polietileno
- Conector: Latón niquelado
- Placa de montaje: Acero inoxidable

### 16.11 Interfaz de usuario

Idiomas Admite la configuración en los siguientes idiomas: • Mediante configuración local Inglés, alemán, francés, español, italiano, holandés, portugués, polaco, ruso, turco, chino, japonés, coreano, bahasa (indonesio), vietnamita, checo, sueco • Utilizando el navegador de Internet Inglés, alemán, francés, español, italiano, holandés, portugués, polaco, ruso, turco, chino, japonés, coreano, bahasa (indonesio), vietnamita, checo, sueco • Mediante las aplicaciones de software de configuración "FieldCare" o "DeviceCare": Inglés, alemán, francés, español, italiano, chino, japonés Configuración local Mediante módulo de visualización Equipos: • Código de producto para "Indicador; funcionamiento", opción F "de 4 líneas, indicador gráfico, iluminado; control óptico" • Código de producto para "Indicador; funcionamiento", opción G "de 4 líneas, indicador gráfico, iluminado; control óptico + WLAN" Información sobre la interfaz WLAN →  $\triangleq$  85 1

- *69 Operaciones de configuración mediante control táctil*
- *1 Proline 500*

A0041326

<span id="page-197-0"></span>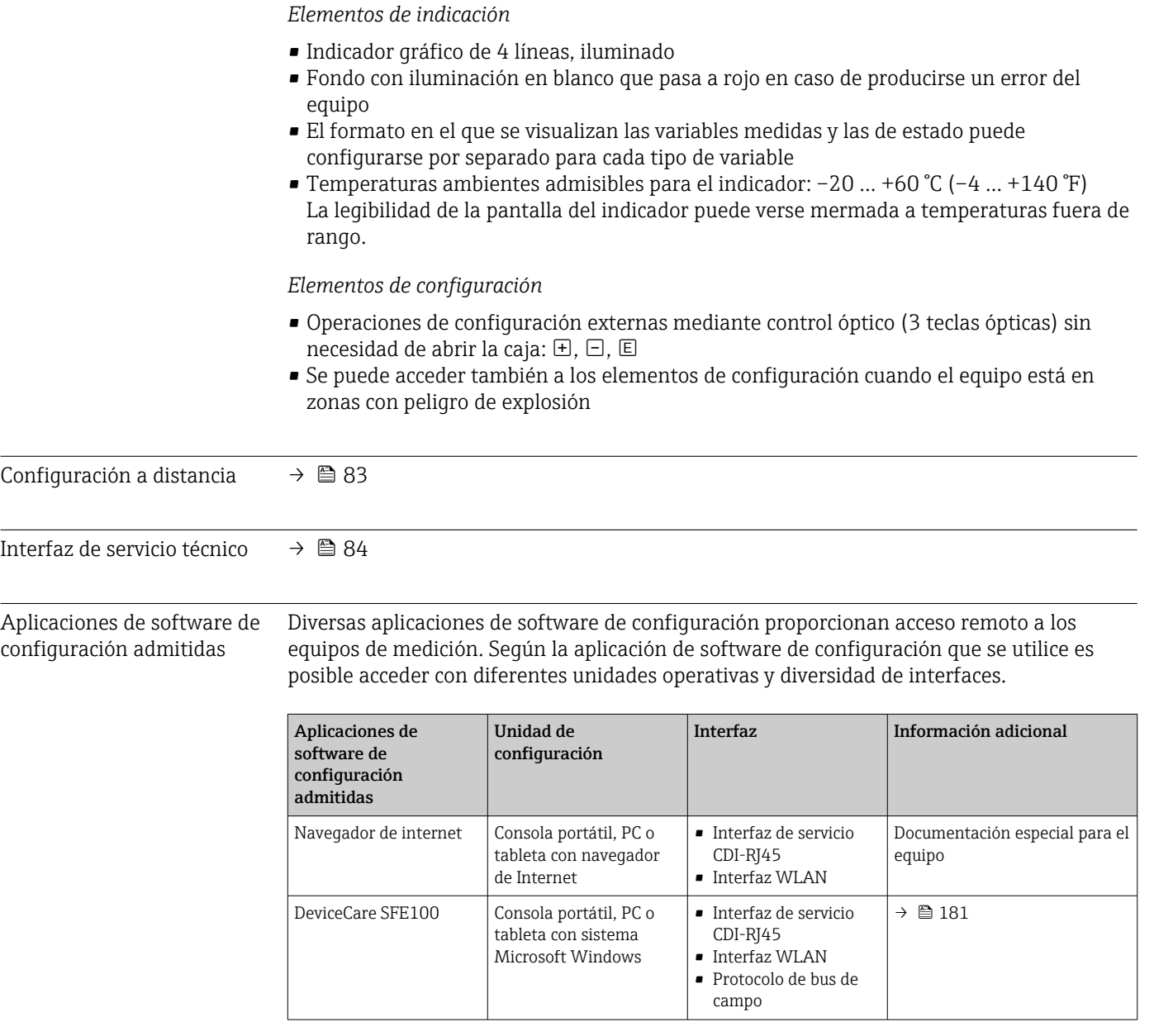

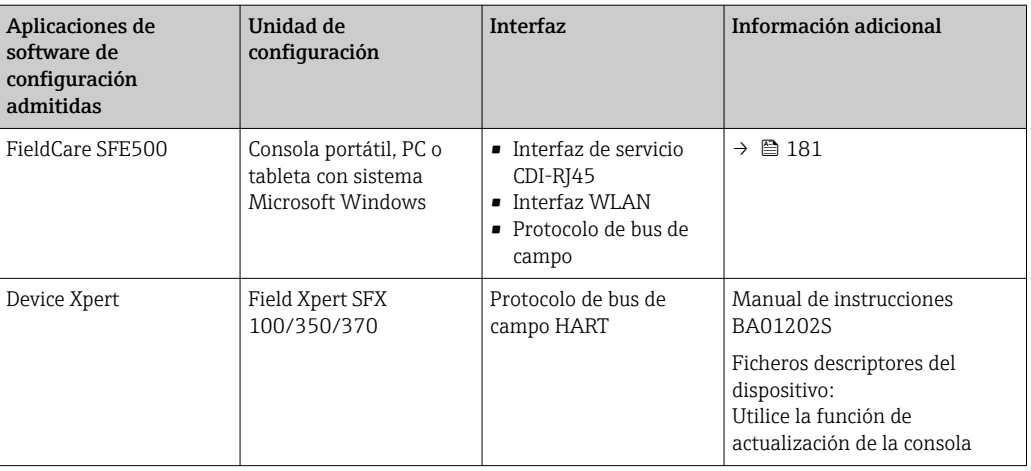

- Para el manejo de los equipos pueden utilizarse otras aplicaciones de software de configuración basadas en tecnología FDT con un driver de equipo como DTM/iDTM o DD/EDD. Cada fabricante particular distribuye estas aplicaciones de software de configuración específicas. Las aplicaciones de software de configuración admiten, entre otras, las funciones de integración siguientes:
	- FactoryTalk AssetCentre (FTAC) de Rockwell Automation → www.rockwellautomation.com
	- Process Device Manager (PDM) de Siemens → www.siemens.com
	- Asset Management Solutions (AMS) de Emerson → www.emersonprocess.com
	- FieldCommunicator 375/475 de Emerson → www.emersonprocess.com
	- Field Device Manager (FDM) de Honeywell → www.honeywellprocess.com
	- FieldMate de Yokogawa → www.yokogawa.com
	- PACTWare → www.pactware.com

Están disponibles los ficheros de descripción del equipo relacionados: www.endress.com → Downloads

#### Servidor web

Gracias al servidor Web integrado, se pueden configurar y hacer operaciones con el equipo mediante un navegador de Internet y mediante una interfaz de servicio (CDI-RJ45) o una interfaz WLAN. La estructura del menú de configuración es idéntica a la del indicador local. A demás de los valores medidos, se visualiza también información sobre el estado del equipo para que el usuario pueda monitorizarlo. Además, se pueden gestionar los datos del equipo y configurar los parámetros de la red de comunicaciones.

Para la conexión WLAN se requiere un equipo que disponga de interfaz WLAN (se puede solicitar como opción): código de producto para "Indicador; operación", opción G "4 hilos, iluminado; control óptico + WLAN". El equipo actúa como Punto de acceso y habilita la comunicación por ordenador o terminal de mano portátil.

#### *Funciones compatibles*

Intercambio de datos entre la unidad de configuración (como, por ejemplo, una consola portátil) y el equipo de medición:

- Carga de la configuración desde el equipo de medición (formato XML, copia de seguridad de la configuración)
- Almacenaje de la configuración en el equipo de medición (formato XML, recuperación de la configuración)
- Exportación de la lista de eventos (fichero .csv)
- Exportación de los parámetros de configuración (fichero .csv o fichero PDF, documento de configuración del punto de medición)
- Exporte el registro de verificación Heartbeat (fichero PDF, disponible únicamente con el paquete de aplicación "Heartbeat Verification")
- <span id="page-199-0"></span>• Visualización de actualizaciones, por ejemplo, de la versión del firmware
- Descarga de drivers para la integración de sistemas
- Consulta de hasta 1.000 valores medidos guardados en memoria (disponibles solo con el paquete de aplicaciones de software **Extended HistoROM**  $\rightarrow \Box$  203)
- Documentación especial del servidor we[b→ 205](#page-204-0)

Gestión de datos HistoROM El equipo de medición dispone de la función HistoROM para la gestión de datos . La aplicación de gestión de datos HistoROM incluye tanto el almacenaje e importación/ exportación de equipos clave como el procesamiento de datos, y confiere a las tareas de configuración y prestación de servicios mayor fiabilidad, seguridad y eficiencia.

> En el momento de la entrega del equipo, los ajustes de fábrica de los datos de H configuración están almacenados como una copia de seguridad en la memoria del equipo. Esta memoria puede sobrescribirse con un registro de datos actualizado, por ejemplo, tras la puesta en marcha.

#### Información adicional sobre el concepto de almacenamiento de datos

*Existen diferentes tipos de unidades de almacenamiento de datos en las que se almacenan los datos del equipo y este los utiliza:*

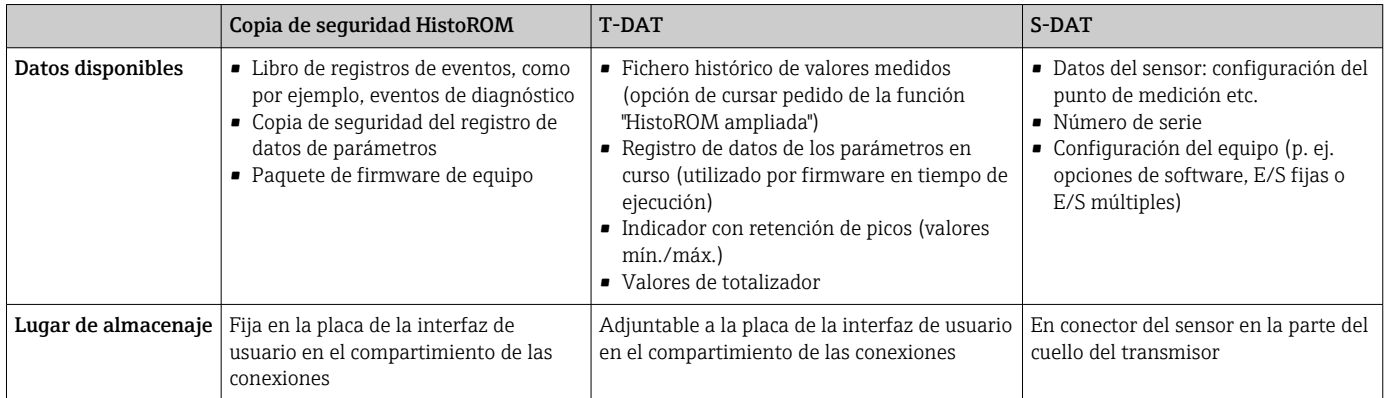

#### Copia de seguridad de los datos

#### Automático

- Los datos más importantes del equipo (sensor y transmisor) se guardan automáticamente en los módulos DAT
- Si se reemplaza el transmisor o el dispositivo de medición: una vez que se ha cambiado el T-DAT que contiene los datos del equipo anterior, el nuevo dispositivo de medición está listo para funcionar de nuevo inmediatamente sin errores
- Si se reemplaza el sensor: una vez que se ha cambiado el sensor, los datos del nuevo sensor se transfieren del S-DAT en el dispositivo de medición y el dispositivo de medición está listo para funcionar de nuevo inmediatamente sin errores
- Al sustituir módulos de la electrónica (p. ej., el módulo E/S de la electrónica): Una vez remplazado el módulo de la electrónica, el software del módulo se contrasta con respecto al firmware del equipo. La versión del software del módulo se ajusta a una posterior o anterior donde sea necesario. La disponibilidad del módulo de la electrónica es inmediata y no surgen problemas de compatibilidad.

#### <span id="page-200-0"></span>Manual

Registro adicional de datos de parámetros de configuración (registro completo de los parámetros de configuración) en la copia de seguridad HistoROM integrada en el equipo para:

- Función de copia de seguridad de datos
	- Copia de seguridad y recuperación posterior de una configuración de equipo desde la copia de seguridad HistoROM de la memoria del equipo
- Función de comparación de datos Comparación de la configuración de equipo que está en curso con la configuración de equipo que hay guardada en la copia de seguridad HistoROM de la memoria del equipo

#### Transferencia de datos

#### Manual

Transferencia de la configuración de un equipo a otro equipo mediante la función de exportación de la aplicación de software de configuración específica, p. ej., con FieldCare o DeviceCare o el servidor web: para duplicar la configuración o guardarla en un fichero (p. ej., con el fin de hacer una copia de seguridad)

#### Lista eventos

#### Automático

- Indicación cronológica en la lista de eventos de hasta 20 mensajes de eventos
- Si la opción de (cursar pedido del) paquete de aplicaciones de software Extended HistoROM está activada: en la lista de eventos se muestran hasta 100 mensajes de eventos junto con una marca temporal, una descripción del evento en textos sencillos y medidas paliativas
- Exportar la lista de eventos y visualizarla en el indicador desde diversas interfaces y aplicaciones de software de configuración , p. ej.: "DeviceCare", "FieldCare" o un servidor web

#### Registro de datos

#### Manual

Si la opción de (cursar pedido del) paquete de aplicaciones de software Extended HistoROM está activada:

- Registro de hasta 1000 valores medidos por los canales 1 a 4
- Intervalo de registro configurable por el usuario
- Registro de hasta 250 valores medidos por cada uno de los 4 canales de memoria
- Exportar el fichero con el histórico de los valores medidos desde diversas interfaces y aplicaciones de software de configuración, p. ej.: FieldCare o DeviceCare o un servidor web

### 16.12 Certificados y homologaciones

Las certificados y homologaciones actualmente disponibles pueden recuperarse a través del configurador de productos.

Marca CE Elequipo cumple los requisitos legales de las directivas europeas vigentes. Estas se enumeran en la Declaración CE de conformidad correspondiente, junto con las normativas aplicadas. Endress+Hauser confirma que las pruebas realizadas en el aparato son satisfactorias añadiendo la marca CE. Marca de verificación de tareas RCM El sistema de medición satisface los requisitos EMC de las autoridades australianas para comunicaciones y medios de comunicación ACMA (Australian Communications and Media Authority).

<span id="page-201-0"></span>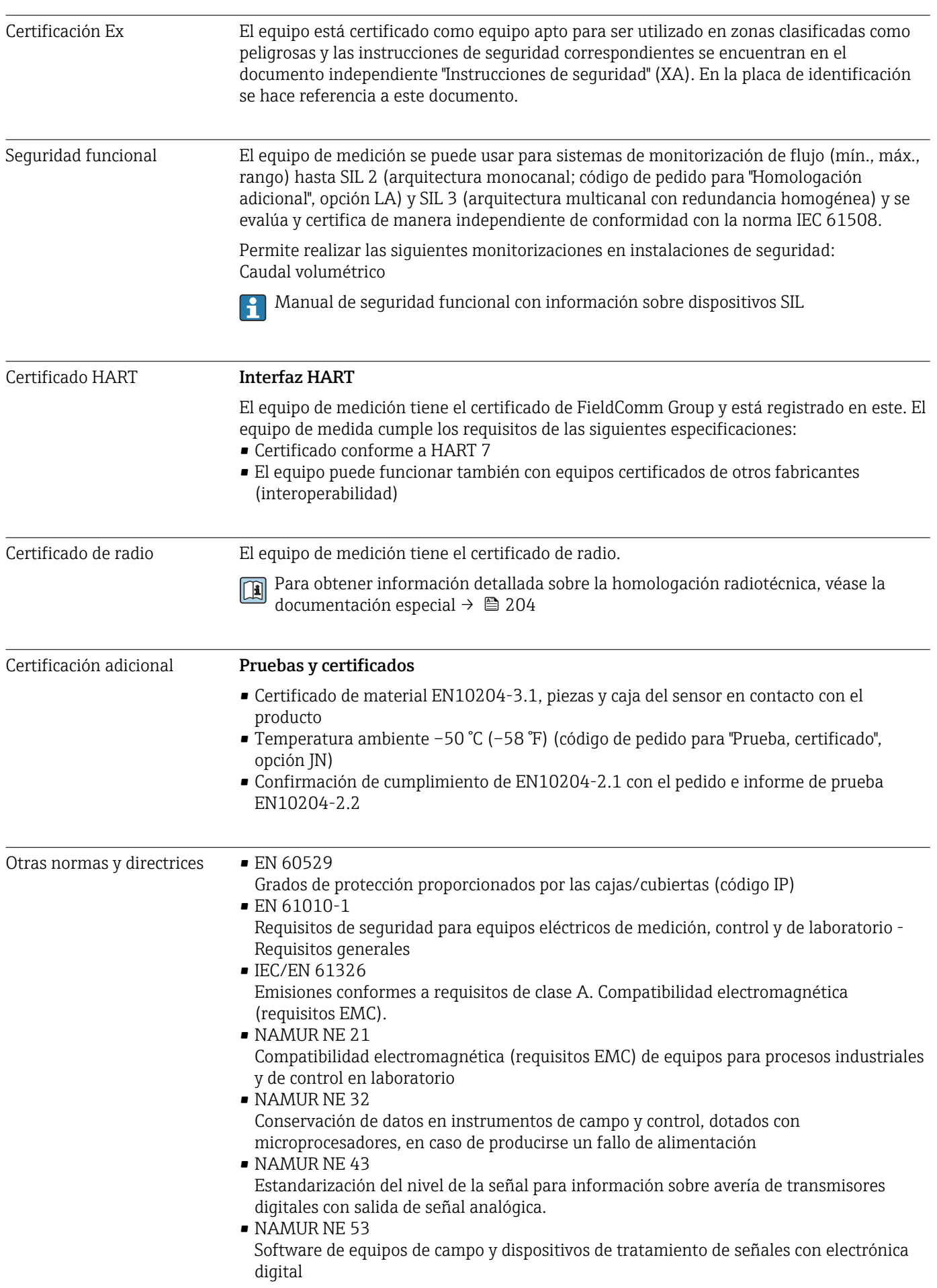

<span id="page-202-0"></span>• NAMUR NE 105

Especificaciones sobre la integración de equipos en buses de campo en herramientas de ingeniería para equipos de campo

• NAMUR NE 107 Automonitorización y diagnóstico de equipos de campo • NAMUR NE 131

Requisitos que deben cumplir equipos de campo para aplicaciones estándar

### 16.13 Paquetes de aplicaciones

Hay diversos paquetes de aplicación disponibles con los que se amplía la capacidad funcional del equipo. Estos paquetes pueden requerirse para satisfacer determinados aspectos de seguridad o requisitos específicos de la aplicación.

Se puede realizar un pedido de paquetes de software con el instrumento o más tarde a Endress+Hauser. La información detallada sobre el código de producto en cuestión está disponible en su centro local Endress+Hauser o en la página de productos del sitio web de Endress+Hauser: [www.endress.com](http://www.endress.com).

Para información detallada sobre los paquetes de aplicaciones:  $\boxed{1}$ Documentación especial del equipo  $\rightarrow$   $\blacksquare$  205

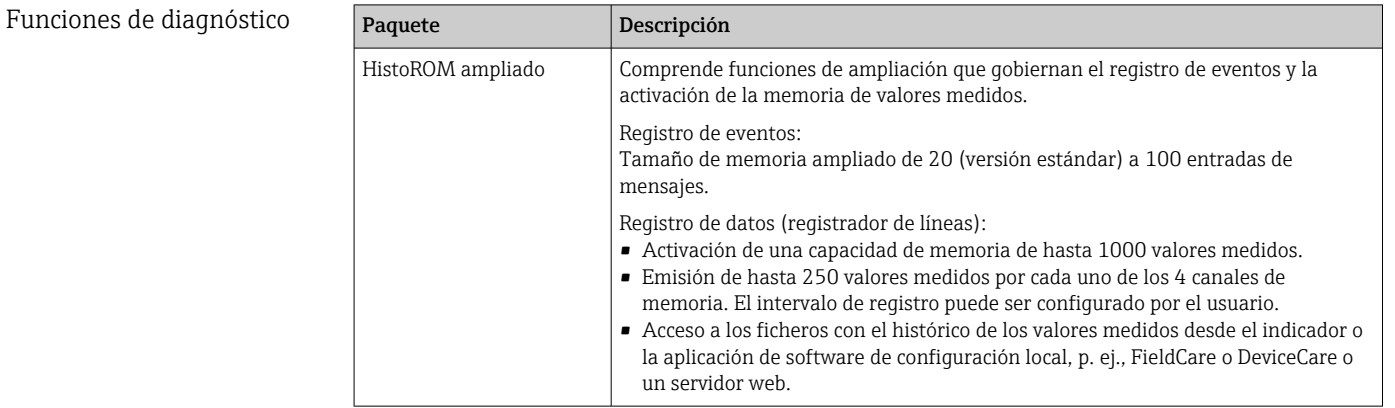

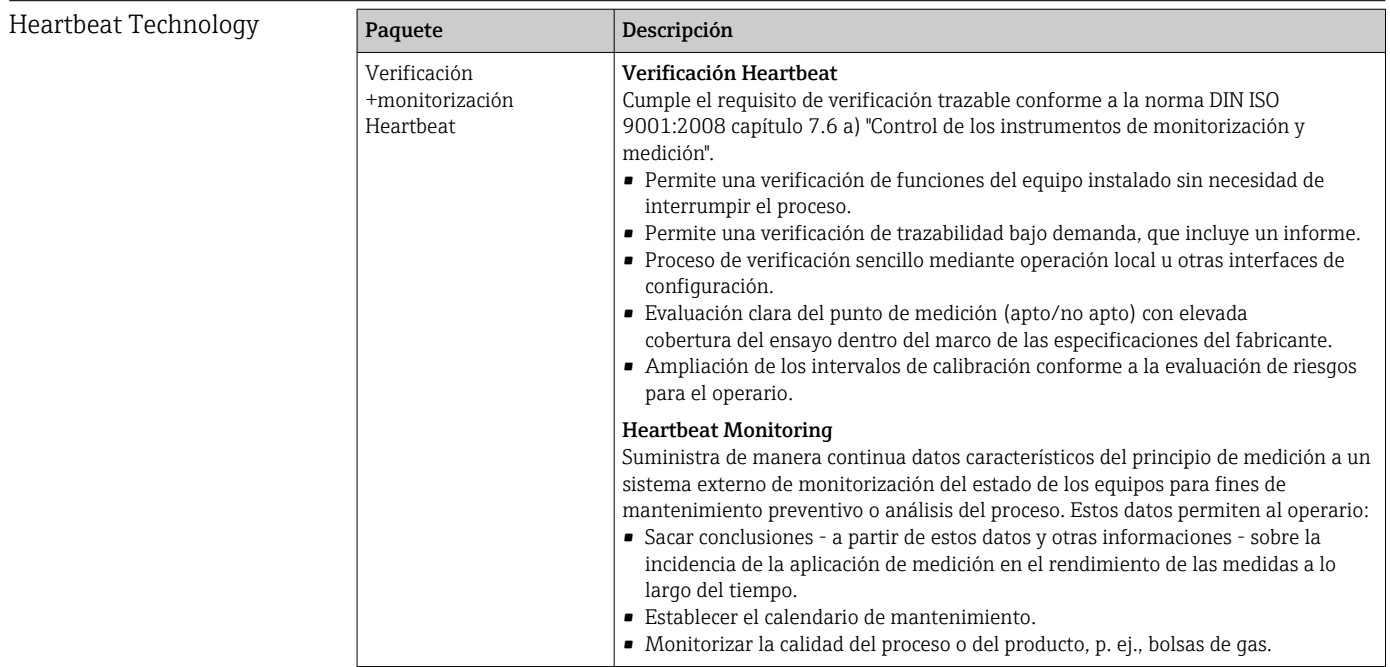

### <span id="page-203-0"></span>16.14 Accesorios

 $\square$  Visión general de los accesorios disponibles para efectuar pedidos →  $\cong$  178

### 16.15 Documentación suplementaria

Para una visión general sobre el alcance de la documentación técnica del equipo, consúltese:

- *W@M Device Viewer* ([www.endress.com/deviceviewer\)](https://www.endress.com/deviceviewer): Introduzca el número de serie indicado en la placa de identificación
- *Endress+Hauser Operations App*: Introduzca el número de serie indicado en la placa de identificación o escanee el código matricial en 2D (código QR) que presenta la placa de identificación

#### Documentación estándar Manual de instrucciones abreviado

*Manual de instrucciones abreviado para el sensor*

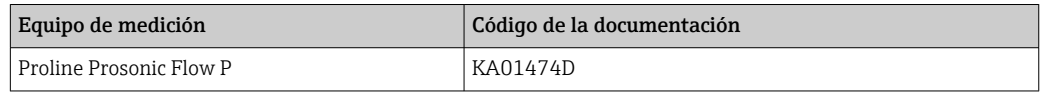

*Manual de instrucciones abreviado para transmisor*

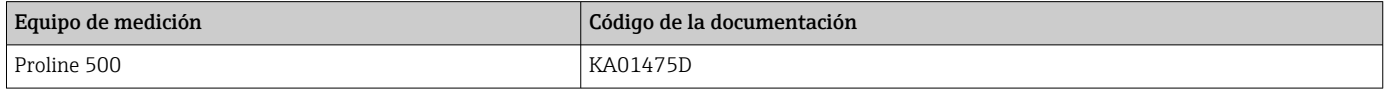

#### Información técnica

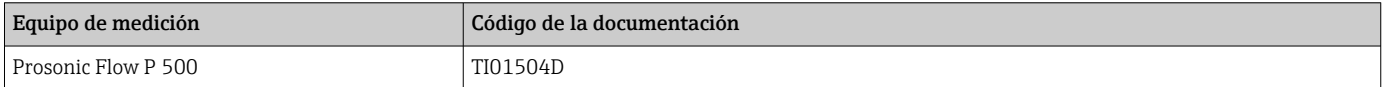

#### Descripción de los parámetros del equipo

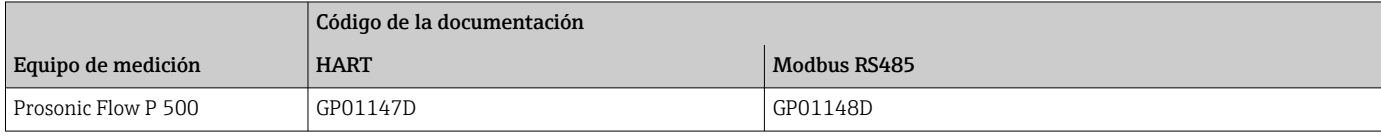

Documentación adicional que depende del equipo Instrucciones de seguridad Instrucciones de seguridad para equipos eléctricos destinados a áreas de peligro.

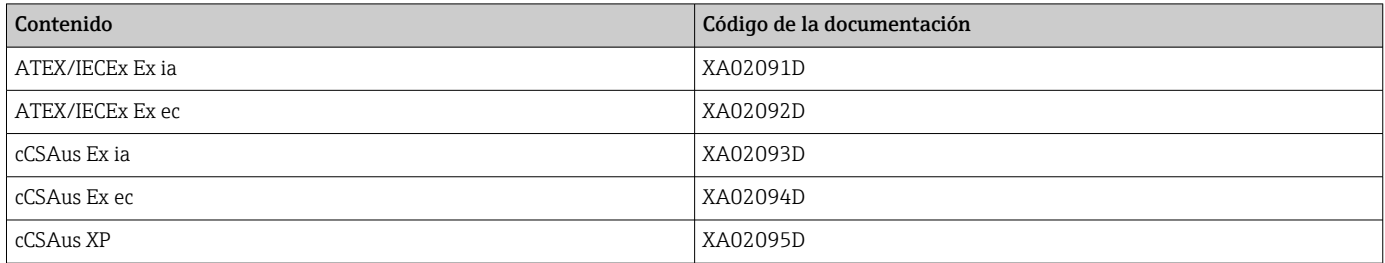

#### Manual de seguridad funcional

<span id="page-204-0"></span>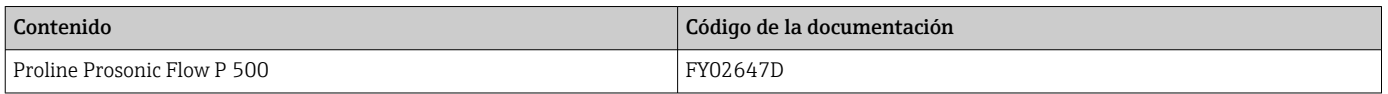

#### Documentación especial

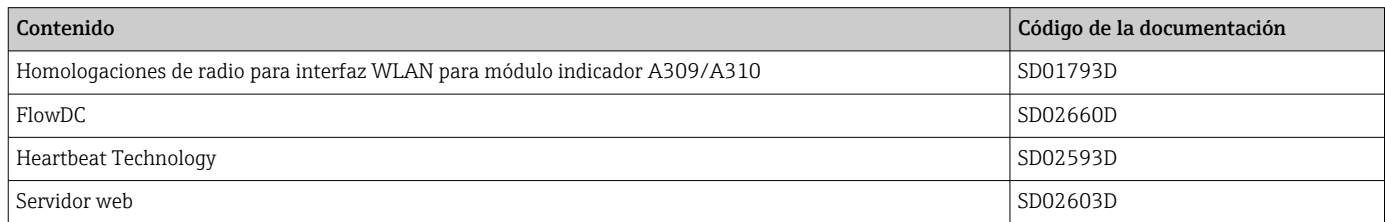

#### Instrucciones para la instalación

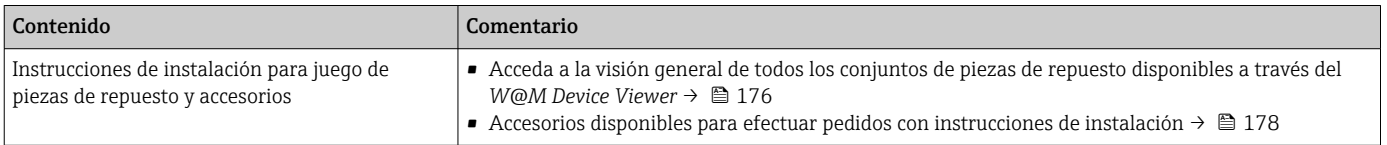

# Índice alfabético

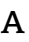

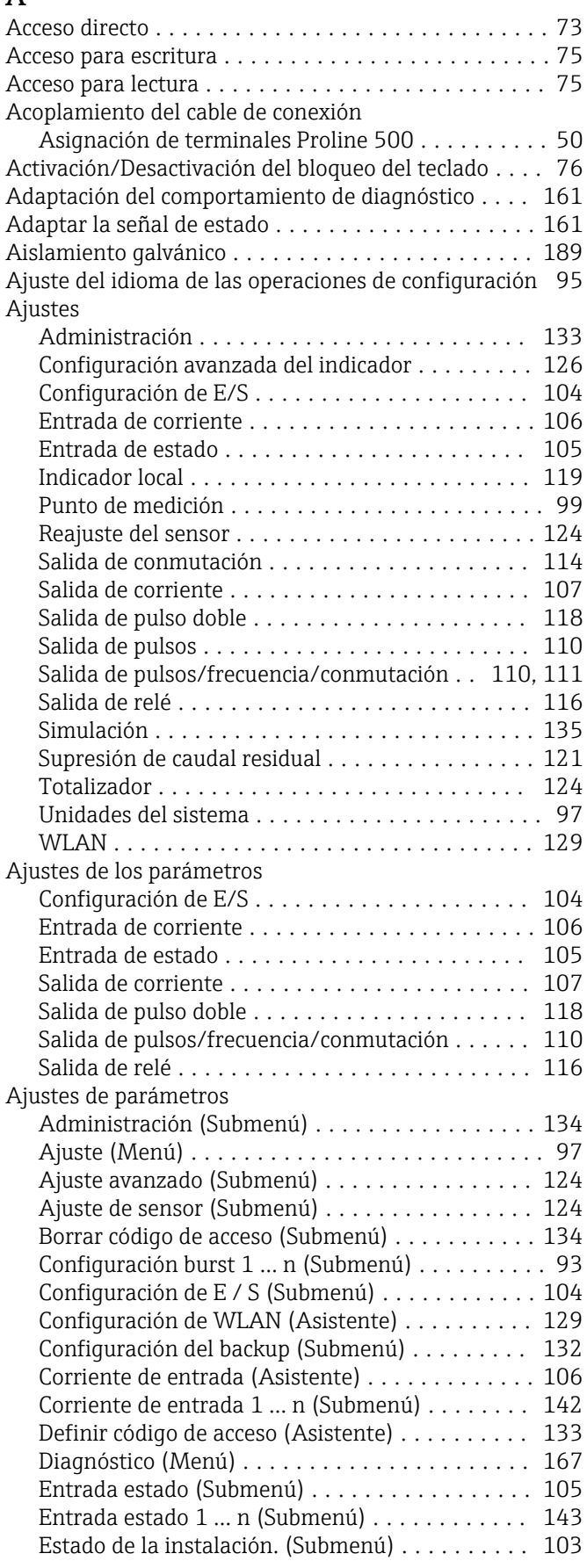

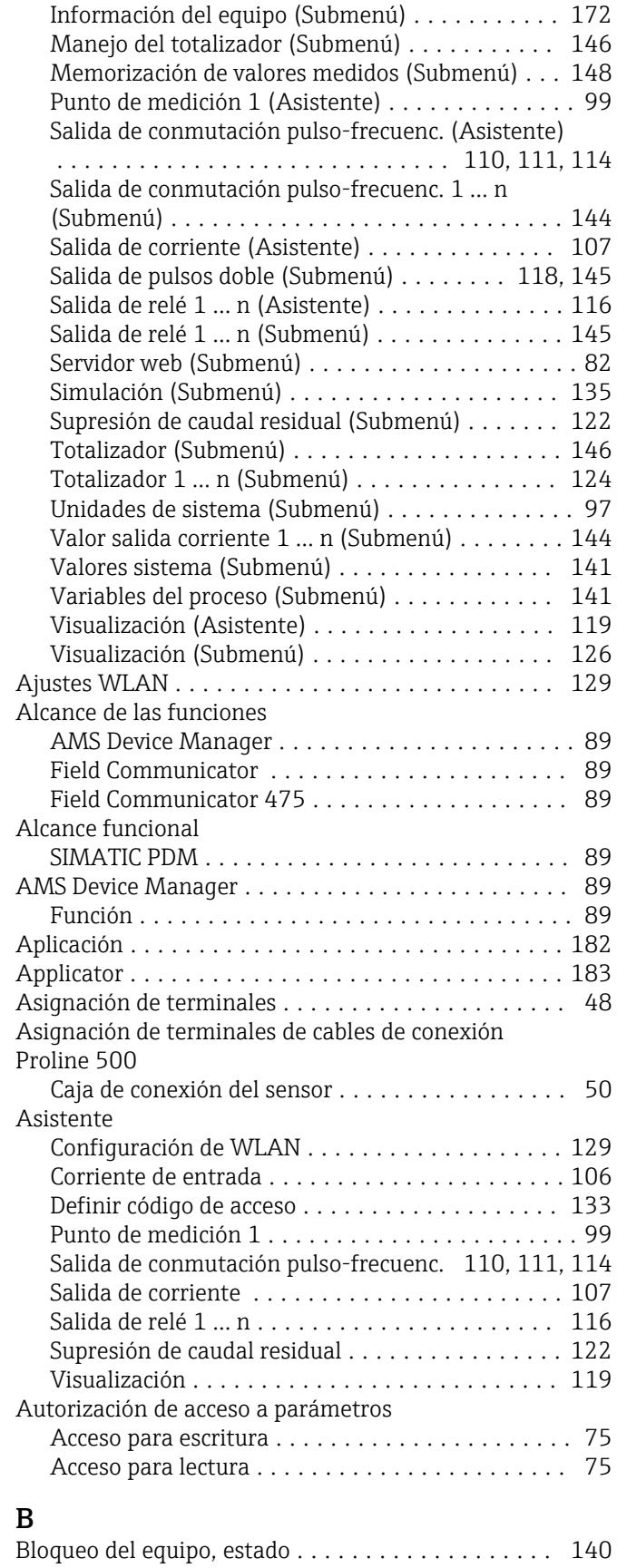

### C

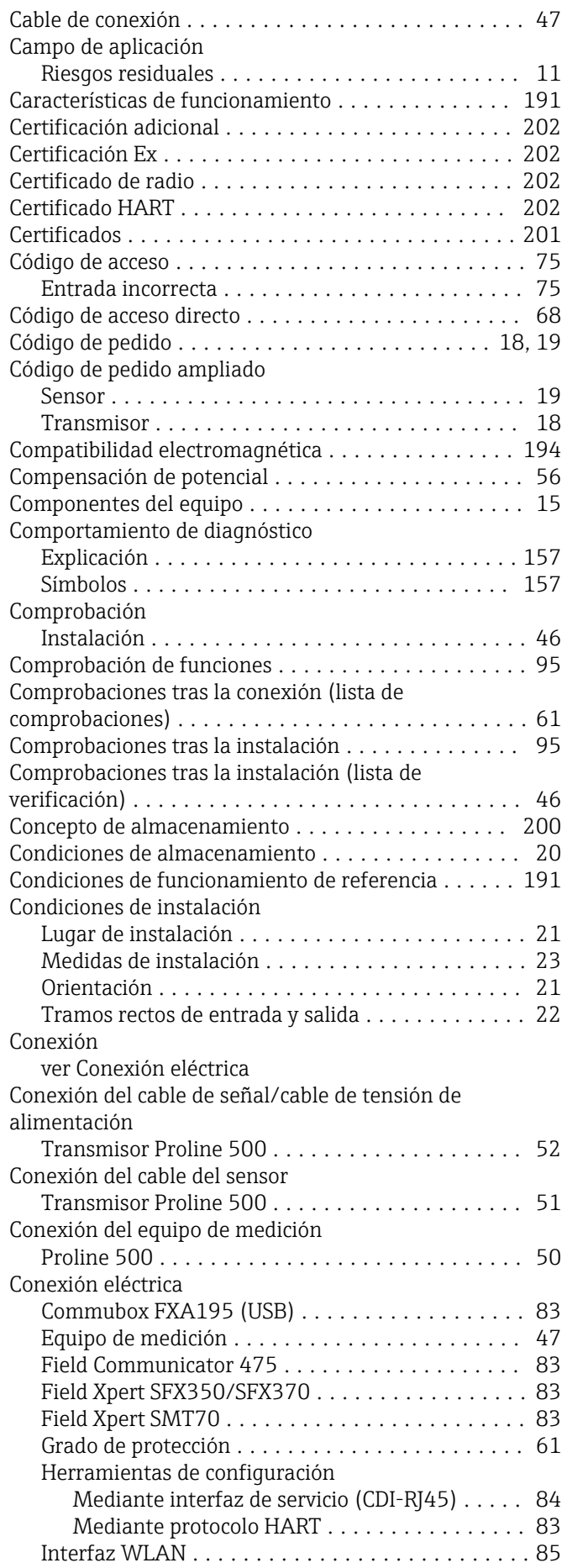

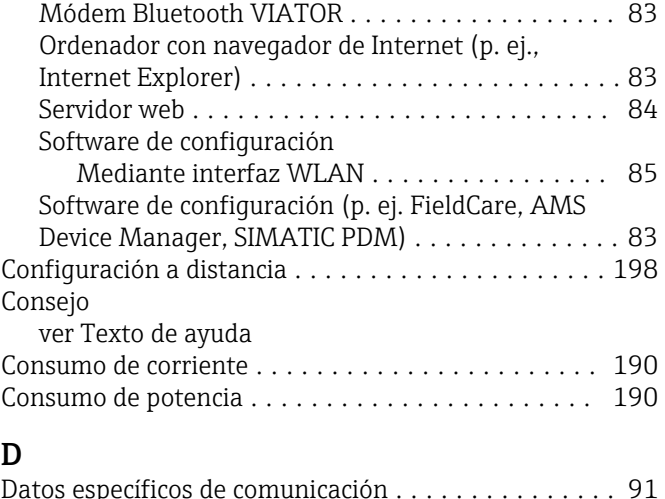

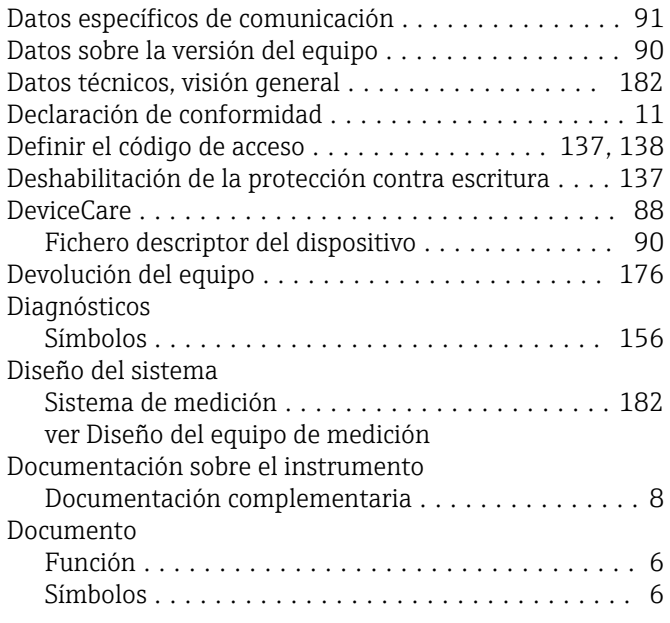

### E

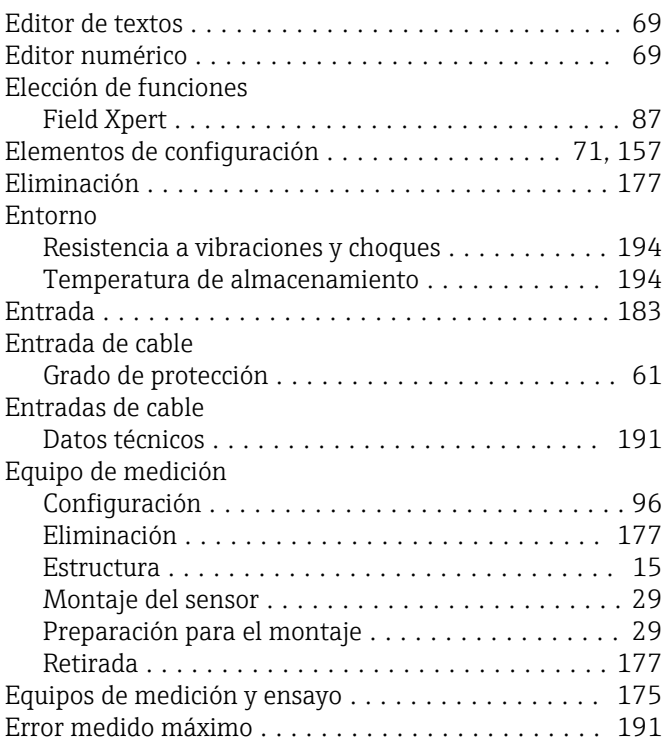

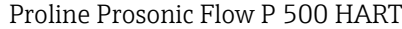

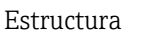

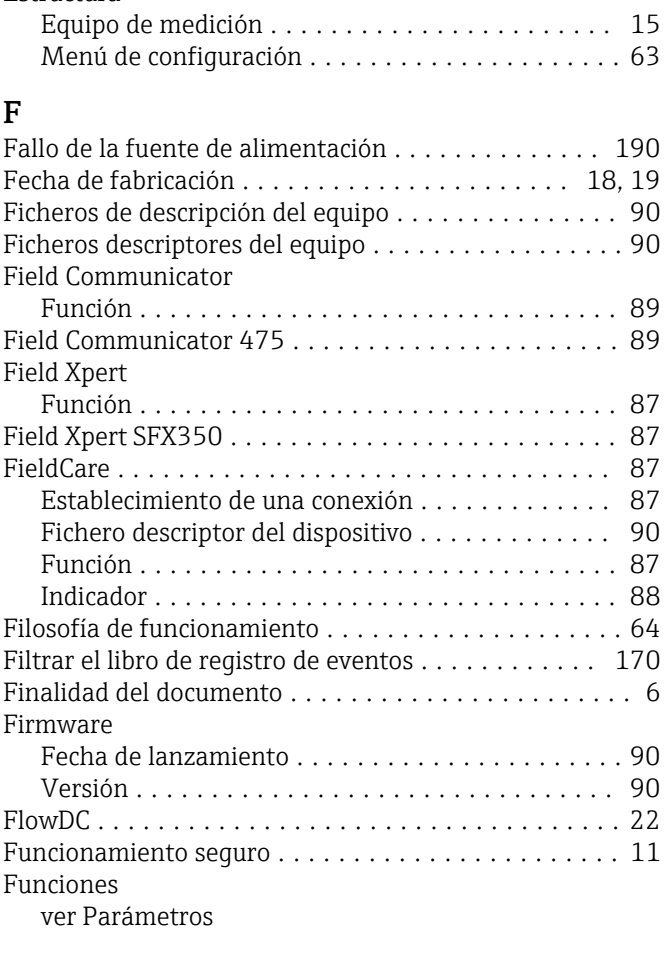

## G

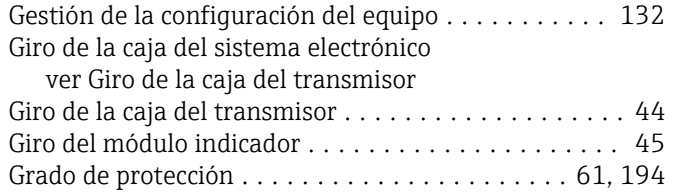

### H

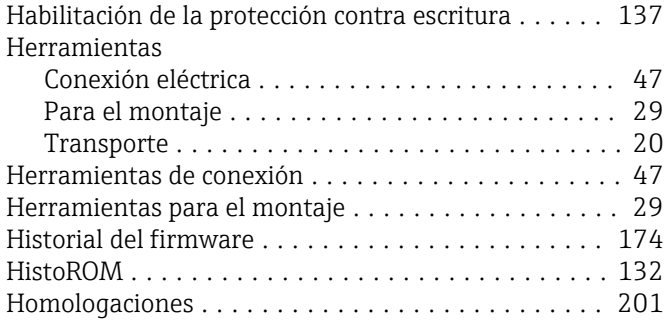

### I

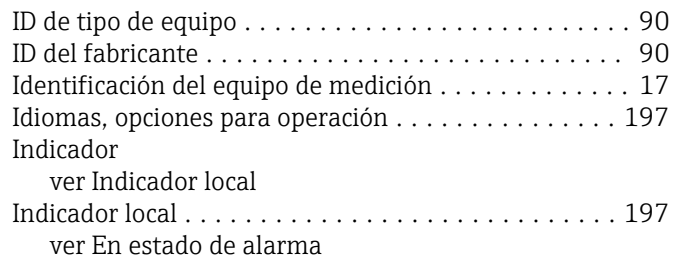

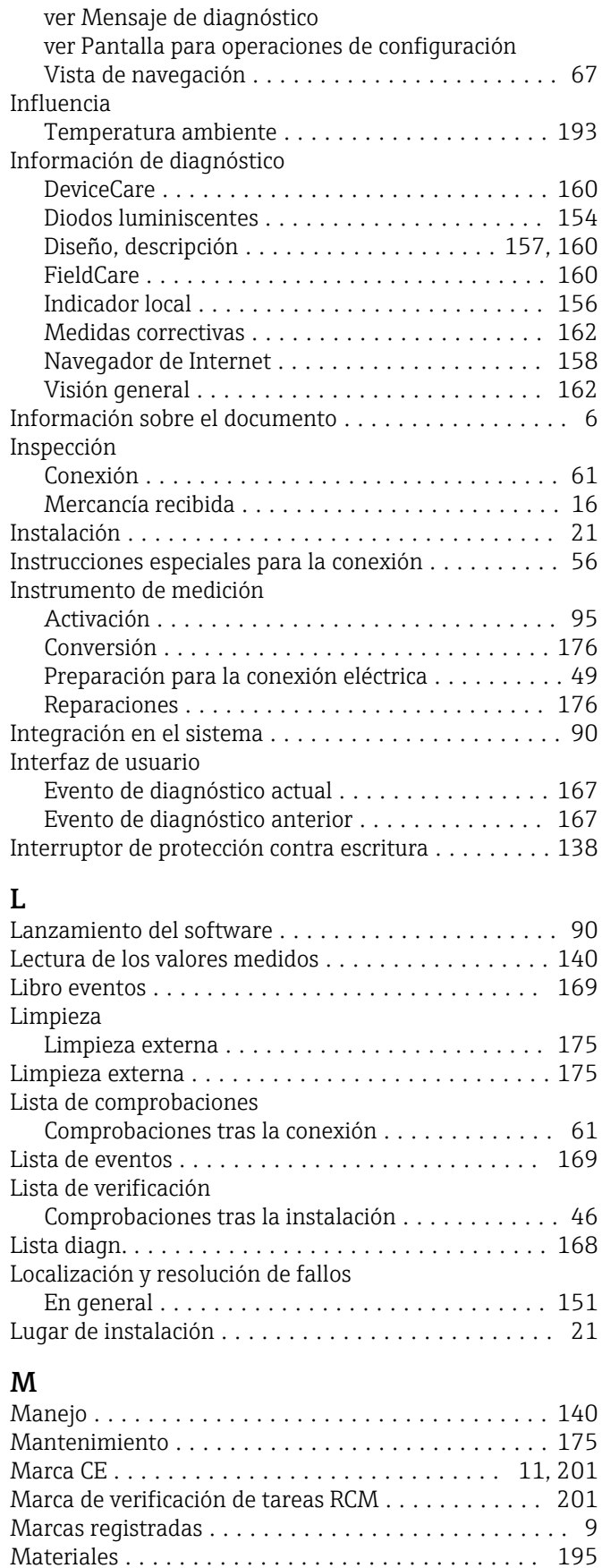

Acceso ................................ [158](#page-157-0) Cont. cerrado ........................... [158](#page-157-0)

Medidas correctivas

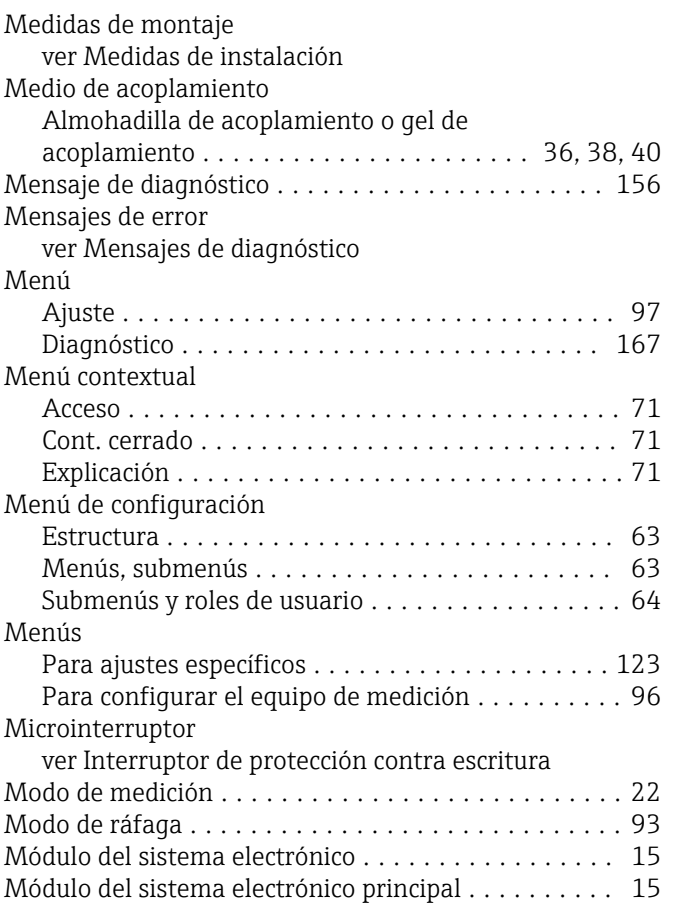

### N

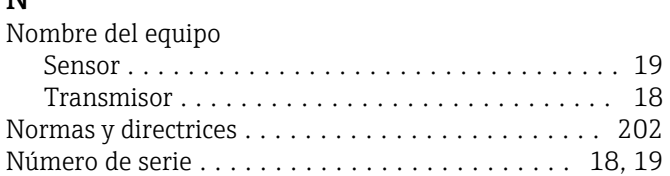

### O

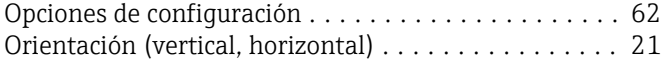

## P

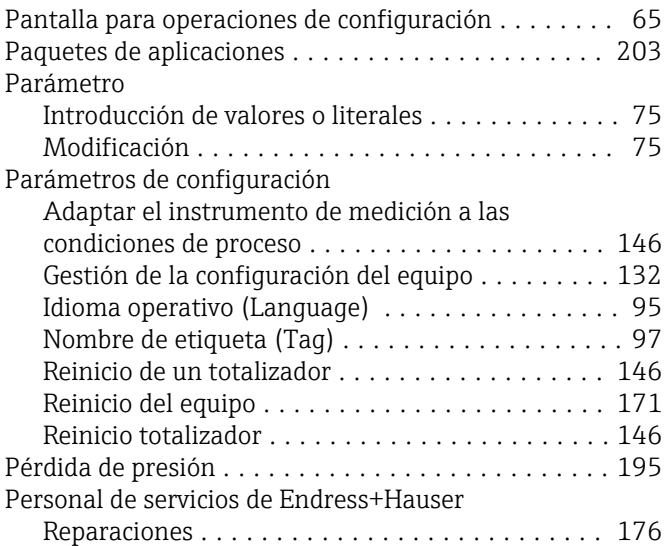

#### Peso

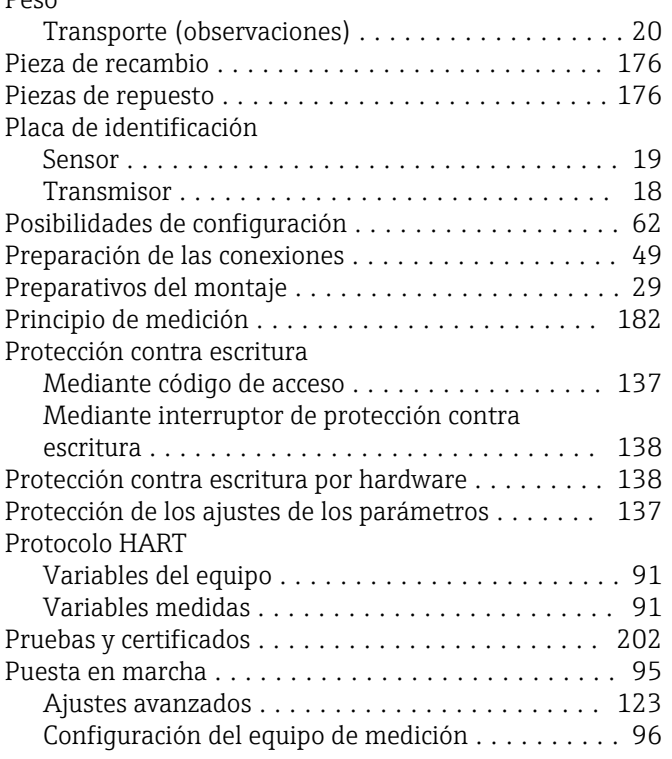

### R

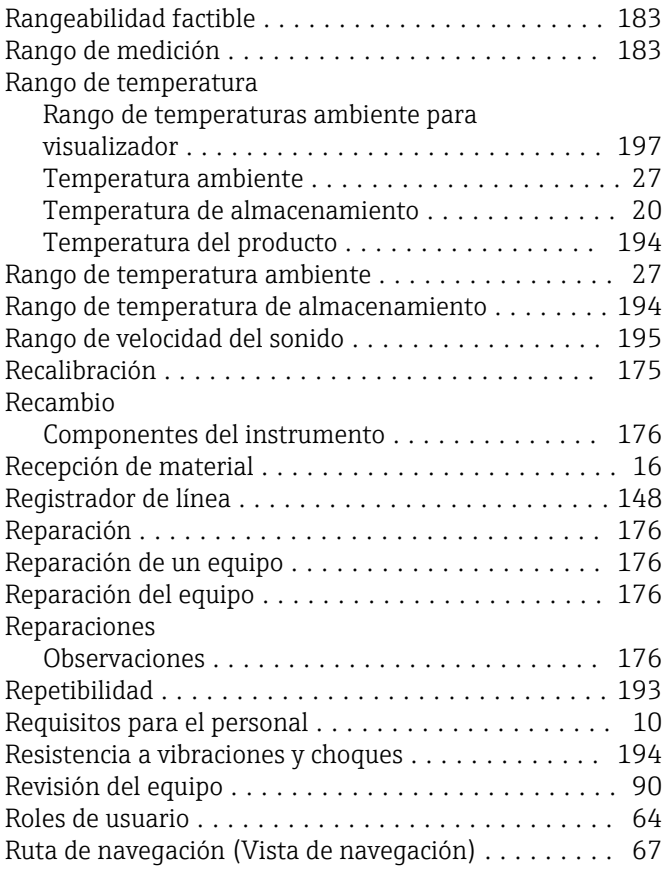

### S

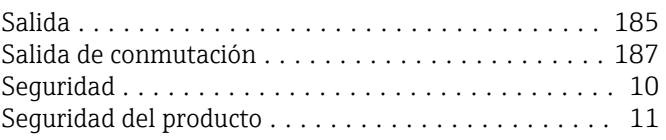

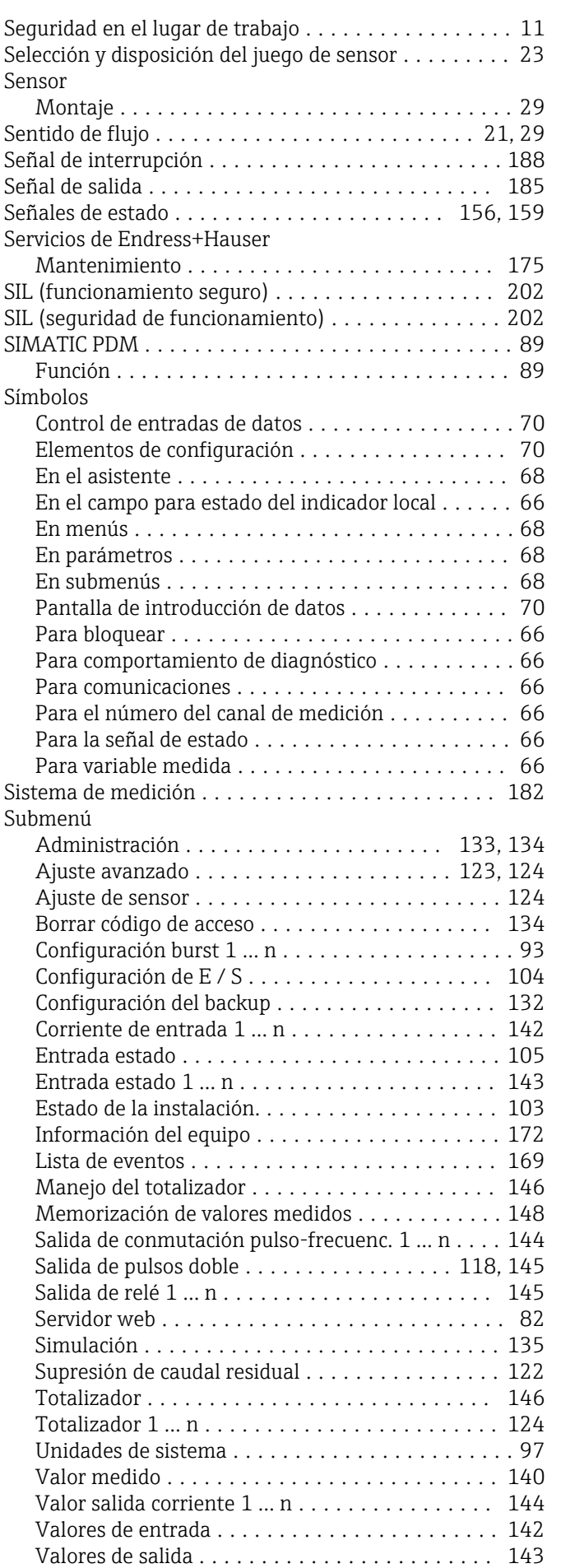

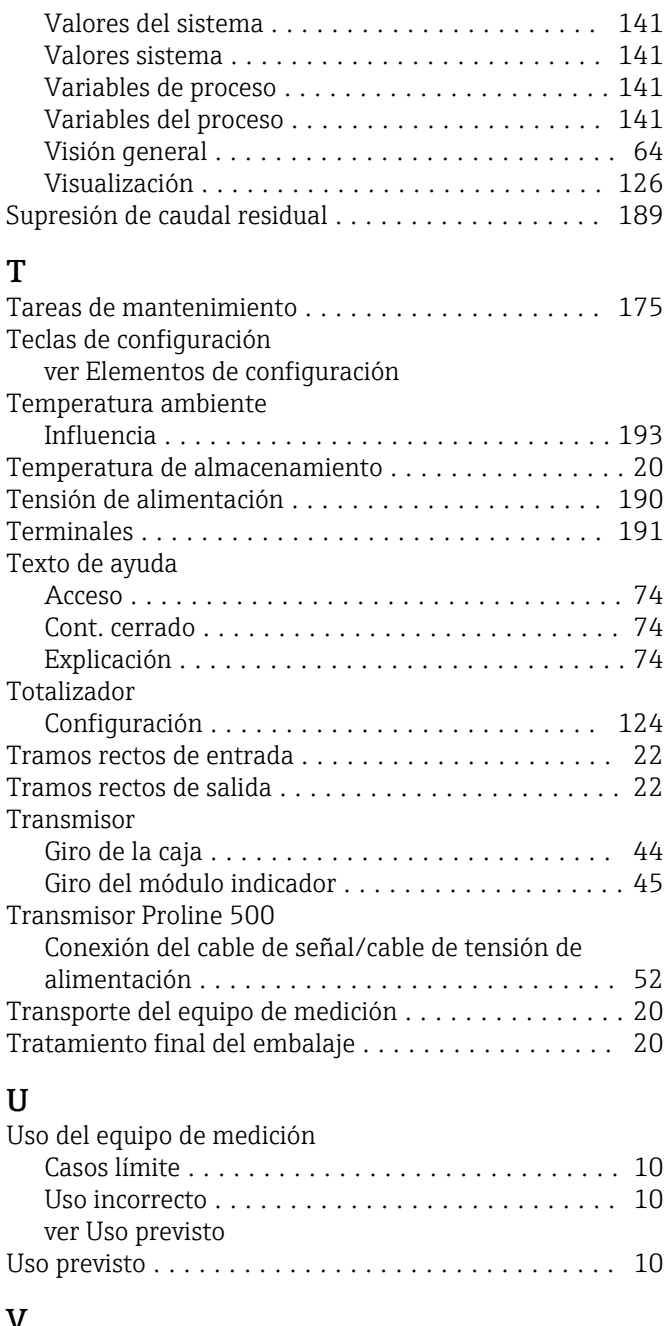

### V

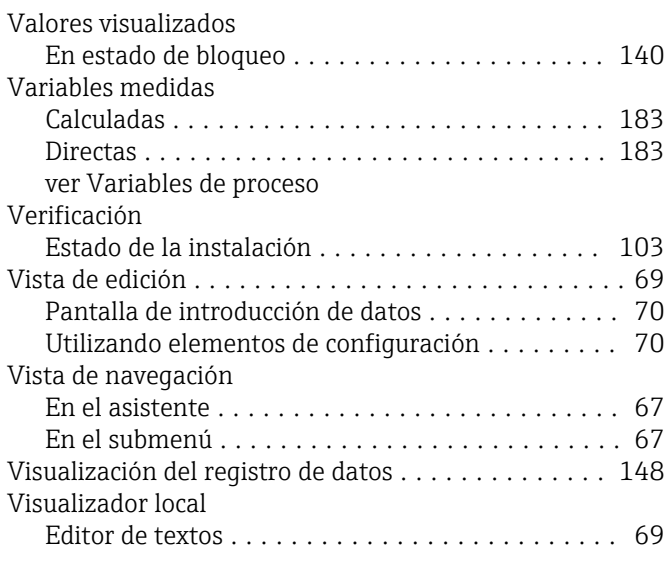

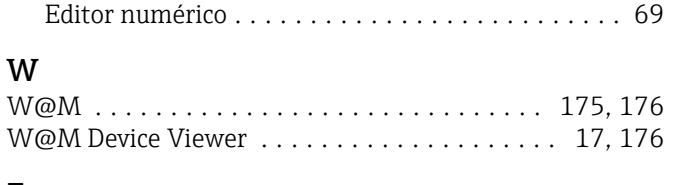

### Z

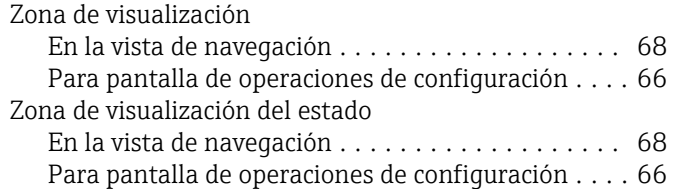

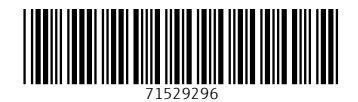

www.addresses.endress.com

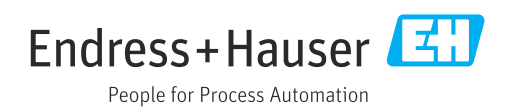